### e d o **r** a

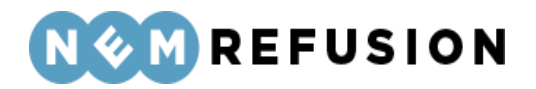

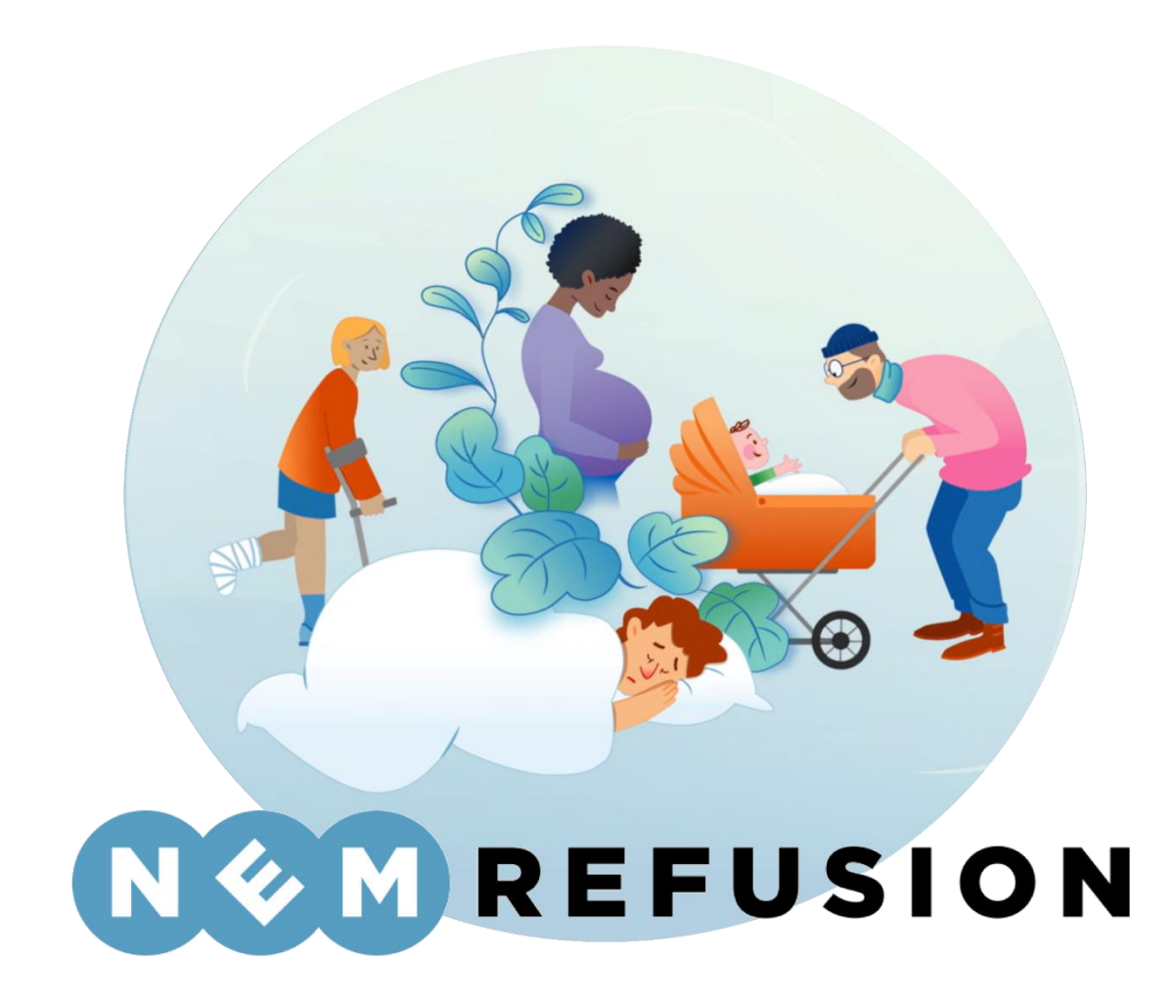

Digital indberetning af bl.a. syge- og barselsdagpenge for arbejdsgivere, A-kasser og selvstændige

*Brugervejledning*

Edora A/S, Charlottenlund Slot, Jægersborg Allé 1, 2920 Charlottenlund Side **1** of **217** Version 2.0 – 21.02.2024

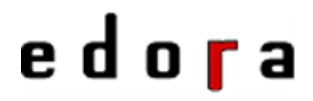

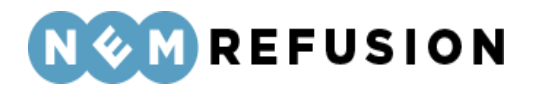

### Indholdsfortegnelse

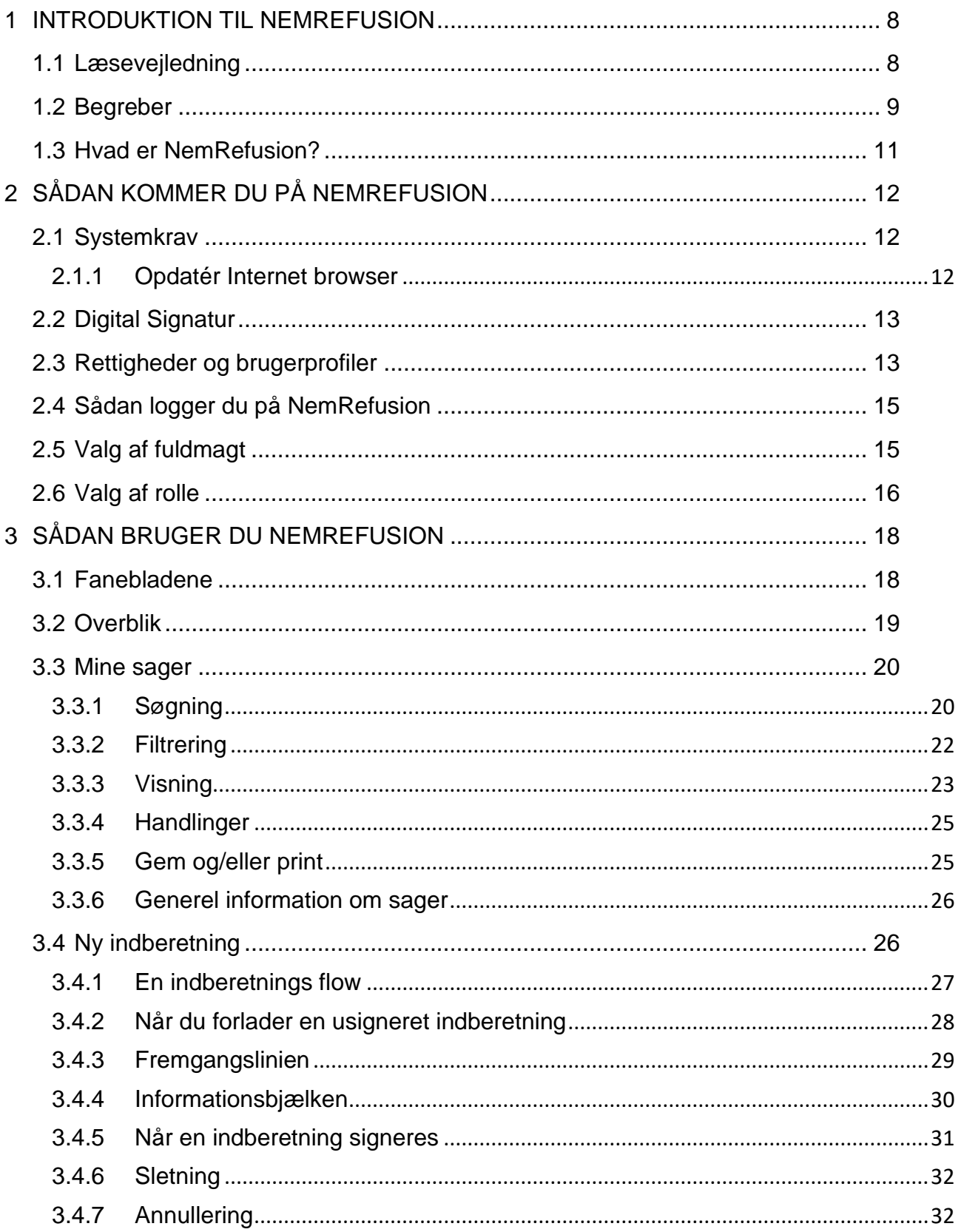

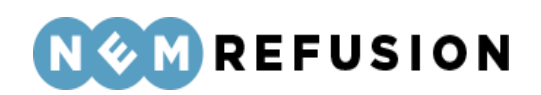

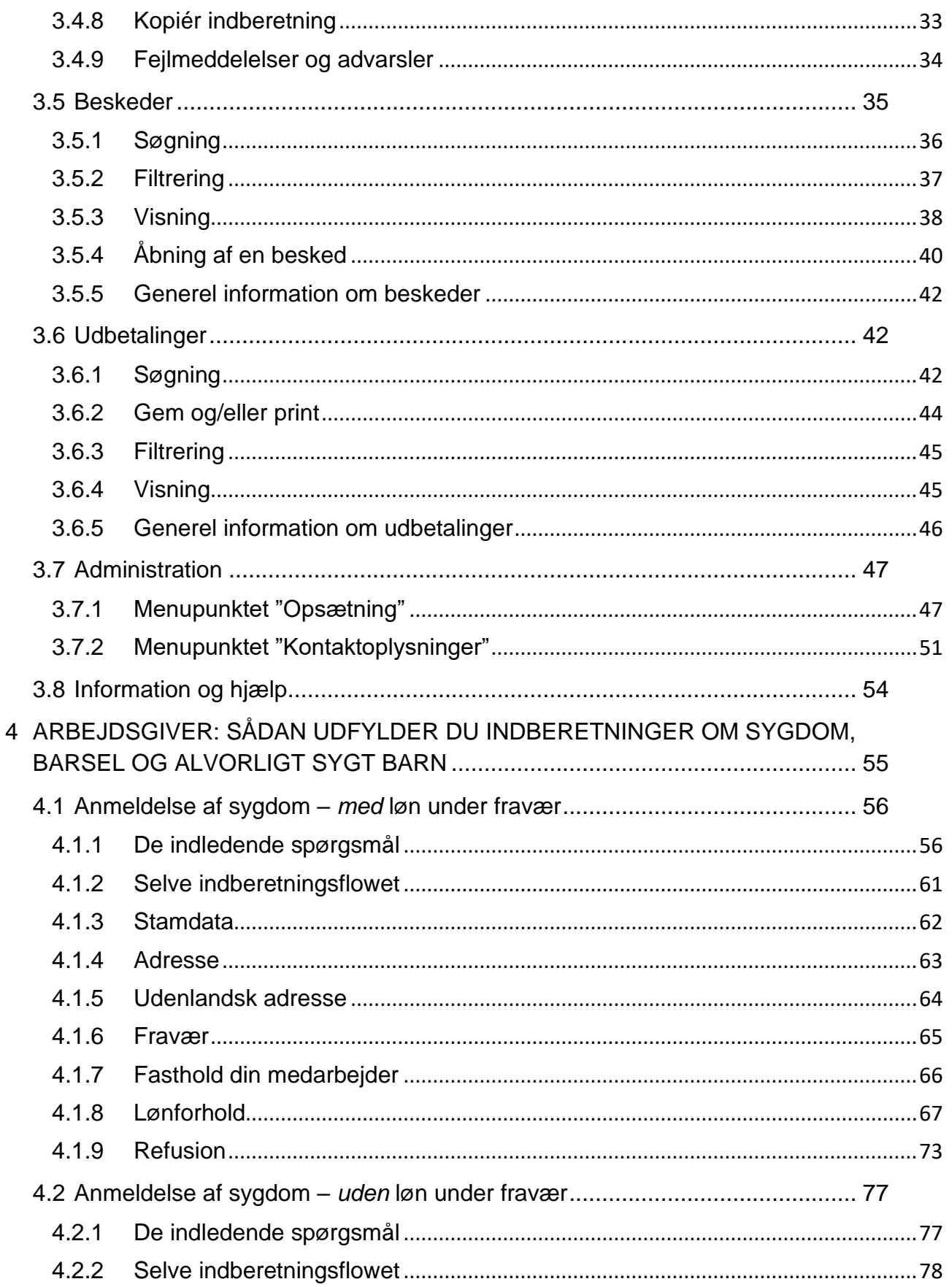

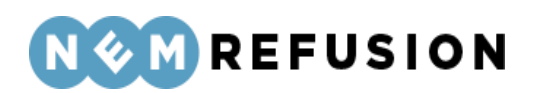

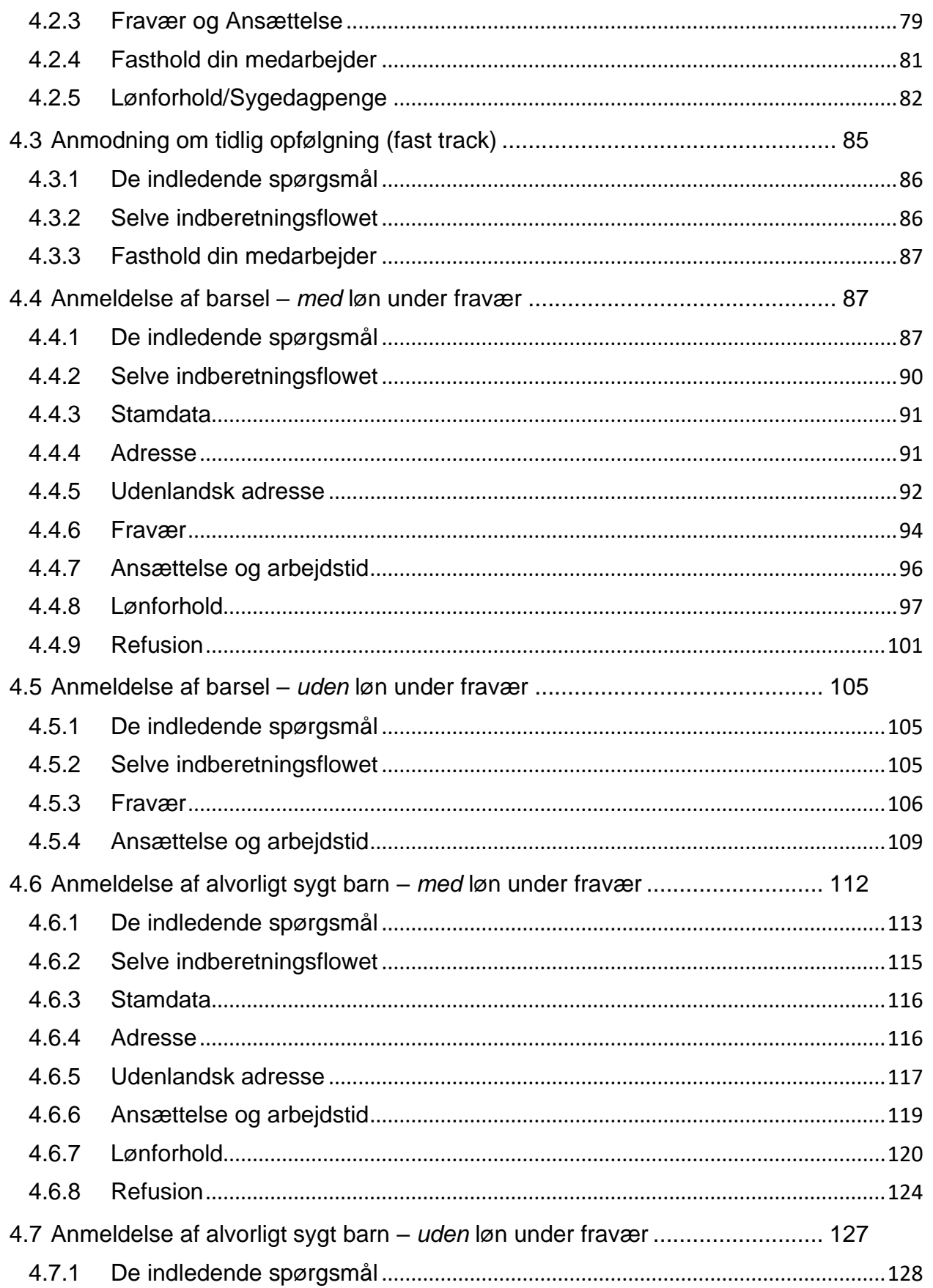

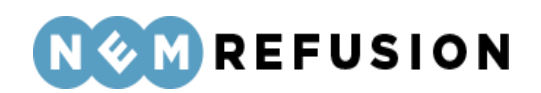

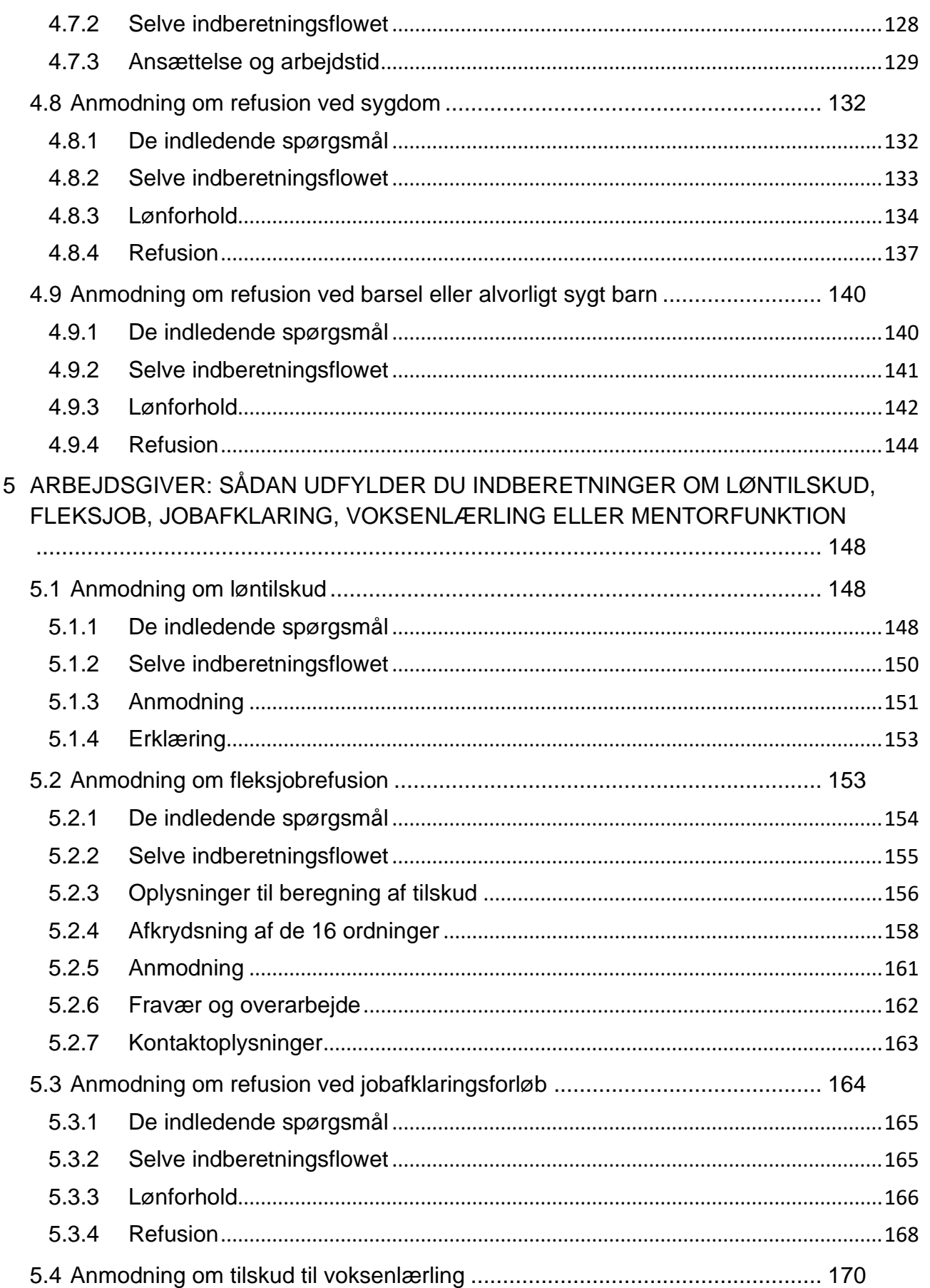

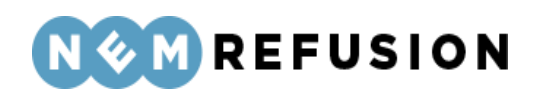

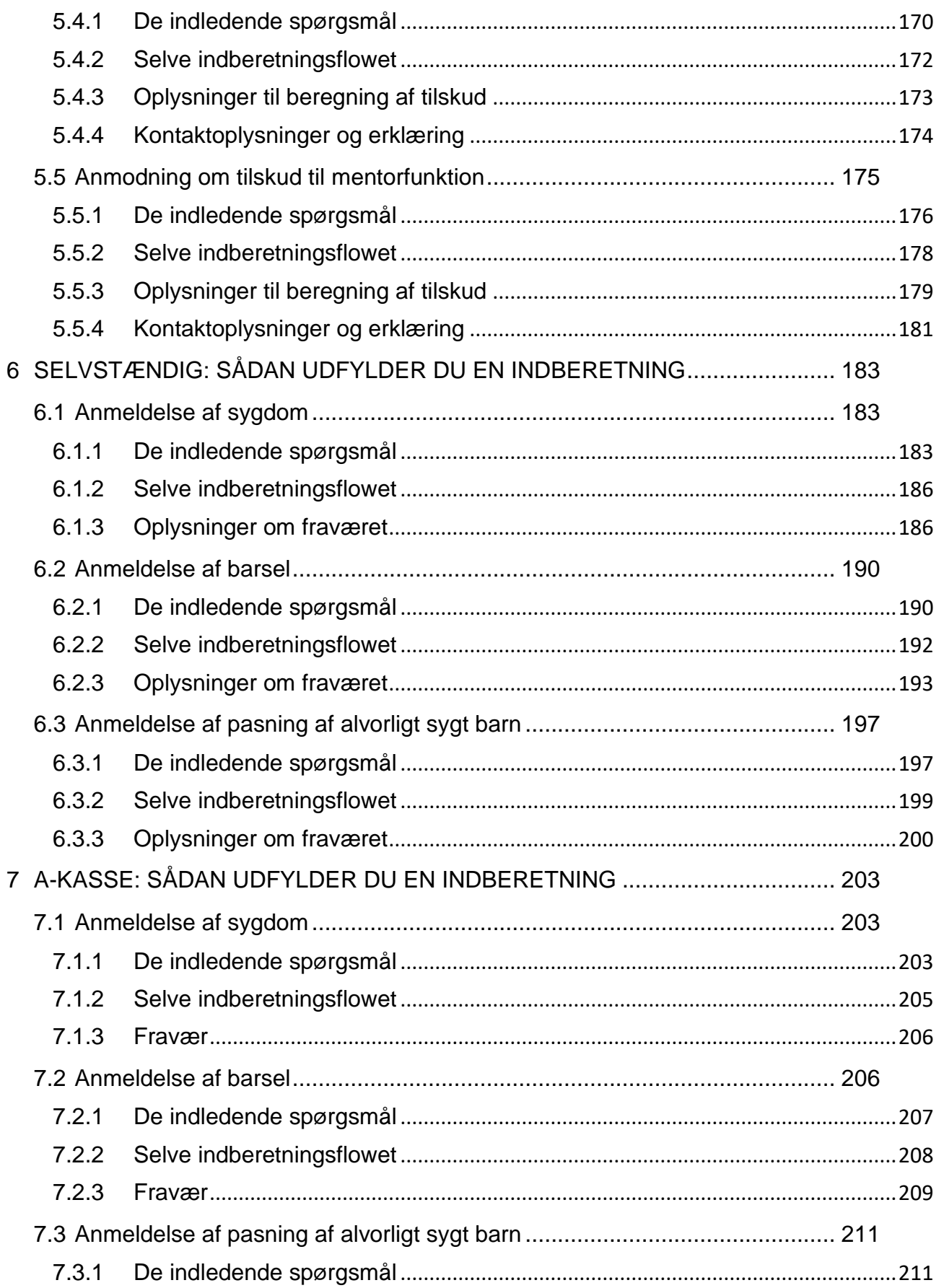

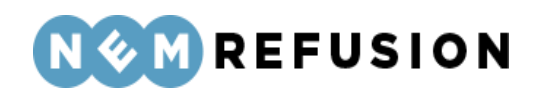

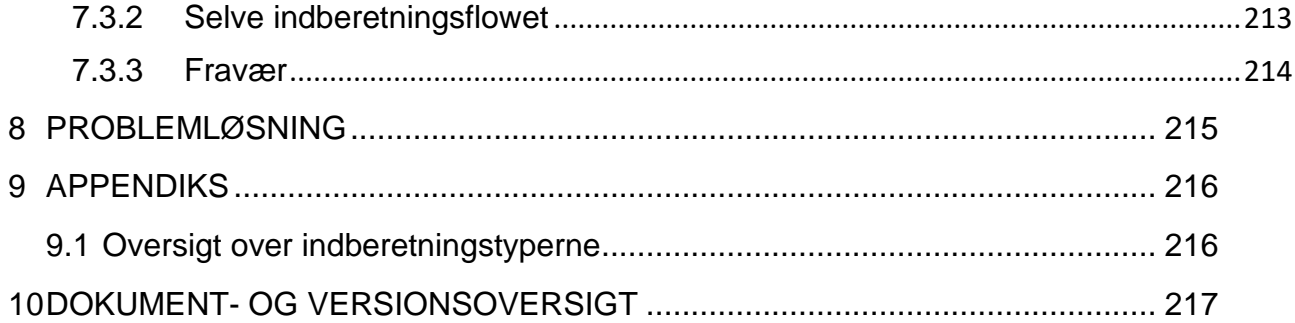

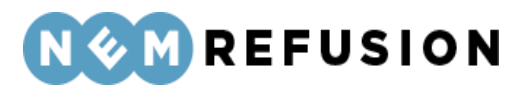

### <span id="page-7-0"></span>1 Introduktion til NemRefusion

NemRefusion er en obligatorisk selvbetjeningsløsning, hvori arbejdsgivere, selvstændige og a-kasser skal indberette fravær i forbindelse med sygdom, barsel eller alvorligt syge børn. I løsningen kan der derudover søges om refusion i forbindelse med løntilskud, fleksjob, jobafklaring, voksenlærling og mentorfunktion samt anmodes om tidlig opfølgning i forbindelse med sygdom.

NemRefusion har to indgangskanaler til at indberette. Det betyder, at arbejdsgivere, akasser og selvstændige har mulighed for enten at indberette manuelt via en Internet browser (kaldet brugergrænsefladen) eller via den automatiserede system-til-systemløsning (kaldet Virksomhedsservice), hvor virksomhedens løn-, HR- og fraværssystemer direkte kan sende indberetninger mellem de forskellige systemer.

Denne vejledning er til brug for brugergrænsefladen, og når der herefter nævnes NemRefusion menes adgang til NemRefusion via Internet browser.

Hvis du ønsker at læse mere om Virksomhedsservicen (system-til-system) henvises til [nemrefusion.dk.](https://kombitdk-my.sharepoint.com/personal/lbm_kombit_dk/Documents/P-drev/Lindsay/NemRefusion%203.0/Support/Vejledninger/nemrefusion.dk)

#### <span id="page-7-1"></span>1.1 Læsevejledning

**Kapitel [1](#page-7-0)** er en introduktion til NemRefusion-løsningen samt en liste over centrale begreber.

**Kapitel [2](#page-11-0)** beskriver hvordan NemRefusion tilgås og startes, og hvilke tekniske forudsætninger der er for at benytte NemRefusion.

**Kapitel [3](#page-17-0)** beskriver hvordan NemRefusion benyttes, samt central funktionalitet i NemRefusion. I forhold til indberetninger, beskriver kapitlet den funktionalitet, der er fælles for alle indberetningstyper.

**Kapitel [4](#page-54-0)** er en gennemgang af de mest brugte indberetninger *for arbejdsgivere*. Her finder du hjælp til, hvordan du udfylder flg. indberetningstyper korrekt:

- Anmeldelse af sygdom (med/uden løn)
- Anmeldelse af barsel (med/uden løn)
- Anmeldelse af pasning af alvorligt sygt barn (med/uden løn)
- Anmodning om refusion (sygdom/barsel/pasning af sygt barn)

**Kapitel [5](#page-61-1)** er en gennemgang af de mest brugte indberetninger *for arbejdsgivere*, der skal anmode om refusion til løntilskud, fleksjob, jobafklaring, voksenlærling, mentorfunktion eller tidlig opfølgning. Her finder du hjælp til, hvordan du udfylder flg. indberetningstyper korrekt:

- Anmodning om udbetaling af løntilskud
- Anmodning om udbetaling af løntilskud til fleksjob
- Anmodning om refusion ved jobafklaring

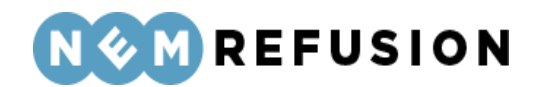

- Anmodning om tilskud til voksenlærling
- Anmodning til tilskud til mentorfunktion

**Kapitel [6](#page-61-2)** er en gennemgang af de mest brugte indberetninger *for selvstændige*. Her finder du hjælp til, hvordan du udfylder flg. indberetningstyper korrekt:

- Anmeldelse af sygdom
- Anmeldelse af barsel
- Anmeldelse af pasning af alvorligt sygt barn

**Kapitel [7](#page-202-0)** er en gennemgang af de mest brugte indberetninger *for A-kasser*. Her finder du hjælp til, hvordan du udfylder flg. indberetningstyper korrekt:

- Anmeldelse af sygdom
- Anmeldelse af barsel
- Anmeldelse af pasning af alvorligt sygt barn

**Kapitel [8](#page-214-0)** indeholder en liste over muligheder for hjælp til systemet. Listen inkluderer information om, hvor der kan hentes hjælp. Der henvises her til brugervejledningen, eksterne kilder og support.

**Kapitel [9](#page-215-0)** indeholder en oversigt over alle indberetningstyperne i NemRefusion samt deres koder.

**Kapitel [10](#page-216-0)** er en oversigt over alle versionerne af nærværende dokument. Her kan du se de ændringer, som dokumentet løbende har gennemgået.

#### <span id="page-8-0"></span>1.2 Begreber

Igennem denne vejledning bliver der brugt en række begreber, som er IT relaterede og specifikke for NemRefusion. For ikke at skabe tvivl hos brugeren er disse begreber forklaret i dette afsnit.

- **Anmeldelse af et fravær** er den første indberetning, der sendes, når en medarbejder er fraværende. Det er her, fraværet anmeldes til myndigheden. En anmeldelse *kan* indeholde en refusionsanmodning og/eller en raskmelding, men det behøver ikke at være tilfældet.
- **Anmodning om refusion** kan ske i forbindelse med en anmeldelse af et fravær eller som en selvstændig indberetning. Der skal altid eksistere en anmeldelse, før der kan oprettes en refusionsanmodning. Efter myndighedens behandling af refusionsanmodningen vil virksomheden enten modtage en udbetalingsspecifikation eller et afslag.
- **Anmodning om løntilskud, fleksjob, jobafklaring, voksenlærling, mentorfunktion og tidlig opfølgning** laves uden forudgående anmeldelse. Efter myndighedens behandling ses udbetalinger eller afslag ikke i NemRefusion men kommunikeres særskilt fra myndigheden. Ved tidlig opfølgning gives der aldrig udbetaling. Efter anmodning kontakter myndigheden borger og arbejdsgiver.

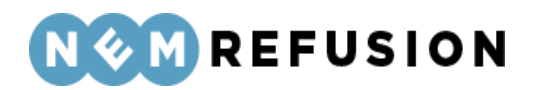

- **Berigelse**  Indberetningerne i NemRefusion beriges med oplysninger fra forskellige registre, f.eks. CPR eller eIndkomst. Derved opnås færre fejl i indberetningerne.
- **Brugergrænsefladen** Begreb i NemRefusion for indgangen til manuel indberetning via Internet browseren, som er den ene af de to indgange til NemRefusion.
- **Digital kvittering**  Ved indberetning vises en digital kvittering på skærmen. Kvitteringen gemmes desuden og kan fremsøges i overblikket under fanen "Mine sager".
- **Digital signatur** er den digitale identifikation som anvendes til at logge på NemRefusion og til at underskrive indberetninger med. I NemRefusion benyttes MitID eller MitID Erhverv.
- **Indberetning** er enten en anmeldelse, anmodning eller raskmelding, der indsendes til myndigheden i forbindelse med sygdom, barsel, pasning af alvorligt sygt barn, jobafklaring, mentorfunktion, voksenlærling, løntilskud, fleksjob eller tidlig opfølgning.
- **Kladder** Brugeren kan påbegynde en indberetning og vælge at gemme den som en kladde, der på et senere tidspunkt kan fremfindes og færdiggøres. En kladde er således en indberetning, der endnu ikke er signeret.
- **Meddelelse**  Modtages af systemet fra myndigheder i forbindelse med bestemte typer af indberetninger. Det kan f.eks. dreje sig om et afslag fra myndigheden eller en tidsfrist, der er ved at blive overskredet.
- **Overblikssiden**, som har overskriften "Velkommen til NemRefusion", er den første side, brugeren møder efter login. Siden har fanen "Overblik". Her kan man danne sig et hurtigt overblik over igangværende beskeder, udbetalinger, notifikationer, mm.
- **Raskmelding** Sker når en medarbejder raskmeldes efter en fraværsperiode i forbindelse med sygdom eller en sygeligt forløbende graviditet.
- **Refusion** er til virksomheder, som udbetaler løn under fravær eller til virksomheder, der har lavet en aftale om at ansætte personer i løntilskuds-/fleksjob. Refusion udbetales af myndigheden.
- **Underskrift** sker inden afsendelsen af indberetningen til myndigheden. Underskrivningen foregår med din digitale signatur og er en gyldig underskrift.
- **Stamoplysninger**  Oplysninger om virksomheden i form af CVR-nummer, SE-nummer og P-nummer.
- **Statustilstande**  En sag kan have status som åben eller lukket. Indberetninger kan have status "kladde", "signeret", "behandles", "sagsbehandlet" eller "annulleret". De enkelte tilstande er nærmere beskrevet under afsnittet "Status"**.**
- **Udbetalinger/Udbetalingsspecifikationer**  På siden "Udbetalinger" kan brugeren se opgørelser over udbetalinger af refusion. Siden tilgås fra menuen ved klik på fanen Beskeder og udbetaling/Udbetaling. Vær opmærksom på, at udbetalinger på løntilskuds- og fleksjob sager ikke fremgår af oversigten. I stedet kommunikeres sådanne udbetalinger direkte fra myndigheden.
- **Underretningsbrev**, er et brev der sendes til den fraværende borger, hvor det er noteret, hvilke oplysninger virksomheden har indberettet. Afhængig af indberetningens type, vil borgeren være forpligtet til at udfylde yderligere informationer før

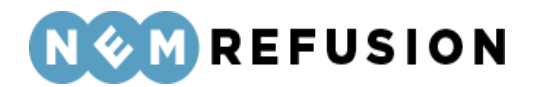

myndigheden vil sagsbehandle sagen. Virksomheden har ikke mulighed for at se underretningsbrevet.

- **Validering**  Validering af indberetningen sker automatisk under indtastning af oplysninger for indberetningen. Det sker for at sikre, at indholdet er tilstrækkeligt, og følger de forretningsregler, der er for indberetningstypen. Brugeren bliver adviseret, hvis en indberetning er mangelfuld.
- **Virksomhedsservice**  Er den tekniske indgang til NemRefusion og er den automatiserede system-til-systemløsning mellem Løn- og ERP-systemerne og NemRefusion. Virksomhedsservice bygger på de samme processer, valideringer og metoder som brugergrænsefladen.

#### <span id="page-10-0"></span>1.3 Hvad er NemRefusion?

NemRefusion er en digital selvbetjeningsløsning til indberetning og anmodning om refusion ved sygdom, barsel, og pasning af alvorligt sygt barn samt anmodning om refusion ved løntilskud, fleksjob, jobafklaring, voksenlærling, mentorfunktion eller tidlig opfølgning. NemRefusion er designet til at guide både nye og rutinerede brugere til at skabe korrekte indberetninger.

Brugeren ledes igennem en række trin, hvor de nødvendige oplysninger indtastes. Under indberetningsforløbet tilpasses indholdet automatisk til den enkelte bruger og den konkrete situation.

Det anbefales at alle brugere, uanset erfaringsniveau, læser denne vejledning og supplerende informationer om bl.a. Projektet, Løsningen og Lov-stof på [https://virk.nemrefu](https://virk.nemrefusion.dk/information-and-help)[sion.dk/information-and-help](https://virk.nemrefusion.dk/information-and-help) samt om digital signatur [https://virk.dk/vejledning/virk](https://virk.dk/vejledning/virk-hjaelp/mitid/)[hjaelp/mitid/](https://virk.dk/vejledning/virk-hjaelp/mitid/) o[g www.digst.dk](http://www.digst.dk/) inden systemet tages i brug. Det vil give en bedre forståelse for denne indberetningsform og arbejdsgangene i NemRefusion.

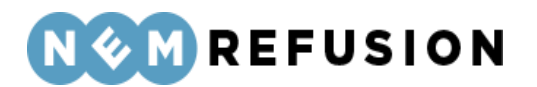

### <span id="page-11-0"></span>2 Sådan kommer du på NemRefusion

Der er fire ting, du skal have i orden inden du kan benytte NemRefusion:

- Opfylde systemkrav se afsni[t 2.1.](#page-11-1)
- For at kunne logge på NemRefusion skal du have MitID eller MitID Erhverv.
- Du skal i NemLog-in brugeradministration have opsat rettigheden "Ret til at anmode om refusion" og/eller "Ret til at anmode om refusion til løntilskud og fleksjob" og/eller "Ret til at anmode om refusion ved jobafklaring" og/eller "Ret til at anmode om refusion ved voksenlærling" og/eller "Ret til at anmode om refusion til mentorfunktion" og/eller "Ret til at anmode om tidlig opfølgning. Hjælp hertil kan findes på [https://virk.dk/vejledning/virk-hjaelp/nemid/hjaelp/.](https://virk.dk/vejledning/virk-hjaelp/nemid/hjaelp/)
- Enhver anvendelse af NemRefusion indebærer accept af vilkårene for løsningen, som du kan finde her: [Virk.nemrefusin.dk/information-and-help/36601857.](https://kombitdk-my.sharepoint.com/personal/lbm_kombit_dk/Documents/P-drev/Lindsay/NemRefusion%203.0/Support/Vejledninger/Virk.nemrefusin.dk/information-and-help/36601857)

#### <span id="page-11-1"></span>2.1 Systemkrav

NemRefusions brugergrænseflade er en hjemmeside. Det er vigtigt, at din browser er af nyere dato og sikkerhedsmæssigt opdateret.

Da du skal bruge MitID eller MitID Erhverv for at tilgå NemRefusions brugergrænseflade, kan du på hjemmesiden MitID.dk se, hvilke browsere MitID understøtter.

Vi anbefaler desuden, at du tilføjer \*.nemrefusion.dk til "Tilladte websteder", når du bruger NemRefusion.

#### <span id="page-11-2"></span>2.1.1 Opdatér Internet browser

Hvis din browser ikke er opdateret, vil du få vist en popup besked, når du kommer ind på NemRefusion efter log-in:

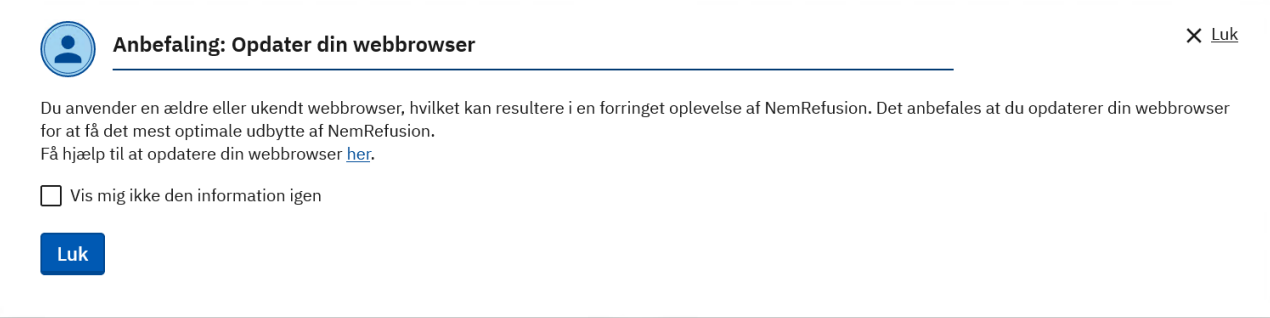

Når du klikker på "her" for at opdatere din browser, guides du over på en side, som indeholder links til download af nyere browser-versioner. (Siden åbner i en ny fane – dvs.

> Edora A/S, Charlottenlund Slot, Jægersborg Allé 1, 2920 Charlottenlund Side **12** of **217**

> > Version 2.0 – 21.02.2024

### e d o **r** a

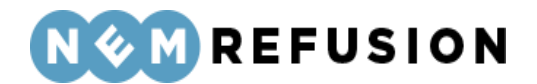

siden med NemRefusion lukkes ikke): [https://virk.dk/vejledning/virk-hjaelp/tekniske](https://virk.dk/vejledning/virk-hjaelp/tekniske-krav/#Browser)[krav/#Browser.](https://virk.dk/vejledning/virk-hjaelp/tekniske-krav/#Browser)

#### <span id="page-12-0"></span>2.2 Digital Signatur

For at logge på NemRefusion skal du have en digital signatur MitID Erhverv.

Den digitale signatur indeholder oplysninger om dig som medarbejder og om virksomheden, du arbejder for.

Virksomhedsejere, der ejer en enkeltmandsvirksomhed eller har tegnet et iværksætterselskab, anpartsselskab, aktieselskab eller anden virksomhedsform, kan bruge deres private MitID til at logge på NemRefusion.

Hvis andre end virksomhedsejeren skal indberette for virksomheden, skal de anvende MitID Erhverv. Er du i tvivl, om du kan bruge dit private MitID eller du skal bestille en MitID Erhverv? Så læs mere [her.](https://virk.dk/vejledning/virk-hjaelp/mitid/)

#### <span id="page-12-1"></span>2.3 Rettigheder og brugerprofiler

For at have fuld adgang til NemRefusion er det nødvendigt at have tildelt rettigheden Privilegium 1 i NemLog-in's brugeradministration. Rettigheden tildeles dig af din virksomheds MitID Erhverv rettigheds-administrator.

Har du rettigheden Privilegium 1, kan du indberette anmeldelser og anmodninger mm. for sygdom, tidlig opfølgning, barsel, pasning af alvorligt sygt barn, løntilskud, fleksjob, jobafklaring, voksenlærling, mentorfunktion og tidlig opfølgning.

Har du derimod kun rettigheden Privilegium 2, kan du kun indberette anmodninger om løntilskud og fleksjob.

Det er også muligt at have begge roller tildelt.

En administrator kan opsætte afgrænsninger på p-nummer, så enkelte medarbejdere kun har adgang til enkelte P-numre.

**OBS!** Tildeles en medarbejder adgang til NemRefusion, vil medarbejderen uden yderligere varsel have adgang til indberetninger foretaget af Virksomheden. Indberetningerne kan indeholde personfølsomme oplysninger, herunder, men ikke begrænset til lønoplysninger, for de medarbejdere, som indberetningerne vedrører.

Læs mere om bestilling af MitID Erhverv [her.](https://virk.dk/vejledning/virk-hjaelp/mitid/)

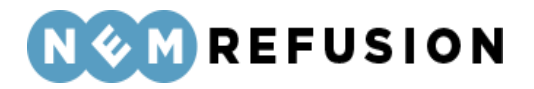

#### **Oversigt over rettigheder:**

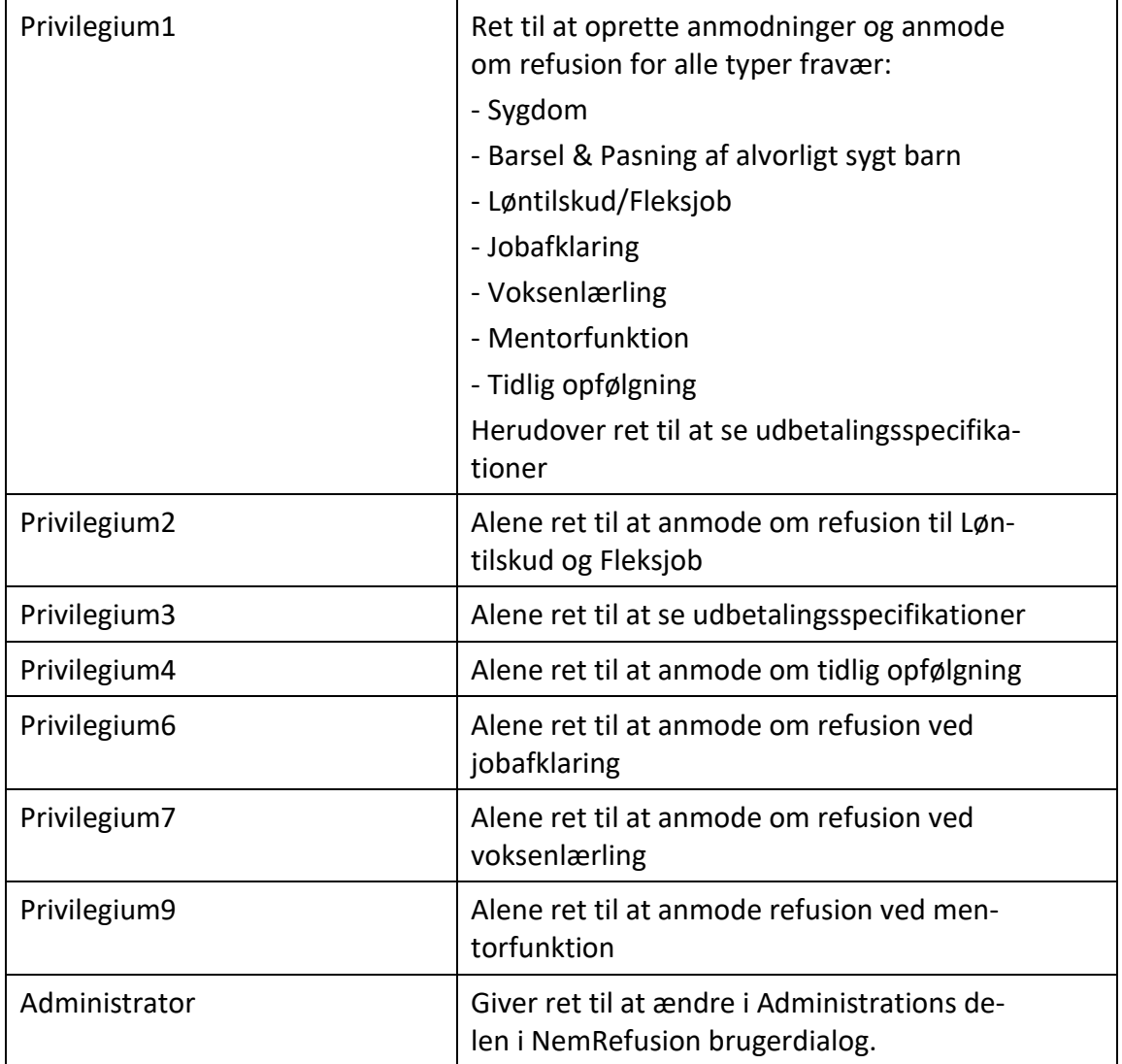

Privilegierne er illustreret med flere detaljere i den følgende tabel:

### e d o **r** a

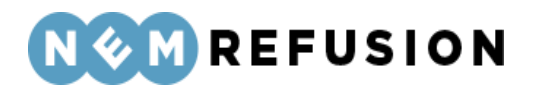

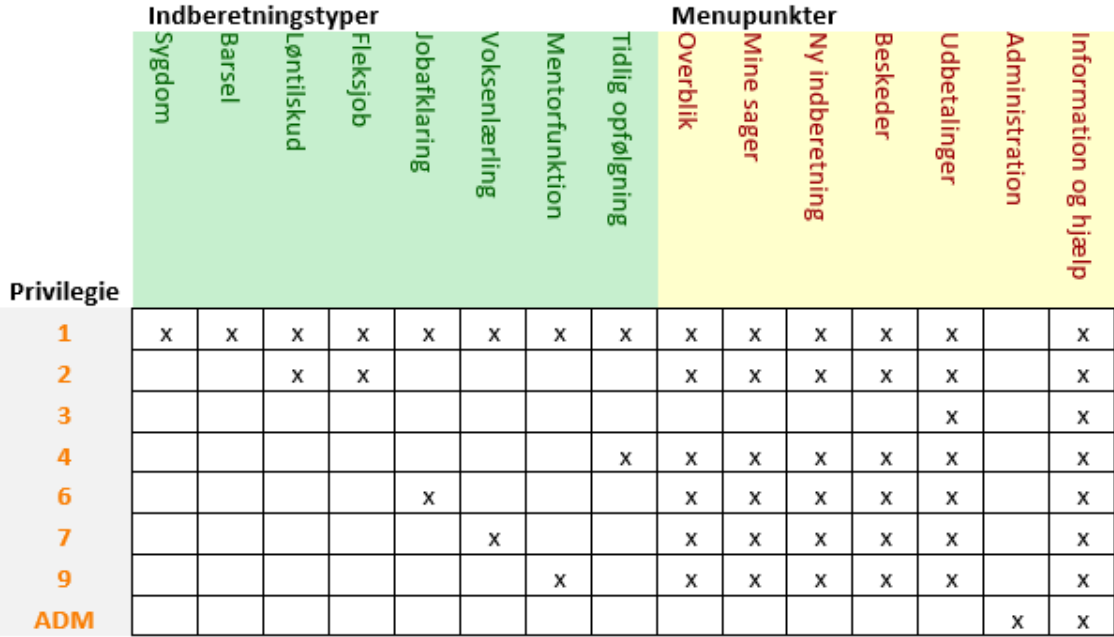

I NemRefusion findes et særligt administrationsmodul, som kan tilgås, hvis brugeren har rettigheden 'Administrator. Her kan man konfigurere kommunikation i form af SMS, email, breve og udbetalingsspecifikationer. Læs mere i afsnit [3.7](#page-46-0) "[Administration](#page-46-0)".

### <span id="page-14-0"></span>2.4 Sådan logger du på NemRefusion

Adgang til NemRefusion sker gennem den fællesoffentlige log-in funktionalitet. Det betyder, at man tilgår systemet ved at følge NemLog-in's vejledning, som findes her: <https://www.nemlog-in.dk/support/log-ind-med-mitid-via-webbrowser-eller-tablet/>

#### <span id="page-14-1"></span>2.5 Valg af fuldmagt

Hvis du logger ind i NemRefusion uden at have nogen fuldmagter eller privilegier, vil du få vist siden "Hvordan vil du fortsætte?" med denne meddelelse:

Du har ingen fuldmagter eller privilegier tilknyttet din bruger Du har ingen fuldmagter eller privilegier tilknyttet din bruger. Kontakt din MitID Erhverv rettighedsadministrator, som kan give dig adgang til NemRefusion. For vejledning til hvordan en MitID Erhverv rettighedsadministrator giver adgang, klik her

I denne situation skal du bede din MitID Erhverv administrator om at give dig adgang til NemRefusion. Du kan dog stadig få information om NemRefusion ved at klikke på fanebladet "Information og hjælp".

> Edora A/S, Charlottenlund Slot, Jægersborg Allé 1, 2920 Charlottenlund Side **15** of **217** Version 2.0 – 21.02.2024

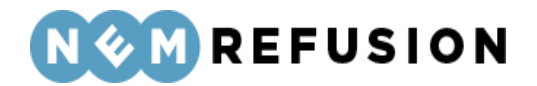

Hvis du logger ind i NemRefusion med fuldmagt til at tilgå én virksomhed, kommer du direkte ind i NemRefusion for den virksomhed, du har fuldmagt til.

Hvis du har mere end en fuldmagt og logger ind i NemRefusion, skal du på siden "Hvordan vil du fortsætte?" vælge, hvilken fuldmagt du vil bruge.

Den første fuldmagt i listen er den primære, som altid handler om adgang for din egen organisation.

Hvis du har et uoverskueligt stort antal fuldmagter, kan du med fordel benytte søgefunktionen til at fremfinde en bestemt fuldmagt.

#### <span id="page-15-0"></span>2.6 Valg af rolle

Når du logger ind i NemRefusion, gør du det altid på vegne af en virksomhed og med mulighed for at logge ind i rollen som arbejdsgiver. Hvis du kun har én rolle, nemlig rollen som arbejdsgiver, skal du ikke vælge rolle, men hvis din brugerprofil omfatter mere end én rolle, skal du vælge den rolle, du vil agere som.

Ved login registrerer systemet dine rettigheder og din brugerprofil. Hvis du repræsenterer en A-kasse, vil du få mulighed for at logge ind som A-kasse, hvis du er selvstændig erhvervsdrivende, vil du få mulighed for at logge ind som selvstændig, og hvis du er myndighed, vil du få mulighed for at logge ind som myndighed.

Hvis din bruger-profil omfatter en af disse 3 roller – selvstændig, A-kasse eller myndighed – vil du skulle vælge, om du vil logge ind som arbejdsgiver eller som den anden rolle, du har.

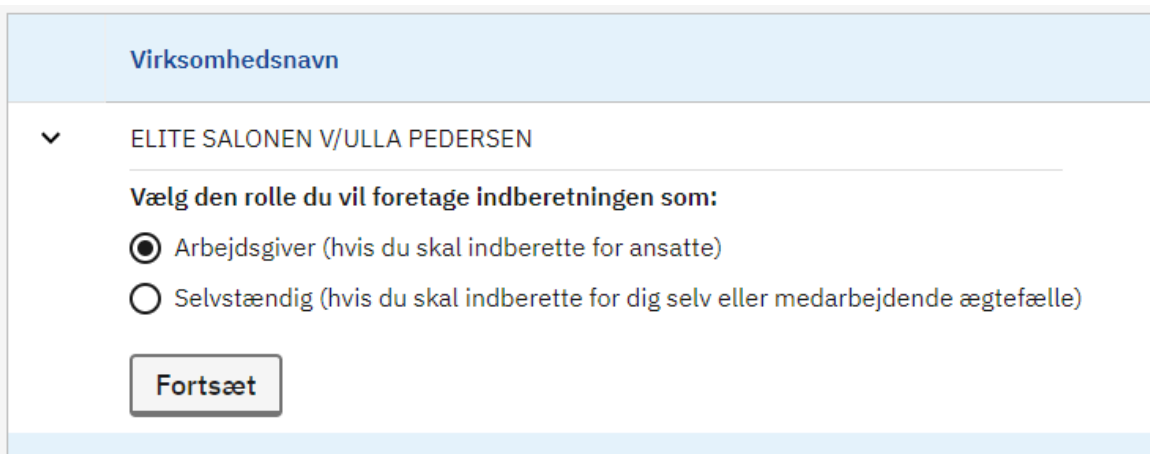

Når du er logget ind, vil du altid kunne skifte rolle, hvis du ønsker det. Det sker ved klik på ikonet i det øverste højre hjørne:

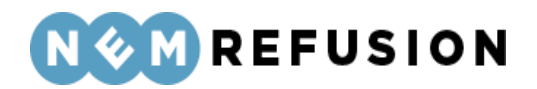

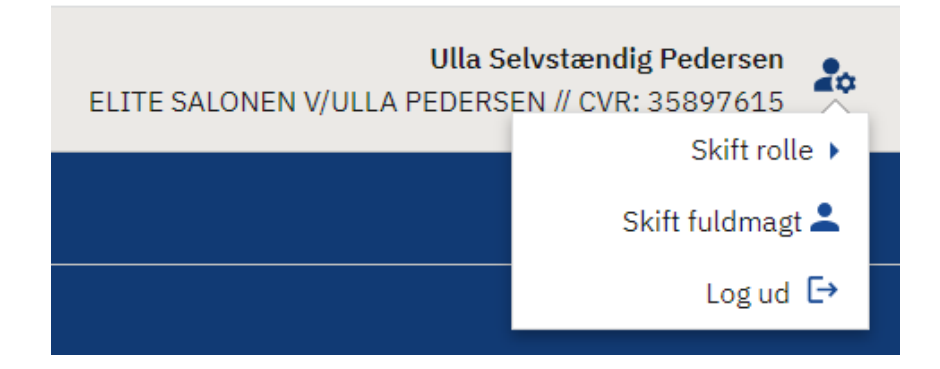

Fra dette ikon kan du også skifte fuldmagt eller logge ud.

Edora A/S, Charlottenlund Slot, Jægersborg Allé 1, 2920 Charlottenlund Side **17** of **217** Version 2.0 – 21.02.2024

# e d o **r** a

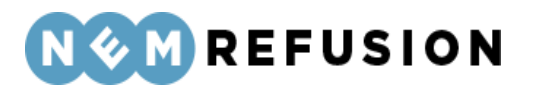

### <span id="page-17-0"></span>3 Sådan bruger du NemRefusion

Udseendet af det skærmbillede, du møder, når du har logget ind i NemRefusion, vil afhænge af din brugerprofil og dine privilegier. I det følgende forudsættes det, at brugeren har privilegium 1, dvs. alle rettigheder, hvorved alle NemRefusions funktioner bliver tilgængelige.

### <span id="page-17-1"></span>3.1 Fanebladene

Fanebladene i NemRefusion viser de muligheder, du har som bruger:

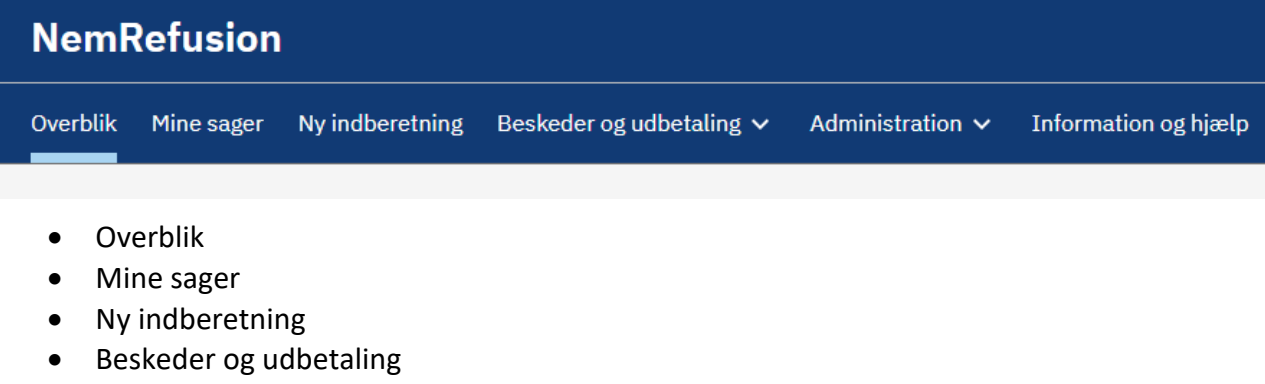

- Administration
- Information og hjælp

De enkelte faneblade vil blive gennemgået i det følgende.

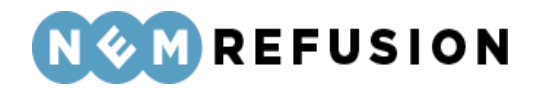

### <span id="page-18-0"></span>3.2 Overblik

Ved vellykket login i NemRefusion sendes brugeren først til fanen "Overblik" og siden "Velkommen til NemRefusion", der vises nedenfor.

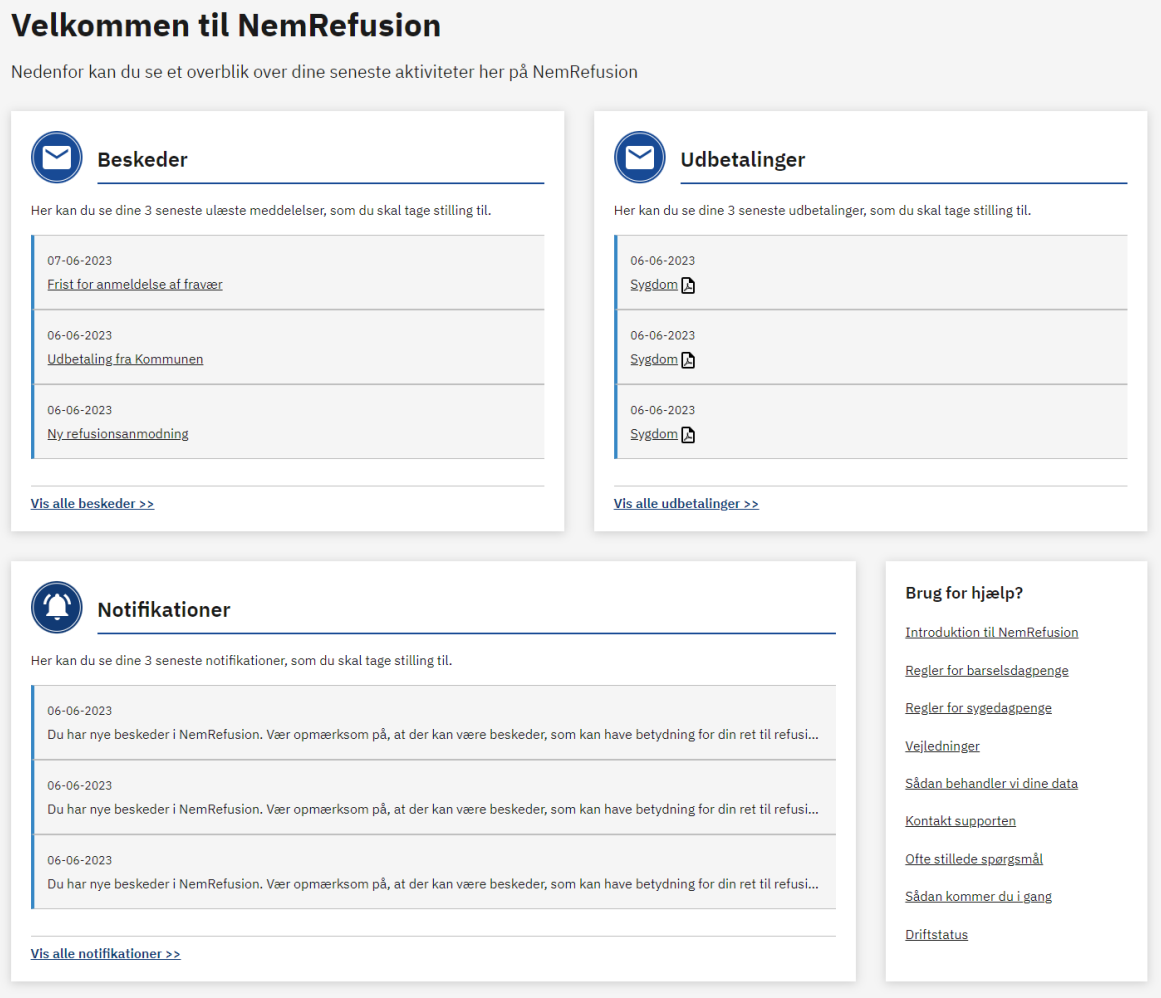

På denne side kan brugeren danne sig et hurtigt overblik over de seneste aktiviteter i virksomhedens forhold til NemRefusion:

- Beskeder
- Udbetalinger
- Notifikationer

I alle 3 tilfælde vises kun de 3 seneste meddelelser, hvad enten det nu er beskeder, udbetalinger eller notifikationer.

Fra siden "Velkommen til NemRefusion" har brugeren desuden adgang til udvalgte sider fra fanen "Information og hjælp". Det sker under overskriften "Brug for hjælp".

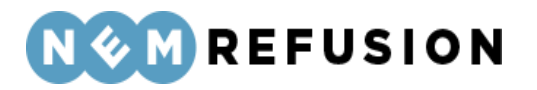

#### <span id="page-19-0"></span>3.3 Mine sager

Det centrale begreb i NemRefusion er indberetningen, men for at sikre struktur og sammenhæng i indberetningerne er hver enkelt indberetning hængt op på en sag. En sag kan have mange indberetninger, men en indberetning kan kun have én sag.

Når du vælger fanen "Mine sager", kommer du ind på siden "Mine sager", hvor du får vist din virksomheds sager i en tabel. Hver enkelt sag kan foldes ud, hvorved sagens indberetninger vises.

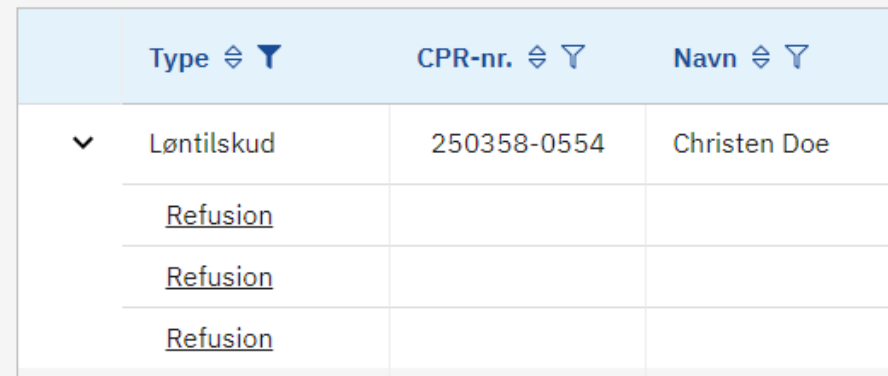

En enkelt sag kan indeholde flere forskellige indberetningstyper, f.eks. en anmeldelse, en eller flere refusionsanmodninger og/eller en raskmelding. Undtagelsen fra denne regel er løntilskud og fleksjobsager, som kun har én indberetningstype, nemlig refusionsanmodninger.

De enkelte indberetninger har hyperlinks, så når brugeren klikker på en indberetning, vises indberetningen på en ny side.

Alt, hvad der i øvrigt findes på siden "Mine sager", er funktionalitet, der skal hjælpe brugeren med at administrere sager og indberetninger. Denne funktionalitet, der vil blive gennemgået i det følgende, omfatter:

- Søgning
- Filtrering
- Visning
- Handlinger
- Gem og/eller print

#### <span id="page-19-1"></span>3.3.1 Søgning

Søgefunktionaliteten på siden "Mine sager" er vist her:

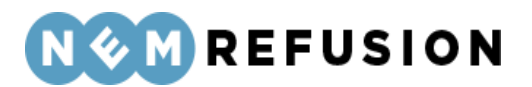

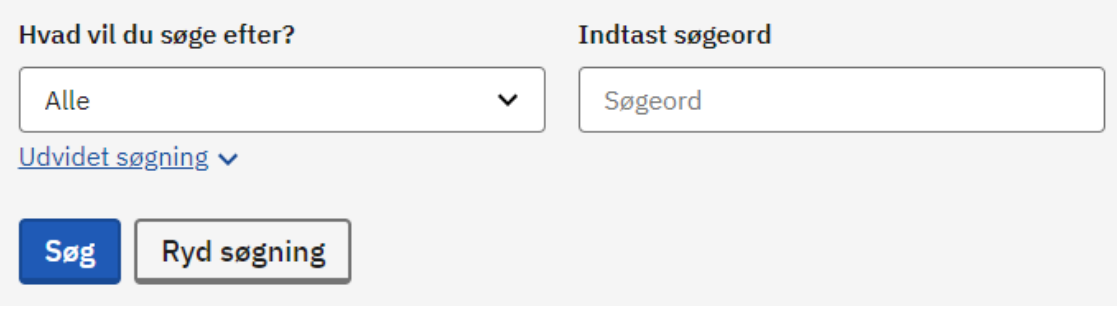

Søgefunktionaliteten omfatter:

- Søgekriterier
- Søgeord
- Udvidet søgning
- Knappen "Søg"
- Knappen "Ryd søgning"

**Søgekriterierne** (under labelen "Hvad vil du søge efter) bidrager til at begrænse søgningen. Hvis du f.eks. vælger at søge på "CPR-nr" (der kun kan indeholde cifre), og derefter indtaster et "Referencenummer" (der kan indeholde både cifre og bogstaver) som søgeord, vil søgeresultatet være tomt, selv om en indberetning med det pågældende "Referencenummer" rent faktisk findes for virksomheden i databasen.

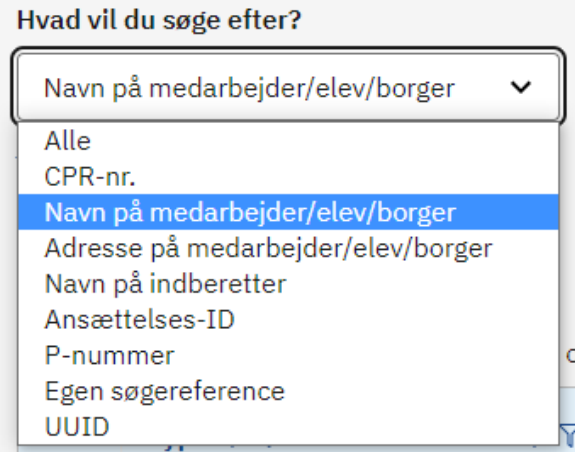

**Søgeordet** kan som ovenstående screendump viser, være et rigt udvalg af informationer fra en indberetning:

- CPR-nr.
- Navn på den person, indberetningen handler om
- Adresse på den person, indberetningen handler om
- Navn på indberetter
- Ansættelses-ID
- P-nummer

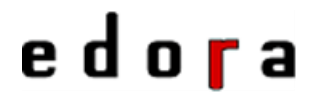

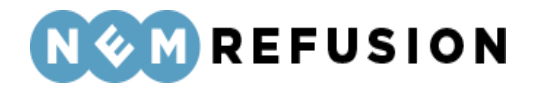

- Egen søgereference
- UUID

Med en **udvidet søgning** kan brugeren fremsøge indberetninger ud fra deres startdato og periode:

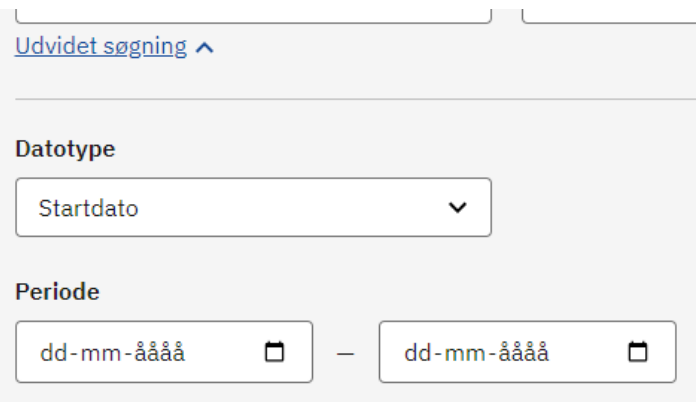

**Knappen "Søg"** iværksætter en søgning ud fra de valgte eller indtastede søgekriterier.

**Knappen "Ryd søgning"** nulstiller alle søgekriterierne.

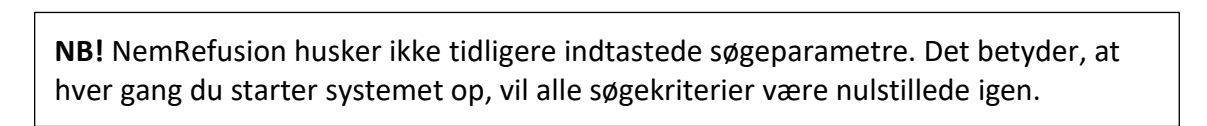

#### <span id="page-21-0"></span>3.3.2 Filtrering

Filtreringsfunktionaliteten på siden "Mine sager" omfatter

- Tjekbokse
- Filtre

**Tjekboksene** er vist på række ovenover søgeresultatet:

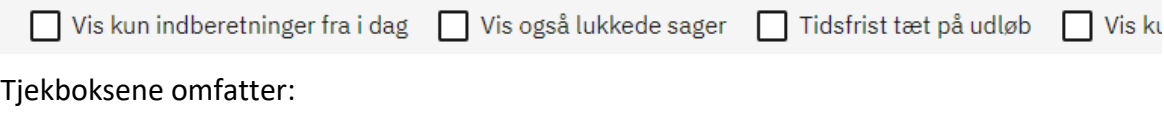

- Vis kun indberetninger fra i dag
- Vis også lukkede sager
- Tidsfrist tæt på udløb
- Vis kun indberetninger fra Virksomhedsservice

Edora A/S, Charlottenlund Slot, Jægersborg Allé 1, 2920 Charlottenlund

Side **22** of **217**

Version 2.0 – 21.02.2024

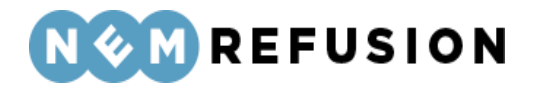

**Filtrene** er de små tragtformede ikoner ved siden af kolonneoverskrifterne, som er beskrevet i afsnit [3.3.3:](#page-22-0)

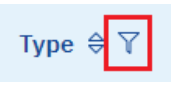

Ved klik på et filter fremkommer en menu med tjekbokse. Hvis antallet af tjekbokse er uoverskueligt stort, kan man indtaste et søgeord og derved filtrere og begrænse antallet af viste tjekbokse. Feltet med søgeordet kan nulstilles igen ved klik på hyperlinket "Nulstil".

Ved afkrydsning af en eller flere tjekbokse begrænser brugeren sin søgning til kun at omfatte den eller de valgte kategorier. Et klik på knappen "Luk" lukker boksen og iværksætter filtreringen.

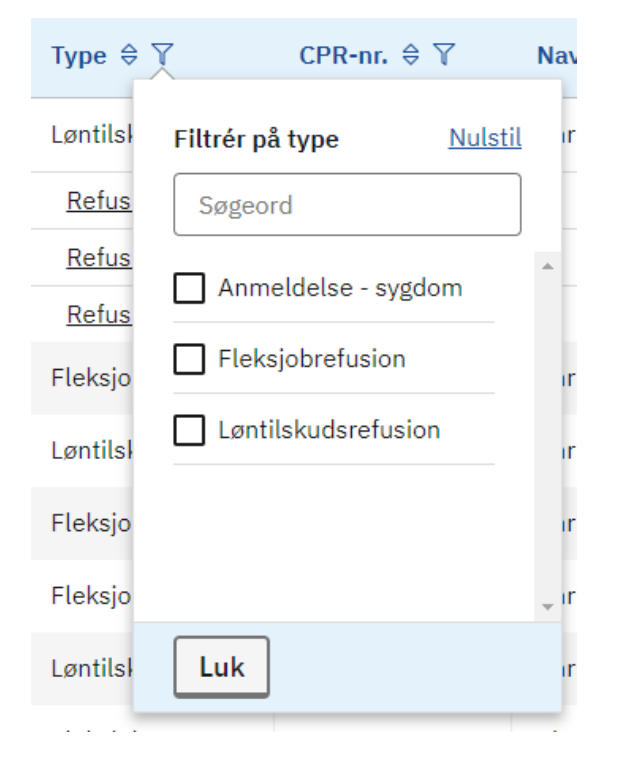

#### <span id="page-22-0"></span>3.3.3 Visning

Visning på siden "Mine sager" omfatter:

- Selve søgeresultatet
- Sortering af indholdet i de enkelte kolonner i søgeresultatet

**Søgeresultatet** vises som en tabel med følgende kolonner:

- *Type* dvs. indberetningstype
- *CPR-nr.* på den medarbejder, som indberetningen handler om
- *Navn* på den medarbejder, som indberetningen handler om
- *Startdato* for anmeldelsen i sagen

Edora A/S, Charlottenlund Slot, Jægersborg Allé 1, 2920 Charlottenlund

Side **23** of **217**

## e d o **r** a

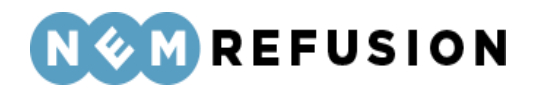

- *Signeringsdato* vises, hvis bare én indberetning i en sag er signeret, ellers vises signeringsdatoen ikke.
- *Status* En s*ags* status kan være enten åben eller lukket, men lukkede sager vises kun, hvis brugeren afkrydser tjekboksen "Vis også lukkede sager". En *indberetnings* status kan kun ses, når en sag er "foldet ud". Filteret for denne kolonne handler om indberetningernes status, *ikke* sagernes status.
- *Beskeder* viser med et sort brev-ikon, om der er beskeder til den pågældende sag og/eller indberetning.
- *Udbetaling* viser med et mønt-ikon, om der er sket udbetalinger for den pågældende sag og/eller indberetning.
- *Handlinger* se afsnit [3.3.4](#page-24-0) "[Handlinger](#page-24-0)".

#### **Statusser på indberetninger**

- *Kladde:* Indberetningen er endnu ikke signeret og kan stadig redigeres.
- *Signeret:* Indberetningen er signeret af virksomheden, den kan ikke redigeres yderligere af brugeren, og den ligger klar til afhentning af myndigheden.
	- o En signeret indberetning indeholder en kvittering for signeringen. Derved udgør den signerede indberetning i sig selv en kvittering for signeringen.
- *Afsendt til sagsbehandling:* Indberetningen er afhentet af myndigheden.
- *Behandles:* Indberetningen er under behandling af myndigheden.
- *Sagsbehandlet:* Indberetningen er færdigbehandlet af myndigheden. Virksomheden har enten fået et afslag eller modtaget refusion i form af en udbetaling.
	- o Bemærk, at sagsbehandling foregår udenfor NemRefusion regi.
	- o Tilstanden "Sagsbehandlet" forekommer aldrig for sagstyperne løntilskud, fleksjob, jobafklaring, voksenlærling og mentorfunktion.
- *Annulleret:* Indberetningen er annulleret af virksomheden.
- *Sendt til tidlig opfølgning:* Denne tilstand forekommer kun ved indberetningstypen "Sygdom". Det er *ikke* en forudsætning, at en anmeldelse af sygdom allerede har fundet sted.

**Sortering:** Når siden "Mine sager" åbnes, vil rækkerne af sager i tabellen være sorteret efter "Startdato", så sagerne med de nyeste startdatoer vises først. At det forholder sig sådan, er vist ved, at sorterings-ikonet, som er sammensat af 2 trekanter, har den nederste trekant udfyldt med mørk farve.

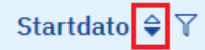

Når ingen af trekanterne i et sorterings-ikon er udfyldt med mørk farve, betyder det, at søgning i den pågældende kolonne ikke er aktiveret.

### e d o **r** a

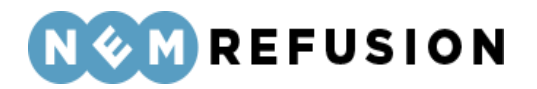

#### $CPR-nr.$  $\theta$

- Tabellen med sager kan kun være sorteret efter én kolonne ad gangen.
- Sortering aktiveres ved klik på sorterings-ikonet.
- Første gang, man klikker på et sorterings-ikon, sorteres tabellen med sager, så den mindste eller laveste værdi i kolonnen vises først. I alfabetet er den mindste eller laveste værdi A, ved numeriske værdier er 0 eller 1 det mindste ciffer.
- Anden gang, man klikker på et sorterings-ikon, sorteres tabellen med sager, så den største eller højeste værdi i kolonnen vises først. I alfabetet er den største værdi Å, ved numeriske værdier er 9 det største ciffer.

#### <span id="page-24-0"></span>3.3.4 Handlinger

Man kan ikke nødvendigvis foretage handlinger på *alle* sager eller *alle* indberetninger. Hvis det er muligt at foretage handlinger på en sag eller en indberetning, er det vist med 3 prikker ud for sagen eller indberetningen i kolonnen "Handlinger". Når brugeren klikker på de 3 prikker, vil handlemuligheden blive vist. En handling på sagsniveau kan f.eks. være "Søg refusion" eller "Raskmelding". En handling på indberetningsniveau kan f.eks. være "Annullér". Hvilke handlemuligheder, der er på en sag eller en indberetning, afhænger af sagens eller indberetningens type og status.

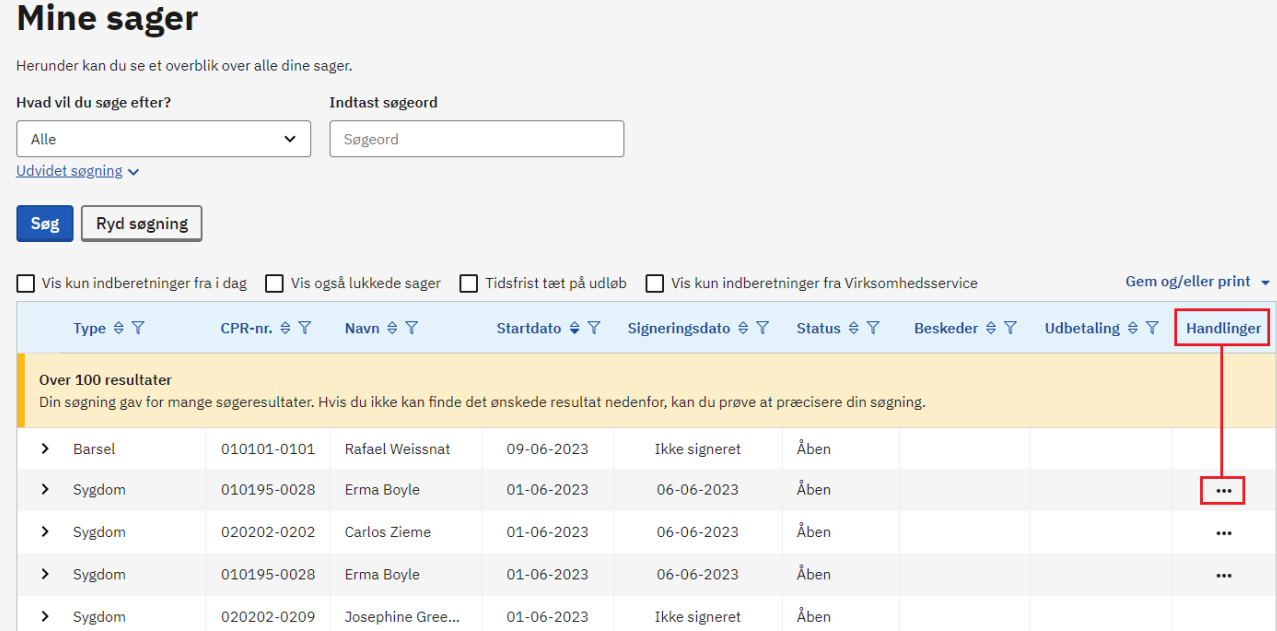

#### <span id="page-24-1"></span>3.3.5 Gem og/eller print

Søgeresultatet er en tabel, hvis indhold man kan manipulere med filtrering og sortering, til man er tilfreds med resultatet. Denne tabel kan gemmes i en fil, der kan udskrives.

Ved klik på linket "Gem og/eller print" fremkommer en dropdown-liste:

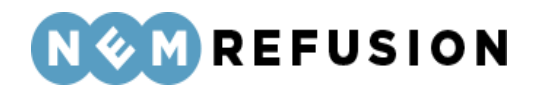

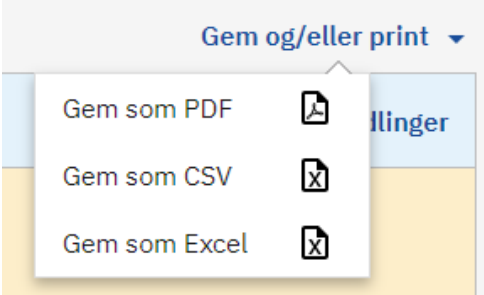

Filformaterne for søgeresultatet på siden "Mine sager" er:

- PDF
- CSV dvs. kommasepareret fil
- Excel

Når man vælger at gemme et søgeresultat som fil, bliver det gemt på brugerens computer i folderen "Downloads".

#### <span id="page-25-0"></span>3.3.6 Generel information om sager

En sag skabes, når brugeren opretter den første indberetning i sagen. Når der er tale om indberetningstyper for en arbejdsgiver af typerne sygdom, barsel og sygt barn *med* løn, startes sagen med en anmeldelse. En sådan sag lukkes,

- når den sidste indberetning er indsendt, og virksomheden har modtaget refusion for alle indberetningerne, eller anmodning om refusion er blevet afvist. Den sidste indberetning i en sag er markeret ved en raskmelding, ophør af arbejdsforholdet eller ophør af orlov.
- hvis fristerne for refusionsanmodninger overskrides, så de ikke modtages rettidigt af myndigheden.

Nogle sager lukkes *altid* automatisk, efter at den første indberetning er signeret. Det gælder f.eks. anmeldelse af sygdom, barsel og sygt barn *uden* løn samt indberetningstyperne for A-kasser og selvstændige. Når en A-kasse anmelder fravær for en ledig eller en arbejdsgiver anmelder fravær uden løn for en medarbejder, lukkes sagen i NemRefusion efter signering af anmeldelsen. (evt.: Det skyldes, at A-kasse eller arbejdsgiver ikke har mulighed for at søge om refusion og dermed ikke længere er part i sagen).

Når en virksomhed har mere end 100 sager, vil der på siden "Mine sager" blive gjort opmærksom på det med en gul bjælke indeholdende en opfordring til brugeren om at bruge søgefaciliteterne til fremsøgning af en bestemt indberetning:

Over 100 resultater Din søgning gav for mange søgeresultater. Hvis du ikke kan finde det ønskede resultat nedenfor, kan du prøve at præcisere din søgning.

### <span id="page-25-1"></span>3.4 Ny indberetning

Edora A/S, Charlottenlund Slot, Jægersborg Allé 1, 2920 Charlottenlund Side **26** of **217** Version 2.0 – 21.02.2024

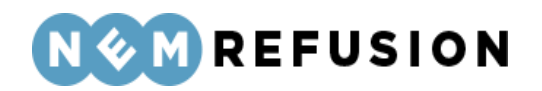

Når du klikker på fanen "Ny indberetning", kommer du ind på siden "Ny indberetning", forudsat at du har ret til at se denne side. Hvis du f.eks. logger ind som myndighed, vil du ikke kunne se eller vælge fanen "Ny indberetning". Hvis du logger ind som A-kasse eller selvstændig, vil du ikke kunne se eller vælge fanen "Beskeder og Udbetaling". Hvad du får vist på denne side, afhænger af din brugerprofil, dine privilegier og din rolle, jævnfør afsnit [2.3.](#page-12-1) Hvis du logger ind som arbejdsgiver med privilegium 1 får du vist alle 4 kategorier af indberetningstyper:

#### **Ny indberetning**

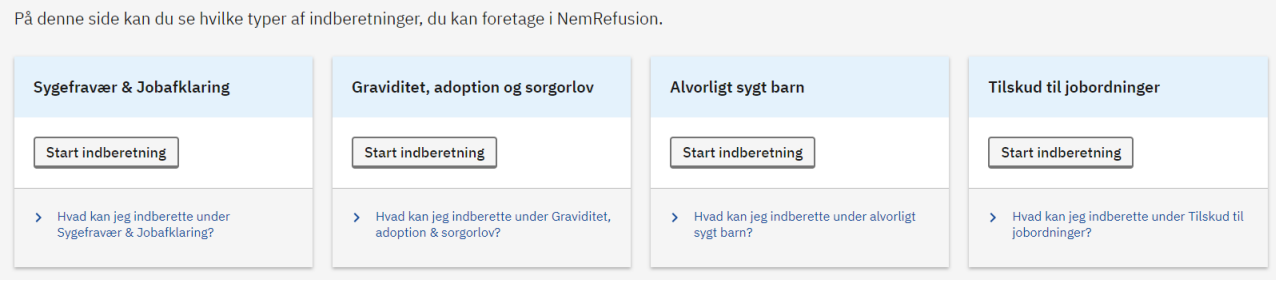

- Sygefravær & Jobafklaring
- Graviditet, adoption og sorgorlov
- Alvorligt sygt barn
- Tilskud til jobordninger

Detaljerne om de enkelte indberetningstyper gennemgås i senere kapitler, idet disse detaljer afhænger af den brugerprofil, man logger ind i systemet som, samt de valg, man foretager i de indledende spørgsmål.

#### <span id="page-26-0"></span>3.4.1 En indberetnings flow

Flowet i alle indberetningstyper er opdelt i 4 dele:

- De indledende spørgsmål
- Selve indberetningsflowet
- Opsummeringssiden
- Kvitteringssiden

**De indledende spørgsmål:** Brugerens svar på denne side definerer, hvad det efterfølgende indberetningsflow skal indeholde. For at komme fra de indledende spørgsmål til selve indberetningsflowet skal brugeren trykke på knappen "Næste", men det kan brugeren kun gøre, når alle obligatoriske spørgsmål er blevet besvaret.

Når først brugeren har trykket på knappen "Næste" og er blevet sendt videre til selve indberetningsflowet, kan brugeren ikke vende tilbage og opdatere svarene i de indledende spørgsmål. Hvis brugeren fortryder ét eller flere af disse svar, er brugeren nødt til at slette sin indberetning og starte forfra med en ny indberetning.

NB! En indberetning bliver *ikke* gemt som "kladde", før brugeren har besvaret de indledende spørgsmål og trykket "Næste".

Side **27** of **217**

Version 2.0 – 21.02.2024

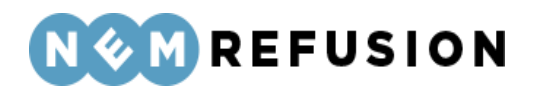

**Selve indberetningsflowet** er den centrale del af en indberetning. Indberetningsflowet er opdelt i forskellige sektioner, hvor hver sektion har sin egen overskrift. Når brugeren har besvaret alle spørgsmålene i en indberetning, skal brugeren for at komme videre trykke på knappen "Kontroller og send". Derved sendes brugeren videre til opsummeringssiden.

**Opsummeringssiden** er en side, hvor brugeren kan gennemlæse sine svar for at tjekke, at svarene er korrekte. Fra opsummeringssiden kan brugeren stadig opdatere og ændre de afgivne svar i selve indberetningsflowet. Brugeren kan også vælge at slette hele indberetningen. Det sker ved tryk på knappen "Slet indberetning".

Når brugeren er tilfreds med de afgivne svar, skal brugeren for at komme videre trykke på knappen "Send indberetning". Denne handling sender brugeren videre til en side, hvorfra brugeren kan signere indberetningen med en digital signatur. Når brugeren har signeret eller kvitteret sin indberetning, sendes brugeren videre til kvitteringssiden.

**Kvitteringssiden** indeholder en kvitteringstekst og udgør i sig selv en kvittering for, at indberetningen er sendt til myndigheden. Når først en indberetning er kvitteret, kan den ikke længere opdateres.

**NB!** Du kan altid afbryde en ufærdig indberetning, der befinder sig i selve indberetningsflowet, og gemme den som "kladde", så du på et senere tidspunkt kan fremsøge indberetningen fra siden "Mine sager" og færdiggøre den. Det sker ved at trykke på knappen "Gem som kladde", som er placeret ovenover sektionen med stamdata.

Gem som kladde

#### <span id="page-27-0"></span>3.4.2 Når du forlader en usigneret indberetning

Hvis du forlader en indberetning, før den er signeret, vil der dukke en popup op og give dig mulighed for enten at slette indberetningen eller gemme den som kladde:

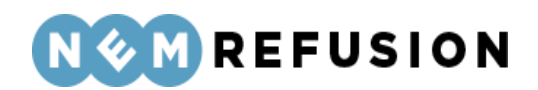

X Luk

#### Vil du gemme eller slette din indberetning?

Du er ved at klikke dig væk fra en igangværende indberetning.

#### Ønsker du at gemme eller slette indberetningen?

Tip: Hvis du gemmer indberetningen som kladde, kan du vende tilbage til den, på et senere tidspunkt.

Ved klik på "Luk" vender du retur til denne indberetning og intet er ændret.

**Gem som kladde** 

Slet indberetning

Luk

- Hvis du trykker "Gem som kladde", forlader du siden, og indberetningen bliver gemt som kladde, som du kan fremsøge fra siden "Mine sager".
- Hvis du trykker "Slet indberetning", forlader du siden, og indberetningen bliver slettet fra systemets database, så den ikke kan fremsøges igen.
- Hvis du trykker "Luk", lukkes popup beskeden, og du vender tilbage til siden med selve indberetningsflowet.

#### <span id="page-28-0"></span>3.4.3 Fremgangslinien

Ved alle indberetninger illustreres den fremadskridende proces i udfyldningen af en indberetning vha. "fremgangslinien", som her først vises i den tilstand, den er i, når brugeren står i de indledende spørgsmål:

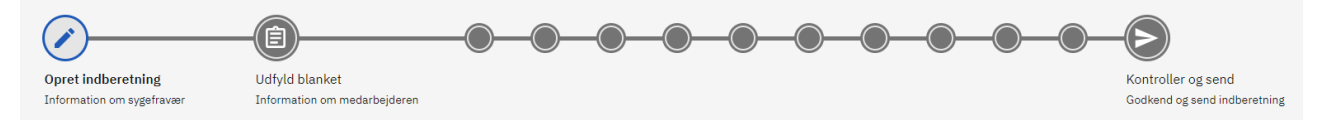

Efterhånden som brugeren besvarer spørgsmålene i indberetningen, bliver det markeret i fremgangslinien. Her ses status for en indberetning om "Sygefravær med løn", efter at de indledende spørgsmål er besvaret:

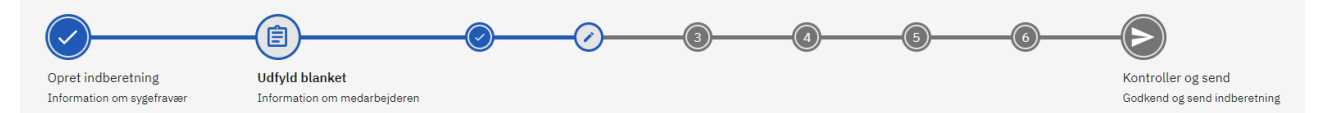

Den første station på linien markerer, at indberetningen er oprettet. Den næste station markerer, at de indledende spørgsmål er besvaret. Hver af de efterfølgende stationer på linien repræsenterer en sektion i selve indberetningsflowet.

Den første station i selve indberetningsflowet har overskriften "Stamdata". Denne sektion viser de indtastede informationer i de indledende spørgsmål i en læsbar men ikke skrivbar tilstand. På den måde kan brugeren stadig tjekke sine indtastninger fra de

Edora A/S, Charlottenlund Slot, Jægersborg Allé 1, 2920 Charlottenlund

Side **29** of **217**

Version 2.0 – 21.02.2024

# e d o **r** a

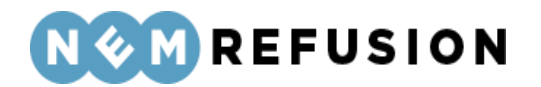

indledende spørgsmål, selv om brugeren har trykket "Næste" og er kommet ind i selve indberetningsflowet.

Bemærk, at

- de af fremgangsliniens stationer, der er udfyldt og passeret, har skiftet farve fra grå til blå, og de er desuden markerede med et flueben.
- de stationer, der endnu ikke er udfyldt og passeret, stadig er grå, men nu har de fået indsat numre.
- fremgangslinien er klikbar, så hvis du f.eks. klikker på en af fremgangsliniens stationer, sendes du hen til den sektion, som stationen repræsenterer, og sektionen vil da være foldet ud.

De indledende spørgsmål skal altid udfyldes først, fordi de definerer resten af flowet, men når brugeren er kommet ind i selve indberetningsflowet, betyder rækkefølgen i besvarelsen af spørgsmålene i sektionerne ikke noget mere. Hvis du ønsker det, kan du f.eks. besvare spørgsmålene i sektion 6 først og i det hele taget vælge at besvare spørgsmålene i en vilkårlig rækkefølge.

Når du klikker på pilen yderst til højre på fremgangslinien, svarer det til at trykke på knappen "Kontroller og send". Hvis ikke alle obligatoriske felter er udfyldt, bliver det markeret på fremgangslinien, idet de stationer, hvor der mangler at blive besvaret spørgsmål, er markeret med krydser på lyserød baggrund:

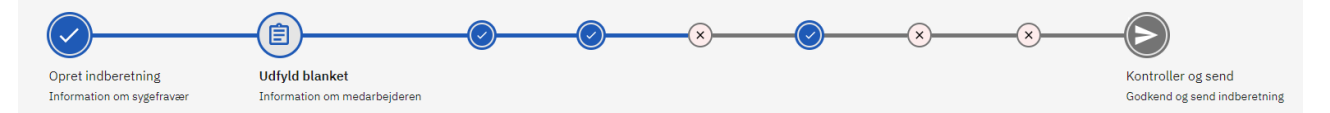

Når alle spørgsmål i alle sektioner er udfyldt, vil alle fremgangsliniens stationer være markeret med et flueben på blå baggrund. Dog vil fremgangsliniens pil stadig være grå, eftersom brugeren endnu ikke har trykket "Kontroller og send".

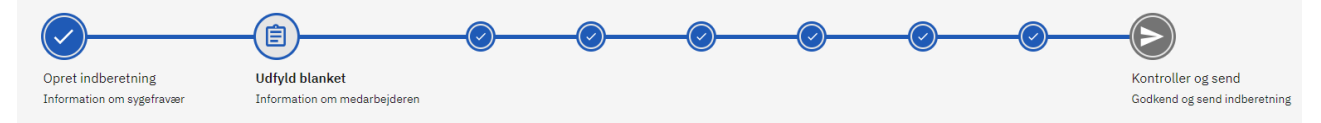

Når brugeren har trykket "Kontroller og send", og systemet i øvrigt ikke har fundet ugyldige værdier i besvarelsen, vil fremgangslinien være helt blå. Pilen i fremgangslinien vil desuden være udskiftet med et ikon, der markerer, at alle udfyldningen af indberetningen er færdiggjort:

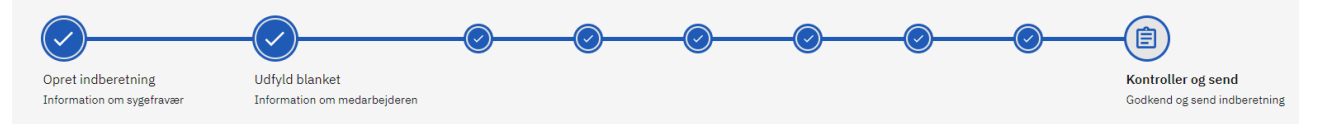

#### <span id="page-29-0"></span>3.4.4 Informationsbjælken

Siden med selve indberetningsflowet, "Opsummeringssiden" og "Kvitteringssiden" har det til fælles, at de alle sammen viser "Informationsbjælken":

Edora A/S, Charlottenlund Slot, Jægersborg Allé 1, 2920 Charlottenlund

Side **30** of **217**

Version 2.0 – 21.02.2024

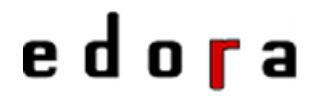

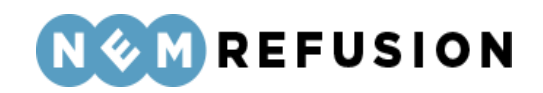

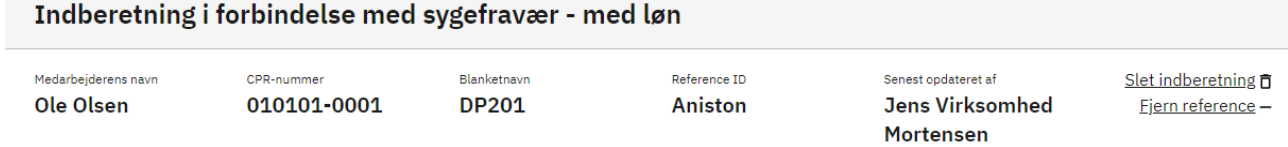

Blanketten vil blive sendt til følgende myndigheder: CAM - Team Helbred og Jobafklaring

Informationsbjælken indeholder nogle af brugerens indtastninger fra de indledende spørgsmål – dvs. stamdata – samt en ekstra oplysning, der er udledt af indberetningens stamdata, nemlig destinationen for indberetningen. Denne destination er altid navnet på en myndighed.

De stamdata, der vises på informationsbjælken er:

- *Medarbejderens navn* dvs. den person, som indberetningen handler om
- *CPR-nummer* på medarbejderen
- *Blanketnavn* egentlig indberetningens kodenavn, f.eks. DP201
- *Reference ID* fritekst indtastet af systembrugeren
- *Seneste opdateret af* dvs. navnet på den systembruger, der senest har opdateret indberetningen – hvilket også kan være en myndighed

Desuden indeholder informationsbjælken to hyperlinks, der giver brugeren mulighed for:

- *at slette indberetningen.* Dette hyperlink har også et skraldespands-ikon. Hvis brugeren trykker på "Slet indberetning", vil en popup dukke op og spørge: "Er du sikker på, at du ønsker at slette denne indberetning?" Her kan brugeren svare "Slet" eller "Fortryd".
- *at opdatere indberetningens "Reference ID".* Opdateringen af indberetningens Reference ID sker ved først at slette den eksisterende Reference ID og derefter indsætte et nyt Reference ID.

#### <span id="page-30-0"></span>3.4.5 Når en indberetning signeres

Når du underskriver en indberetning, godkender du den med din digitale underskrift. I forbindelse med underskrivningen vises alle indtastede oplysninger og du får en kvittering, som kan udskrives eller gemmes. Den underskrevne indberetning gemmes i NemRefusion, hvorfra den kan fremfindes.

**OBS!** Vær opmærksom på, at din indberetning først stilles til rådighed for myndigheden, efter din underskrivning er gennemført. Kan du ikke underskrive din indberetning, kan det skyldes fejl i indberetningen.

Hvis du ikke ønsker at signere anmeldelsen, kan du blot forlade indberetningen. Du får mulighed for at gemme en indberetning som kladde, når du klikker på en af de andre faner, mens du befinder dig i indberetningen.

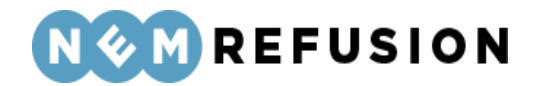

Når en indberetning signeres, skifter den status fra "Kladde" til "Signeret". Myndighedssystemet indlæser automatisk indberetningen, og når det sker, skifter indberetningen status fra "Signeret" til "Behandles".

For visse indberetningstyper gælder det, at der automatisk sendes en sikker e-mail til kommunen, når indberetningen signeres. Disse indberetningstyper omfatter:

- Fleksjob
- Løntilskud
- Mentorfunktion
- Voksenlærling
- Jobafklaring
- Tidlig opfølgning

#### <span id="page-31-0"></span>3.4.6 Sletning

Hvis du fortryder oprettelsen af en indberetning og/eller en sag, kan du enten slette den eller annullere den.

**Sletning** betyder i denne sammenhæng, at indberetningen eller sagen forsvinder helt fra databasen. En slettet indberetning/sag kan ikke genfindes.

- Sletning af en *indberetning* kan kun ske, hvis indberetningen er i status kladde.
- Sletning af en *sag* sker automatisk, når du sletter sagens sidste indberetning.

Du sletter en indberetning ved fra siden "Mine sager" at klikke på indberetningens 3 prikker i kolonnen "Handlinger". Hvis indberetningen er i status "Kladde", vil du få muligheden for at slette indberetningen ved at trykke på skraldespands-ikonet.

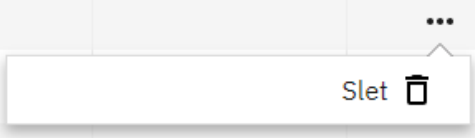

Inden sletningen vil du i et popup vindue blive spurgt: "Er du sikker på, at du ønsker at slette denne indberetning?" Her kan du bekræfte eller fortryde dit ønske om at slette indberetningen.

Hvis der kun er den ene indberetning tilbage på sagen, vil sagen blive slettet, når indberetningen slettes.

#### <span id="page-31-1"></span>3.4.7 Annullering

Når først en indberetning er signeret, kan den ikke slettes mere, men den kan annulleres, forudsat at indberetningen har skiftet status fra "Signeret" til en af de efterfølgende statusser. En indberetning i status "Signeret" kan *ikke* annulleres. Normalt skifter en indberetning automatisk status fra "Signeret" til "Behandles" senest 10 minutter efter, at indberetningen er signeret.

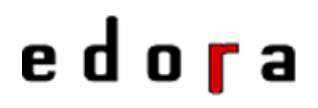

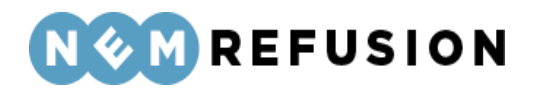

**Annullering** betyder, at indberetningen eller sagen fortsat eksisterer i databasen. Hvis sagen stadig er åben, vises dens annullerede indberetninger, når sagen foldes ud. Hvis sagen er lukket, vises sagen og dens eventuelt annullerede indberetninger kun, hvis brugeren har tjekket tjek-boksen "Vis også lukkede sager".

Du annullerer en indberetning ved fra siden "Mine sager" at klikke på indberetningens 3 prikker i kolonnen "Handlinger". Hvis indberetningen er i status "Behandles", "Afsendt til sagsbehandling" eller "Sagsbehandlet", vil du få muligheden for at annullere indberetningen ved at trykke på ikonet, der har form som et kryds.

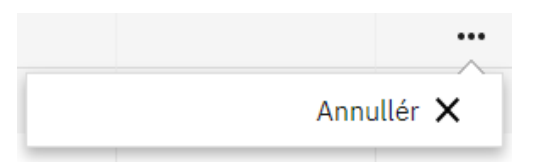

Når du trykker på krydset, vil du blive bedt om at signere annulleringen med din digitale signatur. Annulleringen vil derefter blive sendt til myndigheden og få tilstanden "Annulleret".

Vær opmærksom på, at myndigheden også kan afvise en indberetning. Når eller hvis det sker, vil du modtage en besked om, at myndigheden har afvist indberetningen.

Når den sidste indberetning i en sag annulleres, lukkes sagen. Her er der forskel på indberetningstyperne:

- Ved indberetningstyperne *Sygdom*, *Barsel* og *Alvorligt sygt barn* er det kun muligt at annullere anmeldelsen og dermed lukke hele sagen. Ved disse indberetningstyper kan man ikke annullere refusionsanmodninger særskilt.
- For indberetningstyperne *Fleksjob* og *Løntilskud* gælder det, at man kan annullere refusionsanmodningerne én ad gangen, men altid kun den senest signerede indberetning. Sagen lukkes automatisk, når den sidste indberetning annulleres.
- Ved indberetningstyperne *Jobafklaring*, *Voksenlærling* og *Mentorordning* gælder det, at man kan annullere hele sagen eller refusionsanmodningerne én ad gangen, men altid kun den senest signerede indberetning. Sagen lukkes automatisk, når den sidste indberetning annulleres.

#### <span id="page-32-0"></span>3.4.8 Kopiér indberetning

Funktionen "Kopiér indberetning" omfatter kun indberetning af sygefravær med løn for arbejdsgivere.

Formålet med funktionen er at spare arbejde: Hvis der allerede eksisterer en indberetning med alle de nødvendige oplysninger, er det lettere at kopiere indberetningen end at skulle indtaste de samme oplysninger én gang til.

Funktionen tilgås fra siden "Mine sager". Brugeren klikker på de 3 prikker ud for indberetningen og får derved mulighed for at vælge "Kopiér til ny sag".

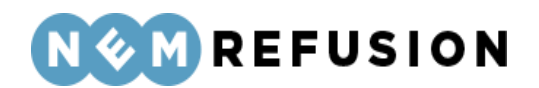

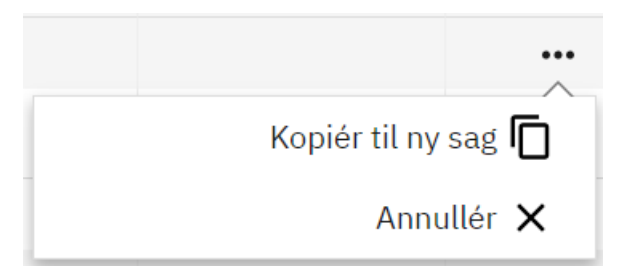

Derved oprettes en kopi af indberetningen i en ny sag. Den nye indberetning åbnes med det samme, så brugeren kan redigere i den.

2 informationer kopieres ikke med i den nye indberetning:

- CPR-nummer
- Ansættelsesid såfremt det måtte forekomme i den originale indberetning.

1 information kan ikke ændres i den kopierede indberetning:

• Indberetningens type, dvs. svaret på spørgsmålet "Hvad drejer indberetningen sig om?"

Når brugeren har udfyldt de indledende spørgsmål og trykket "Næste", kan de indtastede svar på de indledende spørgsmål ikke længere ændres – præcis som når man opretter en hvilken som helst anden indberetning.

Resten af flowet i indberetningen er præcis som ellers bortset fra, at alle felterne er forudfyldt med information fra den indberetning, som blev kopieret. Adresseoplysningerne er dog opdaterede med information om adressen på den medarbejder, hvis CPR-nummer er blevet indtastet.

#### <span id="page-33-0"></span>3.4.9 Fejlmeddelelser og advarsler

Undervejs i et indberetningsflow foretager systemet valideringer af brugerens handlinger. Sådanne valideringer kan resultere i enten *fejlmeddelelser* eller *advarsler*.

- En **fejlmeddelelse** blokerer for, at brugeren kan komme videre i flowet og færdiggøre indberetningen.
- En **advarsel** kan indeholde vigtig information til brugeren, men den tvinger *ikke* brugeren til at ændre sine afgivne svar. En advarsel forhindrer således ikke brugeren i at færdiggøre sin indberetning, men indholdet i en advarsel kan betyde, at brugeren ikke vil kunne få udbetalt refusion, når indberetningen er signeret, afsendt og behandlet.

Fejlmeddelelser og/eller advarsler fremkommer f.eks., hvis brugeren undervejs i et indberetningsflow ikke besvarer obligatoriske spørgsmål, eller hvis brugeren udfylder felter med ugyldige værdier. Fejlmeddelelser og/eller advarsler kan også handle om bestemte datoer eller tidsfrister for en indberetning.

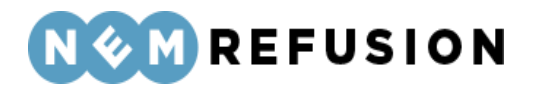

#### **Trafiklys-farver ved meddelelser til brugeren**

Meddelelser til brugeren vises på en baggrund, der kan have forskellige farver:

- **Fejlmeddelelser** vises på en *lyserød* baggrund
- **Advarsler** vises på en *gul* baggrund
- **Kvitteringstekster** vises på en *lysegrøn* baggrund
- Den *lyseblå* baggrund bruges til **generelle informationer** med et neutralt indhold.

#### <span id="page-34-0"></span>3.5 Beskeder

I NemRefusion er det muligt at modtage en række forskellige meddelelser, som f.eks. en påmindelse om en tidsfrist eller en besked om, at der er kommet en udbetalingsspecifikation.

Virksomhedens MitID Erhverv rettigheds-administrator skal i administrationsmodulet vælge, om virksomheden vil modtage breve og udbetalingsspecifikationer i eBoks.

Hvis du vil læse virksomhedens indkomne beskeder, skal du åbne siden "Beskeder". Det gør du ved først at klikke på fanen "Beskeder og udbetaling". Så viser systemet en undermenu, hvor du kan vælge enten "Beskeder" eller "Udbetaling". Når du vælger at klikke på "Beskeder", åbnes siden "Beskeder".

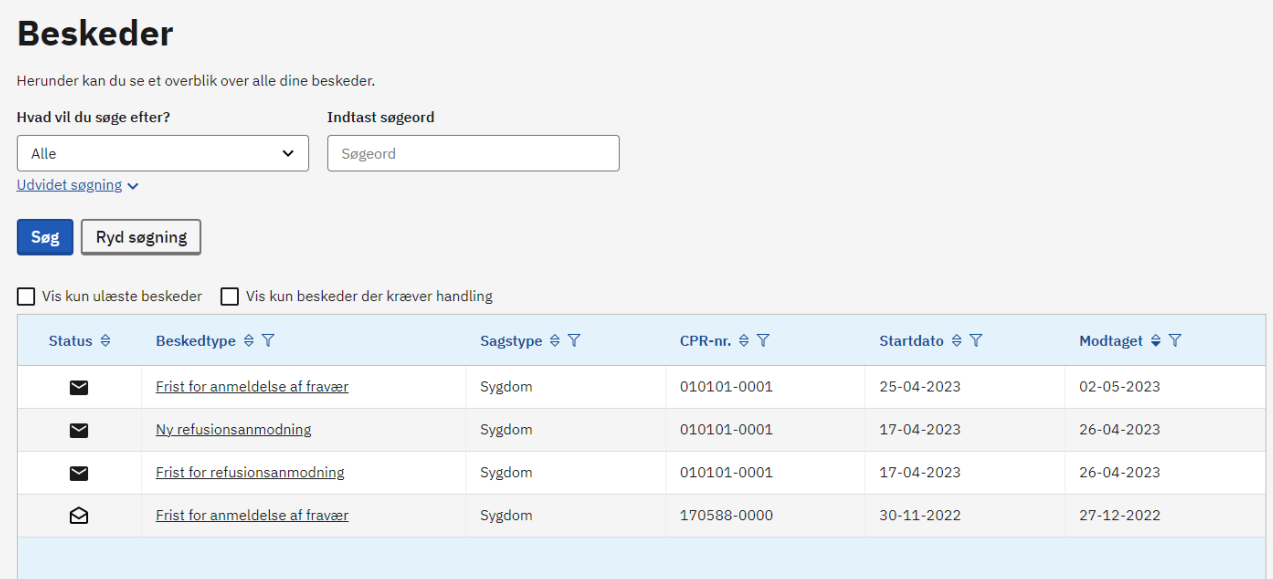

Funktionaliteten på siden "Beskeder" omfatter:

- Søgning
- Filtrering
- Visning

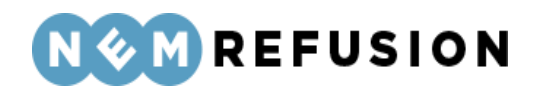

#### <span id="page-35-0"></span>3.5.1 Søgning

Søgefunktionaliteten på siden "Beskeder" er vist her:

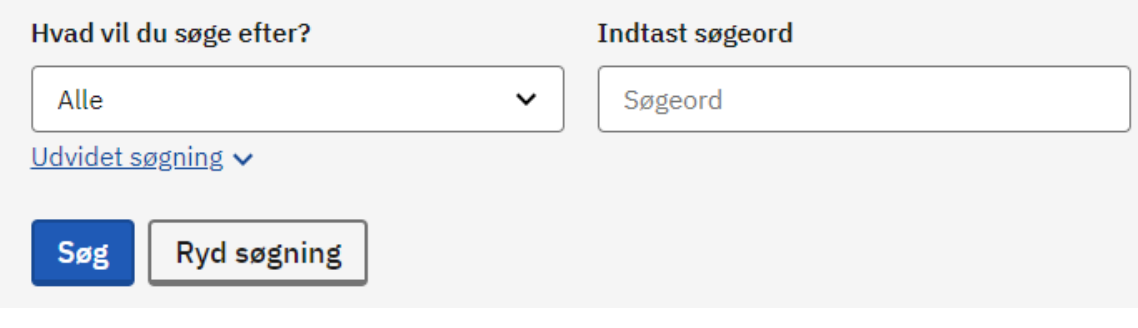

Søgefunktionaliteten omfatter:

- Søgekriterier
- Søgeord
- Udvidet søgning
- Knappen "Søg"
- Knappen "Ryd søgning"

**Søgekriterierne** (under labelen "Hvad vil du søge efter) bidrager til at begrænse søgningen. Hvis du f.eks. vælger at søge på "CPR-nr" (der kun kan indeholde cifre), og derefter indtaster et "Referencenummer" (der kan indeholde både cifre og bogstaver) som søgeord, vil søgeresultatet være tomt, selv om en indberetning med det pågældende "Referencenummer" rent faktisk findes for virksomheden i databasen.

Hvad vil du søge efter?

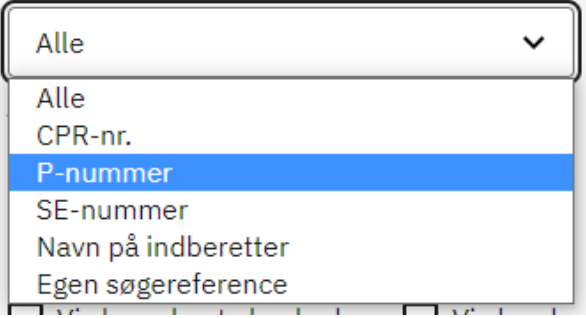

**Søgeordet** kan som ovenstående screendump viser, være et rigt udvalg af informationer fra en indberetning:

- CPR-nr.
- P-nummer
- SE-nummer
- Navn på indberetter
- Egen søgereference

Edora A/S, Charlottenlund Slot, Jægersborg Allé 1, 2920 Charlottenlund

Side **36** of **217**
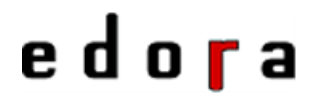

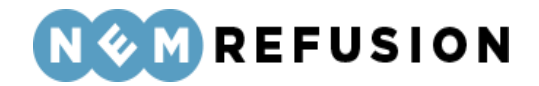

Med en **udvidet søgning** kan brugeren fremsøge indberetninger ud fra en periode:

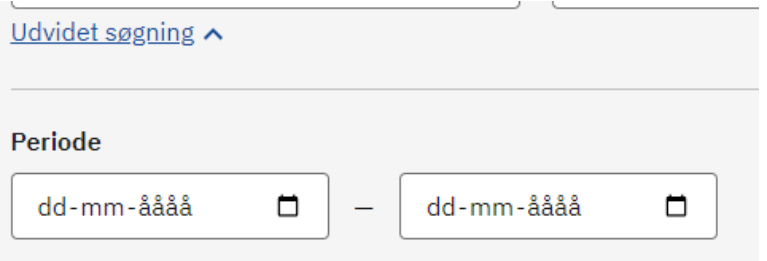

**Knappen "Søg"** iværksætter en søgning ud fra de valgte eller indtastede søgekriterier.

**Knappen "Ryd søgning"** nulstiller alle søgekriterierne.

**NB!** NemRefusion husker ikke tidligere indtastede søgeparametre. Det betyder, at hver gang du starter systemet op, vil alle søgekriterier være nulstillede igen.

### 3.5.2 Filtrering

Filtreringsfunktionaliteten på siden "Beskeder" omfatter

- Tjekbokse
- Filtre

**Tjekboksene** er vist på række ovenover søgeresultatet:

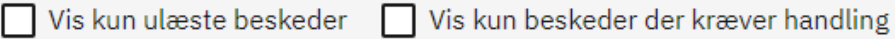

Tjekboksene omfatter:

- *Vis kun ulæste beskeder:* Visning begrænses til ulæste beskeder
- *Vis kun beskeder der kræver handling:* Visning begrænses til beskeder, der kræver handling – se hvilke beskedtyper, der kræver handling, i afsnit [3.5.3](#page-37-0) "[Visning](#page-37-0)" under overskrifterne **Søgeresultatet** / *Beskedtype*.

**Filtrene** er de små tragtformede ikoner ved siden af kolonneoverskrifterne:

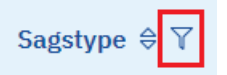

Ved klik på et filter fremkommer en menu med tjekbokse. Hvis antallet af tjekbokse er uoverskueligt stort, kan man indtaste et søgeord og derved filtrere eller begrænse antallet af viste tjekbokse. Feltet med søgeordet kan nulstilles igen ved klik på hyperlinket "Nulstil".

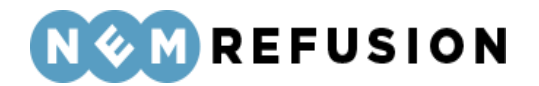

Ved afkrydsning af en eller flere tjekbokse begrænser brugeren sin søgning til kun at omfatte den eller de valgte kategorier. Et klik på knappen "Luk" lukker boksen og iværksætter filtreringen.

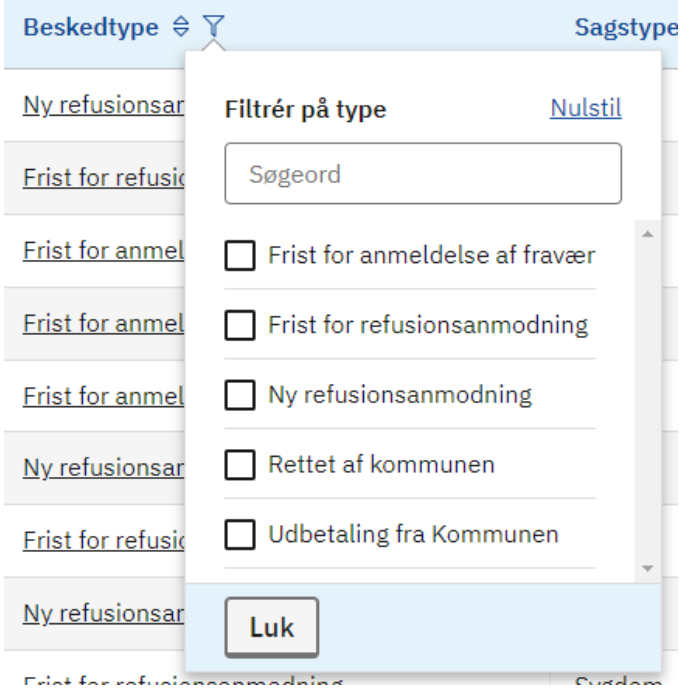

### <span id="page-37-0"></span>3.5.3 Visning

Visning på siden "Beskeder" omfatter:

- Selve søgeresultatet
- Sortering af indholdet i de enkelte kolonner i søgeresultatet

**Søgeresultatet** vises som en tabel med følgende kolonner:

- *Status* handler om, hvorvidt en besked er læst eller ulæst.
	- o En læst besked vises med et brev-ikon, hvor brevet er åbnet og hvidt: ↷
	- o En ulæst besked vises med et brev-ikon, hvor brevet er lukket og sort:  $\checkmark$
- *Beskedtype* NemRefusion opererer med 23 forskellige beskedtyper, hvoraf 13 kræver handling fra brugeren:
	- o Afslag fra kommunen
	- o Afslag fra Udbetaling Danmark
	- o Anmeldelse af fravær *Kræver handling fra brugeren!*
	- o Anmodning om tidlig opfølgning *Kræver handling fra brugeren!*
	- o Annulleret af kommunen *Kræver handling fra brugeren!*
	- o Annulleret af Udbetaling Danmark *Kræver handling fra brugeren!*

Edora A/S, Charlottenlund Slot, Jægersborg Allé 1, 2920 Charlottenlund

#### Side **38** of **217**

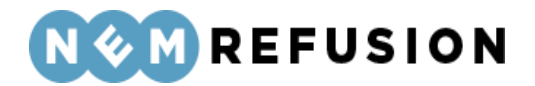

- o Brev fra myndigheden *Kræver handling fra brugeren!*
- o Frist for anmeldelse af fravær *Kræver handling fra brugeren!*
- o Frist for refusionsanmodning *Kræver handling fra brugeren!*
- o Genåbnet af kommunen
- o Genåbnet af Udbetaling Danmark
- o Indberetningen er ikke accepteret af kommunen *Kræver handling fra brugeren!*
- o Indberetningen er ikke accepteret af Udbetaling Danmark *Kræver handling fra brugeren!*
- o Lukket af Kommunen
- o Lukket af Udbetaling Danmark
- o Ny refusionsanmodning *Kræver handling fra brugeren!*
- o Rettet af kommunen
- o Rettet af Udbetaling Danmark
- o Sagen gøres snart inaktiv *Kræver handling fra brugeren!*
- o Sagen lukkes *Kræver handling!*
- o Signering af refusionsanmodning *Kræver handling fra brugeren!*
- o Udbetaling fra Kommunen
- o Udbetaling fra Udbetaling Danmark
- Sagstype NemRefusion opererer med disse sags- og indberetningstyper:
	- o Sygefravær & Jobafklaring
		- Sygefravær
		- **·** Tidlig opfølgning (Fast track)
		- Jobafklaringsforløb
	- o Graviditet, barsel, adoption og sorgorlov
		- Barselsfravær
	- o Alvorligt sygt barn
		- Alvorligt sygt barn
	- o Tilskud til jobordninger (kun hvis man er logget ind som arbejdsgiver)
		- Fleksjobrefusion
		- Løntilskudsrefusion
		- Mentorfunktion
		- Voksenlærling
- *CPR-nr.* på den medarbejder, som indberetningen handler om
- *Startdato* for anmeldelsen i sagen
- *Modtaget*  datoen for modtagelse af beskeden

**Sortering:** Når siden "Beskeder" åbnes, vil rækkerne af beskeder i tabellen være sorteret efter "Modtaget", så sagerne med de nyeste modtagelsesdatoer vises først. At det forholder sig sådan, er vist ved, at sorterings-ikonet, som er sammensat af 2 trekanter, har den nederste trekant udfyldt med mørk farve.

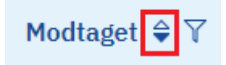

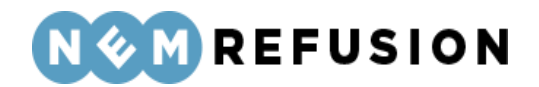

Når ingen af trekanterne i et sorterings-ikon er udfyldt med mørk farve, betyder det, at søgning i den pågældende kolonne ikke er aktiveret.

CPR-nr.  $\theta$   $\nabla$ 

Om sortering gælder følgende regler:

- Tabellen med beskeder kan kun være sorteret efter én kolonne ad gangen.
- Sortering aktiveres ved klik på sorterings-ikonet.
- Første gang, man klikker på et sorterings-ikon, sorteres tabellen med beskeder, så den mindste eller laveste værdi i kolonnen vises først. I alfabetet er den mindste eller laveste værdi A, ved numeriske værdier er 0 eller 1 det mindste ciffer.
- Anden gang, man klikker på et sorterings-ikon, sorteres tabellen med sager, så den største eller højeste værdi i kolonnen vises først. I alfabetet er den største værdi Å, ved numeriske værdier er 9 det største ciffer.

### 3.5.4 Åbning af en besked

I kolonnen "Beskedtype" er der hyperlinks til de enkelte beskeder.

Beskedtype  $\oplus$   $\top$ Ny refusionsanmodning Frist for refusionsanmodning Frist for anmeldelse af fravær

Du åbner en besked i et nyt vindue ved at klikke på en række i tabellen med beskeder. Det følgende screendump viser et eksempel på en besked:

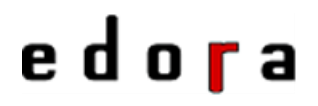

Vis sag

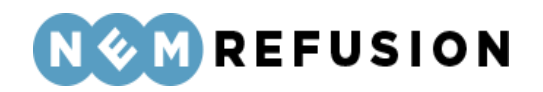

#### Besked: Ny refusionsanmodning

Modtaget den 15-05-2023

Du har nu mulighed for at indberette en ny refusionsanmodning.

Klik på knappen "Vis sager" herunder for at gå til sagen. Her kan du klikke på handlinger (prikkerne) til højre for sagen og vælge "Refusion".

#### Oplysninger fra indberetningen

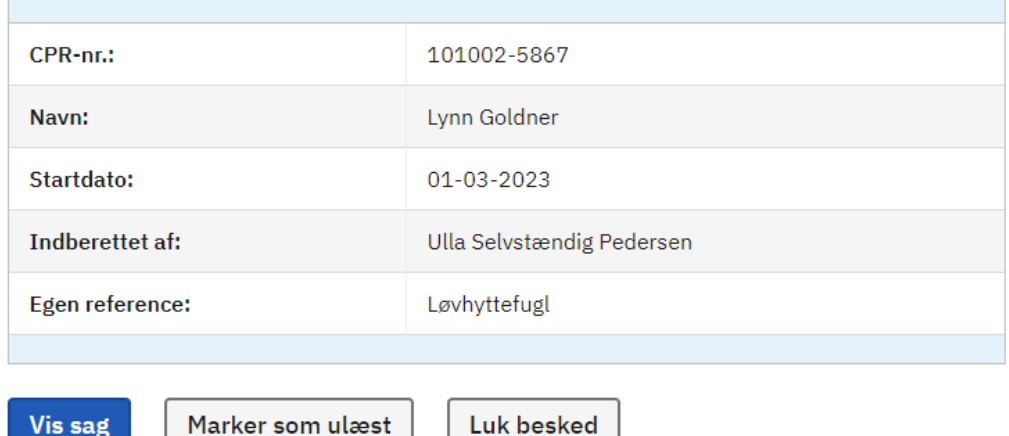

En besked indeholder følgende information:

- *Beskedtype* findes i overskriften, der er skrevet med fede bogstaver
- *Modtaget* datoen for modtagelse af beskeden
- *Beskeden* f.eks. at brugeren kan indberette en ny refusionsanmodning samt instruktion om, hvordan brugeren kan gøre det
- *Oplysninger fra indberetningen:*
	- o *CPR-nr.* på den medarbejder, som indberetningen handler om
	- o *Navn* på den medarbejder, som indberetningen handler om
	- o *Startdato* for anmeldelsen i sagen
	- o *Indberettet af* navn på den person, der oprettede indberetningen
	- o *Egen reference* et valgfrit felt i en indberetnings indledende spørgsmål

En besked har følgende funktionalitet, der alle kan tilgås ved klik på en knap:

- **Vis sag:** Beskeden lukkes og er derefter markeret som læst. Siden "Mine sager" åbnes, og sagen vises foldet ud og vises isoleret fra alle andre sager.
- **Marker som ulæst:** Beskeden forbliver markeret som ulæst på siden "Beskeder". Beskeden lukkes og der returneres til meddelelsesvinduet.

Edora A/S, Charlottenlund Slot, Jægersborg Allé 1, 2920 Charlottenlund

Side **41** of **217**

 $\times$  Luk

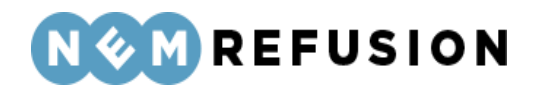

• **Luk besked:** Beskeden lukkes. Denne funktionalitet kan også tilgås ved klik på hyperlinket "Luk" i beskedens øverste højre hjørne.

### 3.5.5 Generel information om beskeder

Når en virksomhed har mere end 100 beskeder, vil der på siden "Beskeder" blive gjort opmærksom på det med en gul bjælke indeholdende en opfordring til brugeren om at bruge søgefaciliteterne til fremsøgning af en bestemt indberetning:

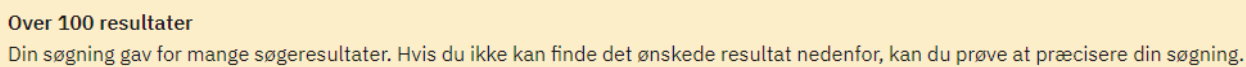

### 3.6 Udbetalinger

Når du klikker på fanen "Beskeder og udbetaling", viser systemet en undermenu, hvor du kan vælge enten "Beskeder" eller "Udbetaling". Hvis du vælger at klikke på "Udbetaling", åbnes siden "Udbetalinger".

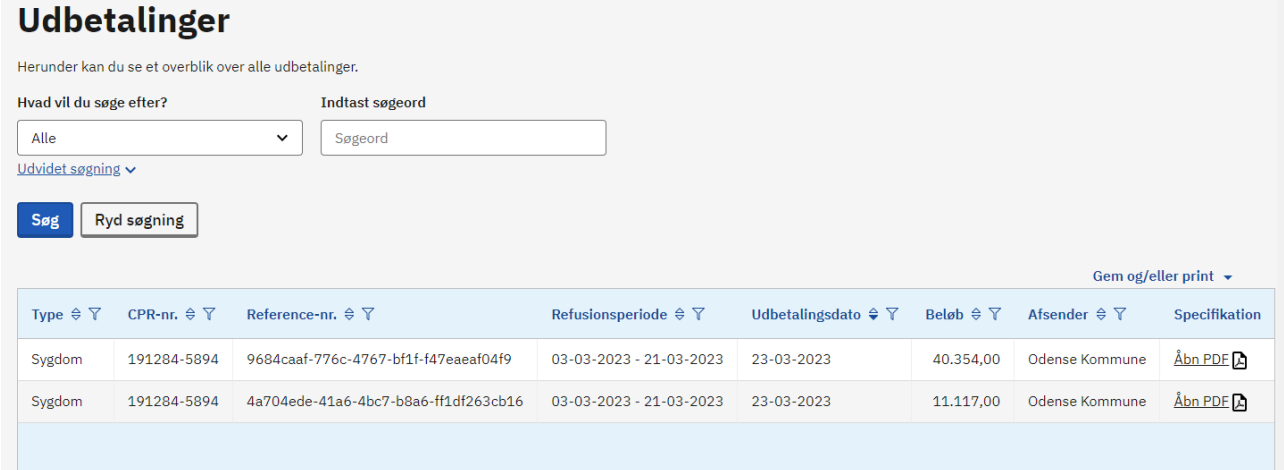

Funktionaliteten på siden "Udbetalinger" omfatter:

- Søgning
- Filtrering
- Visning

#### 3.6.1 Søgning

Søgefunktionaliteten på siden "Udbetalinger" er vist her:

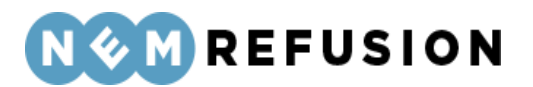

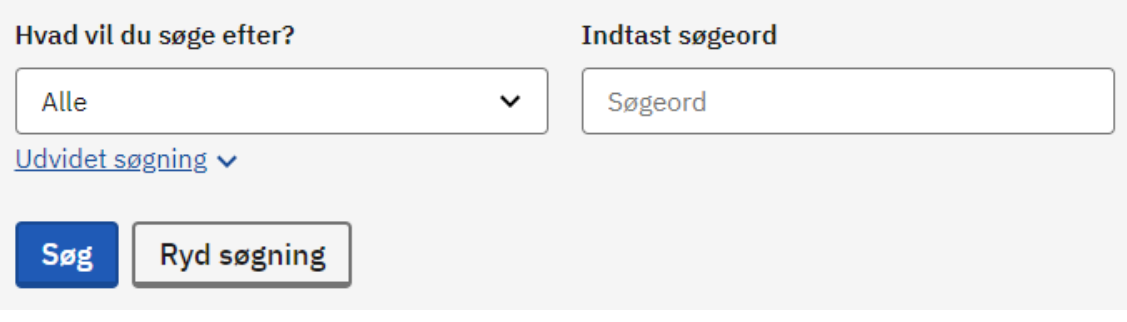

Søgefunktionaliteten omfatter:

- Søgekriterier
- Søgeord
- Udvidet søgning
- Knappen "Søg"
- Knappen "Ryd søgning"
- Hyperlinket "Gem og/eller print"

**Søgekriterierne** (under labelen "Hvad vil du søge efter) bidrager til at begrænse søgningen. Hvis du f.eks. vælger at søge på "CPR-nr" (der kun kan indeholde cifre), og derefter indtaster et "Referencenummer" (der kan indeholde både cifre og bogstaver) som søgeord, vil søgeresultatet være tomt, selv om en indberetning med det pågældende "Referencenummer" rent faktisk findes for virksomheden i databasen.

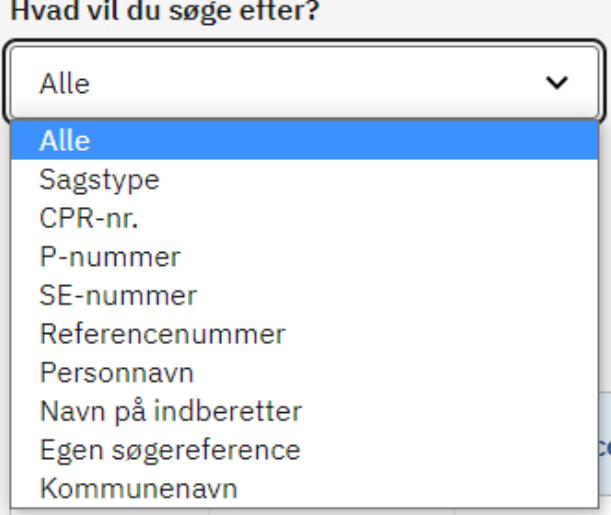

**Søgeordet** kan som ovenstående screendump viser, være et rigt udvalg af informationer fra en indberetning:

- Sagstype
- CPR-nr.
- P-nummer
- SE-nummer

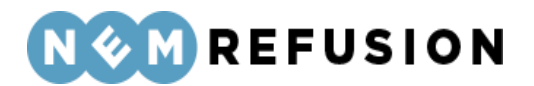

- Referencenummer
- Personnavn
- Navn på indberetter
- Egen søgereference
- Kommunenavn

Med en **udvidet søgning** kan brugeren fremsøge indberetninger ud fra en periode:

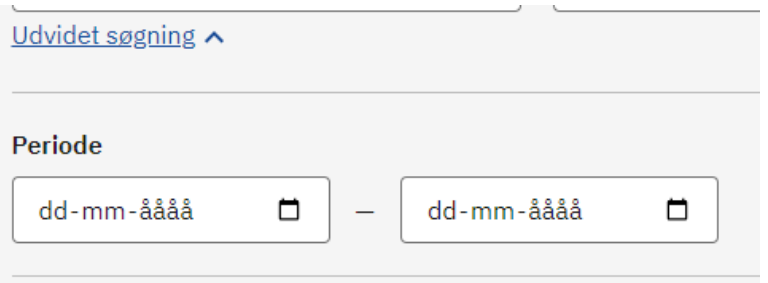

**Knappen "Søg"** iværksætter en søgning ud fra de valgte eller indtastede søgekriterier.

**Knappen "Ryd søgning"** nulstiller alle søgekriterierne.

**NB!** NemRefusion husker ikke tidligere indtastede søgeparametre. Det betyder, at hver gang du starter systemet op, vil alle søgekriterier være nulstillede igen.

#### 3.6.2 Gem og/eller print

Søgeresultatet er en tabel, hvis indhold man kan manipulere med filtrering og sortering, til man er tilfreds med resultatet. Denne tabel kan gemmes i en fil, der kan udskrives.

Ved klik på linket "Gem og/eller print" fremkommer en dropdown-liste:

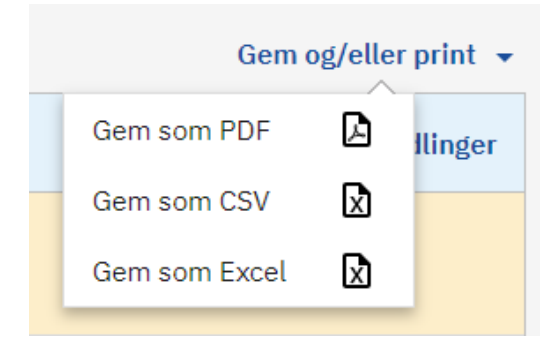

Filformaterne for søgeresultatet på siden "Udbetalinger" er:

- PDF
- CSV dvs. kommasepareret fil
- Excel

Edora A/S, Charlottenlund Slot, Jægersborg Allé 1, 2920 Charlottenlund

Side **44** of **217**

Version 2.0 – 21.02.2024

## e d o **r** a

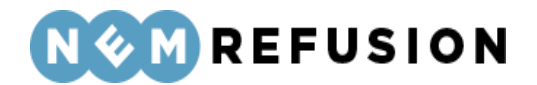

Når man vælger at gemme et søgeresultat som fil, bliver det gemt på brugerens computer i folderen "Downloads".

### 3.6.3 Filtrering

Filtreringsfunktionaliteten på siden "Udbetalinger" omfatter

• Filtre

**Filtrene** er de små tragtformede ikoner ved siden af kolonneoverskrifterne:

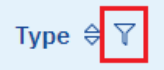

Ved klik på et filter fremkommer en menu med tjekbokse. Hvis antallet af tjekbokse er uoverskueligt stort, kan man indtaste et søgeord og derved filtrere eller begrænse antallet af viste tjekbokse. Feltet med søgeordet kan nulstilles ved klik på hyperlinket "Nulstil".

Ved afkrydsning af en eller flere tjekbokse begrænser brugeren sin søgning til kun at omfatte den eller de valgte kategorier. Et klik på knappen "Luk" lukker boksen og iværksætter filtreringen.

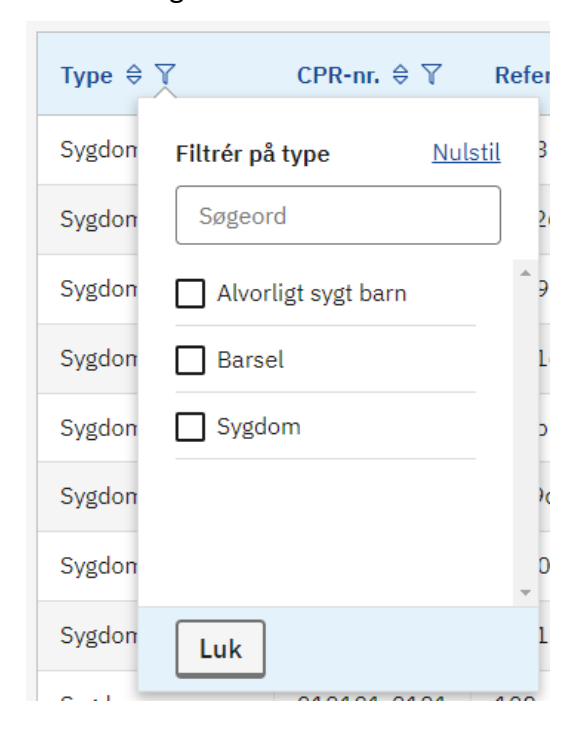

#### 3.6.4 Visning

Visning på siden "Udbetalinger" omfatter:

- Selve søgeresultatet
- Sortering af indholdet i de enkelte kolonner i søgeresultatet

Edora A/S, Charlottenlund Slot, Jægersborg Allé 1, 2920 Charlottenlund Side **45** of **217** Version 2.0 – 21.02.2024

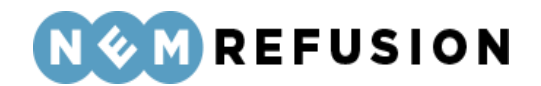

**Søgeresultatet** vises som en tabel med følgende kolonner:

- *Type* Det er udbetalingstypen, det handler om her. NemRefusion modtager kun information om 3 typer udbetalinger:
	- o Sygdom
	- o Barsel
	- o Alvorligt sygt barn
- *CPR-nr.* på den medarbejder, som indberetningen handler om.
- *Referencenummer* består af cifre og bogstaver og findes i de filer, som virksomheden modtager fra Virksomhedsservice, såfremt virksomheden har valgt at bruge Virksomhedsservice.
- *Refusionsperiode* den periode, som udbetalingen omfatter.
- *Udbetalingsdato*  dispositionsdatoen for udbetalingen
- *Beløb*  udbetalingsbeløbet
- *Afsender*  den myndighed, der står for udbetalingen.
- *Specifikation*  mulighed for at åbne udbetalingsspecifikationen som en fil i PDFformat. Hver rækkes "Specifikation" er et hyperlink. Når brugeren klikker på en rækkes "Specifikation", downloades filen til computerens "Downloads" folder, hvorfra den kan åbnes.

**Sortering:** Når siden "Udbetalinger" åbnes, vil rækkerne af udbetalinger i tabellen være sorteret efter "Udbetalingsdato", så sagerne med de nyeste modtagelsesdatoer vises først. At det forholder sig sådan, er vist ved, at sorterings-ikonet, som er sammensat af 2 trekanter, har den nederste trekant udfyldt med mørk farve.

#### Udbetalingsdato  $\hat{\div} \, \overline{\mathsf{Y}}$

Når ingen af trekanterne i et sorterings-ikon er udfyldt med mørk farve, betyder det, at søgning i den pågældende kolonne ikke er aktiveret.

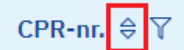

Følgende regler gælder for sortering:

- Tabellen med beskeder kan kun være sorteret efter én kolonne ad gangen.
- Sortering aktiveres ved klik på sorterings-ikonet.
- Første gang, man klikker på et sorterings-ikon, sorteres tabellen med beskeder, så den mindste eller laveste værdi i kolonnen vises først. I alfabetet er den mindste eller laveste værdi A, ved numeriske værdier er 0 eller 1 det mindste ciffer.
- Anden gang, man klikker på et sorterings-ikon, sorteres tabellen med sager, så den største eller højeste værdi i kolonnen vises først. I alfabetet er den største værdi Å, ved numeriske værdier er 9 det største ciffer.

### 3.6.5 Generel information om udbetalinger

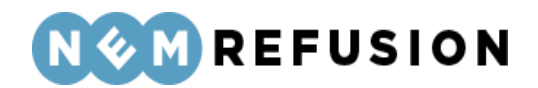

Når en virksomhed har mere end 100 udbetalinger, vil der på siden "Udbetalinger" blive gjort opmærksom på det med en gul bjælke indeholdende en opfordring til brugeren om at bruge søgefaciliteterne til fremsøgning af en bestemt udbetaling:

```
Over 100 resultater
Din søgning gav for mange søgeresultater. Hvis du ikke kan finde det ønskede resultat nedenfor, kan du prøve at præcisere din søgning.
```
### 3.7 Administration

Administrationssiden tilgås via fanen Administration.

- Hvis du er logget ind som selvstændig eller A-kasse, vises fanen "Administration" slet ikke.
- Hvis du er logget ind som arbejdsgiver, kan du fra fanen "Administration" vælge menupunktet "Opsætning".
- Hvis du er logget ind som myndighed, kan du fra fanen "Administration" vælge menupunktet "Kontaktoplysninger".
- Det er kun brugere med rettigheden Administrator, der kan ændre, tilføje eller slette informationer på administrationssiden i NemRefusion.
- Brugere uden administrationsrettigheder har kun læse-rettighed til Administrationssiden.

På administrationssiden kan brugere med rettigheden Administrator redigere forskellige oplysninger om virksomhedens forhold.

**OBS!** Alt hvad der opsættes i administrationsdelen, påvirker alle i virksomheden, da det registreres på CVR-nr. Når du ændrer noget her, skal du derfor være opmærksom på, at opsætningen også gælder for dine kollegaer.

### 3.7.1 Menupunktet "Opsætning"

Menupunktet "Opsætning" er kun tilgængeligt, hvis du er logget ind som arbejdsgiver.

Når du har valgt fanen "Administration" og menupunktet "Opsætning", vises siden "Opsætning":

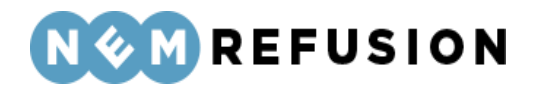

### Opsætning

Her kan du se en oversigt over relevante opsætninger, tilmeldinger og meddelelser.

Vær venligst opmærksom på, at det kun er din organisations MitID Erhverv rettighedsadministrator, der har adgang til at rette i oplysningerne.

### > Tilmelding til SMS og e-mail

### Breve og udbetalingsspecifikationer vedrørende sygedagpenge i eBoks

Siden "Opsætning" har 2 sektioner, som kan foldes ud:

- Tilmelding til SMS og e-mail
- Breve og udbetalingsspecifikationer vedrørende sygedagpenge i eBoks

Du kan folde hver sektion ud ved at klikke på pilen til venstre for overskriften:

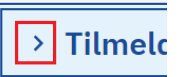

 $\overline{\phantom{0}}$ 

Når sektionen "Tilmelding til SMS og e-mail" foldes ud, ser den således ud:

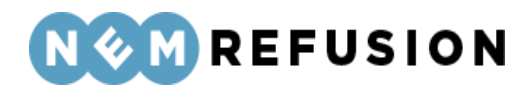

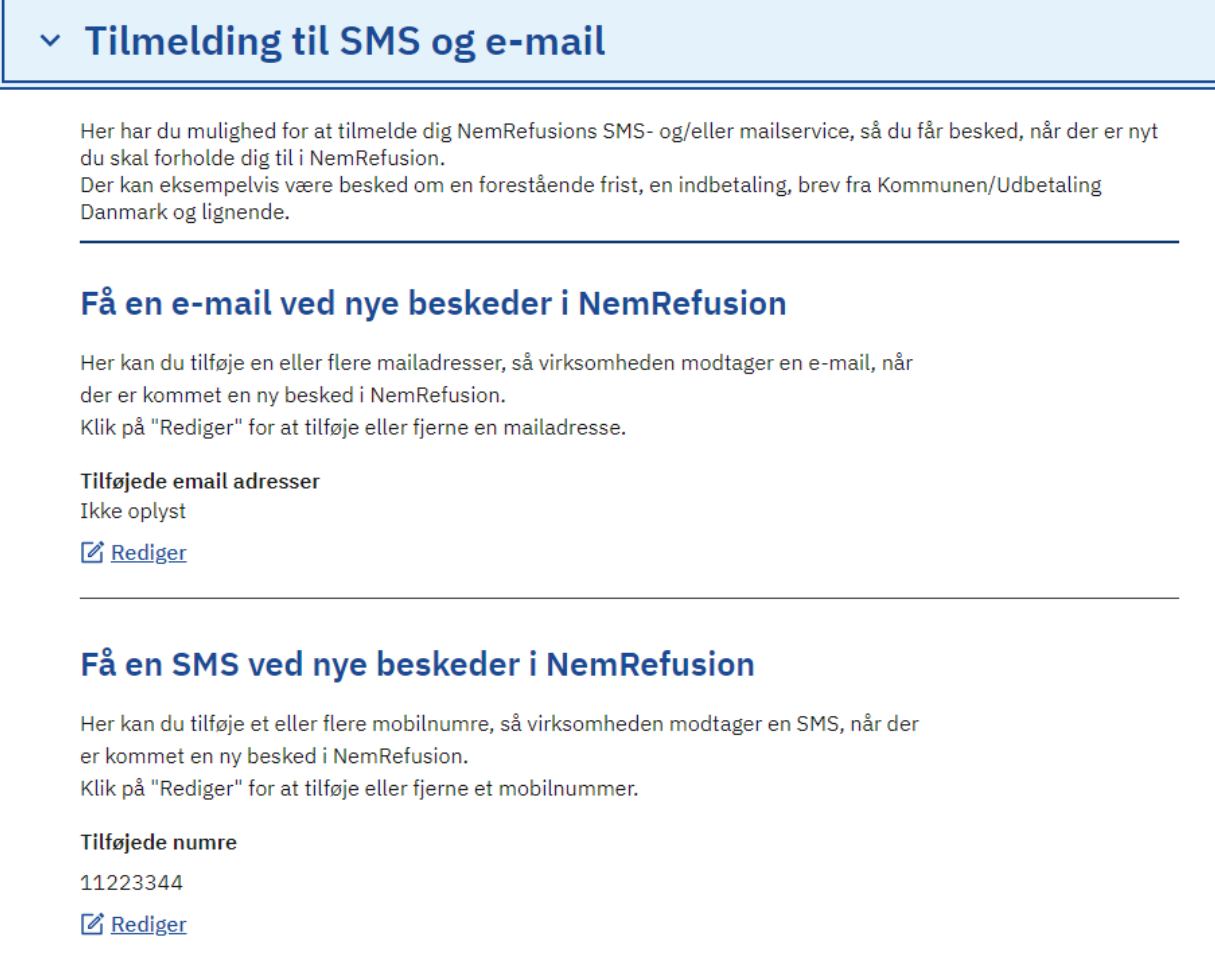

Herfra har brugeren mulighed for at redigere henholdsvis e-mail adresser og de telefonnumre, som skal modtage SMS'er fra NemRefusion.

Når brugeren trykker på hyperlinket "Rediger", åbnes et felt (eller en liste af felter), som kan indeholde enten-e-mail adresser eller telefonnumre:

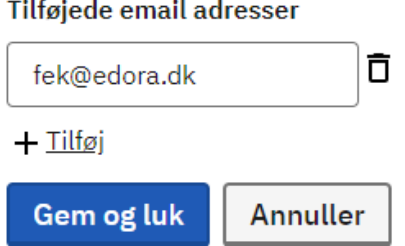

Denne åbne tilstand benævnes i det følgende "redigeringstilstand".

Hvad enten det handler om e-mail adresser eller telefonnumre, er principperne de samme:

- Så længe systemet er i redigeringstilstand, er al anden funktionalitet deaktiveret.
- Sletning af indholdet i et felt sker ved at trykke på skraldespands-ikonet.

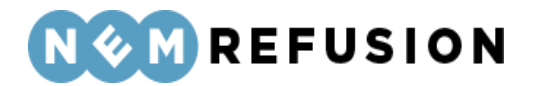

- Tilføjelse af et felt sker ved at trykke på hyperlinket "Tilføj".
- Man gemmer sine ændringer og lukker redigeringstilstanden ved at trykke på knappen "Gem og Luk".
- Hvis man trykker på knappen "Annuller", vil systemet lukke redigeringstilstanden uden at gemme brugerens ændringer.

Når sektionen "Breve og udbetalingsspecifikationer vedrørende sygedagpenge i eBoks" foldes ud, ser den således ud:

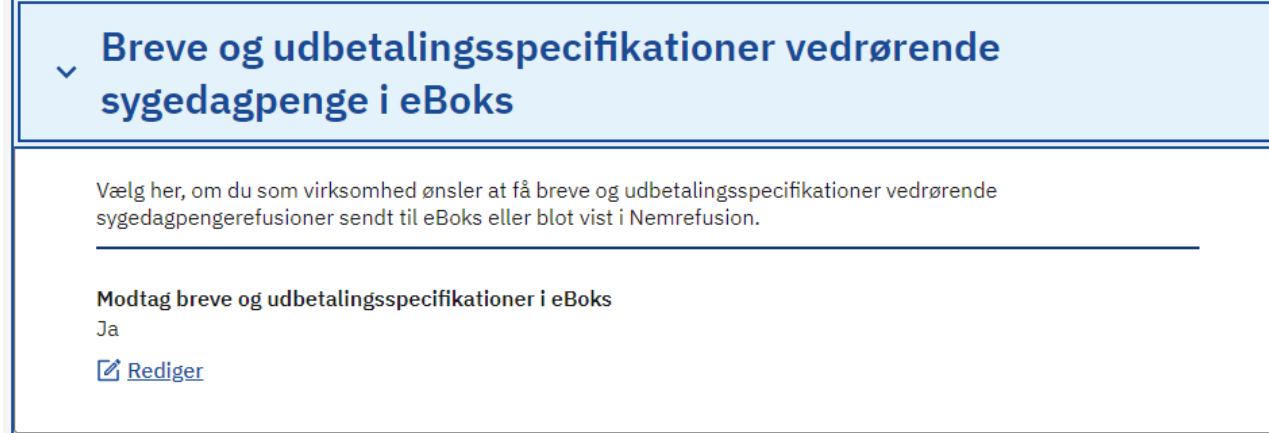

Når brugeren trykker på hyperlinket "Rediger", foldes siden ud med 2 radio buttons samt knapper til at gemme eller fortryde ændringer. Denne udfoldede tilstand benævnes i det følgende "redigeringstilstand".

Herfra har brugeren mulighed for at svare ja til, om virksomheden ønsker at modtage "breve og udbetalingsspecifikationer vedrørende sygedagpengerefusioner sendt til eBoks eller blot vist i NemRefusion". Feltet er fra start sat til "Nej", dvs. en arbejdsgiver skal aktivt tilmelde sig ordningen, ellers er han eller hun ikke tilmeldt ordningen. Arbejdsgiveren kan naturligvis fortryde sit tilsagn og senere svare "Nej" og dermed framelde sig ordningen.

Modtag breve og udbetalingsspecifikationer i eBoks

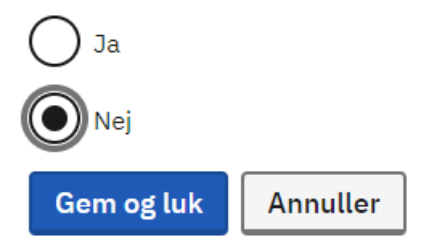

Følgende principper gælder for sektionen "Breve og udbetalingsspecifikationer vedrørende sygedagpenge i eBoks":

- Så længe systemet er i redigeringstilstand, er al anden funktionalitet deaktiveret.
- Man ændrer det hidtidige valg ved at vælge enten "Ja" eller "Nej".

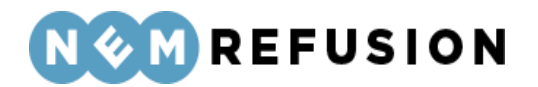

- Man gemmer sine ændringer og lukker redigeringstilstanden ved at trykke på knappen "Gem og Luk".
- Hvis man trykker på knappen "Annuller", vil systemet lukke redigeringstilstanden uden at gemme brugerens ændringer.

### 3.7.2 Menupunktet "Kontaktoplysninger"

Menupunktet "Kontaktoplysninger" er kun tilgængeligt, hvis du er logget ind som myndighed. Du skal først vælge fanen "Administration" og derefter vises menupunktet "Kontaktoplysninger". Når du vælger menupunktet "Kontaktoplysninger", vises siden "Kontaktoplysninger":

### Kontaktoplysninger

Her kan du se en oversigt over relevante kontaktoplysninger, retur- og mailadresser.

Indstillingerne under administration for virksomheden gælder for alle brugere af NemRefusion. Det er kun administrator af NemRefusion, der har adgang til at rette indstillingerne.

#### Kommunale mailadresser  $\mathbf{\bar{}}$

> Sygedagpenge - Kontaktoplysninger

 $\mathbf{\Sigma}$ Jobafklaring - Underretningsbreve

> Tidlig opfølgning - Kontaktoplysninger

Siden "Kontaktoplysninger" har 4 sektioner, der kan foldes ud:

- Kommunale mailadresser
- Sygedagpenge Kontaktoplysninger
- Jobafklaring Underretningsbreve
- Tidlig opfølgning Kontaktoplysninger

Du kan folde hvert menupunkt ud ved at klikke på pilen til venstre for overskriften:

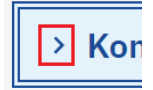

## e d o **r** a

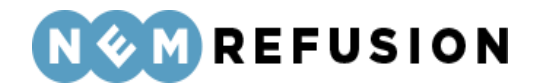

Når sektionen "Kommunale mailadresser" foldes ud, ser den således ud:

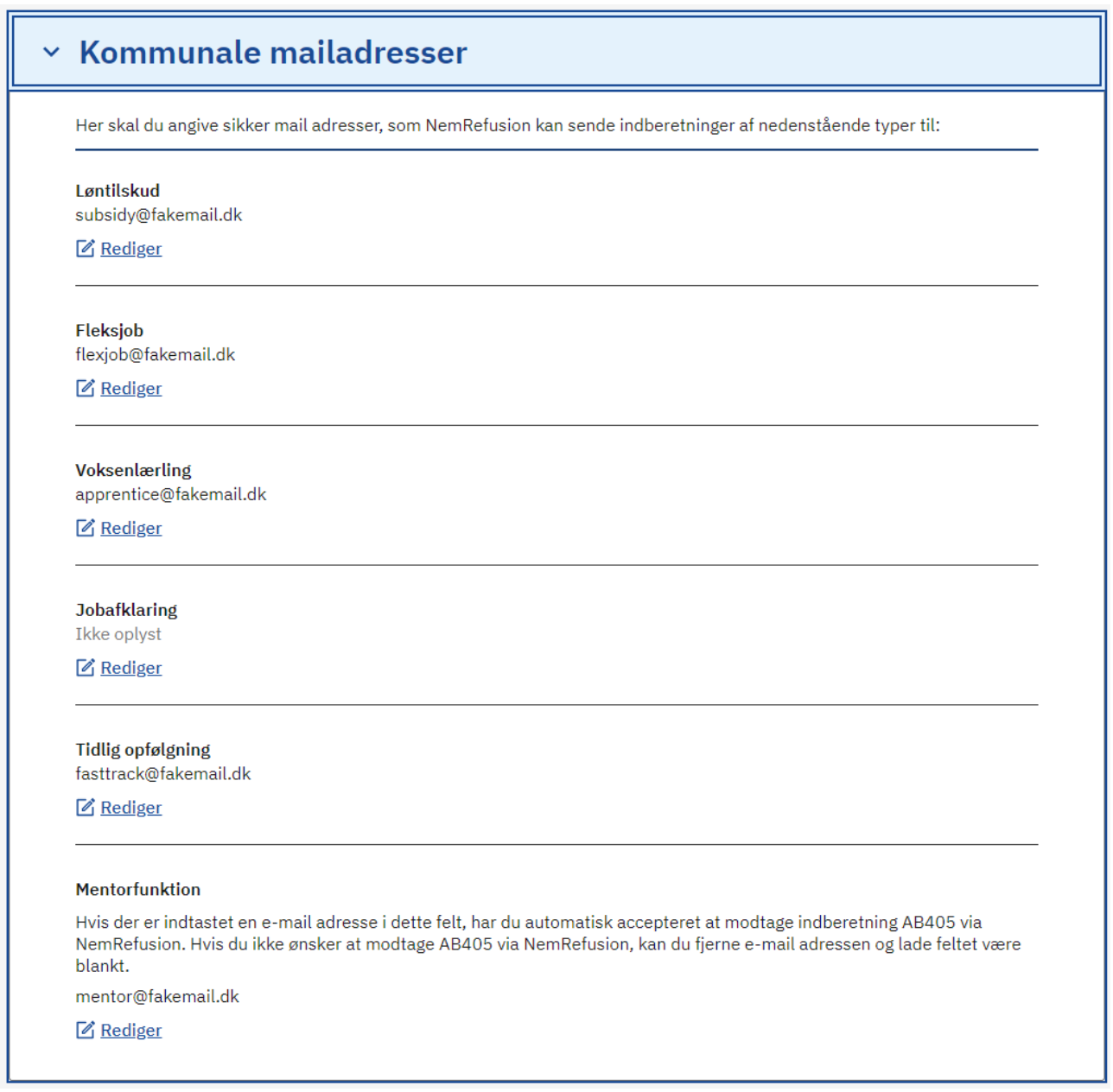

Herfra har brugeren mulighed for at redigere og tilpasse systemets e-mail adresser for følgende indberetningstyper:

- Løntilskud
- Fleksjob
- Voksenlærling
- Jobafklaring
- Tidlig opfølgning
- Mentorfunktion

Når brugeren trykker på hyperlinket "Rediger", åbnes et felt, som kan indeholde en email adresse.

Edora A/S, Charlottenlund Slot, Jægersborg Allé 1, 2920 Charlottenlund

#### Side **52** of **217**

Version 2.0 – 21.02.2024

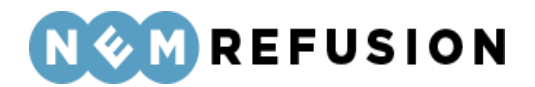

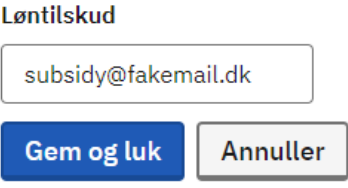

Denne åbne tilstand benævnes her "redigeringstilstand", hvorom følgende principper gælder:

- Så længe systemet er i redigeringstilstand, er al anden funktionalitet deaktiveret.
- Man gemmer sine ændringer og lukker redigeringstilstanden ved at trykke på knappen "Gem og Luk".
- Hvis man trykker på knappen "Annuller", vil systemet lukke redigeringstilstanden uden at gemme brugerens ændringer.

De øvrige 3 sektioner på siden "Kontaktoplysninger" behandles under ét i det følgende, fordi de alle sammen er bygget op på samme måde:

- Sygedagpenge Kontaktoplysninger
- Jobafklaring Underretningsbreve
- Tidlig opfølgning Kontaktoplysninger

Når en af disse tre sektioner foldes ud, har brugeren mulighed for at redigere og tilpasse systemets forskellige typer kontaktoplysninger:

- Kommune/afdeling *Obligatorisk*
- Adresse (evt. postboks) *Obligatorisk*
- Telefonnr. *Obligatorisk*
- Email *Obligatorisk*
- Træffetider *Valgfri*
- Telefontid *Valgfri*

Det gælder for alle typer kontaktoplysninger, at når brugeren trykker på hyperlinket "Rediger", åbnes et eller flere felter, som brugeren kan redigere. Denne åbne tilstand benævnes her "redigeringstilstand", hvorom følgende principper gælder:

- Så længe systemet er i redigeringstilstand, er al anden funktionalitet deaktiveret.
- Man gemmer sine ændringer og lukker redigeringstilstanden ved at trykke på knappen "Gem og Luk".
- Hvis man trykker på knappen "Annuller", vil systemet lukke redigeringstilstanden uden at gemme brugerens ændringer.

For kontaktoplysningerne om "Træffetider" og "Telefontid" gælder desuden følgende principper:

Edora A/S, Charlottenlund Slot, Jægersborg Allé 1, 2920 Charlottenlund

Side **53** of **217**

Version 2.0 – 21.02.2024

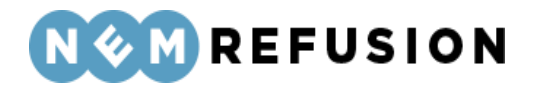

- Sletning af indholdet i et felt sker ved at trykke på skraldespands-ikonet.
- Tilføjelse af et felt sker ved at trykke på hyperlinket "Tilføj".

### 3.8 Information og hjælp

Når du klikker på fanen "Information og hjælp", åbnes siden "Ofte stillede spørgsmål". Denne side er tilgængelig for *alle*, også de mennesker, der ikke har rettigheder til at logge ind i NemRefusion systemet.

Siden er, som navnet indikerer, en side, der giver information og hjælp til NemRefusion. Den er opbygget så brugervenligt, at de fleste vil kunne finde den information, de leder efter på egen hånd. Og hvis man ikke kan finde den ønskede information, er der på forsiden kontaktoplysninger, så man kan ringe eller skrive og få hjælp til besvarelse af sine spørgsmål.

# e d o **r** a

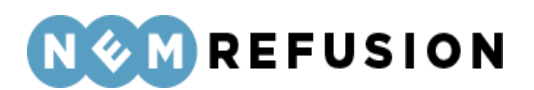

### <span id="page-54-0"></span>4 Arbejdsgiver: Sådan udfylder du indberetninger om sygdom, barsel og alvorligt sygt barn

Dette kapitel er en gennemgang af de forskellige indberetningstyper for arbejdsgivere, som skal anmelde sygefravær (herunder tidlig opfølgning), barsel og pasning af alvorligt sygt barn. Formålet med kapitlet er at være en hjælp til udfyldelse af felterne i en indberetning. Hvis du skal anmode om refusion til løntilskud, fleksjob-ordningen, jobafklaring, voksenlærling eller mentorfunktion, bør du i stedet læse disse afsnit:

- [5.1](#page-147-0) "[Anmodning om løntilskud](#page-147-0)"
- [5.2](#page-152-0) "[Anmodning om fleksjob](#page-152-0)"
- [5.3](#page-163-0) "[Anmodning om refusion ved jobafklaring](#page-163-0)"
- [5.4](#page-169-0) "[Anmodning om tilskud til voksenlærling](#page-169-0)"
- [5.5](#page-174-0) "[Anmodning om tilskud til mentorfunktion](#page-174-0)"

Hvis du er selvstændig eller repræsenterer en A-kasse, bør du i stedet læse disse kapitler:

- [6](#page-182-0) "[Selvstændig: Sådan udfylder du en indberetning](#page-182-0)"
- [7](#page-202-0) "[A-kasse: Sådan udfylder du en indberetning](#page-202-0)"

Nærværende kapitel [4](#page-54-0) gennemgår med skærmbilleder og forklaringer, hvordan indberetningstyperne i listen nedenfor skal udfyldes, og om der er særlige ting, du som arbejdsgiver skal være opmærksom på.

Følgende indberetninger vil blive gennemgået i nærværende kapitel:

- Anmeldelse af sygdom *med* løn under fravær
- Anmeldelse af sygdom *uden* løn under fravær
- Anmodning om tidlig opfølgning
- Anmeldelse af barsel *med* løn under fravær
- Anmeldelse af barsel *uden* løn under fravær
- Anmeldelse af pasning ved alvorligt sygt barn *med* løn under fravær
- Anmeldelse af pasning ved alvorligt sygt barn *uden* løn under fravær
- Anmodning om refusion ved sygdom, barsel eller pasning af alvorligt sygt barn

Inden du læser kapitel [4,](#page-54-0) bør du have orienteret dig i afsnit "[3.4](#page-25-0) [Ny indberetning](#page-25-0)". De vigtigste budskaber i afsnit [3.4](#page-25-0) er:

- En indberetning er opdelt i de indledende spørgsmål og selve indberetningsflowet.
- Svarene i de indledende spørgsmål betinger, hvad der er inkluderet i selve indberetningsflowet.

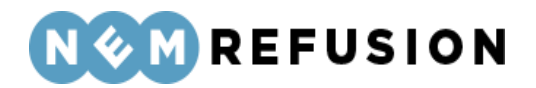

- Når først du har afsluttet de indledende spørgsmål ved at trykke på knappen "Næste", kan du ikke ændre besvarelserne i de indledende spørgsmål. Hvis du fortryder et eller flere af disse besvarelser, er du nødt til at slette indberetningen og starte forfra.
- Fremgangslinien øverst på siden med selve indberetningsflowet markerer, hvor langt du er kommet i din besvarelse af en indberetning.

### 4.1 Anmeldelse af sygdom – *med* løn under fravær

For at åbne en indberetning af anmeldelse af sygdom med løn, skal du først klikke på fanen "Ny indberetning" og derefter knappen "Start indberetning" i boksen "Sygefravær & Jobafklaring". Så åbner systemet siden med de indledende spørgsmål.

Ved spørgsmålet "Hvad drejer indberetningen sig om?" skal du vælge "Anmeldelse af sygefravær med løn". Dermed har du valgt indberetningstypen. Alle øvrige felter på siden med de indledende spørgsmål er grunddata til indberetningen.

### <span id="page-55-0"></span>4.1.1 De indledende spørgsmål

Spørgsmål og felter i de indledende spørgsmål gennemgås i det følgende, inklusive det allerede nævnte spørgsmål: "Hvad drejer indberetningen sig om?"

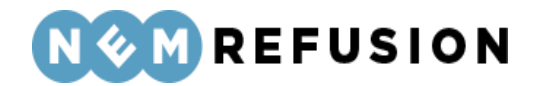

For at sikre, at det er den rigtige blanket, som bliver udfyldt, skal du svare på nedenstående spørgsmål.

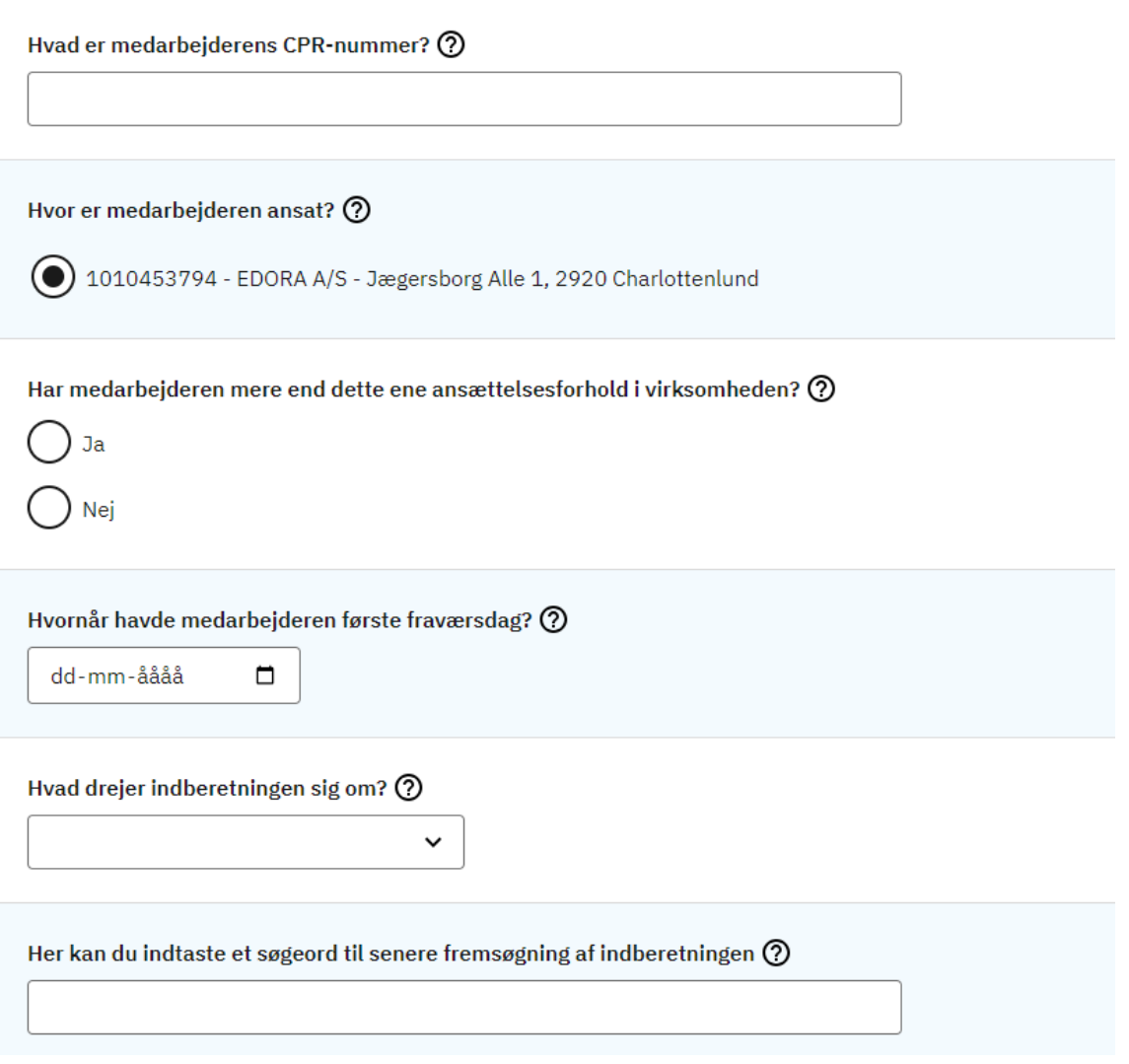

**Hvad er medarbejderens CPR-nummer?** Her skal du indtaste medarbejderens CPR-nummer. CPR-nummeret angives i formatet DDMMÅÅ-XXXX.

**Hvor er medarbejderen ansat?** Hvis din virksomhed kun har 1 P-nummer, er det kun det ene P-nummer, der vises, og så er det allerede valgt af systemet. Ellers vises en liste med din virksomheds P-numre, og så kan du vælge et P-nummer fra listen. Hvis du har uoverskueligt mange P-numre tilknyttet din virksomhed, kan du for at begrænse antallet søge på virksomhedsnavn, P-nr. eller virksomhedens adresse i søgefeltet for at gøre listen med mulige P-numre kortere.

*Uddybende forklaring:* Et P-nummer er den præcise angivelse af, hvor den fraværende medarbejder arbejder. Hvis den fraværende medarbejder bor i udlandet, bruger NemRefusion P-nummeret til at fastslå, hvilken myndighed der skal have indberetningen.

Edora A/S, Charlottenlund Slot, Jægersborg Allé 1, 2920 Charlottenlund

Side **57** of **217** Version 2.0 – 21.02.2024

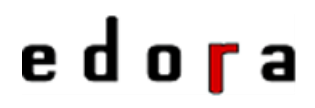

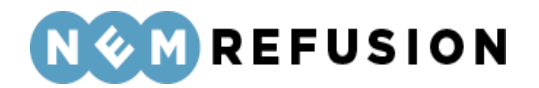

**Har medarbejderen mere end dette ene ansættelsesforhold i virksomheden?** Hvis medarbejderen har mere end ét ansættelsesforhold i virksomheden, bruger NemRefusion denne oplysning til at kunne skelne mellem fraværssagerne. Har medarbejderen kun ét ansættelsesforhold, skal du blot svare nej.

**Indtast venligst en sigende reference (ansættelses-ID)** Hvis du svarer ja til det foregående spørgsmål, bliver du bedt om at indtaste en sigende reference (også kaldet "Reference ID" eller "Ansættelses-ID"). Du kan selv finde på en reference, som vil indgå som ansættelses-ID for din indberetning.

Har medarbejderen mere end dette ene ansættelsesforhold i virksomheden?  $\odot$ 

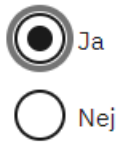

Indtast venligst en sigende reference (ansættelses-ID) (?)

**Hvornår havde medarbejderen første fraværsdag?** Her skal du indtaste datoen for første dag med fravær. Hvis fraværet er opstået under ferie, er første fraværsdag den første arbejdsdag efter ferien.

**Hvad drejer indberetningen sig om?** Dette felt er allerede omtalt ovenfor. Der er tale om en dropdown-liste, hvor du kan vælge én af følgende fraværstyper:

- Sygefravær med løn
- Sygefravær uden løn
- Tidlig opfølgning
- Jobafklaringsforløb

Det valg, du foretager her, bestemmer hvilken indberetningsblanket, systemet benytter i det videre indberetningsforløb. Her forudsætter vi, at du har valgt "Sygefravær med løn", hvilket medfører, at du skal besvare yderligere to spørgsmål, som beskrives i det følgende.

## e d o **r** a

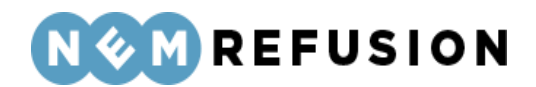

Hvad drejer indberetningen sig om?  $\odot$ 

Anmeldelse af sygefravær med løn

#### Opfylder medarbejderen beskæftigelseskravet?

Beskæftigelseskravet er opfyldt hvis:

- medarbejderen har været ansat uafbrudt i de seneste 8 uger før 1. fraværsdag og har ൚ arbejdet i mindst 74 timer i denne periode, eller

- medarbejderen tidligere har været ansat, og den samlede beskæftigelse i de seneste 8 uger før 1. fraværsdag udgør mindst 74 timer.

Nei

Er medarbejderen ansat i fleksjob eller løntilskud? (?)

**Opfylder medarbejderen beskæftigelseskravet?** Beskæftigelseskravet er opfyldt, hvis lønmodtageren:

- har været ansat uafbrudt i de seneste 8 uger før 1. fraværsdag og har arbejdet i mindst 74 timer i denne periode, eller
- tidligere har været ansat og den samlede beskæftigelse i de seneste 8 uger før 1. fraværsdag udgør mindst 74 timer.

Du skal svare ja til spørgsmålet, hvis et af ovenstående punkter er gældende for lønmodtageren.

Hvis beskæftigelseskravet er opfyldt, er du som arbejdsgiver som hovedregel forpligtet til at udbetale løn i arbejdsgiverperioden, som udgør de 30 første kalenderdage af sygefraværet. Der kan være tilfælde, hvor du ikke skal udbetale løn i arbejdsgiverperioden.

Hvis du *ikke* kan svare ja til et af ovenstående punkter, skal du oplyse ansættelsesdatoen og det antal timer, den fraværende har arbejdet i de seneste 8 uger før 1. fraværsdag. Disse oplysninger bruger kommunen til at vurdere, om den fraværende opfylder beskæftigelseskravet, hvilket er en betingelse for at kunne få sygedagpenge.

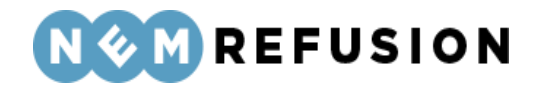

@

#### Opfylder medarbejderen beskæftigelseskravet?

Beskæftigelseskravet er opfyldt hvis:

- medarbejderen har været ansat uafbrudt i de seneste 8 uger før 1. fraværsdag og har arbejdet i mindst 74 timer i denne periode, eller
- medarbejderen tidligere har været ansat, og den samlede beskæftigelse i de seneste 8 uger før 1. fraværsdag udgør mindst 74 timer.

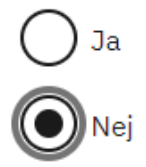

Hvornår var medarbejderen ansat? (?)

dd-mm-åååå ▭

Hvor mange timer har medarbejderen arbejdet de sidste 8. uger før 1. fraværsdag?

**Er medarbejderen ansat i fleksjob eller løntilskud?** NemRefusion spørger til disse særlige ordninger, da det kan have betydning for beregningen af sygedagpenge.

Er medarbejderen ansat i fleksjob eller løntilskud? (?)

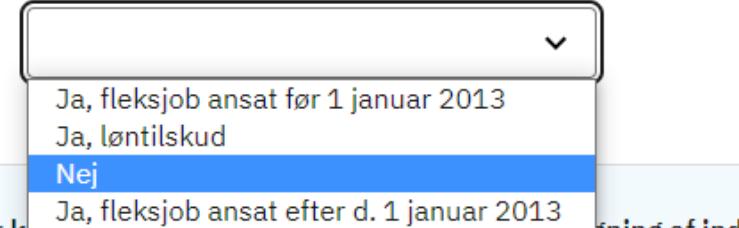

r kan uu mutaste et søgeoru tit senere fremsøgning af indb

Feltet er en dropdown-liste, hvor du kan vælge blandt disse 4 muligheder:

- Ja, fleksjob ansat før 1. januar 2013
- Ja, løntilskud
- Nej
- Ja, fleksjob ansat efter 1. januar 2013

**Her kan du indtaste et søgeord til senere fremsøgning af indberetningen.** Du har i dette felt mulighed for at skrive en tekst, som du senere kan bruge til fremsøgning af din indberetning. NB! Søgeordet er det eneste valgfrie felt på siden med de indledende spørgsmål.

Edora A/S, Charlottenlund Slot, Jægersborg Allé 1, 2920 Charlottenlund

Side **60** of **217**

Version 2.0 – 21.02.2024

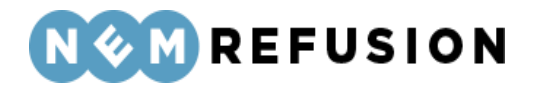

Søgeordet kan, som det eneste felt på siden, opdateres, efter at brugeren har trykket "Næste", jævnfør afsnit [3.4.4](#page-29-0) "[Informationsbjælken](#page-29-0)".

### 4.1.2 Selve indberetningsflowet

Når du har besvaret alle de indledende spørgsmål og trykket på knappen "Næste", sendes du videre til selve indberetningsflowet, der allerede er blevet introduceret i afsnitten[e 3.4.1](#page-26-0) "En [indberetnings flow](#page-26-0)", [3.4.3](#page-28-0) "[Fremgangslinien](#page-28-0)" og [3.4.4](#page-29-0) "[Informationsbjæl](#page-29-0)[ken](#page-29-0)".

Disse afsnit om elementer i brugergrænsefladen blev præsenteret tidligere i afsni[t 3.4](#page-25-0) "[Ny indberetning](#page-25-0)", fordi de omtalte elementer i brugergrænsefladen er fælles for alle indberetningstyper. I det følgende præsenteres det indhold i selve indberetningsflowet, hvor elementerne i brugergrænsefladen ikke nødvendigvis er de samme i alle indberetningstyper.

Når du kommer ind i selve indberetningsflowet for en indberetning om sygefravær med løn, mødes du af dette syn:

### e d o **r** a

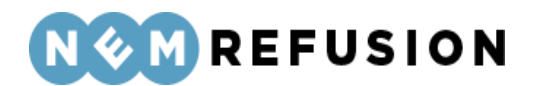

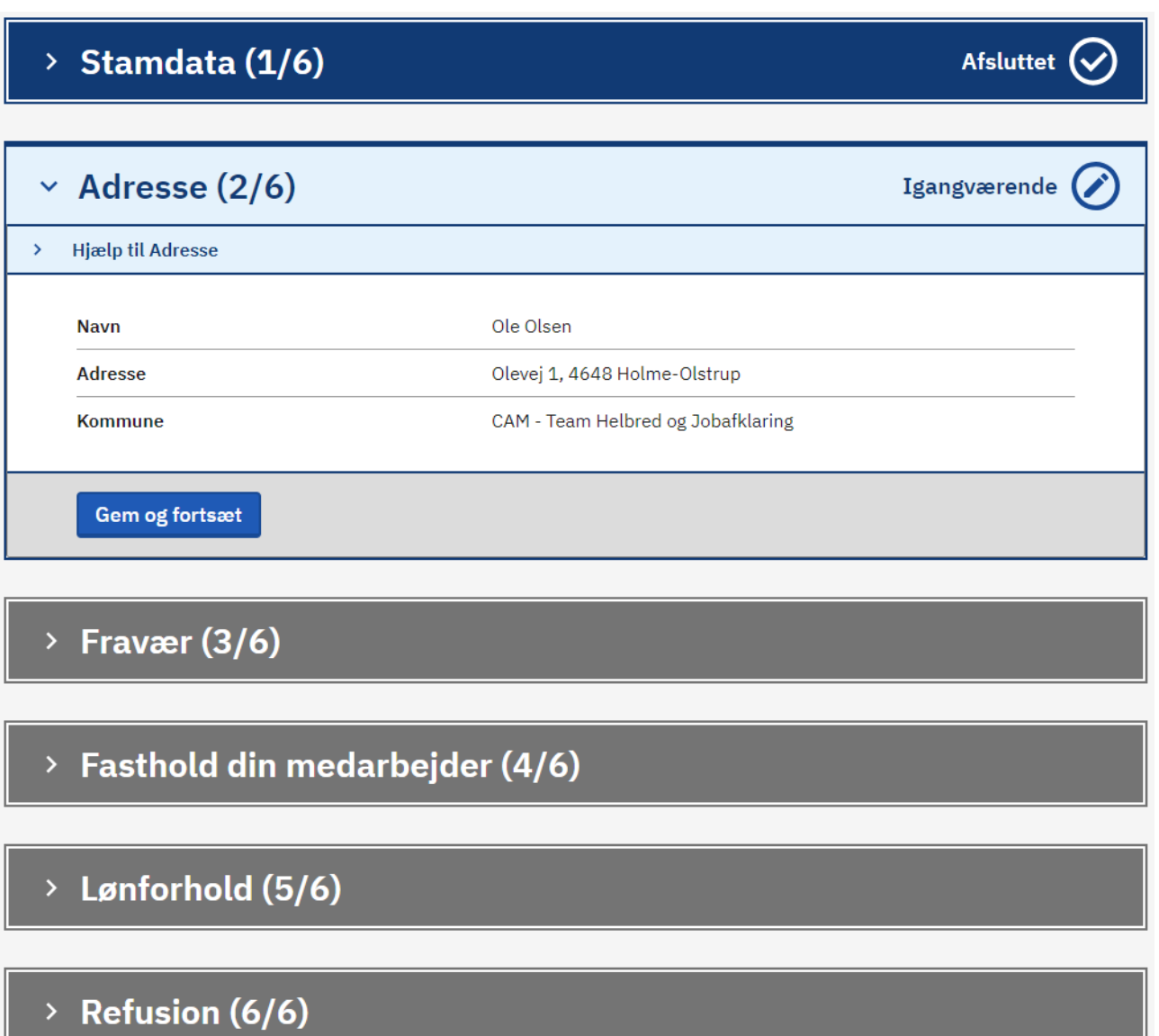

Indberetningsflowet er opdelt i 6 sektioner, hvoraf de 2 første allerede er udfyldte:

- 1. Stamdata
- 2. Adresse
- 3. Fravær
- 4. Fasthold din medarbejder
- 5. Lønforhold
- 6. Refusion

#### 4.1.3 Stamdata

Når denne sektion foldes ud, vises de data input, som brugeren indtastede i de indledende spørgsmål, i en læsbar men ikke redigerbar tilstand.

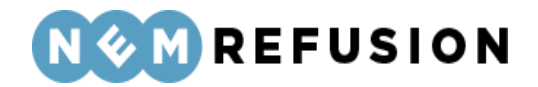

### 4.1.4 Adresse

Sektionen "Adresse" er åben første gang, du kommer ind i selve indberetningsflowet. Denne sektion indeholder oplysninger om den, du indberetter for.

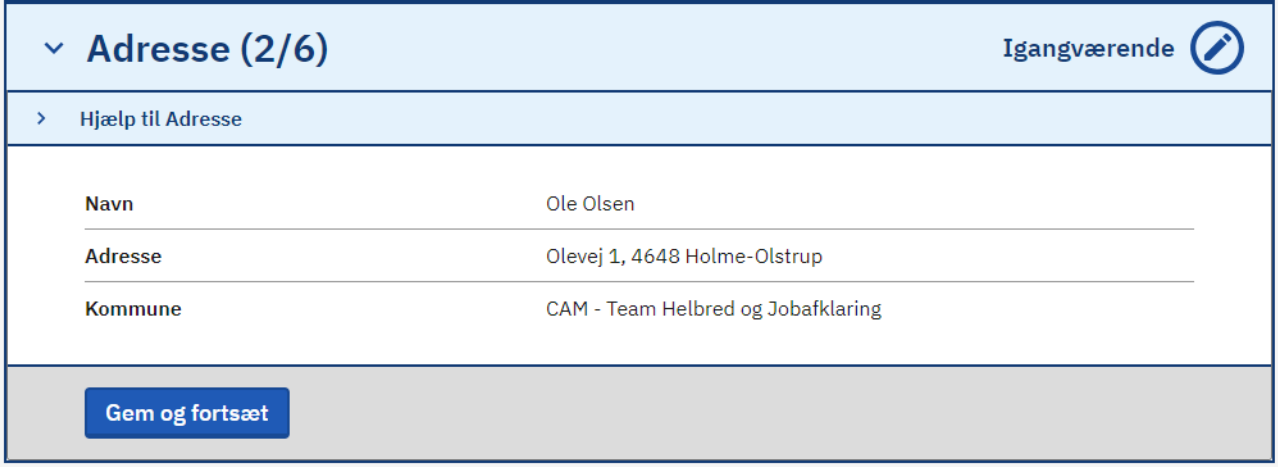

Du skal ikke lade dig narre til at tro, at du kan redigere i oplysningerne blot fordi, at der i det øverste højre hjørne står, at sektionen er "igangværende", og sektionen indeholder en knap, hvorpå der står "Gem og fortsæt". Meningen er, at du skal kontrollere, at det er den korrekte person, der indberettes for. Når det er gjort, trykker du på knappen "Gem og fortsæt", selv om du med denne handling reelt ikke gemmer noget, der ikke allerede er gemt i forvejen.

I tilfælde af, at den fraværende er under adressebeskyttelse, hentes oplysningerne ikke, og felterne udfyldes i stedet med information om adressebeskyttelsen.

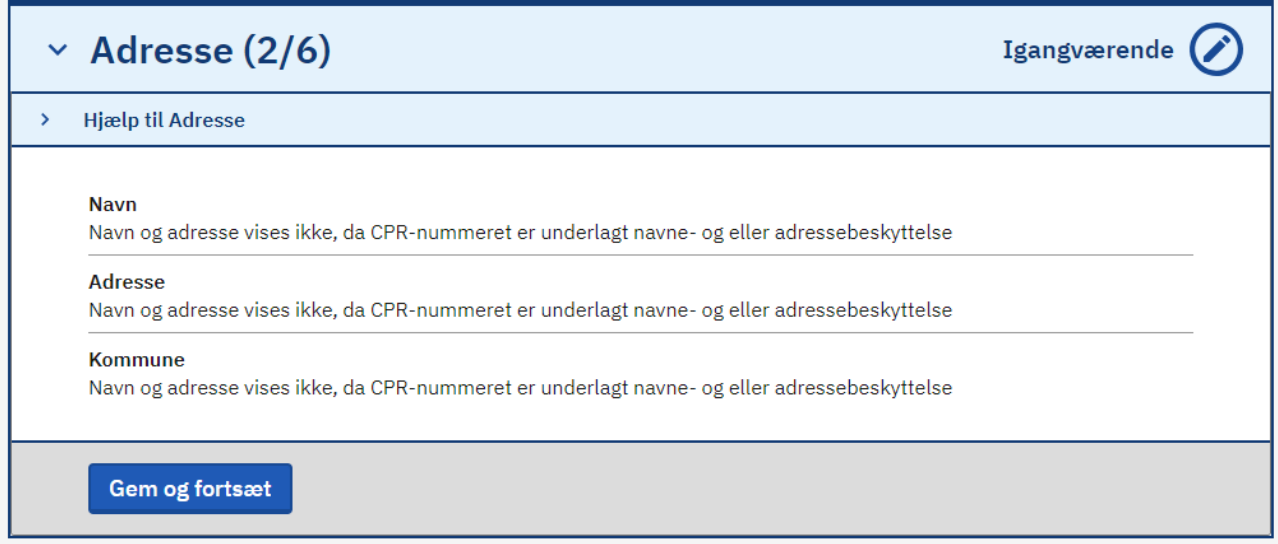

Navn og adresseoplysninger er desuden skjult for dig som bruger, hvis ansættelsesforholdet ikke kan bekræftes via SKATs eIndkomst-register.

**OBS!** Selvom ansættelsesforholdet ikke umiddelbart kan bekræftes, kan indberetningen stadig udfyldes, signeres og afleveres til myndigheden, som får navn og adresse med.

Edora A/S, Charlottenlund Slot, Jægersborg Allé 1, 2920 Charlottenlund

Side **63** of **217**

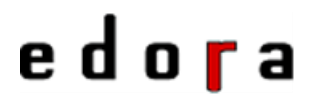

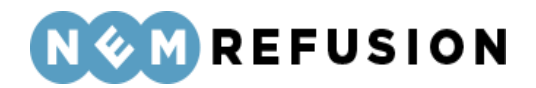

### 4.1.5 Udenlandsk adresse

Du har ikke mulighed for at rette i navn og adresse for den fraværende, medmindre der er tale om en person med bopæl i udlandet. Hvis det er tilfældet, vil der fremkomme 6 felter, hvor du skal indtaste den udenlandske adresse og landekode.

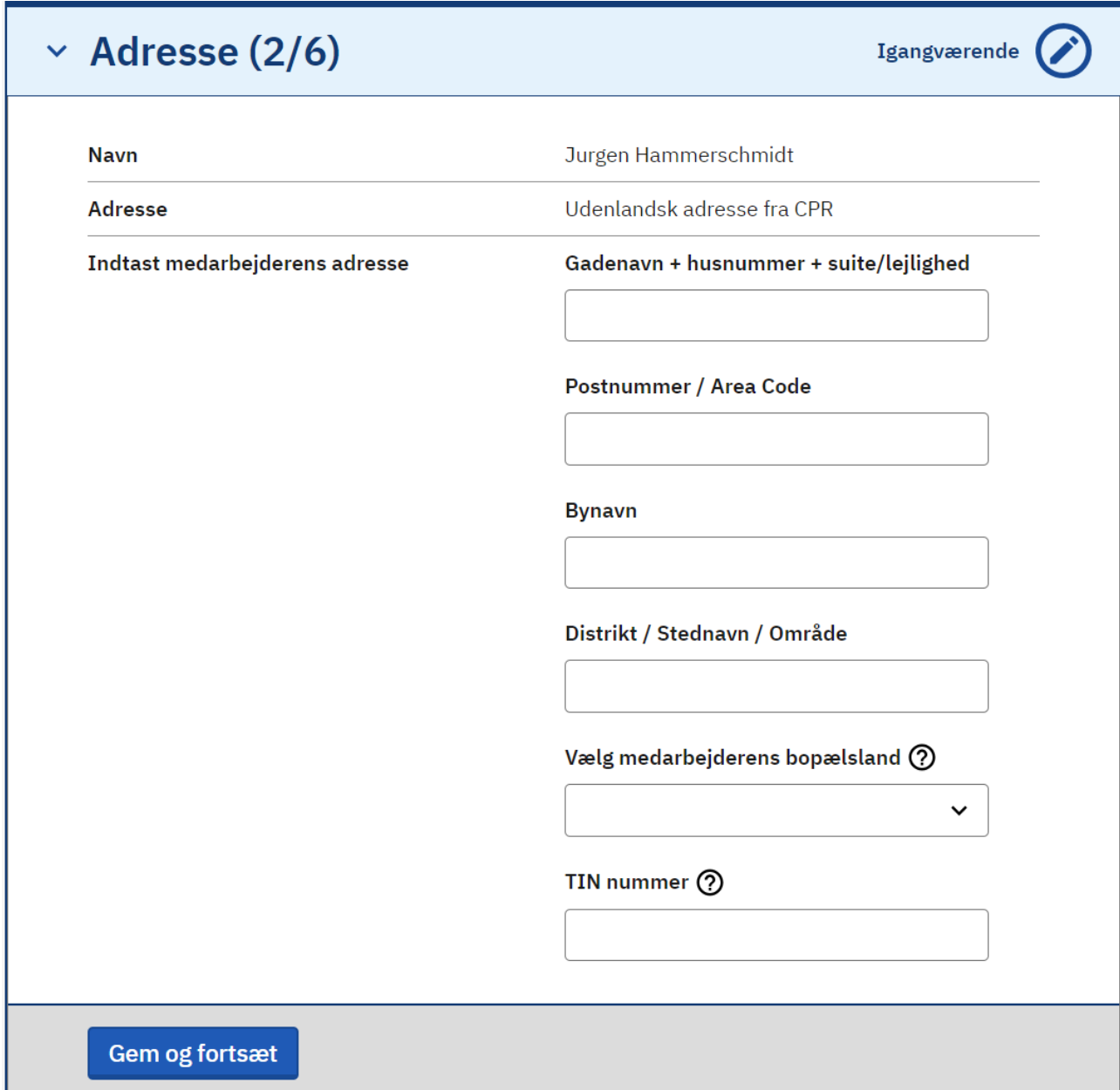

Her følger en liste med felternes navn og information om hvert enkelt felt:

- Gadenavn + husnummer + suite/lejlighed
- Postnummer / Area Code
- Bynavn
- Distrikt / Stednavn / Område
- Vælg medarbejderens bopælsland
- TIN nummer

Edora A/S, Charlottenlund Slot, Jægersborg Allé 1, 2920 Charlottenlund

Side **64** of **217**

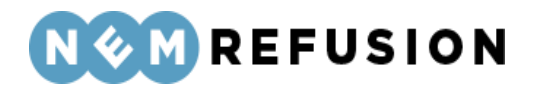

Det et obligatorisk at udfylde de første 3 felter, Adresselinje 1, 2 og 3 samt bopælsland. Det næste felt, Adresselinje 4, er valgfrit, dvs. det skal således kun udfyldes, hvis der er behov for det. Adresselinje 5 er obligatorisk. Adresselinje 6 er obligatorisk, såfremt det valgte land bruger TIN-nummer. Ellers er det valgfrit.

*Ordforklaring:* TIN står for Tax Identification Number (dvs. skatteidentifikationsnummer). TIN er det nummer, der bruges til at identificere skattepligtige borgere i de enkelte lande. Den danske udgave af TIN er CPR-nummer. De enkelte lande har deres egne TIN nummer formater; i Danmark er det f.eks. 10 cifre, i Tyskland er det 11 cifre. Formaterne er kortlagt gennem EU. Ikke alle lande i verden har et fastlagt TIN-nummer format.

TIN indhentes hos indkomstmodtageren og indberettes sammen med de supplerende personoplysninger til eIndkomst. Det betyder, at NemRefusion supporten ikke vil kunne hjælpe med at finde nummeret, da det er medarbejderens eget ansvar at opsøge oplysningerne i hans eller hendes bopælsland.

#### 4.1.6 Fravær

Sektionen "Fravær" indeholder i overensstemmelse med navnet oplysninger, der relaterer sig til medarbejderens fravær. Sektionen indeholder 3 spørgsmål, som gennemgås i det følgende.

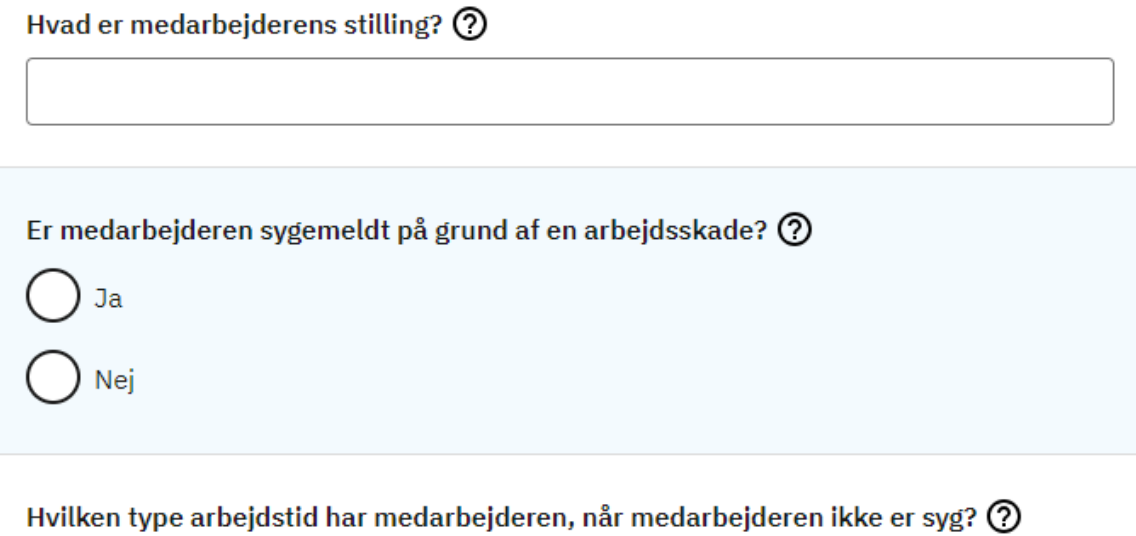

 $\checkmark$ 

**Hvad er medarbejderens stilling?** Oplys medarbejderens stilling i virksomheden. Der er tale om et fritekstfelt. Hvis medarbejderen er elev i lønnet praktik, kan du oplyse det her. Du kan kun få refusion, hvis eleven påbegynder sit fravær i en periode med lønnet praktik. Hvis eleven er i ulønnet praktik, kan du ikke få refusion.

**Er medarbejderen sygemeldt på grund af en arbejdsskade?** Svar ja eller nej. Skyldes sygefraværet en arbejdsskade f.eks. ulykkestilfælde/tilskadekomst (herunder overfald), kan

Edora A/S, Charlottenlund Slot, Jægersborg Allé 1, 2920 Charlottenlund

Side **65** of **217** Version 2.0 – 21.02.2024

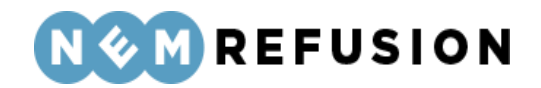

du finde information om forsikring mod arbejdsskader og anmeldelse af arbejdsskader på Arbejdsmarkedets Erhvervssikrings hjemmeside, www.aes.dk.

Hvis du svarer ja, præsenteres du for yderligere 2 tillægsspørgsmål:

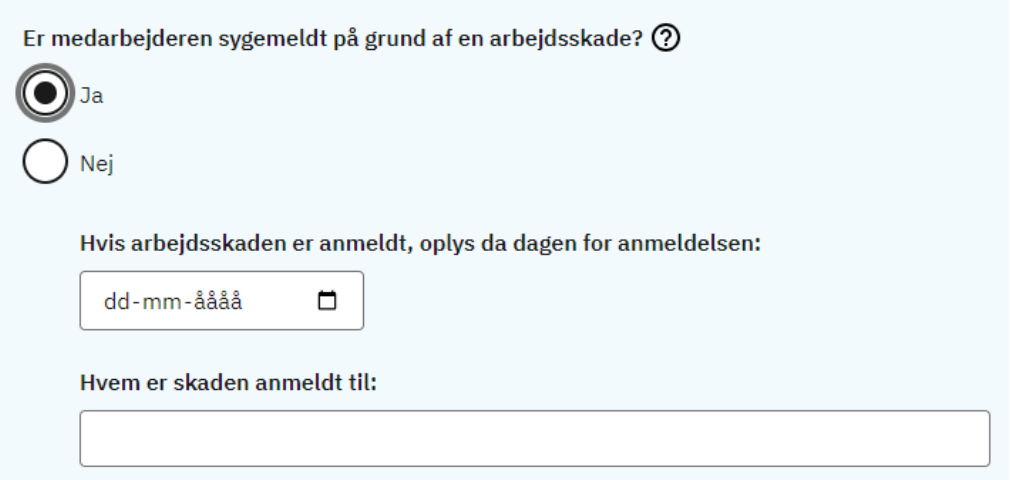

**Hvilken type arbejdstid har medarbejderen, når medarbejderen ikke er syg?** Der er tale om en dropdown-liste, hvor du kan vælge én af følgende muligheder:

- *Fast arbejdstid:* En på forhånd fast arbejdstid, f.eks. 37 timer om ugen. Udfyld timer og minutter for de enkelte dage eller vælg tider i dropdown-listen, som du efterfølgende kan tilrette.
- *Varierende arbejdstid:* Arbejde hvor ugentlig arbejdstid er varierende og/eller løn ikke er fastsat på forhånd.
- *Arbejdsturnus:* Skiftende ugentlig/daglig arbejdstid, hvor arbejdstiden i enkelte uger i turnusperioden overstiger den normale overenskomstmæssige arbejdstid i timer pr. uge.
- *Weekendarbejde* er arbejde, der efter gældende overenskomst som udgangspunkt bliver udført på en lørdag/søndag, og som medfører, at den overenskomstmæssige arbejdsforpligtelse for fuldtidsarbejde er opfyldt. Betingelsen for at være omfattet af reglen om weekendarbejde er opfyldt, selv om arbejdet udføres f.eks. fredag/lørdag, blot den overenskomstmæssige arbejdsforpligtelse er opfyldt.

Hvilken type arbejdstid har medarbejderen, når medarbejderen ikke er syg?  $\odot$ 

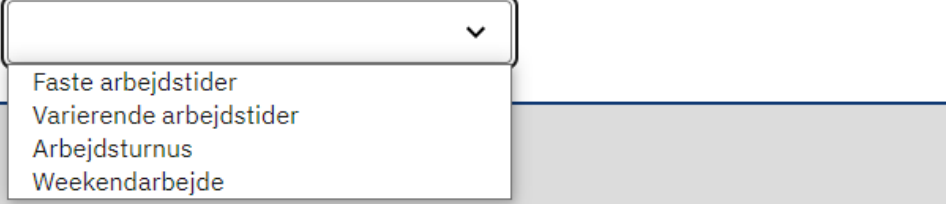

### 4.1.7 Fasthold din medarbejder

Edora A/S, Charlottenlund Slot, Jægersborg Allé 1, 2920 Charlottenlund

Version 2.0 – 21.02.2024

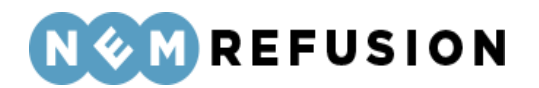

Sektionen "Fasthold din medarbejder" indeholder 3 spørgsmål med dertil hørende fritekstfelter. Det er valgfrit at besvare disse spørgsmål. Spørgsmålene handler om, hvad den fraværendes sygdom betyder i forhold til dennes muligheder for at arbejde.

- **Hvilke arbejdsfunktioner er påvirket af sygdommen?** Beskriv de arbejdsfunktioner, som medarbejderen ikke kan udføre på grund af sin sygdom, f.eks. at betjene kunder, arbejde længe foran computer eller køre ud med varer.
- **Er arbejdet forsøgt tilpasset den sygemeldtes tilstand?** Beskriv om der er iværksat tiltag for at støtte medarbejderen i at arbejde trods sygdommen. Har I f.eks. forsøgt at tilpasse arbejdsopgaver eller give medarbejderen andre arbejdsopgaver?
- **Hvor længe har sygdommen påvirket arbejdet?** Oplys om sygdommen også har påvirket arbejdet inden sygemeldingen, og i givet fald i hvor lang tid.

### 4.1.8 Lønforhold

Indholdet af sektionen "Lønforhold" afhænger af det svar, du gav i de indledende spørgsmål (se afsnit [4.1.1\)](#page-55-0) mht. beskæftigelseskravet. Hvis du svarede ja, vil sektionen "Lønforhold" kun indeholde 2 spørgsmål, der begge kan besvares med ja eller nej, og hvor svarmulighederne er udformede som radio buttons.

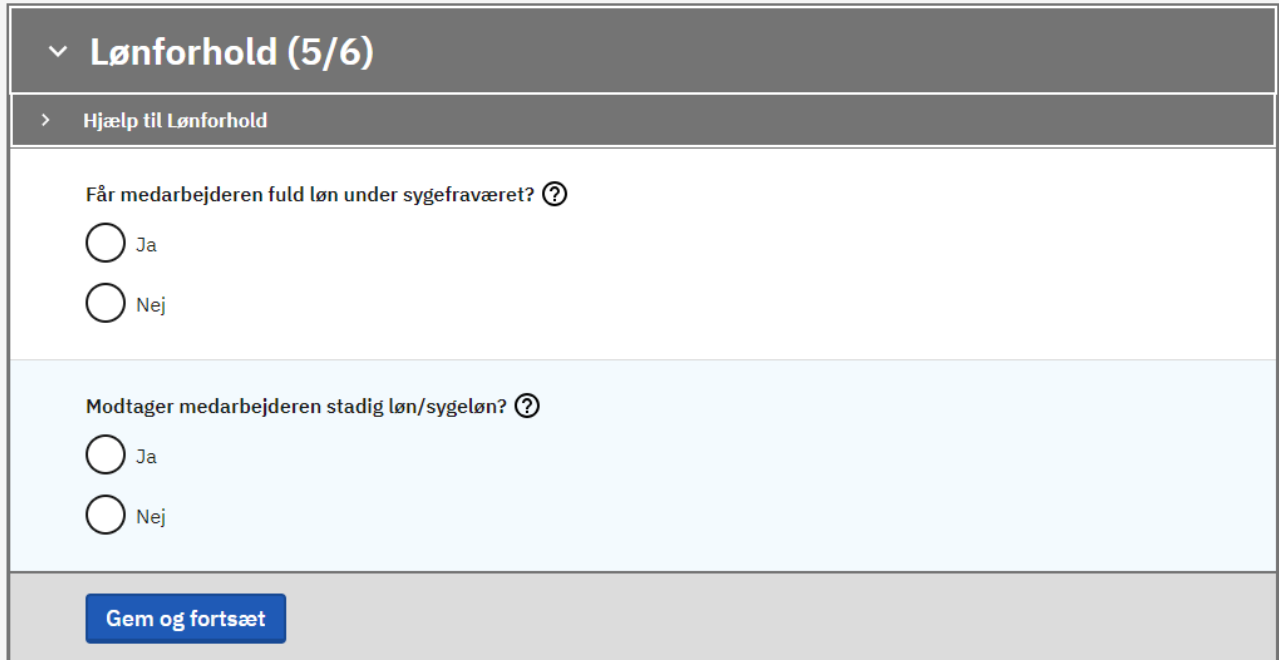

**Får medarbejderen fuld løn under sygefraværet?** Hvis du svarer nej til spørgsmålet, bedes du her oplyse den løn, som medarbejderen får udbetalt, når vedkommende ikke er fraværende. Den løn, du indtaster, skal være eksklusiv overarbejde, feriepenge, ATP og pensionsbidrag.

Hvis du *ikke* udbetaler fuld sygeløn, skal sygelønnen oplyses. Det skal angives, om den løn, du udbetaler til den fraværende, og som du senere kan søge refusion for, er inklusiv

## e d o **r** a

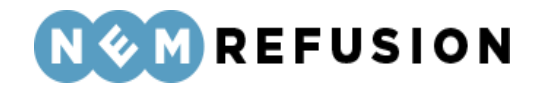

eller eksklusiv AM-bidrag, sygelønnens størrelse og frekvensen for udbetaling af sygelønnen. Ved angivelse af frekvensen kan der vælges mellem:

- Pr. time
- Pr. uge
- Pr. 14. dag
- Pr. måned.

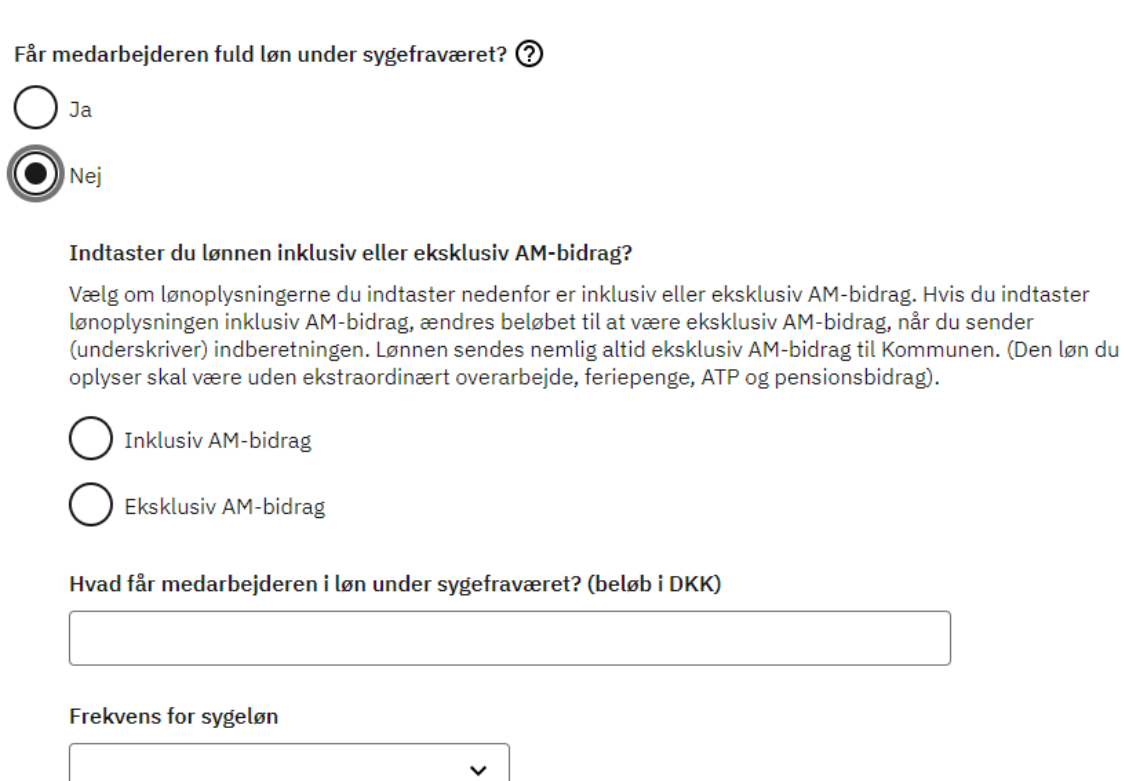

**Modtager medarbejderen stadig løn/sygeløn?** Hvis lønnen/sygelønnen ikke fortsætter, er det vigtigt, at du svarer nej her. Så skal du angive en lønstopdato og en årsag til, at lønnen/sygelønnen ikke fortsætter. Dermed kan den fraværende søge om sygedagpenge.

Hvis derimod medarbejderens fravær ophører, f.eks. fordi han eller hun er blevet rask, skal du ikke indberette lønstop.

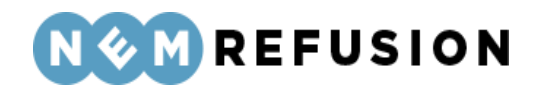

Modtager medarbejderen stadig løn/sygeløn? ? Hvad var sidste dag med ret til løn/sygeløn? dd-mm-åååå □ Hvorfor får medarbejderen ikke længere løn? Ansættelsesforholdet er ophørt Anden årsag

Hvis du svarer nej til spørgsmålet, får du to tillægsspørgsmål.

- **Hvad var sidste dag med ret til løn/sygeløn?** Her angiver du lønstopdatoen.
- **Hvorfor får medarbejderen ikke længere løn?** Du får mulighed for at vælge mellem "Ansættelsesforholdet er ophørt" eller "Anden årsag". Hvis du vælger "Anden årsag", skal du i et fritekstfelt med få ord forklare, hvad den anden årsag går ud på.

Hvis lønnen/sygelønnen er stoppet, men genoptages på et senere tidspunkt, skal du oprette en ny indberetning, når lønnen/sygelønnen bliver genoptaget. Bemærk, at du ikke kan indtaste en fremtidig dato for lønstop. Da skal du i stedet indberette lønstoppet i forbindelse med en senere refusionsanmodning.

Som sagt afhænger indholdet af sektionen "Lønforhold" af det svar, du gav i de indledende spørgsmål (se afsnit [4.1.1\)](#page-55-0) i forhold til beskæftigelseskravet. Forklaringen er, at hvis den ansatte har været ansat i mere end 8 uger, hentes oplysningerne om løn automatisk fra SKATs eIndkomstregister, hvorfor anmeldelsen af fraværet ikke behøver at indeholde en lang række oplysninger.

Hvis du svarede nej til spørgsmålet om beskæftigelseskravet, vil sektionen "Lønforhold" derfor se lidt anderledes ud, selv om nogle af spørgsmålene går igen, om end de er i en anden rækkefølge.

**Indtaster du lønnen inklusiv eller eksklusiv AM-bidrag?** Vælg om lønoplysningerne, som du indtaster nedenfor, er inklusiv eller eksklusiv AM-bidrag. Hvis du indtaster lønoplysningen inklusiv AM-bidrag, ændres beløbet til at være eksklusiv AM-bidrag, når du sender (underskriver) indberetningen. Lønnen sendes nemlig altid eksklusiv AM-bidrag til kommunen. (Den løn, du oplyser, skal være uden ekstraordinært overarbejde, feriepenge, ATP og pensionsbidrag.)

Side **69** of **217** Version 2.0 – 21.02.2024

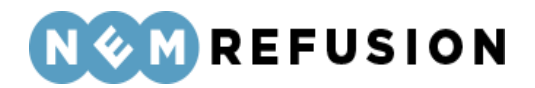

**OBS!** Sygedagpenge beregnes ud fra den angivne løn fratrukket AM-bidrag. Derfor vil lønindkomst angivet inklusive AM-bidrag blive fratrukket AM-bidraget inden indberetningen sendes til myndigheden.

**Er timelønnen varierende?** Her kan du svare ja eller nej.

Hvis du svarer ja, skal du i et felt angive den gennemsnitlige timeløn for medarbejderen i de seneste 4 uger før første fraværsdag i kroner pr. time.

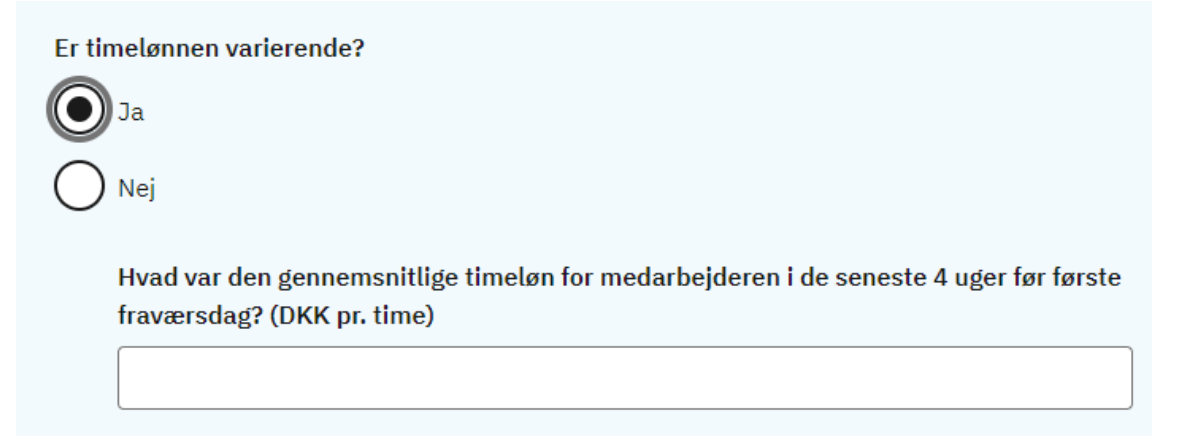

Hvis du svarer nej, skal du besvare yderligere 2 spørgsmål:

- **Hvad får medarbejderen i løn, når medarbejderen ikke er fraværende? (beløb i DKK)** Du får mulighed for at angive beløbet i et felt.
- **Hvordan er medarbejderen aflønnet?** Du skal svare ved at angive frekvensen for udbetaling af sygelønnen. Ved angivelse af frekvensen kan der vælges mellem:
	- o Pr. time
	- o Pr. uge
	- o Pr. 14. dag
	- o Pr. måned.

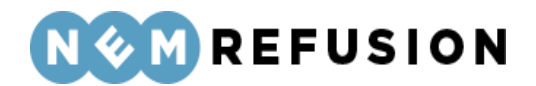

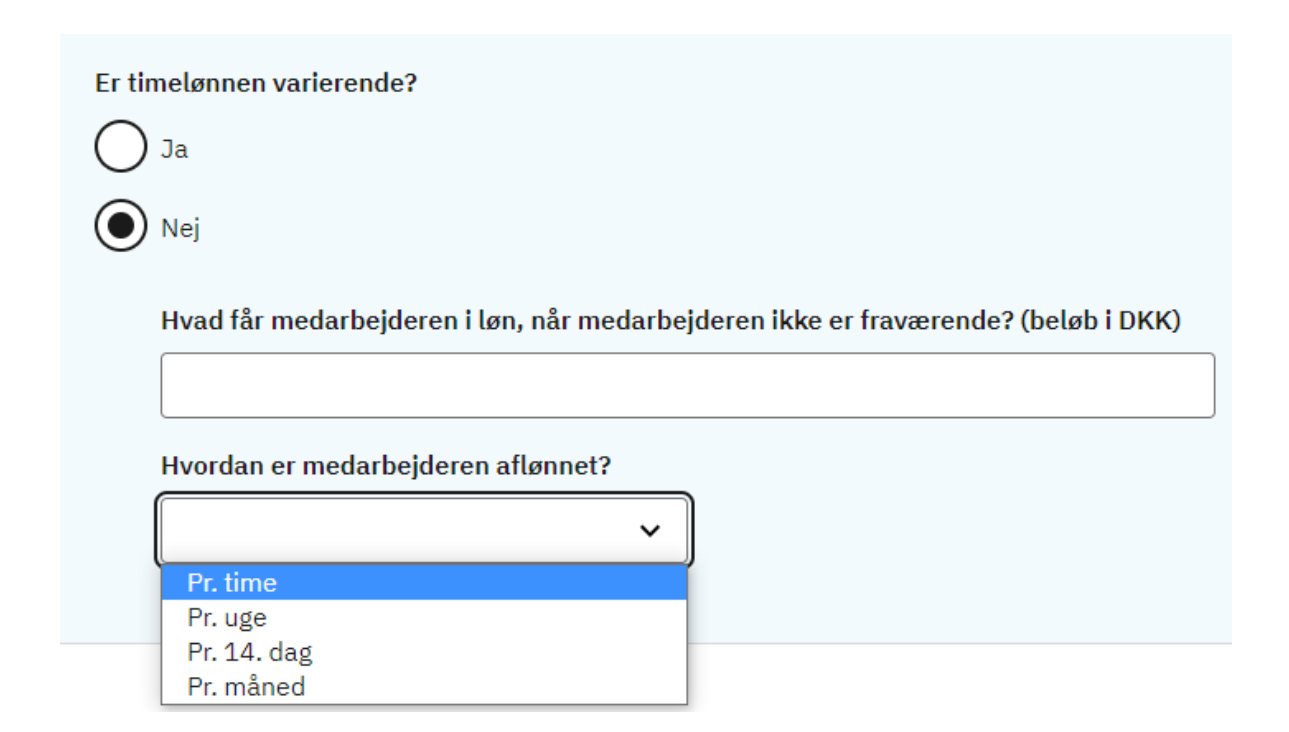

**Får medarbejderen fuld løn under sygefraværet?** Du bedes her oplyse den løn, som medarbejderen får udbetalt, når vedkommende ikke er fraværende. Den løn, du indtaster, skal være eksklusiv overarbejde, feriepenge, ATP og pensionsbidrag.

Hvis du *ikke* udbetaler fuld sygeløn, skal sygelønnen oplyses i et tekstfelt.

Du skal under alle omstændigheder angive frekvensen for den løn, du udbetaler til den fraværende, og som du senere kan søge refusion for. Ved angivelse af frekvensen kan der vælges mellem:

- Pr. time
- Pr. uge
- Pr. 14. dag
- Pr. måned.

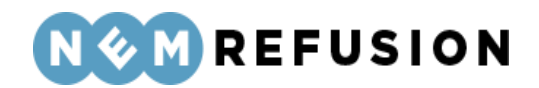

Får medarbejderen fuld løn under sygefraværet?  $\odot$ 

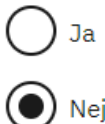

Hvad får medarbejderen i løn under sygefraværet? (beløb i DKK)

#### Hvor ofte udbetales lønnen?

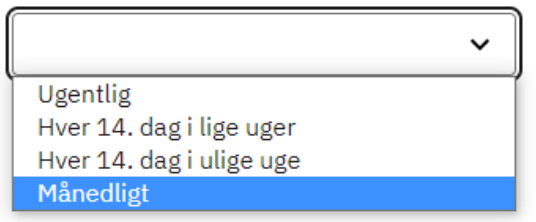

**OBS!** Sygelønnen skal *altid* angives i samme enhed som lønnen. Frekvensen for sygelønnens udbetaling kan dog godt være forskellig fra lønnens frekvens.

**Er der sket ændringer i den normale løn?** Her kan du svare ja eller nej. Hvis du svarer ja, skal du efterfølgende angive en dato for, hvornår ændringen af den normale løn fandt sted samt lønnen efter, at ændringen har fundet sted.

**Er der sket ændringer i sygelønnen?** Her kan du svare ja eller nej. Hvis du svarer ja, skal du efterfølgende angive en dato for, hvornår ændringen af den normale løn fandt sted samt størrelsen på lønnen efter, at ændringen har fundet sted.

**Modtager medarbejderen stadig løn/sygeløn?** Her kan du svare ja eller nej. Hvis du svarer nej, skal du efterfølgende angive den sidste dato med ret til løn/sygeløn (også kaldet "lønstopdatoen") samt forklare, hvorfor medarbejderen ikke længere får løn.

I forhold til denne forklaring kan du vælge mellem to muligheder:

- *Ansættelsesforholdet er ophørt:* Hvis du vælger denne mulighed, skal du yderligere angive den dato, da medarbejderen fik meddelelse om opsigelsen.
- *Anden årsag:* Hvis du vælger denne mulighed, skal du i et fritekstfelt beskrive, hvorfor medarbejderen ikke længere modtager løn/sygeløn.
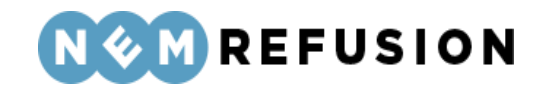

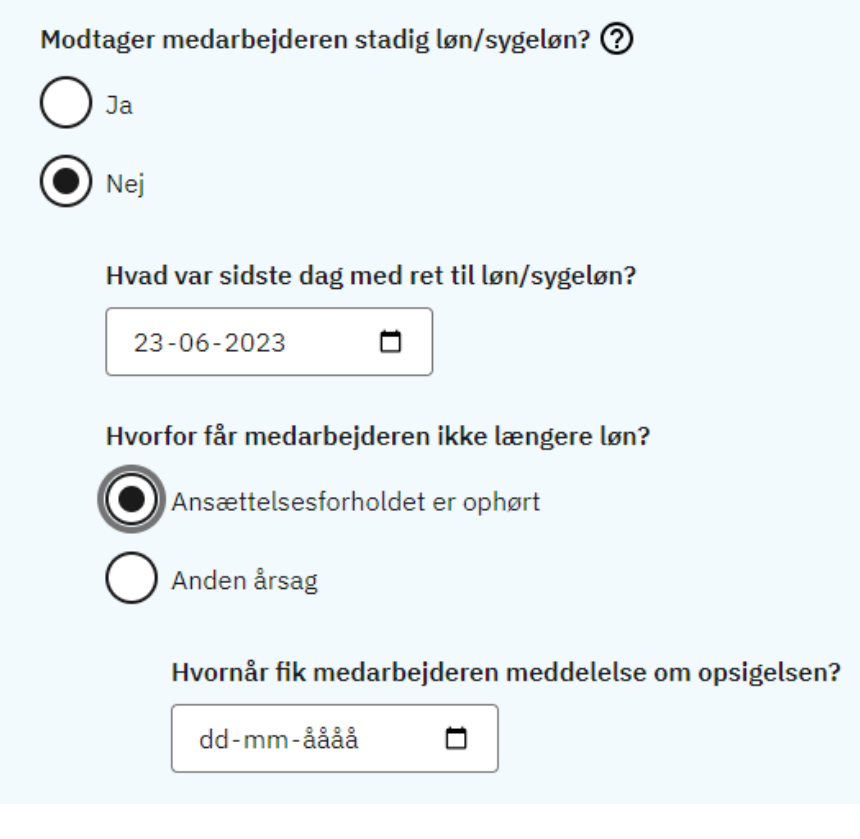

**OBS!** Hvis lønnen først stopper om f.eks. to måneder, skal du vente med at angive denne oplysning, til du tidsmæssigt har passeret datoen for lønophøret.

### 4.1.9 Refusion

Spørgsmålene i sektionen "Refusion" handler dels om omfanget af sygefraværet, dels om hvordan der skal søges om refusion.

**Har medarbejderen genoptaget arbejdet delvist i fraværsperioden?** Det har betydning for beregningen af sygedagpenge, hvis medarbejderen har genoptaget arbejdet delvist. Derfor bedes du oplyse her, om arbejdet er genoptaget. Fraværet skal være på mindst 4 timer om ugen, for at der er ret til sygedagpenge. Reglen gælder ikke for personer, som er ansat i fleksjob efter den 1. januar 2013.

Her kan du svare ja eller nej. Hvis du svarer ja, skal du også angive startdatoen for den delvise genoptagelse af arbejdet samt omfanget af det delvist genoptagne arbejde pr. uge.

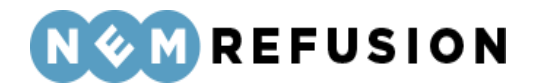

Har medarbejderen genoptaget arbejdet delvist i fraværsperioden?  $\odot$ 

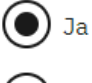

) Nej

Hvornår genoptog medarbejderen arbejdet delvist?

 $01 - 05 - 2023$ □

Indtast venligst ugenumre, timer og minutter for den delvise genoptagelse af arbejdet. I felternes hjælpetekst kan du få vejledning til at udfylde felterne korrekt. Hvis der i forløbet er en uge, hvor lønmodtageren er fuldt fraværende, skal den pågældende uge udfyldes med '0' i timer og minutter

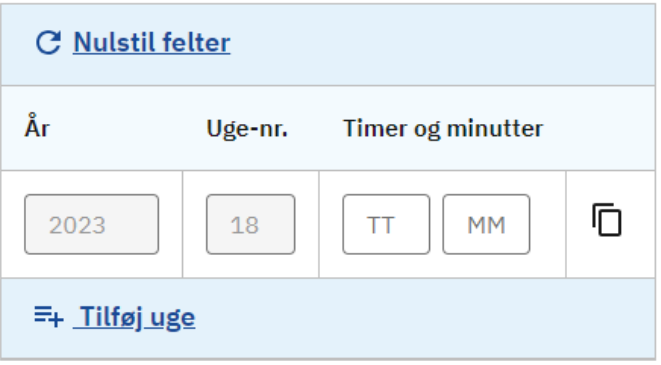

• Du kan kopiere indholdet fra én uge til den næste ved at trykke på ikonet:

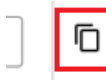

- Du kan tilføje flere uger ved at klikke på hyper-linket "Tilføj uge".
- Rækkefølgen af uger skal ikke nødvendigvis være kontinuerlig. Man må gerne springe en uge over, hvis ugen ikke har timer med delvist genoptaget arbejde.
- Du kan ikke slette den første uge i rækkefølgen.
- Du kan slette alle øvrige uger ved at klikke på skraldespands-ikonet ud for den fremkomne række:

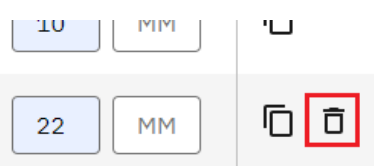

• Du kan nulstille dine indtastninger ved at klikke på hyper-linket "Nulstil felter".

**OBS!** For at være sygemeldt, skal medarbejderens fravær være på mindst 4 timer om ugen. Er fraværet mindre, betragtes den fraværende som raskmeldt.

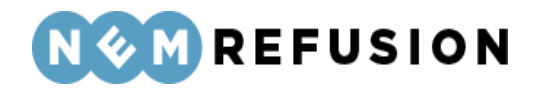

**Har medarbejderen afholdt ferie i fraværsperioden?** Hvis der har været afholdt ferie i fraværsperioden, skal du oplyse det her. Der udbetales ikke refusion for de dage, der har været afholdt ferie. Hvis du svarer ja til spørgsmålet, skal du indtaste den eller de datointervaller, hvor medarbejderen har afholdt ferie.

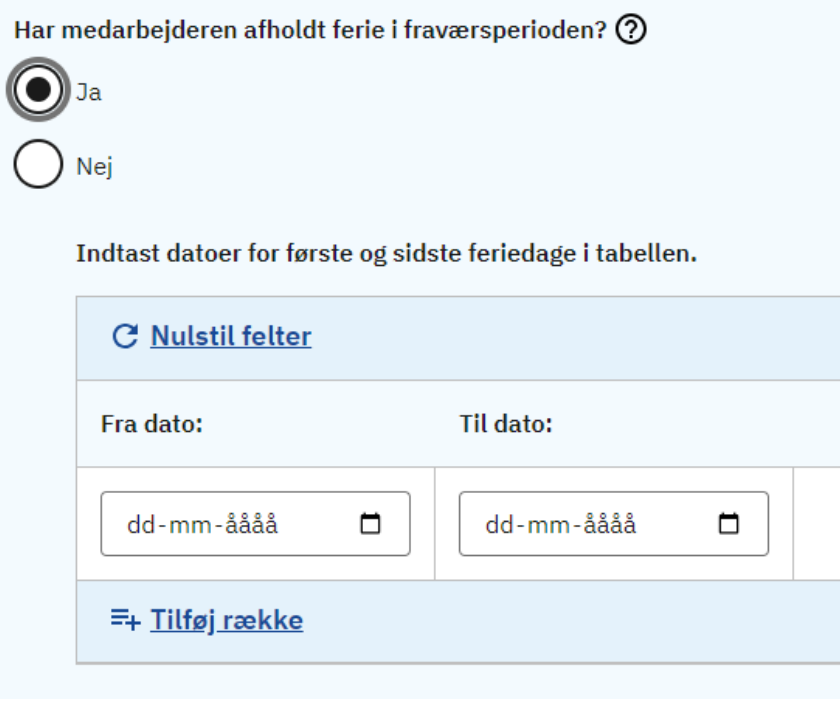

**Er medarbejderen blevet rask?** Hvis du svarer ja til dette spørgsmål, skal du angive datoen for medarbejderens sidste sygefraværsdag.

**Refusionsanmodning** er en dropdown-liste, der giver dig en række valgmuligheder, som afhænger de svar, du afgav i de indledende spørgsmål (se afsnit [4.1.1\)](#page-55-0), henholdsvis om beskæftigelseskravet og spørgsmålet "Er medarbejderen ansat i fleksjob eller løntilskud?" Hvis du har svaret nej til begge spørgsmål, får du det højeste antal valgmuligheder i dropdown-listen:

- Jeg ønsker ikke at anmode om tidlig refusion
- Fraværet er begyndt inden 8 uger efter ansættelsen, og medarbejderen har ikke tidligere været ansat inden for de sidste 8 uger før fraværet
- Medarbejderen har ikke været beskæftiget i 74 timer i de sidste 8 uger før 1. sygefraværsdag
- §56-aftale mellem arbejdsgiver og lønmodtager godkendt af kommunen
- Andre årsager (f.eks. virksomhedsoverdragelse)

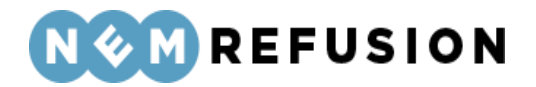

#### Refusionsanmodning

Ud fra det du har oplyst, har du nu følgende muligheder for at søge om tidligere refusion.

Jeg ønsker ikke at anmode om tidlig re v

Jeg ønsker ikke at anmode om tidlig refusion

Fraværet er begyndt inden 8 uger efter ansættelsen, og medarbejderen har ikke tidligere været Medarbejderen har ikke været beskæftiget i 74 timer i de sidste 8 uger før 1. sygefraværsdag § 56-aftale mellem arbejdsgiver og lønmodtager godkendt af kommunen Andre årsager (fx virksomhedsoverdragelse)

Hvis du har svaret ja til beskæftigelseskravet i de indledende spørgsmål, får du mulighed for at vælge §55 aftale, som er den eneste valgmulighed, der ikke forekommer i ovenstående screendump.

#### Refusionsanmodning

Ud fra det du har oplyst, har du nu følgende muligheder for at søge om tidligere refusion.

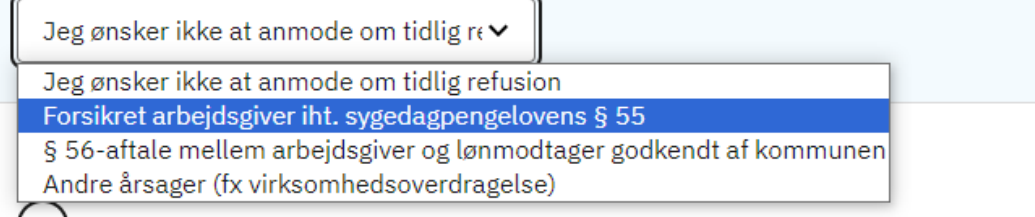

**Ønsker du at få udbetalt refusion til et SE-nummer?** Refusion udbetales som udgangspunkt til den NemKonto, der er tilknyttet virksomhedens CVR nr. eller et underliggende SE-nummer. Hvis du ønsker at få refusionen udbetalt til et SE-nummer, skal du angive det her. Når du har signeret indberetningen, kan du ikke længere ændre eller tilføje et SEnummer.

**Ønsker du at søge refusion nu?** Hvis du ikke ønsker at søge refusion nu, kan du lave en refusionsanmodning senere. Hvis du svarer ja til spørgsmålet, skal du også angive den periode, du ønsker at søge refusion for:

## e d o **r** a

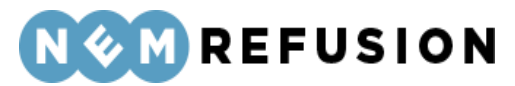

## Ønsker du at søge refusion nu? Hvis du ikke ønsker at søge refusion nu, kan du lave en refusionsanmodning senere. Nei Der anmodes om refusion for følgende periode (begge dage inklusive)  $\odot$ Fra dato (første dag i refusionsperioden)  $01 - 05 - 2023$  $\Box$ Til dato (sidste dag i refusionsperioden)  $23 - 06 - 2023$ □

Bemærk, at systemet fremkommer med forslag til start- og slutdato for refusionsperioden. Forslaget til startdato er baseret på lovmæssige krav, og hvis du ændrer denne dato, vil systemet protestere med en blokerende fejlmeddelelse. Derimod kan du uden problemer ændre slutdatoen bagud i tid.

Systemets forslag til en slutdato vil altid være dags dato, medmindre du har anført en raskmeldingsdato eller dato for lønophør. I så fald vil systemet foreslå raskmeldingsdatoen eller datoen for lønophør som slutdato for refusionsperioden.

Hvis du angiver en slutdato, som ligger efter dags dato, vil systemet protestere med en blokerende fejlmeddelelse.

### <span id="page-76-0"></span>4.2 Anmeldelse af sygdom – *uden* løn under fravær

For at åbne en indberetning af anmeldelse af sygdom uden løn, skal du først klikke på fanen "Ny indberetning" og derefter knappen "Start indberetning" i boksen "Sygefravær & Jobafklaring". Så åbner systemet siden med de indledende spørgsmål.

Ved spørgsmålet "Hvad drejer indberetningen sig om?" skal du vælge "Anmeldelse af sygefravær uden løn". Dermed har du valgt indberetningstypen. Alle øvrige felter på siden med de indledende spørgsmål er grunddata til indberetningen.

### 4.2.1 De indledende spørgsmål

Hvis man ser bort fra spørgsmålet "Hvad drejer indberetningen sig om?", hvor du i dette tilfælde vælger "Anmeldelse af sygefravær uden løn", er de indledende spørgsmål

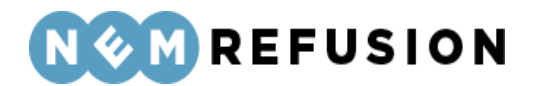

identiske med de indledende spørgsmål til en indberetning af typen "Sygdom med løn". Se derfor afsnit [4.1.1](#page-55-0) for en nærmere beskrivelse af disse spørgsmål og felter.

### 4.2.2 Selve indberetningsflowet

Når du har besvaret alle de indledende spørgsmål og trykket på knappen "Næste", sendes du videre til selve indberetningsflowet, der allerede er blevet introduceret i afsnitten[e 3.4.1](#page-26-0) "En [indberetnings flow](#page-26-0)", [3.4.3](#page-28-0) "[Fremgangslinien](#page-28-0)" og [3.4.4](#page-29-0) "[Informationsbjæl](#page-29-0)[ken](#page-29-0)".

Disse afsnit om elementer i brugergrænsefladen blev præsenteret tidligere i afsni[t 3.4](#page-25-0) "[Ny indberetning](#page-25-0)", fordi de omtalte elementer i brugergrænsefladen er fælles for alle indberetningstyper. I det følgende præsenteres det indhold i selve indberetningsflowet, hvor elementerne i brugergrænsefladen ikke nødvendigvis er de samme i alle indberetningstyper.

Når du kommer ind i selve indberetningsflowet for en indberetning om sygefravær uden løn, mødes du af dette syn:

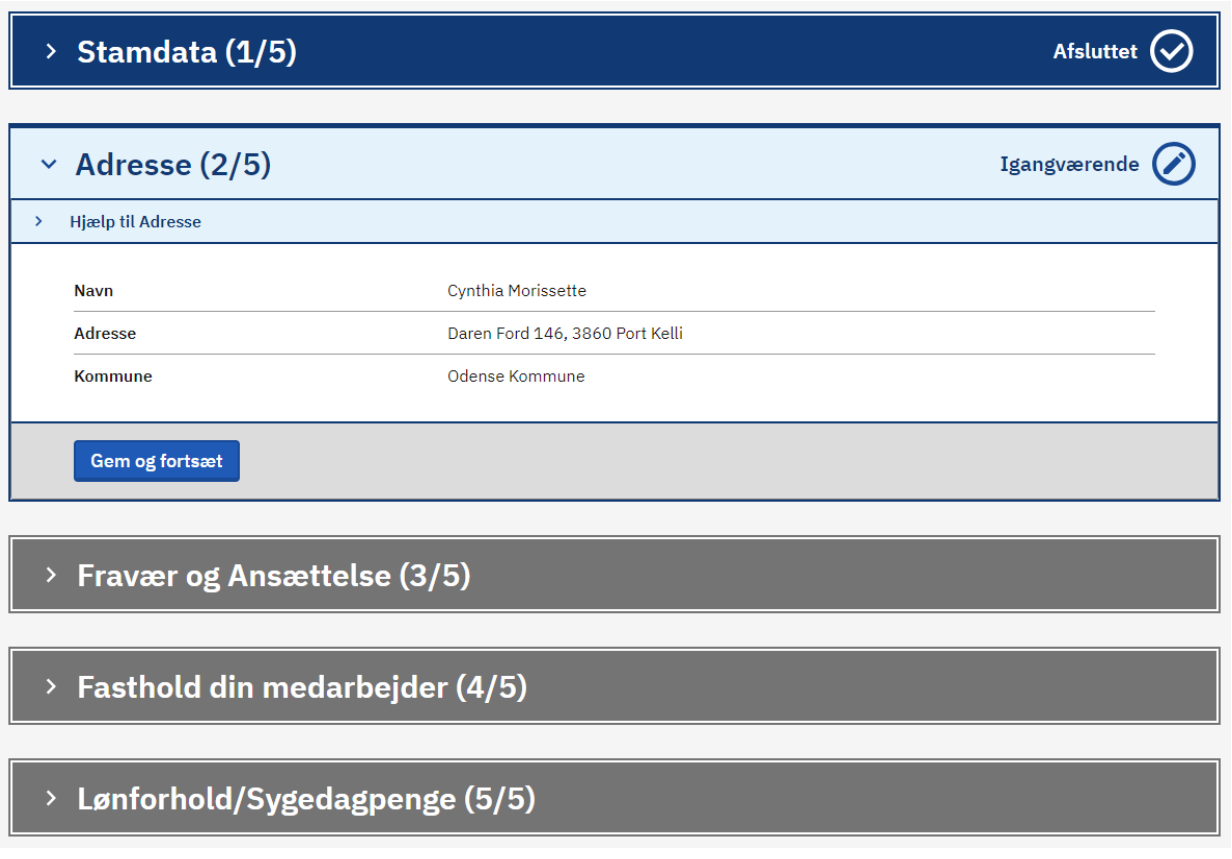

Indberetningsflowet er opdelt i 5 sektioner, hvoraf de 2 første allerede er udfyldte:

- 1. Stamdata
- 2. Adresse

Edora A/S, Charlottenlund Slot, Jægersborg Allé 1, 2920 Charlottenlund

Side **78** of **217**

Version 2.0 – 21.02.2024

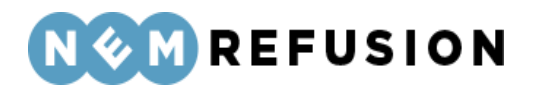

- 3. Fravær og Ansættelse
- 4. Fasthold din medarbejder
- 5. Lønforhold/Sygedagpenge

Sektionerne "Stamdata" og "Adresse" er allerede beskrevet indgående i afsnit [4.1.3](#page-61-0) og [4.1.4,](#page-62-0) så der henvises til disse afsnit.

### 4.2.3 Fravær og Ansættelse

Sektionen "Fravær og Ansættelse" indeholder i overensstemmelse med navnet oplysninger, der relaterer sig til medarbejderens fravær og ansættelse. Sektionen indeholder 6 spørgsmål, som gennemgås i det følgende.

**Hvad er medarbejderens stilling?** Oplys medarbejderens stilling i virksomheden. Der er tale om et fritekstfelt. Hvis medarbejderen er elev i lønnet praktik, kan du oplyse det her. Du kan kun få refusion, hvis eleven påbegynder sit fravær i en periode med lønnet praktik. Hvis eleven er i ulønnet praktik, kan du ikke få refusion.

**Er medarbejderen sygemeldt på grund af en arbejdsskade?** Svar ja eller nej. Skyldes sygefraværet en arbejdsskade f.eks. ulykkestilfælde/tilskadekomst (herunder overfald), kan du finde information om forsikring mod arbejdsskader og anmeldelse af arbejdsskader på Arbejdsmarkedets Erhvervssikrings hjemmeside, www.aes.dk.

Hvis du svarer ja, præsenteres du for yderligere 2 tillægsspørgsmål:

- Hvis arbejdsskaden er anmeldt, oplys da dagen for anmeldelsen
- Hvem er skaden anmeldt til

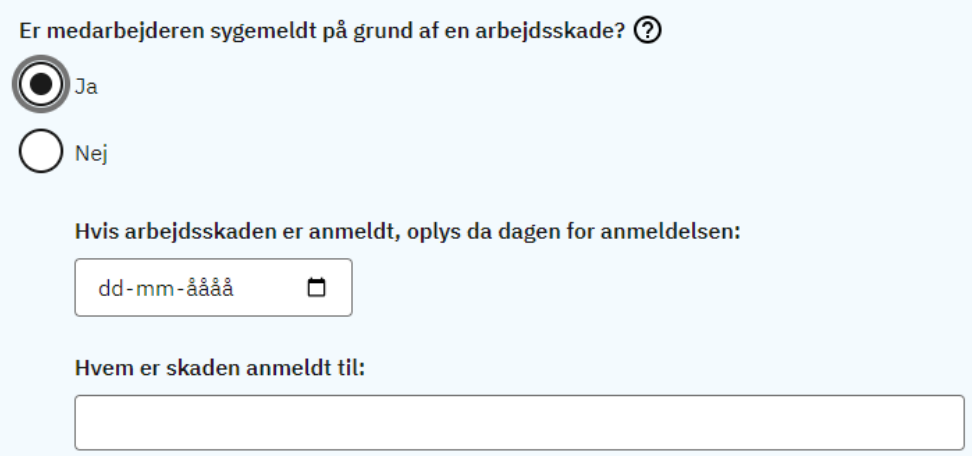

**Har medarbejderen genoptaget arbejdet delvist?** Det har betydning for beregningen af sygedagpenge, hvis medarbejderen har genoptaget arbejdet delvist. Derfor bedes du oplyse her, om arbejdet er genoptaget. Fraværet skal være på mindst 4 timer om ugen, for

Edora A/S, Charlottenlund Slot, Jægersborg Allé 1, 2920 Charlottenlund

Side **79** of **217**

Version 2.0 – 21.02.2024

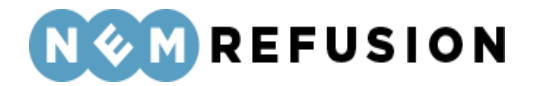

at der er ret til sygedagpenge. Reglen gælder ikke for personer, som er ansat i fleksjob efter den 1. januar 2013.

Her kan du svare ja eller nej. Hvis du svarer ja, skal du også angive startdatoen for den delvise genoptagelse af arbejdet samt omfanget af det delvist genoptagne arbejde pr. uge.

Har medarbejderen genoptaget arbejdet delvist?  $\odot$ 

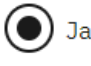

Nej

Hvornår genoptog medarbejderen arbejdet delvist?

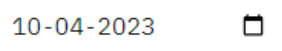

Indtast venligst ugenumre, timer og minutter for den delvise genoptagelse af arbejdet. I felternes hjælpetekst kan du få vejledning til at udfylde felterne korrekt. Hvis der i forløbet er en uge, hvor lønmodtageren er fuldt fraværende, skal den pågældende uge udfyldes med '0' i timer og minutter

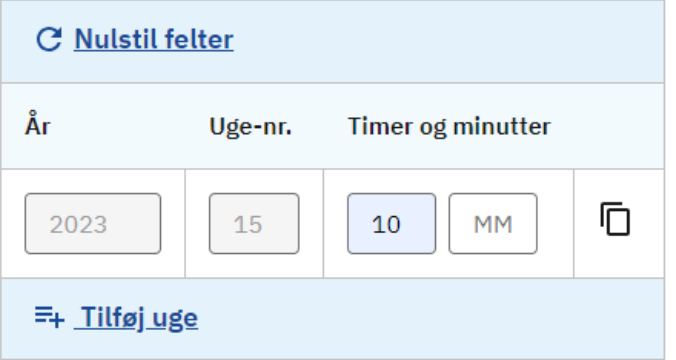

• Du kan kopiere indholdet fra én uge til den næste ved at trykke på ikonet:

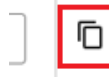

- Du kan tilføje flere uger ved at klikke på hyper-linket "Tilføj uge".
- Rækkefølgen af uger skal ikke nødvendigvis være kontinuerlig. Man må gerne springe en uge over, hvis ugen ikke har timer med delvist genoptaget arbejde.
- Du kan ikke slette den første uge i rækkefølgen.
- Du kan slette alle øvrige uger ved at klikke på skraldespands-ikonet ud for den fremkomne række:

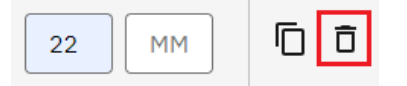

• Du kan nulstille dine indtastninger ved at klikke på hyper-linket "Nulstil felter".

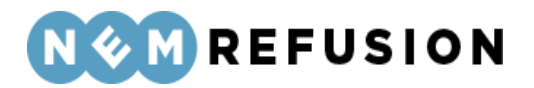

**OBS!** For at være sygemeldt, skal medarbejderens fravær være på mindst 4 timer om ugen. Er fraværet mindre, betragtes den fraværende som raskmeldt.

**Er medarbejderen blevet rask?** Her kan du svare ja eller nej. Hvis du svarer ja, bliver du bedt om at angive medarbejderens sidste sygefraværsdag.

**Hvilken type arbejdstid har medarbejderen, når medarbejderen ikke er syg?** Der er tale om en dropdown-liste, hvor du kan vælge én af følgende muligheder:

- *Fast arbejdstid:* En på forhånd fast arbejdstid, f.eks. 37 timer om ugen. Udfyld timer og minutter for de enkelte dage, eller vælg fra dropdown-listen et sæt tider, som du efterfølgende kan tilrette.
- *Varierende arbejdstid:* Arbejde hvor ugentlig arbejdstid er varierende og/eller løn ikke er fastsat på forhånd.
- *Arbejdsturnus:* Skiftende ugentlig/daglig arbejdstid, hvor arbejdstiden i enkelte uger i turnusperioden overstiger den normale overenskomstmæssige arbejdstid i timer pr. uge.
- *Weekendarbejde* er arbejde, der efter gældende overenskomst som udgangspunkt bliver udført på en lørdag/søndag, og som medfører, at den overenskomstmæssige arbejdsforpligtelse for fuldtidsarbejde er opfyldt. Betingelsen for at være omfattet af reglen om weekendarbejde er opfyldt, selv om arbejdet udføres f.eks. fredag/lørdag, blot den overenskomstmæssige arbejdsforpligtelse er opfyldt.

Hvilken type arbejdstid har medarbejderen, når medarbejderen ikke er syg?  $\odot$ 

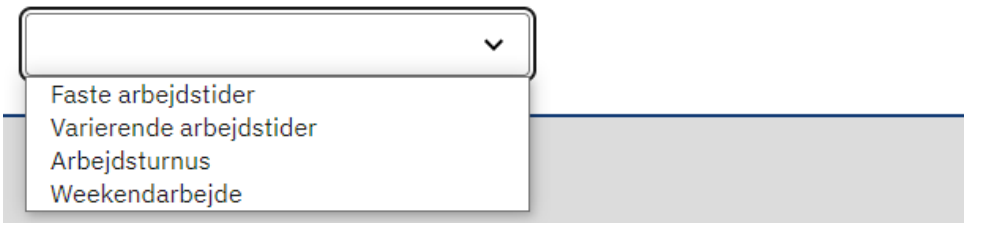

**Er medarbejderen ansat som vikar/løsarbejder?** Her kan du svare ja eller nej. Hvis du svarer ja, bliver du bedt om at besvare yderligere 2 spørgsmål, hvor du i begge tilfælde kan svare ja eller nej:

- Var medarbejderen på arbejde før 1. fraværsdag?
- Var det aftalt, at medarbejderen skulle arbejde den dag, hvor medarbejderen havde første fraværsdag?

### 4.2.4 Fasthold din medarbejder

Beskrivelsen af sektionen "Fasthold din medarbejder" er allerede beskrevet indgående i afsnit [4.1.7,](#page-65-0) så der henvises til dette afsnit.

Side **81** of **217**

Version 2.0 – 21.02.2024

# e dor a

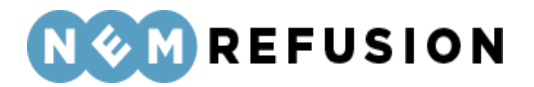

### 4.2.5 Lønforhold/Sygedagpenge

Indholdet af sektionen "Lønforhold/Sygedagpenge" afhænger af de svar, du gav i de indledende spørgsmål (se afsnit [4.1.1\)](#page-55-0) mht. beskæftigelseskravet. Hvis du svarede ja til, at beskæftigelseskravet er opfyldt, vil sektionen "Lønforhold" kun indeholde 1 spørgsmål, og det kan besvares med ja eller nej ved valg af radio buttons:

**Er der udbetalt sygedagpenge/løn i hele arbejdsgiverperioden (de første 30 kalenderdage)?** Hvis beskæftigelseskravet er opfyldt over for dig som arbejdsgiver, er du som hovedregel forpligtet til at udbetale løn i arbejdsgiverperioden, som udgør de 30 første kalenderdage af sygefraværet.

Er der udbetalt sygedagpenge/løn i hele arbejdsgiverperioden (de første 30 kalenderdage)?

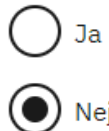

Hvad er årsagen?

Ophør af ansættelse

Andre årsager

Hvis du svarer nej til spørgsmålet, bedes du angive årsagen.

- Hvis du vælger "Ophør af ansættelse", skal du yderligere oplyse den dato, da medarbejderen fik meddelelse om opsigelsen samt sidste dag med ret til løn/sygeløn.
- Hvis du vælger "Andre årsager", skal du i et fritekstfelt kort forklare, hvorfor medarbejderen ikke længere modtager løn/sygeløn.

Hvis du i de indledende spørgsmål svarede nej i stedet for ja til, at medarbejderen opfylder beskæftigelseskravet, bliver du yderligere bedt om at besvare disse tre spørgsmål:

- Indtaster du lønnen inklusiv eller eksklusiv AM-bidrag?
- Er timelønnen varierende?
- Er der udbetalt sygedagpenge/løn i hele arbejdsgiverperioden (de første 30 kalenderdage)?

**Indtaster du lønnen inklusiv eller eksklusiv AM-bidrag?** Vælg, om lønoplysningerne, du indtaster nedenfor, er inklusiv eller eksklusiv AM-bidrag. Hvis du indtaster lønoplysningen inklusiv AM-bidrag, ændres beløbet til at være eksklusiv AM-bidrag, når du sender

Edora A/S, Charlottenlund Slot, Jægersborg Allé 1, 2920 Charlottenlund

Side **82** of **217**

Version 2.0 – 21.02.2024

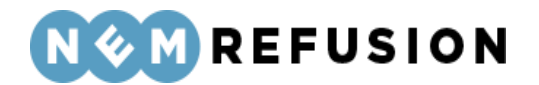

(underskriver) indberetningen. Lønnen sendes nemlig altid eksklusiv AM-bidrag til Kommunen.

Desuden gælder det, at den løn, du oplyser, skal være uden ekstraordinært overarbejde, feriepenge, ATP og pensionsbidrag.

**OBS!** Sygedagpenge beregnes ud fra den angivne løn fratrukket AM-bidrag. Derfor vil lønindkomst angivet inklusive AM-bidrag blive fratrukket AM-bidraget inden indberetningen sendes til myndigheden.

**Er timelønnen varierende?** Her kan du svare ja eller nej.

Hvis du svarer ja, skal du i et felt angive den gennemsnitlige timeløn for medarbejderen i de seneste 4 uger før første fraværsdag i kroner pr. time.

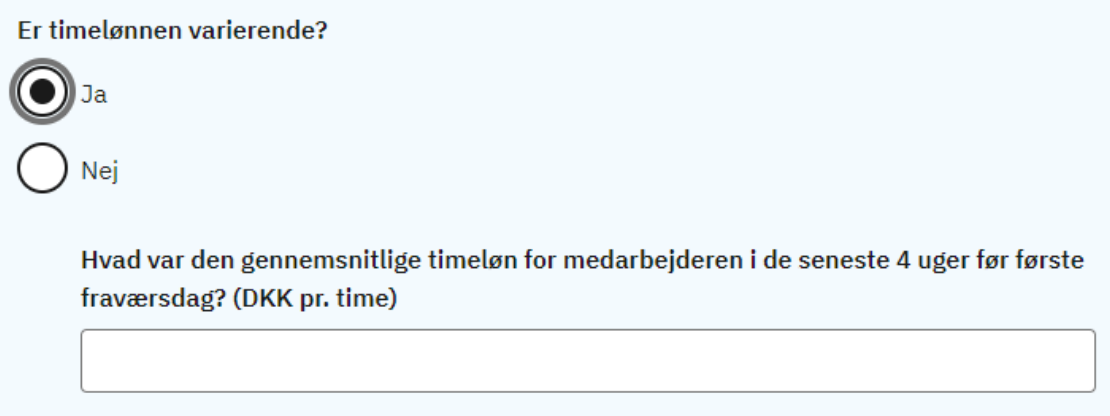

Hvis du svarer nej, skal du besvare yderligere 2 spørgsmål:

- **Hvad får medarbejderen i løn, når medarbejderen ikke er fraværende? (beløb i DKK)** Du får mulighed for at angive beløbet i et fritekstfelt.
- **Hvordan er medarbejderen aflønnet?** Du skal svare ved at angive frekvensen for udbetaling af sygelønnen. Ved angivelse af frekvensen kan der vælges mellem:
	- o Pr. time
	- o Pr. uge
	- o Pr. 14. dag
	- o Pr. måned.

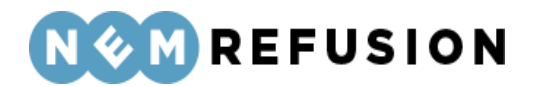

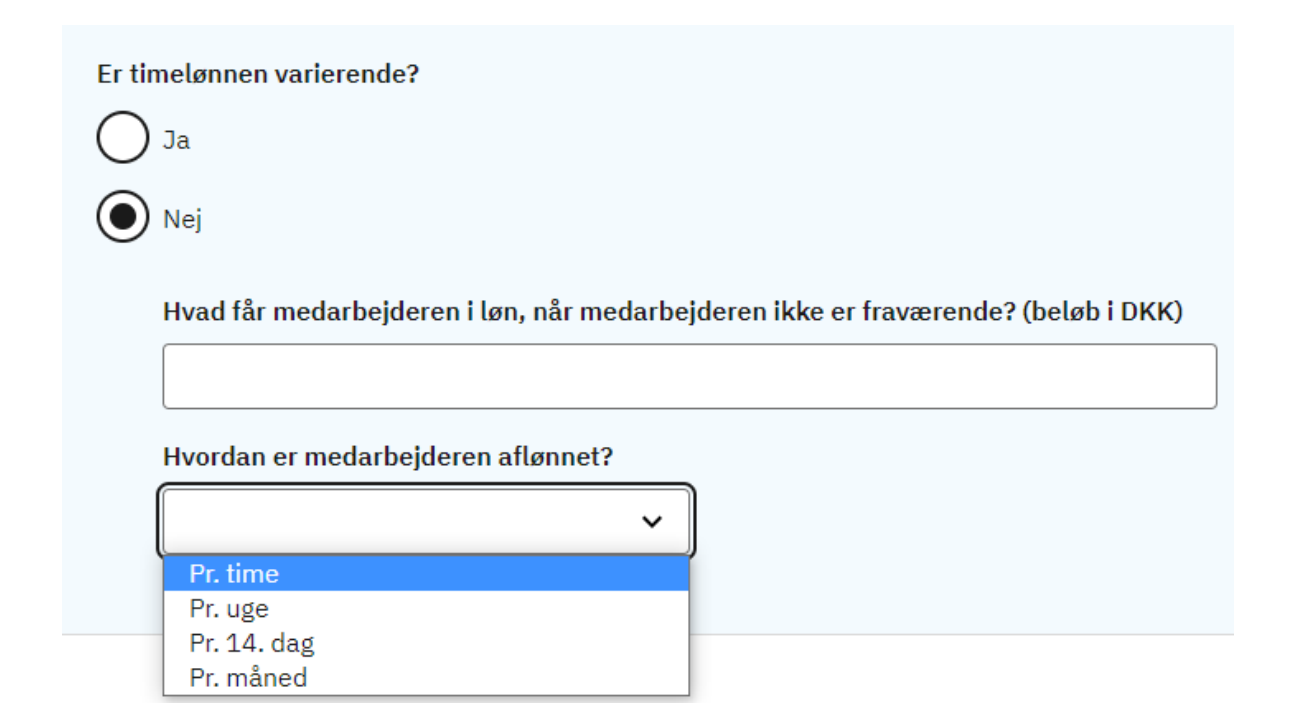

**Er der udbetalte sygedagpenge/løn i hele arbejdsgiverperioden (de første 30 kalenderdage)?** Hvis beskæftigelseskravet er opfyldt over for dig som arbejdsgiver, er du som hovedregel forpligtet til at udbetale løn i arbejdsgiverperioden, som udgør de 30 første kalenderdage af sygefraværet.

Hvis du svarer nej til spørgsmålet, bedes du angive årsagen ved at vælge blandt følgende muligheder i en dropdown-liste:

- Fraværet er begyndt inden for de første 8 uger af ansættelsen, og lønmodtageren har ikke tidligere været ansat inden for de sidste 8 uger før fraværet.
- Lønmodtageren har været beskæftiget i mindre end 74 timer i de sidste 8 uger før første sygefraværsdag.
- Ophør af ansættelse
- Andre årsager

## e d o **r** a

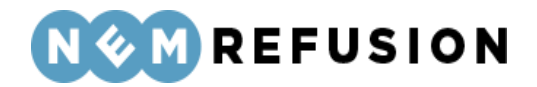

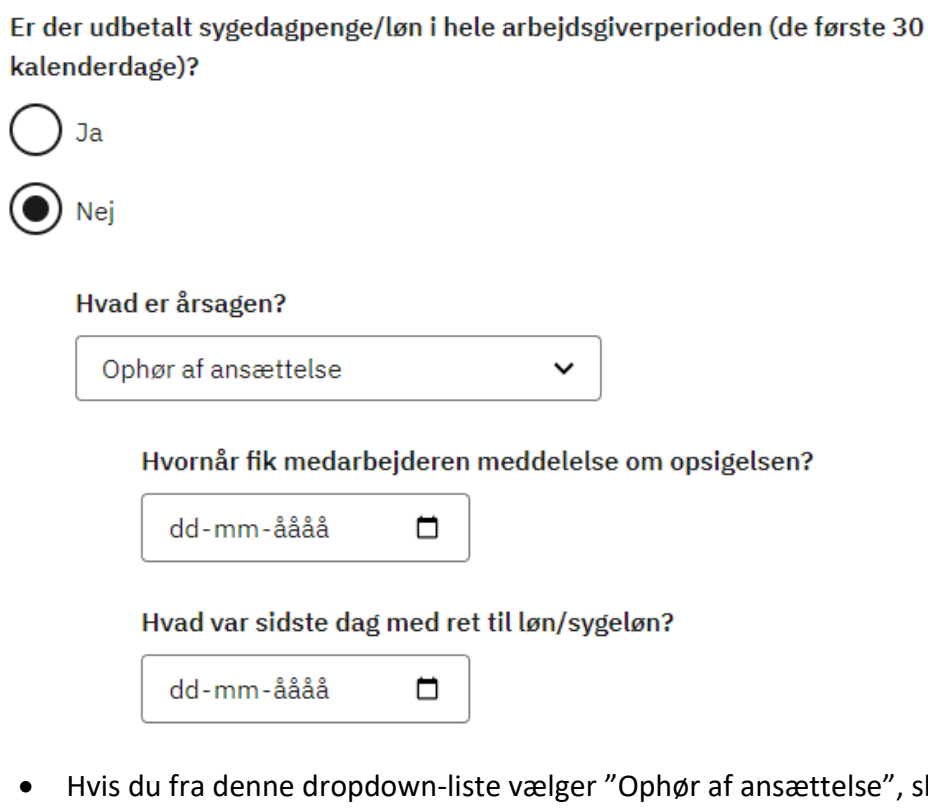

- kal du yderligere oplyse datoen, da medarbejderen fik meddelelse om opsigelsen samt sidste dag med ret til løn/sygeløn.
- Hvis du fra dropdown-listen vælger "Andre årsager", skal du i et fritekstfelt kort forklare, hvorfor medarbejderen ikke længere modtager løn/sygeløn.

## 4.3 Anmodning om tidlig opfølgning (fast track)

I situationer, hvor lønmodtagere forventes at være sygemeldt i mere end 8 uger, er det muligt for arbejdsgiver og/eller den sygemeldte at anmode om en tidlig opfølgning, inden for de første 5 uger af sygefraværet.

*Bemærk, at "Anmodning om tidlig opfølgning" ikke erstatter "Anmeldelse af sygdom". Arbejdsgiver skal således huske at oprette en "Anmeldelse af sygdom" (se afsnit [4.1](#page-55-1) og [4.2\)](#page-76-0) inden fristens udløb.* 

Dette afsnit gennemgår udfyldelsen af både de indledende spørgsmål og selve indberetningsflowet ved anmmodning om tidlig opfølgning.

For at åbne en indberetning med anmmodning om tidlig opfølgning, skal du først klikke på fanen "Ny indberetning" og derefter knappen "Start indberetning" i boksen "Sygefravær & Jobafklaring". Så åbner systemet siden med de indledende spørgsmål.

Ved spørgsmålet "Hvad drejer indberetningen sig om?" skal du vælge "Anmodning om tidlig opfølgning (Fast Track)". Dermed har du valgt indberetningstypen. Alle øvrige felter på siden med de indledende spørgsmål er grunddata til indberetningen.

Side **85** of **217**

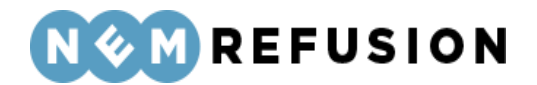

### 4.3.1 De indledende spørgsmål

Når du har valgt "Anmodning om tidlig opfølgning (Fast Track)", bliver du mødt af to tillægsspørgsmål:

- **Forventes fraværet at vare mere end 8 uger?** Vælg mellem ja eller nej.
- **Hvad er medarbejderens stilling?** Udfyld et fritekstfelt.

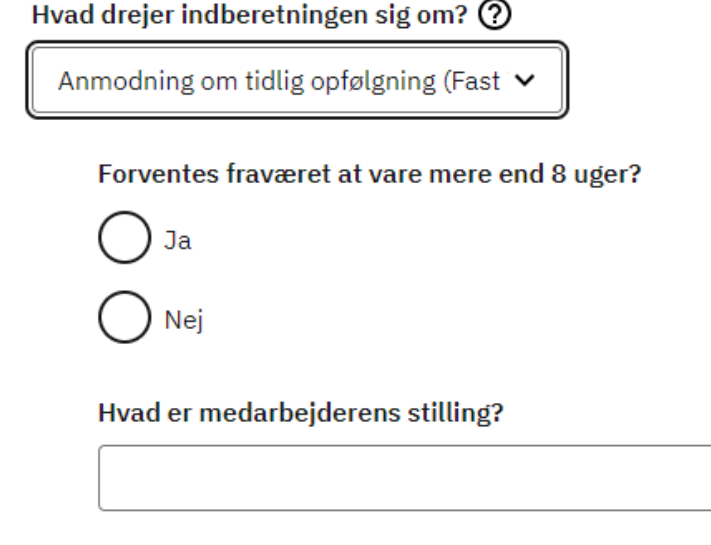

Hvis man ser bort fra disse få spørgsmål, er de indledende spørgsmål identiske med de indledende spørgsmål til en indberetning af typen "Sygdom med løn". Se derfor afsnit [4.1.1](#page-55-0) for en nærmere beskrivelse af disse spørgsmål og felter.

### 4.3.2 Selve indberetningsflowet

Når du har besvaret alle de indledende spørgsmål og trykket på knappen "Næste", sendes du videre til selve indberetningsflowet, der allerede er blevet introduceret i afsnitten[e 3.4.1](#page-26-0) "En [indberetnings flow](#page-26-0)", [3.4.3](#page-28-0) "[Fremgangslinien](#page-28-0)" og [3.4.4](#page-29-0) "[Informationsbjæl](#page-29-0)[ken](#page-29-0)".

Disse afsnit om elementer i brugergrænsefladen blev præsenteret tidligere i afsnit [3.4](#page-25-0) "[Ny indberetning](#page-25-0)", fordi de omtalte elementer i brugergrænsefladen er fælles for alle indberetningstyper.

Når du kommer ind i selve indberetningsflowet for en indberetning om tidlig opfølgning, mødes du af dette syn:

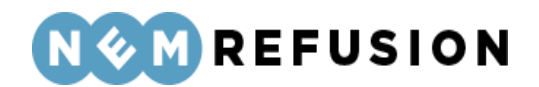

### > Stamdata  $(1/3)$

Afsluttet (

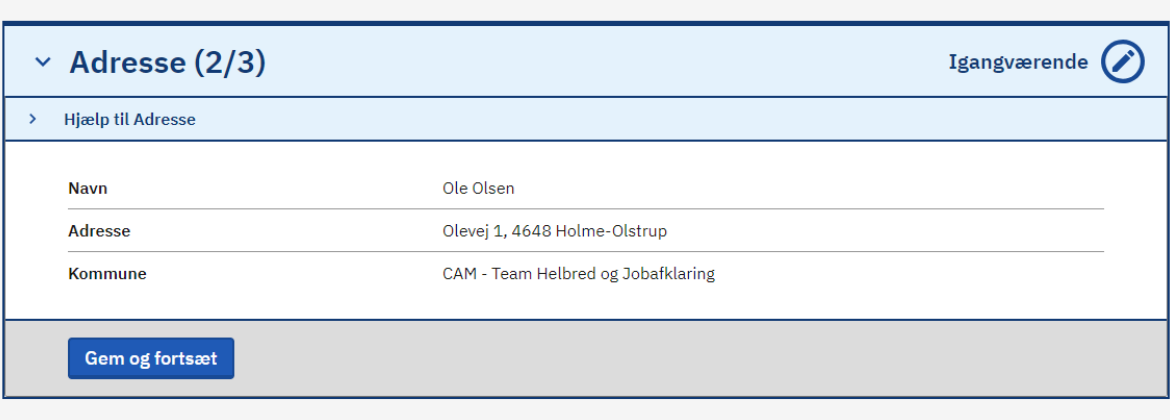

### > Fasthold din medarbejder  $(3/3)$

Indberetningsflowet er opdelt i 3 sektioner, hvoraf de 2 første allerede er udfyldte:

- 1. Stamdata
- 2. Adresse
- 3. Fasthold din medarbejder

Sektionerne "Stamdata" og "Adresse" er allerede beskrevet indgående i afsnit [4.1.3](#page-61-0) og [4.1.4,](#page-62-0) så der henvises til disse afsnit.

### 4.3.3 Fasthold din medarbejder

Beskrivelsen af sektionen "Fasthold din medarbejder" er allerede beskrevet indgående i afsnit [4.1.7,](#page-65-0) så der henvises til dette afsnit.

### 4.4 Anmeldelse af barsel – *med* løn under fravær

Dette afsnit gennemgår udfyldelsen af felterne ved anmeldelse af barsel, hvor arbejdsgiver udbetaler løn under fravær.

For at åbne en indberetning med anmeldelse af barsel med løn, skal du først klikke på fanen "Ny indberetning" og derefter knappen "Start indberetning" i boksen "Graviditet, adoption og sorgorlov". Så åbner systemet siden med de indledende spørgsmål.

Ved spørgsmålet "Hvad drejer indberetningen sig om?" skal du vælge "Anmeldelse af barselsfravær/orlov med løn". Dermed har du valgt indberetningstypen. Alle øvrige felter på siden med de indledende spørgsmål er grunddata til indberetningen.

### <span id="page-86-0"></span>4.4.1 De indledende spørgsmål

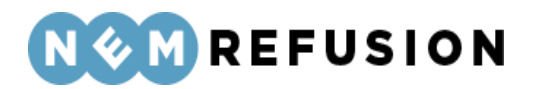

Spørgsmål og felter i de indledende spørgsmål gennemgås i det følgende, inklusive det allerede nævnte spørgsmål: "Hvad drejer indberetningen sig om?"

**Hvad er medarbejderens CPR-nummer?** Her skal du indtaste medarbejderens CPR-nummer. CPR-nummeret angives i formatet DDMMÅÅ-XXXX.

**Hvor er medarbejderen ansat?** Hvis din virksomhed kun har 1 P-nummer, er det kun det ene P-nummer, der vises, og så er det allerede valgt af systemet. Ellers vises en liste med din virksomheds P-numre, og så kan du vælge et P-nummer fra listen. Hvis du har uoverskueligt mange P-numre tilknyttet din virksomhed, kan du for at begrænse antallet søge på virksomhedsnavn, P-nr. eller virksomhedens adresse i søgefeltet for at gøre listen med mulige P-numre kortere.

*Uddybende forklaring:* Et P-nummer er den præcise angivelse af, hvor den fraværende medarbejder arbejder. Hvis den fraværende medarbejder bor i udlandet, bruger NemRefusion P-nummeret til at fastslå, hvilken myndighed der skal have indberetningen.

**Har medarbejderen mere end dette ene ansættelsesforhold i virksomheden?** Hvis medarbejderen har mere end ét ansættelsesforhold i virksomheden, bruger NemRefusion denne oplysning til at kunne skelne mellem fraværssagerne. Har medarbejderen kun ét ansættelsesforhold, skal du blot svare nej.

**Indtast venligst en sigende reference (ansættelses-ID)** Hvis du svarer ja til det foregående spørgsmål, bliver du bedt om at indtaste en sigende reference (også kaldet "Reference ID" eller "Ansættelses-ID"). Du kan selv finde på en reference, som vil indgå som ansættelses-ID for din indberetning.

Har medarbejderen mere end dette ene ansættelsesforhold i virksomheden?  $\odot$ 

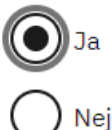

Indtast venligst en sigende reference (ansættelses-ID) (?)

**Hvornår havde medarbejderen første fraværsdag?** Her skal du indtaste datoen for første dag med fravær. Hvis fraværet er opstået under ferie, er første fraværsdag den første arbejdsdag efter ferien.

**Hvad drejer indberetningen sig om?** Dette felt er allerede omtalt ovenfor. Der er tale om et sæt radio buttons, hvor du kan vælge én af følgende fraværstyper:

- Anmeldelse af barselsfravær/orlov med løn
- Anmeldelse af barselsfravær/orlov uden løn

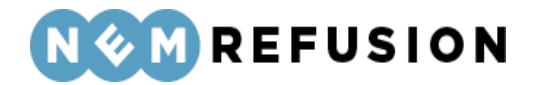

Det valg, du foretager her, bestemmer hvilken indberetningsblanket, systemet benytter i det videre indberetningsforløb. Her forudsættes det, at du har valgt " Anmeldelse af barselsfravær/orlov med løn".

**Havde medarbejderen været ansat i otte uger (eller mere) på første fraværsdag?** Oplysningerne kan være nødvendige for, at Udbetaling Danmark kan vurdere, hvor meget medarbejderen skal have i barselsdagpenge, og/eller hvor meget du kan få i refusion.

Hvis du vælger nej, får du 3 tillægsspørgsmål:

- **Hvornår var medarbejderen ansat?** Angiv datoen for, hvornår medarbejderen blev ansat i det konkrete ansættelsesforhold.
- **Hvor mange timer har medarbejderen arbejdet i ansættelsesperioden?** Angiv timetallet.
- **Var medarbejderen ansat på første fraværsdag eller dagen før første fraværsdag?** Svar ja eller nej.

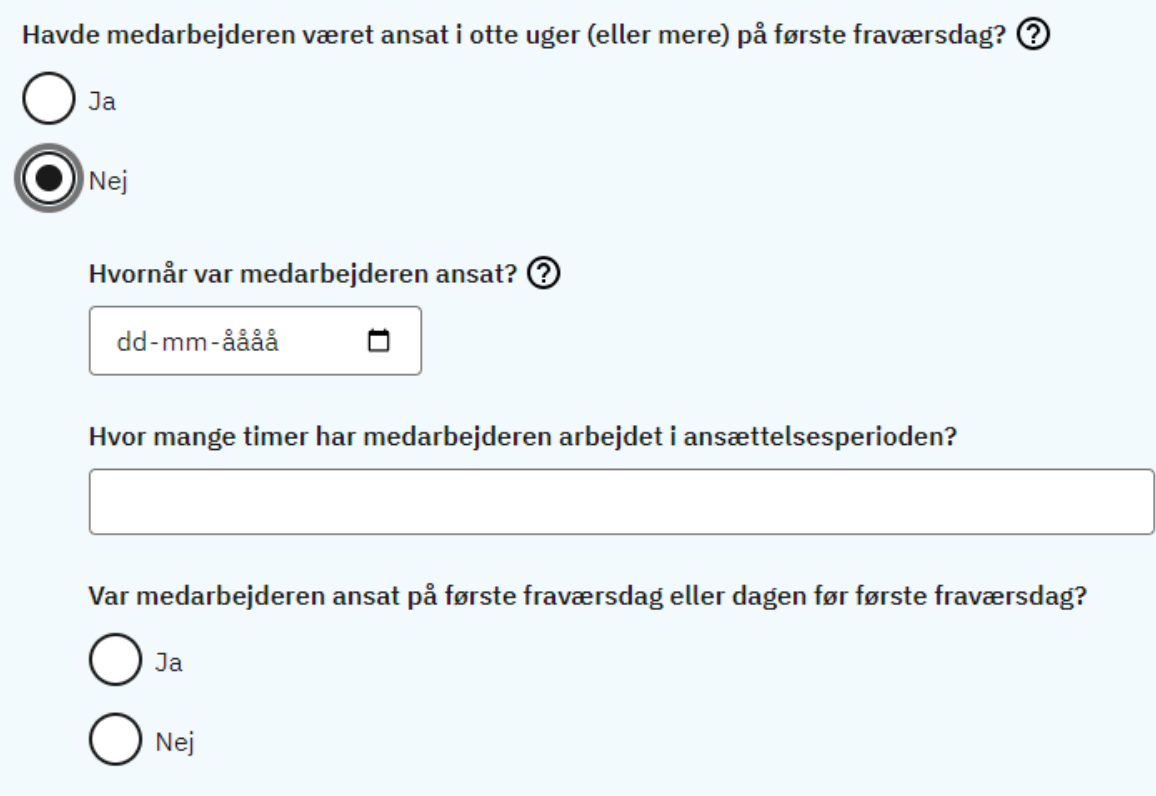

**Her kan du indtaste et søgeord til senere fremsøgning af indberetningen.** Du har i dette felt mulighed for at skrive en tekst, som du senere kan bruge til fremsøgning af din indberetning. NB! Søgeordet er det eneste valgfrie felt på siden med de indledende spørgsmål. Søgeordet kan, som det eneste felt på siden, opdateres, efter at brugeren har trykket "Næste", jævnfør afsnit [3.4.4](#page-29-0) "[Informationsbjælken](#page-29-0)".

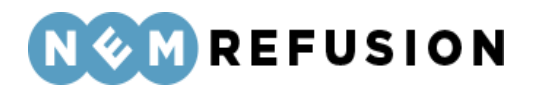

### 4.4.2 Selve indberetningsflowet

Når du har besvaret alle de indledende spørgsmål og trykket på knappen "Næste", sendes du videre til selve indberetningsflowet, der allerede er blevet introduceret i afsnitten[e 3.4.1](#page-26-0) "En [indberetnings flow](#page-26-0)", [3.4.3](#page-28-0) "[Fremgangslinien](#page-28-0)" og [3.4.4](#page-29-0) "[Informationsbjæl](#page-29-0)[ken](#page-29-0)".

Disse afsnit om elementer i brugergrænsefladen blev præsenteret tidligere i afsni[t 3.4](#page-25-0) "[Ny indberetning](#page-25-0)", fordi de omtalte elementer i brugergrænsefladen er fælles for alle indberetningstyper. I det følgende præsenteres det indhold i selve indberetningsflowet, hvor elementerne i brugergrænsefladen ikke nødvendigvis er de samme i alle indberetningstyper.

Når du kommer ind i selve indberetningsflowet for en indberetning om barsel med løn, mødes du af dette syn:

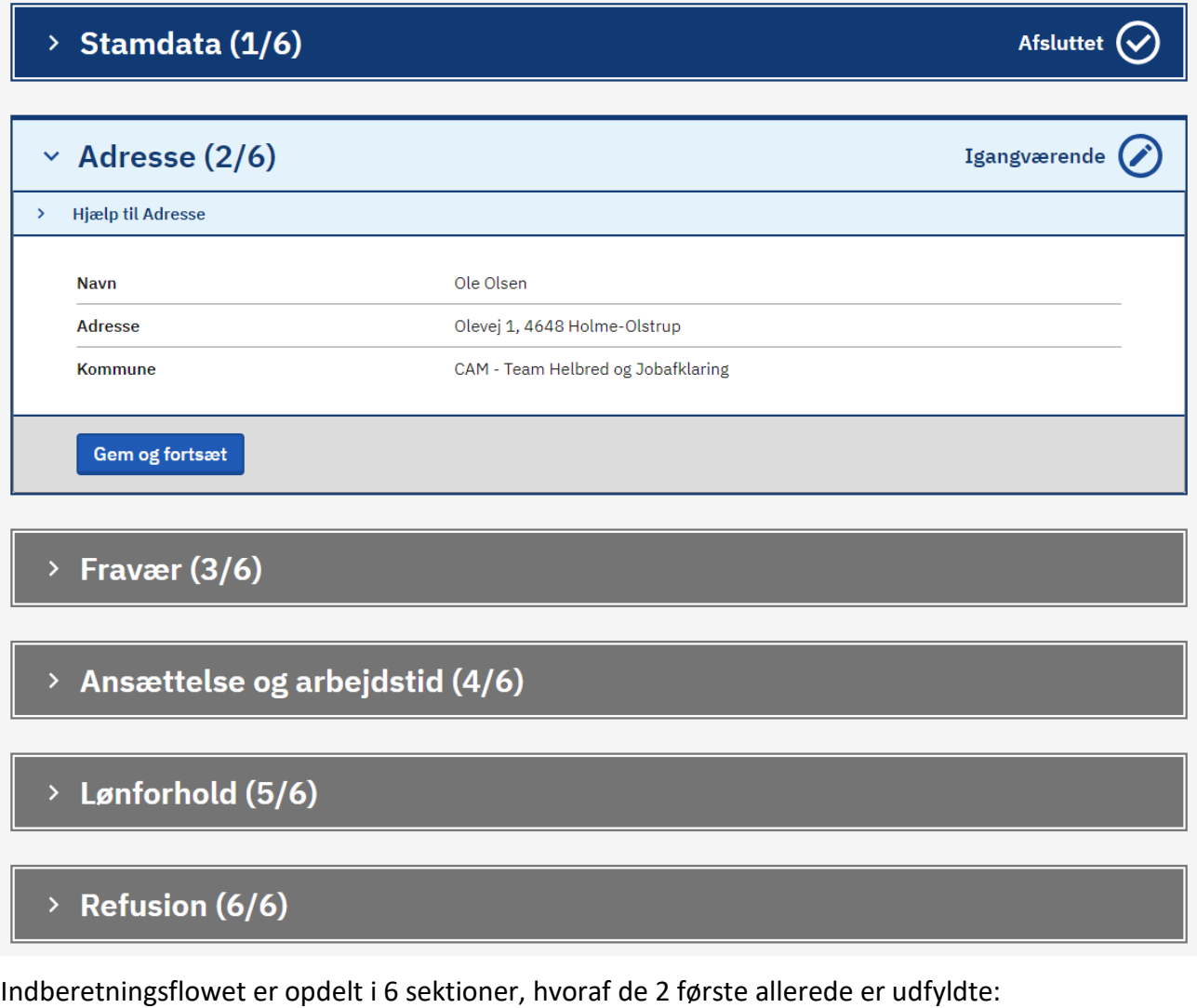

- 1. Stamdata
- 2. Adresse
- 3. Fravær

## e d o **r** a

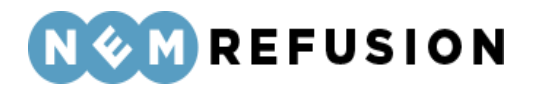

- 4. Ansættelse og arbejdstid
- 5. Lønforhold
- 6. Refusion

### 4.4.3 Stamdata

Når denne sektion foldes ud, vises de data input, som brugeren indtastede i de indledende spørgsmål, i en læsbar men ikke redigerbar tilstand.

### 4.4.4 Adresse

Sektionen "Adresse" er åben første gang, du kommer ind i selve indberetningsflowet. Denne sektion indeholder oplysninger om den, du indberetter for.

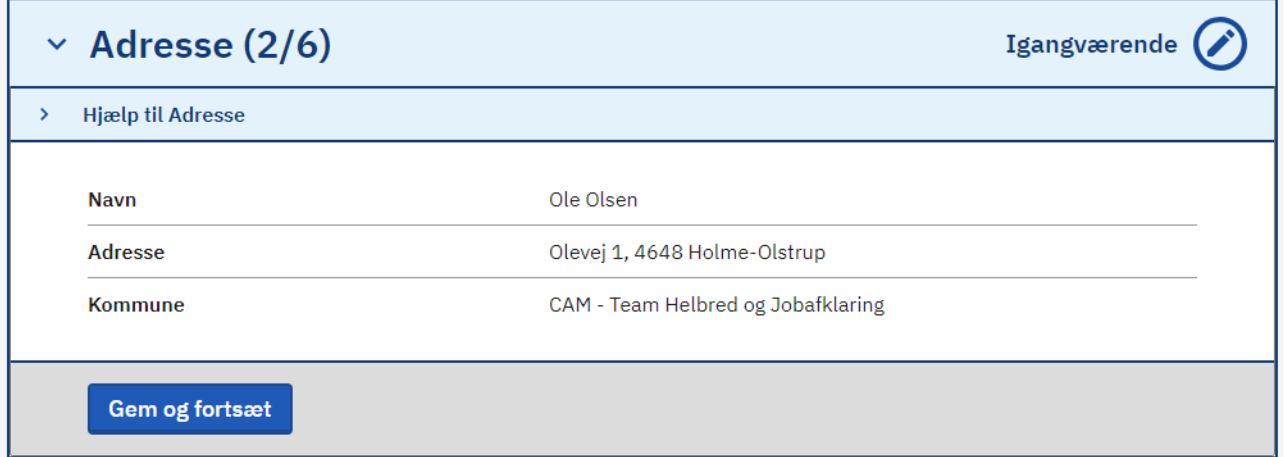

Du skal ikke lade dig narre til at tro, at du kan redigere i oplysningerne blot fordi, at der i det øverste højre hjørne står, at sektionen er "igangværende", og sektionen indeholder en knap, hvorpå der står "Gem og fortsæt". Meningen er, at du skal kontrollere, at det er den korrekte person, der indberettes for. Når det er gjort, trykker du på knappen "Gem og fortsæt", selv om du med denne handling reelt ikke gemmer noget, der ikke allerede er gemt i forvejen.

I tilfælde af, at den fraværende er under adressebeskyttelse, hentes oplysningerne ikke, og felterne udfyldes i stedet med information om adressebeskyttelsen.

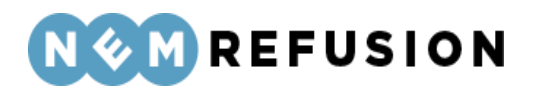

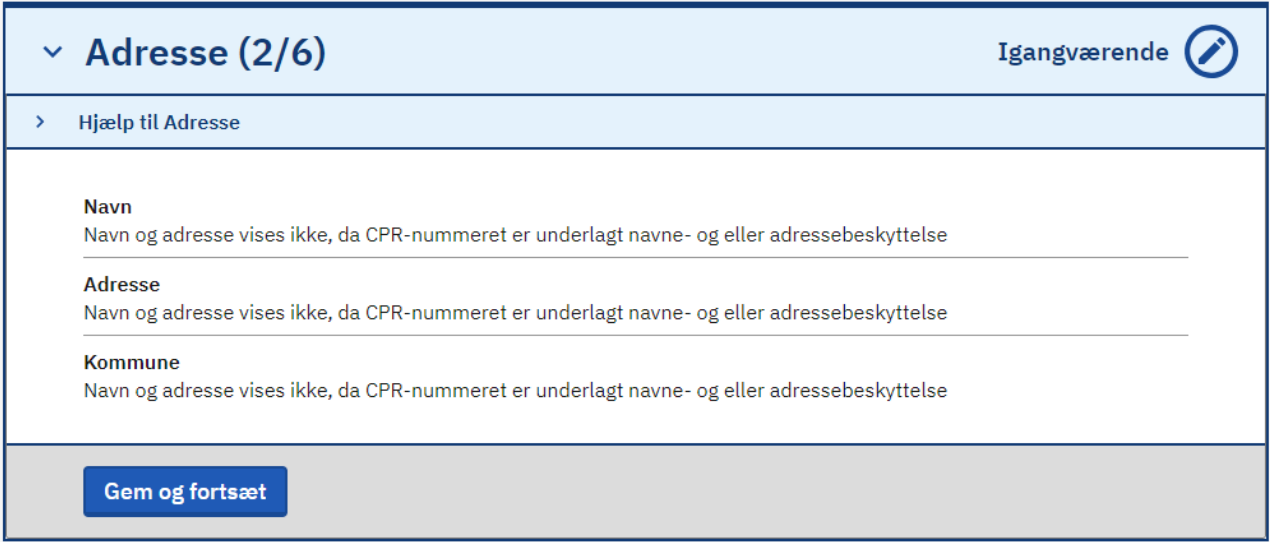

Navn og adresseoplysninger er desuden skjult for dig som bruger, hvis ansættelsesforholdet ikke kan bekræftes via SKATs eIndkomst-register.

**OBS!** Selvom ansættelsesforholdet ikke umiddelbart kan bekræftes, kan indberetningen stadig udfyldes, signeres og afleveres til myndigheden, som får navn og adresse med.

### 4.4.5 Udenlandsk adresse

Du har ikke mulighed for at rette i navn og adresse for den fraværende, medmindre der er tale om en person med bopæl i udlandet. Hvis det er tilfældet, vil der fremkomme 6 felter, hvor du skal indtaste den udenlandske adresse og landekode.

## e d o **r** a

## **NEW REFUSION**

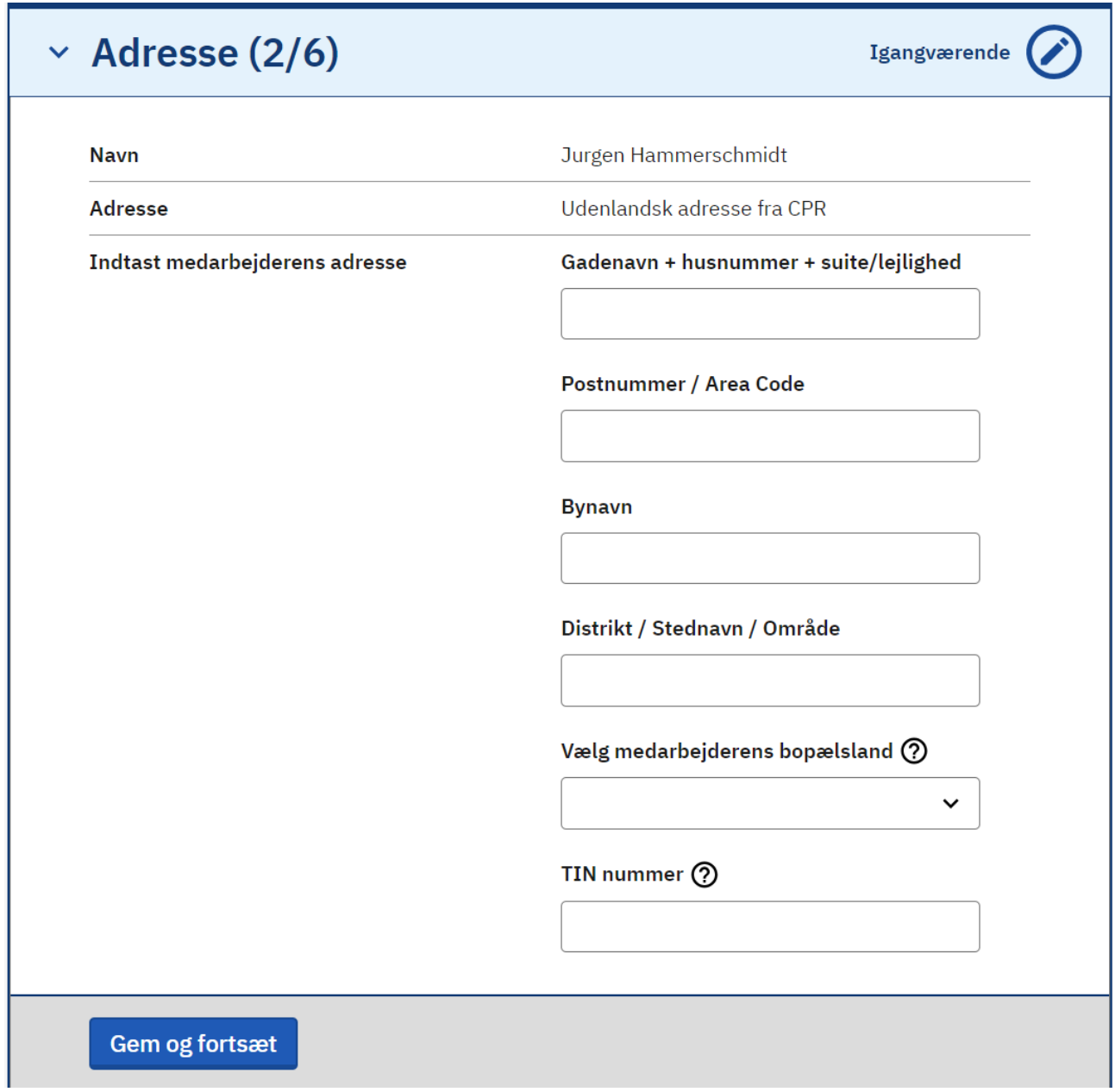

Her følger en liste med felternes navn og information om hvert enkelt felt:

- Gadenavn + husnummer + suite/lejlighed
- Postnummer / Area Code
- Bynavn
- Distrikt / Stednavn / Område
- Vælg medarbejderens bopælsland
- TIN nummer

Det et obligatorisk at udfylde de første 3 felter, Adresselinje 1, 2 og 3 samt bopælsland. Det næste felt, Adresselinje 4, er valgfrit, dvs. det skal således kun udfyldes, hvis der er behov for det. Adresselinje 5 er obligatorisk. Adresselinje 6 er obligatorisk, såfremt det valgte land bruger TIN-nummer. Ellers er det valgfrit.

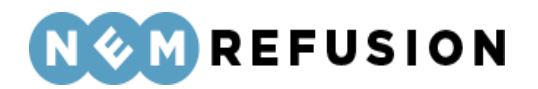

*Ordforklaring:* TIN står for Tax Identification Number (dvs. skatteidentifikationsnummer). TIN er det nummer, der bruges til at identificere skattepligtige borgere i de enkelte lande. Den danske udgave af TIN er CPR-nummer. De enkelte lande har deres egne TIN nummer formater; i Danmark er det f.eks. 10 cifre, i Tyskland er det 11 cifre. Formaterne er kortlagt gennem EU. Ikke alle lande i verden har et fastlagt TIN-nummer format.

TIN indhentes hos indkomstmodtageren og indberettes sammen med de supplerende personoplysninger til eIndkomst. Det betyder, at NemRefusion supporten ikke vil kunne hjælpe med at finde nummeret, da det er medarbejderens eget ansvar at opsøge oplysningerne i hans eller hendes bopælsland.

### 4.4.6 Fravær

Sektionen "Fravær" indeholder i overensstemmelse med navnet oplysninger, der relaterer sig til medarbejderens fravær. Sektionen indeholder 1 spørgsmål, som gennemgås i det følgende, og som i nogle tilfælde afføder tillægsspørgsmål.

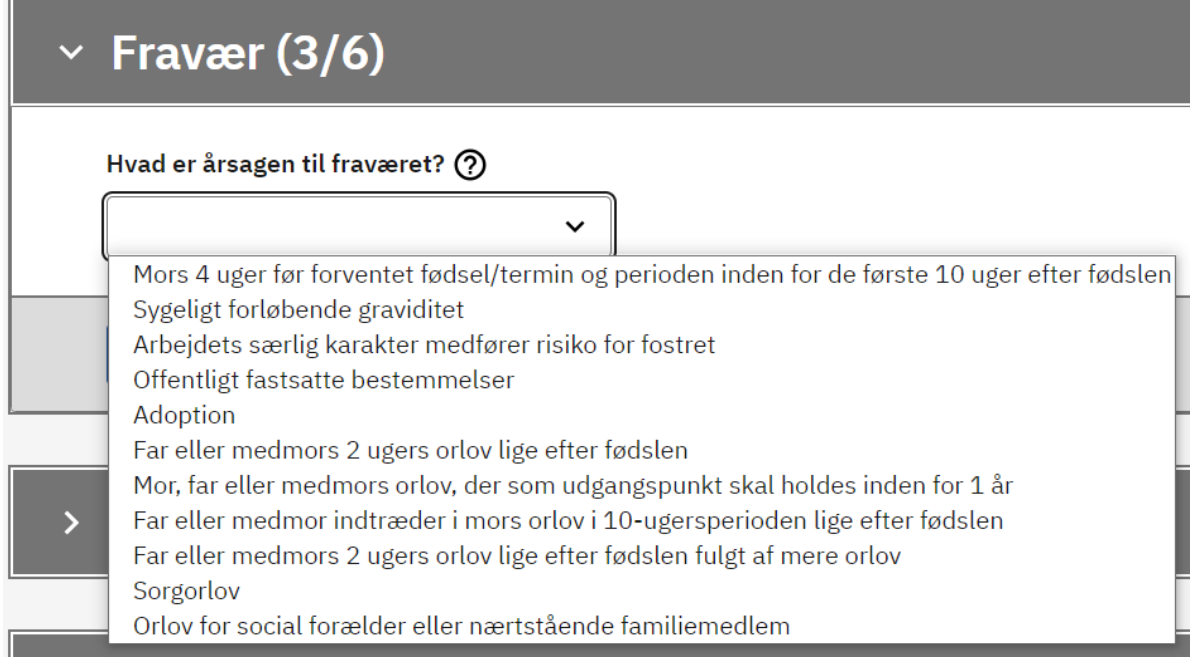

**Hvad er årsagen til fraværet?** For fravær, der ligger før 4 uger beregnet fra forventet fødsel, skal du oplyse datoen for forventet fødsel. Du skal også oplyse datoen, hvis fødslen allerede har fundet sted, da datoen benyttes til at beregne hvornår der er ret til barselsdagpenge.

For årsagerne "Arbejdets særlige karakter…" og "Offentligt fastsatte bestemmelser…", skal der yderligere angives, om det er muligt at omplacere den fraværende.

Er der tale om fædreorlov eller forældreorlov, skal du oplyse datoen for den sidste dag, der holdes orlov.

Ved orlov for social forælder eller nærtstående familiemedlem skal du oplyse, om der er tale om en social forælder eller et nærtstående familiemedlem.

Edora A/S, Charlottenlund Slot, Jægersborg Allé 1, 2920 Charlottenlund

Side **94** of **217**

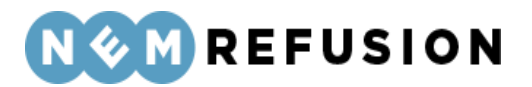

Du kan fra en dropdown-liste vælge mellem disse fraværsårsager:

- **Mors 4 uger før forventet fødsel/termin og perioden inden for de første 10 uger efter fødslen:** Vælg denne fraværsårsag, når du skal indberette moderens orlov inden fødslen. Hvis din medarbejder har termin en torsdag, vil 4 uger før starte en fredag, dvs. du skal indberette fraværet fra om fredagen. Du skal også vælge denne fraværsårsag, når du skal indberette orloven, som moderen holder i perioden inden for de første 10 uger efter fødslen.
- **Sygeligt forløbende graviditet:** Vælg kun denne fraværsårsag, hvis der er tale om graviditetsbetinget sygdom. Bemærk, at hvis der er uafbrudt fravær frem til fire uger før forventet fødsels-/terminsdato på grund af "Sygeligt forløbende graviditet", skal du ikke foretage en ny indberetning ved "Fire uger før forventet fødsel/terminsdato". Ændringen sker nemlig automatisk.
- **Arbejdets særlige karakter medfører risiko for fostret:** Vælg denne fraværsårsag, hvis arbejdet kan skade fosteret eller den gravide, f.eks. arbejde med kemikalier.
- **Offentligt fastsatte bestemmelser:** Denne fraværsårsag er kun relevant, hvis medarbejderen er søfarende, stewardesse eller pilot.
- **Adoption:** Vælg denne fraværsårsag, hvis forælderen skal holde orlov før modtagelsen af barnet og i ugerne lige efter modtagelsen. Har orloven været afbrudt, og skal forælderen holde orlov senere eller igen, skal du vælge fraværsårsagen "Mors, fars eller medmors orlov", der som udgangspunkt skal holdes inden for 1 år.
- **Fars eller medmors 2 ugers orlov lige efter fødslen**: Vælg denne fraværsårsag, når du skal indberette 2 ugers orlov, som faderen eller medmoderen kan holde lige efter fødslen. Denne type orlov blev tidligere kaldt "fædreorlov". Vær opmærksom på, at du ikke skal vælge denne fraværsårsag, hvis faderen eller medmoderen skal holde mere end 2 ugers orlov lige efter fødslen. For børn født den 2. august 2022 eller senere skal orloven som udgangspunkt holdes inden for 10 uger, og for børn født inden den 2. august 2022 skal orloven som udgangspunkt holdes inden for 14 uger.
- **Mors, fars eller medmors orlov der som udgangspunkt skal holdes inden for 1 år:** Vælg denne fraværsårsag, når du skal indberette moderens, faderens eller medmoderens orlov, der ikke holdes i forlængelse af fødslen. Denne type orlov blev tidligere kaldt "forældreorlov". Det er den orlov, der som udgangspunkt skal holdes inden for det første år, og som ligger efter de 2 eller 10 ugers orlov efter fødslen. Her skal du også indberette orlov, som forælderen holder med et ældre barn under 9 år.
- **Fars eller medmors 2 ugers orlov lige efter fødslen fulgt af mere orlov:** Vælg denne fraværsårsag, når du skal indberette mere end 2 ugers orlov, som faderen eller medmoderen har ret til at holde lige efter fødslen sammen med anden orlov. Denne type orlov blev tidligere kaldt "fædreorlov fulgt af forældreorlov". Skal faderen eller medmoderen f.eks. holde 4 ugers sammenhængende orlov lige efter fødslen, skal du vælge denne fraværsårsag.

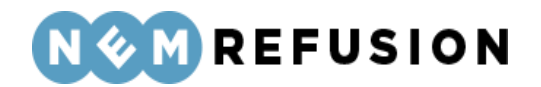

- **Far eller medmor indtræder i mors orlov i 10-ugersperioden lige efter fødslen:** Vælg denne fraværsårsag, hvis barnets mor ikke kan tage sig af barnet pga. sygdom eller er gået bort. Denne type orlov blev tidligere kaldt "far eller medmor indtræder i mors ret i 14-ugersperioden".
- **Sorgorlov:** De 26 uger som hver forælder har ret til i forbindelse med, at de har mistet deres barn.
- **Orlov for social forælder eller nærtstående familiemedlem:** Vælg denne fraværsårsag, hvis en social forælder eller et nærtstående familiemedlem skal holde orlov.

**OBS!** *Udskudt orlov* er forældreorlov, som endnu ikke er anvendt. Der skelnes ikke mellem udskudt orlov og forældreorlov, når der udbetales barselsdagpenge. Du skal derfor indberette udskudt orlov som forældreorlov.

**Tip:** Det er ikke obligatorisk at udfylde refusionsperioden ved anmeldelse. Refusion kan søges via en refusionsanmodning – se afsnit [4.9](#page-139-0) "[Anmodning om refu](#page-139-0)[sion ved barsel eller alvorligt sygt barn](#page-139-0)".

### 4.4.7 Ansættelse og arbejdstid

Sektionen "Ansættelse og arbejdstid" rummer 3 spørgsmål:

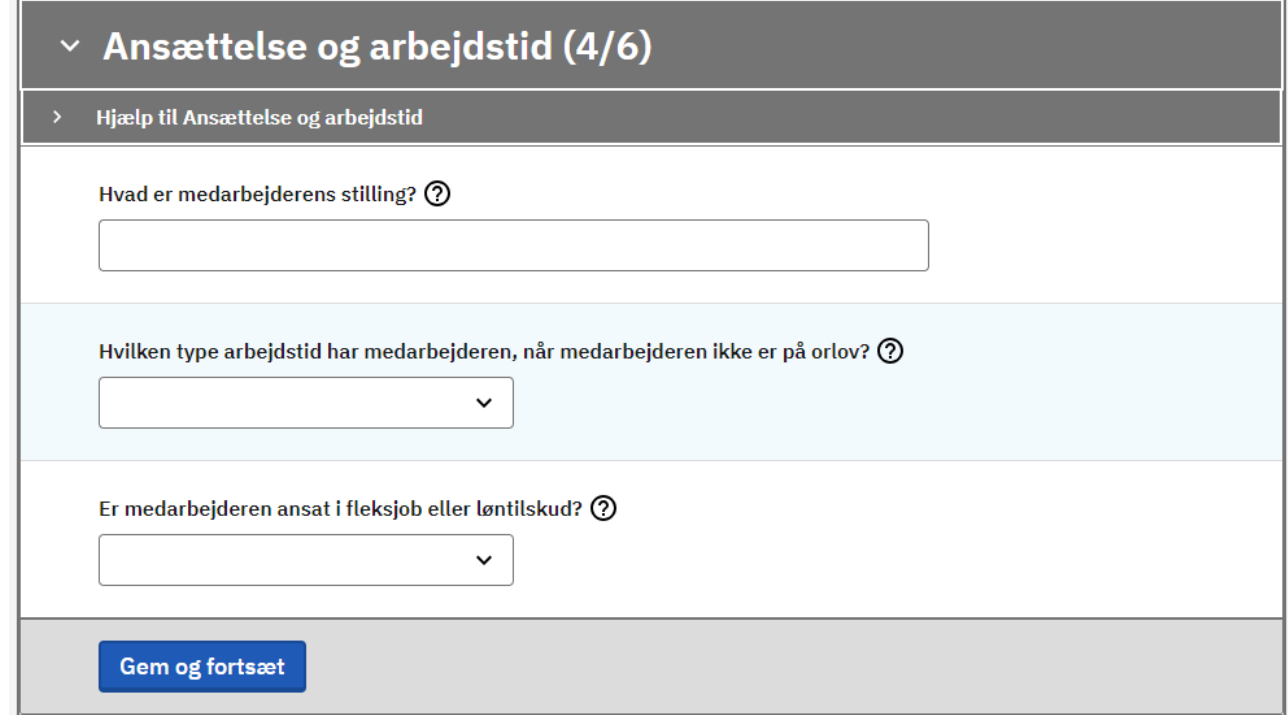

• **Hvad er medarbejderens stilling?** Oplys medarbejderens stilling i virksomheden. Hvis medarbejderen er elev i lønnet praktik, kan du oplyse det her. Du kan kun få

Edora A/S, Charlottenlund Slot, Jægersborg Allé 1, 2920 Charlottenlund

Side **96** of **217**

Version 2.0 – 21.02.2024

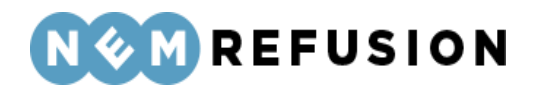

refusion, hvis eleven påbegynder sit fravær i en periode med lønnet praktik. Hvis eleven er i ulønnet praktik, kan du ikke få refusion.

- **Hvilken type arbejdstid har medarbejderen, når medarbejderen ikke er på orlov?** Vælg en af værdierne fra dropdown-listen:
	- o *Fast arbejdstid:* En på forhånd fast arbejdstid, f.eks. 37 timer om ugen. Udfyld timer og minutter for de enkelte dage eller vælg tider fra dropdownlisten "Vælg arbejdstider". Du kan stadig tilrette tiderne efter, at du har foretaget et valg fra listen.
	- o *Varierende arbejdstid:* Arbejde hvor ugentlig arbejdstid er varierende og/eller løn ikke er fastsat på forhånd.
	- o *Arbejdsturnus:* Skiftende ugentlig/daglig arbejdstid, hvor arbejdstiden i enkelte uger i turnusperioden overstiger den normale overenskomstmæssige arbejdstid i timer pr. uge.
	- o *Weekendarbejde:* Arbejde der efter gældende overenskomst som udgangspunkt bliver udført på en lørdag/søndag, og som medfører, at den overenskomstmæssige arbejdsforpligtelse for fuldtidsarbejde er opfyldt. Betingelsen for at være omfattet af reglen om weekendarbejde er opfyldt, selv om arbejdet udføres f.eks. fredag/lørdag, blot den overenskomstmæssige arbejdsforpligtelse er opfyldt.
- **Er medarbejderen ansat i fleksjob eller løntilskud?** Vi spørger til disse særlige ordninger, da det kan have betydning for beregningen af barselsdagpenge. Vælg en af værdierne fra dropdown-listen:
	- o Ja, fleksjob ansat før januar 2013
	- o Ja, løntilskud
	- o Nej
	- o Ja, fleksjob ansat efter januar 2013

### 4.4.8 Lønforhold

Indholdet af sektionen "Lønforhold" afhænger af det svar, du gav i de indledende spørgsmål (se afsnit [4.1.1\)](#page-55-0) til spørgsmålet "Havde medarbejderen været ansat i otte uger (eller mere) på første fraværsdag?" Hvis du svarede ja, vil sektionen "Lønforhold" kun indeholde 2 spørgsmål, der begge kan besvares med ja eller nej, og hvor svarmulighederne er udformede som radio buttons.

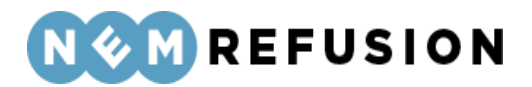

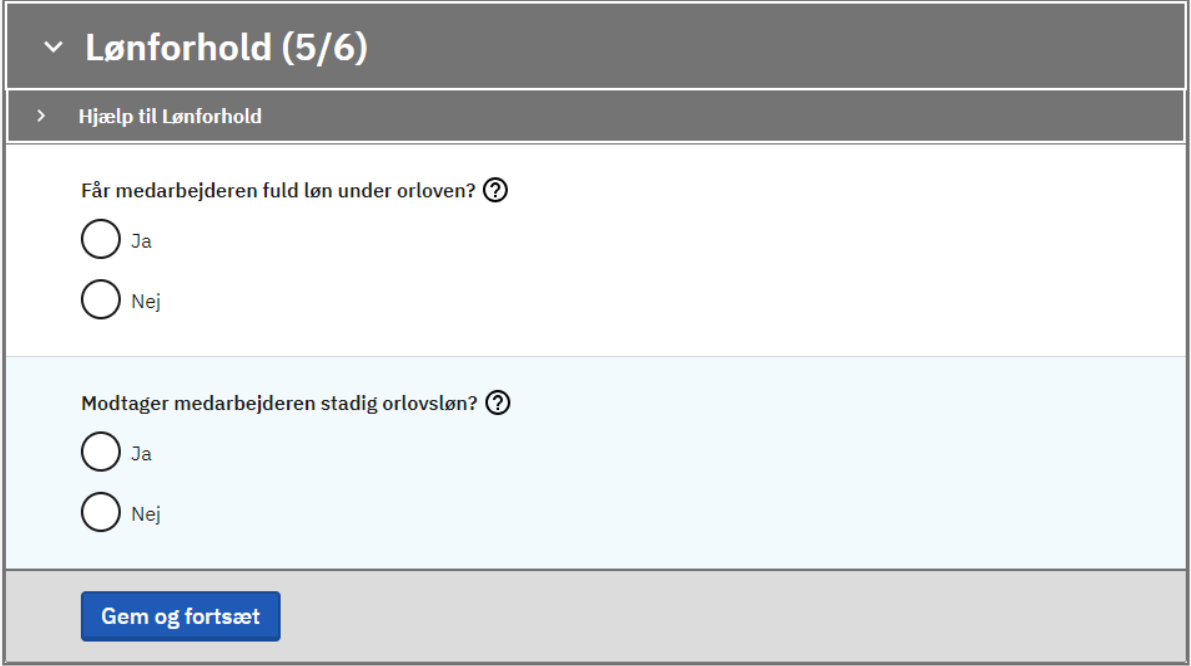

**OBS!** Vær opmærksom på, at udbetaling for ekstraordinært overarbejde, feriepenge, ATP, pensionsbidrag og tilsvarende ikke skal medregnes i lønnen.

**Får medarbejderen fuld løn under orloven?** Hvis du svarer nej til spørgsmålet, skal du oplyse lønnen under orloven. Det skal angives, om den løn, du udbetaler til den fraværende, og som du senere kan søge refusion for, er inklusiv eller eksklusiv AM-bidrag, orlovslønnens størrelse og om der er sket ændringer i orlovslønnen.

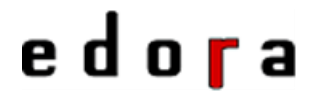

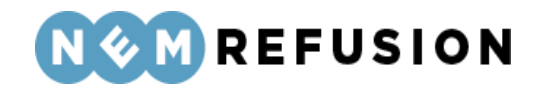

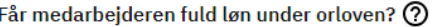

Indtaster du lønnen inklusiv eller eksklusiv AM-bidrag?

Vælg om lønoplysningerne du indtaster nedenfor er inklusiv eller eksklusiv AM-bidrag. Hvis du indtaster lønoplysningen inklusiv AMbidrag, ændres beløbet til at være eksklusiv AM-bidrag, når du sender (underskriver) indberetningen. Lønnen sendes nemlig altid eksklusiv AM-bidrag til Udbetaling Danmark. (Den løn du oplyser skal være uden ekstraordinært overarbejde, feriepenge, ATP og pensionsbidrag).

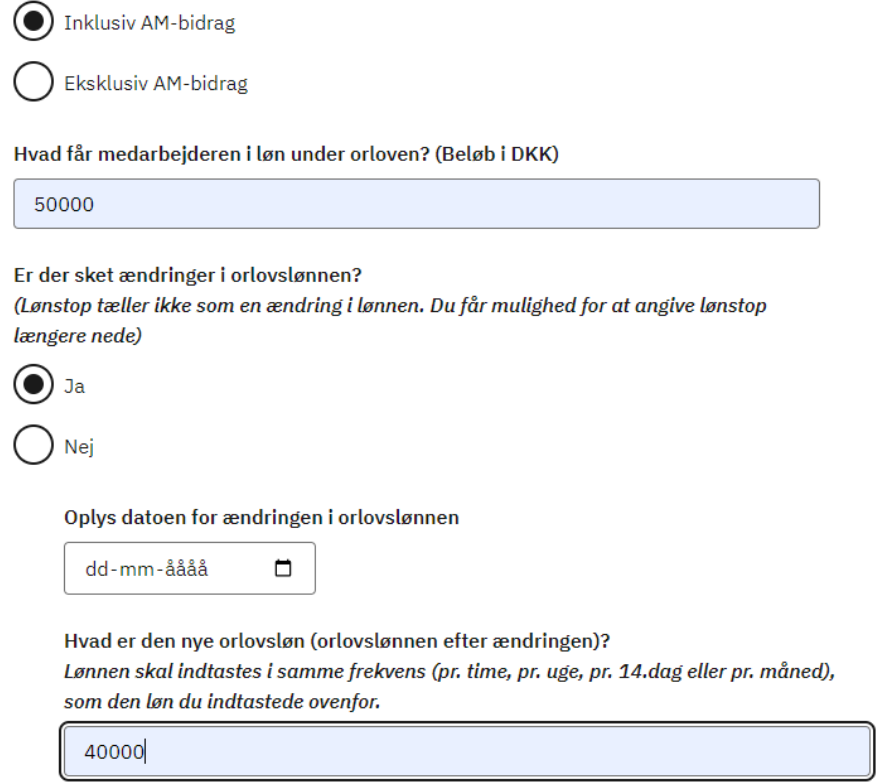

**Indtaster du lønnen inklusiv eller eksklusiv AM-bidrag?** Vælg, om lønoplysningerne, du indtaster nedenfor, er inklusiv eller eksklusiv AM-bidrag. Hvis du indtaster lønoplysningen inklusiv AM-bidrag, ændres beløbet til at være eksklusiv AM-bidrag, når du sender (underskriver) indberetningen. Lønnen sendes nemlig altid eksklusiv AM-bidrag til Kommunen.

Desuden gælder det, at den løn, du oplyser, skal være uden ekstraordinært overarbejde, feriepenge, ATP og pensionsbidrag.

**OBS!** Barselsdagpenge beregnes ud fra den angivne løn fratrukket AM-bidrag. Derfor vil lønindkomst angivet inklusive AM-bidrag blive fratrukket AM-bidraget, inden indberetningen sendes til myndigheden.

**Hvad får medarbejderen i løn under orloven (Beløb i DKK)** Angiv lønnen i DKK.

Edora A/S, Charlottenlund Slot, Jægersborg Allé 1, 2920 Charlottenlund

Side **99** of **217**

Version 2.0 – 21.02.2024

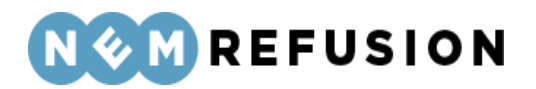

**Er der sket ændringer i løn under orloven? (Beløb i DKK)** Her kan du svare ja eller nej. Hvis du svarer ja, bliver du bedt om at angive datoen, da lønnen blev ændret samt den nye orlovsløn. Her er det vigtigt, at lønnen indtastes i samme frekvens (pr. time, pr. uge, pr. 14.dag eller pr. måned), som den løn, du indtastede ovenfor.

**Modtager medarbejderen stadig orlovsløn?** Her kan du svare ja eller nej. Hvis lønnen ikke fortsætter, er det vigtigt, at du svarer nej her. Dermed kan den fraværende søge om dagpenge. Hvis lønnen er stoppet, men genoptages på et senere tidspunkt, skal du oprette en ny indberetning, når lønnen bliver genoptaget. Bemærk, at du ikke kan indtaste en fremtidig dato for lønstop. I stedet skal du indberette lønstoppet i forbindelse med en senere refusionsanmodning. Hvis din medarbejder stopper med at være på orlov for at påbegynde arbejdet igen, skal du ikke indberette lønstop.

Hvis du svarer nej til spørgsmålet, bliver du bedt om at angive den sidste dato med ret til orlovsløn samt angive en årsag til, at medarbejderen ikke længere får orlovsløn:

- *Ansættelsesforholdet er ophørt:* Hvis du vælger denne mulighed, skal du yderligere angive den dato, da medarbejderen fik meddelelse om opsigelsen.
- *Anden årsag:* Hvis du vælger denne mulighed, skal du i et fritekstfelt beskrive, hvorfor medarbejderen ikke længere modtager løn/sygeløn.

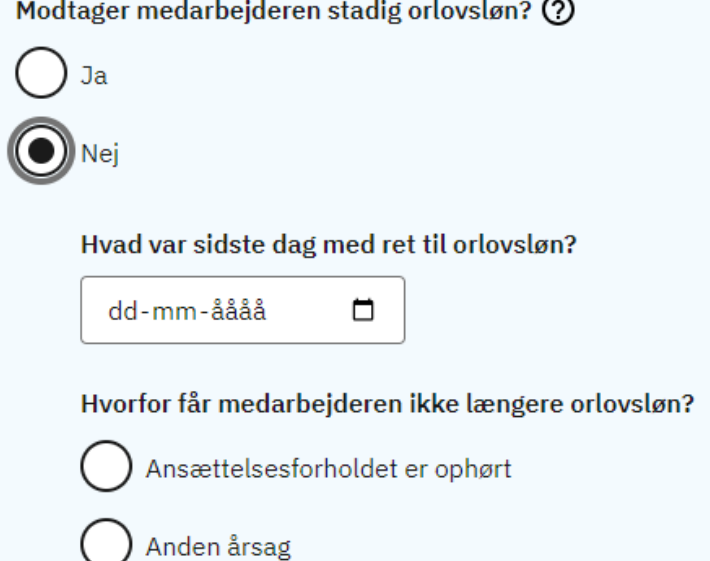

**OBS!** Hvis lønnen først stopper om f.eks. to måneder, skal du vente med at angive denne oplysning, til du tidsmæssigt har passeret datoen for lønophøret.

Som sagt afhænger indholdet af sektionen "Lønforhold" af det svar, du gav i de indledende spørgsmål (se afsnit [4.1.1](#page-55-0)) til spørgsmålet "Havde medarbejderen været ansat i otte uger (eller mere) på første fraværsdag?" Hvis du svarede nej, vil sektionen

Edora A/S, Charlottenlund Slot, Jægersborg Allé 1, 2920 Charlottenlund

Side **100** of **217**

Version 2.0 – 21.02.2024

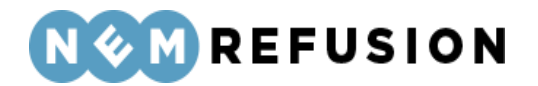

"Lønforhold" indeholde 4 spørgsmål, hvoraf to allerede er behandlet ovenfor. De to sidste spørgsmål behandles i det følgende.

**Indtaster du lønnen inklusiv eller eksklusiv AM-bidrag?** Vælg, om lønoplysningerne, du indtaster nedenfor, er inklusiv eller eksklusiv AM-bidrag. Hvis du indtaster lønoplysningen inklusiv AM-bidrag, ændres beløbet til at være eksklusiv AM-bidrag, når du sender (underskriver) indberetningen. Lønnen sendes nemlig altid eksklusiv AM-bidrag til Kommunen.

Desuden gælder det, at den løn, du oplyser, skal være uden ekstraordinært overarbejde, feriepenge, ATP og pensionsbidrag.

**OBS!** Barselsdagpenge beregnes ud fra den angivne løn fratrukket AM-bidrag. Derfor vil lønindkomst angivet inklusive AM-bidrag blive fratrukket AM-bidraget inden indberetningen sendes til myndigheden.

**Er timelønnen varierende?** Her kan du svare ja eller nej.

- Hvis du svarer **ja**, skal udfylde et felt med den gennemsnitlige timeløn for medarbejderen i de seneste 4 uger før første fraværsdag – i DKK pr. time.
- Hvis du svarer **nej**, skal du angive, hvad medarbejderen får i løn, når medarbejderen ikke er fraværende? (beløb i DKK).

### 4.4.9 Refusion

Denne sektion handler om de oplysninger, der er nødvendige for, at du kan få udbetalt refusion fra Udbetaling Danmark. Den indeholder 5 spørgsmål, der alle skal besvares med enten ja eller nej.

**Har medarbejderen afholdt ferie, omsorgsdage eller afspadsering under orloven?** Der bliver ikke udbetalt refusion for ferie, omsorgsdage og afspadsering. Hvis du svarer ja til spørgsmålet, får du mulighed for at indtaste den eller de dato-intervaller, hvor medarbejderen har afholdt ferie.

## e d o **r** a

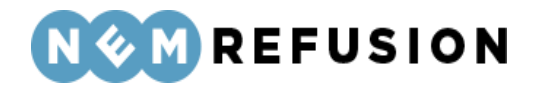

Har medarbejderen afholdt ferie, omsorgsdage eller afspadsering under orloven?  $\odot$ 

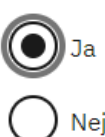

Indtast datoer for første og sidste feriedage i tabellen.

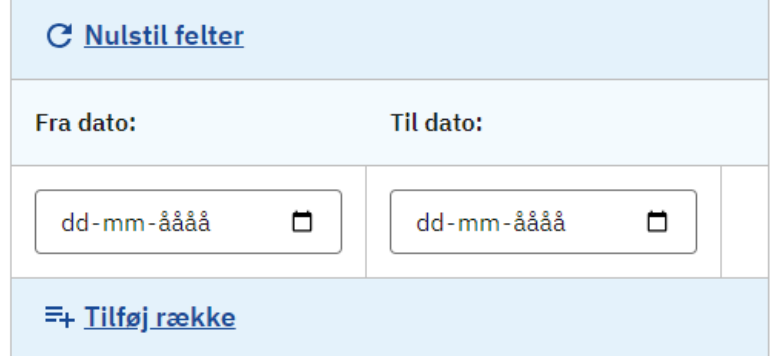

- Du kan kopiere indholdet fra én uge til den næste ved at trykke på ikonet:
- - Du kan tilføje flere uger ved at klikke på hyper-linket "Tilføj uge".
	- Rækkefølgen af uger skal ikke nødvendigvis være kontinuerlig. Man må gerne springe en uge over, hvis ugen ikke har timer med delvist genoptaget arbejde.
	- Du kan ikke slette den første uge i rækkefølgen.
	- Du kan slette alle øvrige uger ved at klikke på skraldespands-ikonet ud for den fremkomne række:

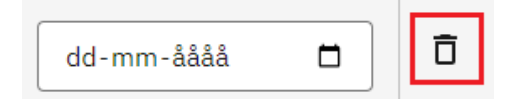

• Du kan nulstille dine indtastninger ved at klikke på hyper-linket "Nulstil felter".

**Ønsker du at få udbetalt refusion til et SE-nummer?** Refusion udbetales som udgangspunkt til den NemKonto, der er tilknyttet virksomhedens CVR nr. eller et underliggende SE-nummer. Hvis du ønsker at få refusionen udbetalt til et SE-nummer, skal du angive det her. Når du har signeret indberetningen, kan du ikke længere ændre eller tilføje et SEnummer.

**Ønsker du at søge refusion nu?** Hvis du ikke ønsker at søge refusion nu, kan du lave en refusionsanmodning senere. Hvis du svarer ja til spørgsmålet, skal du også angive den periode, du ønsker at søge refusion for:

## e d o **r** a

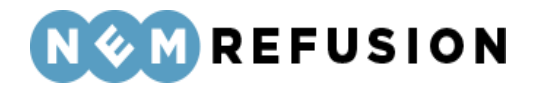

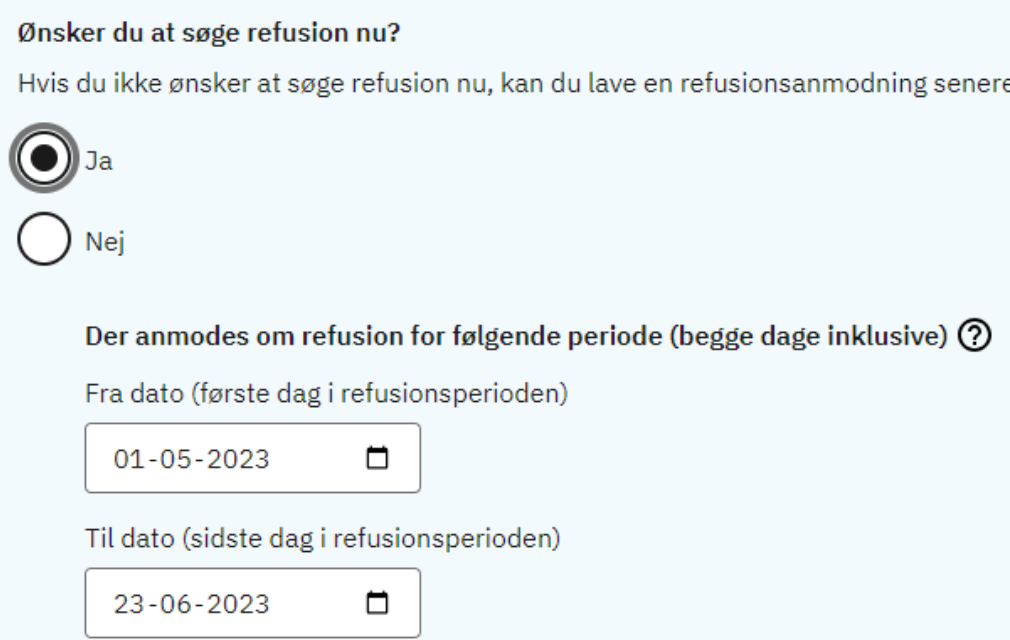

Bemærk, at systemet fremkommer med forslag til start- og slutdato for refusionsperioden. Forslaget til startdato er baseret på lovmæssige krav, og hvis du ændrer denne dato, vil systemet protestere med en blokerende fejlmeddelelse. Derimod kan du uden problemer ændre slutdatoen bagud i tid.

Systemets forslag til en slutdato vil altid være dags dato, medmindre du har anført en raskmeldingsdato eller dato for lønophør. I så fald vil systemet foreslå raskmeldingsdatoen eller datoen for lønophør som slutdato for refusionsperioden.

Hvis du angiver en slutdato, som ligger efter dags dato, vil systemet protestere med en blokerende fejlmeddelelse.

**Har medarbejderen genoptaget arbejdet delvist i fraværsperioden?** Det har betydning for beregningen af sygedagpenge, hvis medarbejderen har genoptaget arbejdet delvist. Derfor bedes du oplyse her, om arbejdet er genoptaget.

Her kan du svare ja eller nej. Hvis du svarer ja, skal du også angive startdatoen for den delvise genoptagelse af arbejdet samt omfanget af det delvist genoptagne arbejde pr. uge. Hvis der i refusionsperioden også er en uge, hvor lønmodtageren er fuldt fraværende, skal du for den pågældende uge angive 0 i timer og minutter.

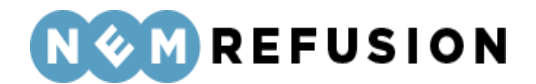

Har medarbejderen genoptaget arbejdet delvist i fraværsperioden?  $\odot$ 

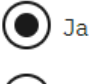

) Nej

Hvornår genoptog medarbejderen arbejdet delvist?

 $01 - 05 - 2023$ □

Indtast venligst ugenumre, timer og minutter for den delvise genoptagelse af arbejdet. I felternes hjælpetekst kan du få vejledning til at udfylde felterne korrekt. Hvis der i forløbet er en uge, hvor lønmodtageren er fuldt fraværende, skal den pågældende uge udfyldes med '0' i timer og minutter

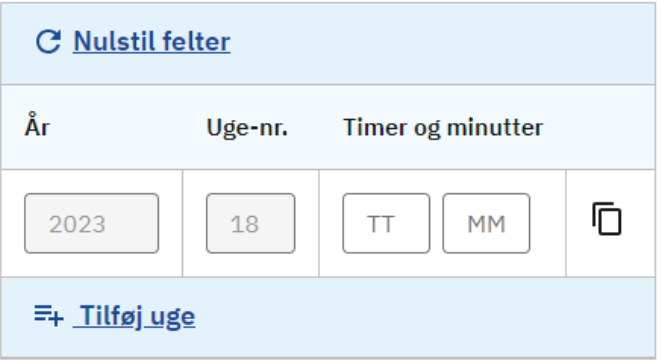

• Du kan kopiere indholdet fra én uge til den næste ved at trykke på ikonet:

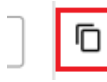

- Du kan tilføje flere uger ved at klikke på hyper-linket "Tilføj uge".
- Rækkefølgen af uger skal ikke nødvendigvis være kontinuerlig. Man må gerne springe en uge over, hvis ugen ikke har timer med delvist genoptaget arbejde.
- Du kan aldrig slette den første uge i rækkefølgen.
- Du kan slette alle øvrige uger ved at klikke på skraldespands-ikonet ud for den fremkomne række:

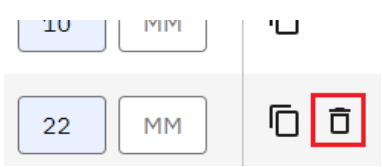

• Du kan nulstille dine indtastninger ved at klikke på hyper-linket "Nulstil felter".

**Er orloven ophørt?** Hvis du svarer ja til dette spørgsmål, skal du angive datoen for medarbejderens sidste fraværsdag.

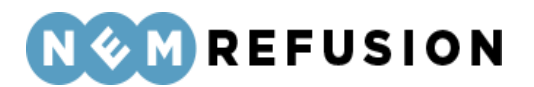

## 4.5 Anmeldelse af barsel – *uden* løn under fravær

Dette afsnit gennemgår udfyldelsen af felterne ved anmeldelse af barsel, hvor arbejdsgiveren *ikke* udbetaler løn under fravær.

For at åbne en indberetning med anmeldelse af barsel uden løn, skal du først klikke på fanen "Ny indberetning" og derefter knappen "Start indberetning" i boksen "Graviditet, adoption og sorgorlov". Så åbner systemet siden med de indledende spørgsmål.

Ved spørgsmålet "Hvad drejer indberetningen sig om?" skal du vælge "Anmeldelse af barselsfravær/orlov uden løn". Dermed har du valgt indberetningstypen. Alle øvrige felter på siden med de indledende spørgsmål er grunddata til indberetningen.

### 4.5.1 De indledende spørgsmål

Hvis man ser bort fra spørgsmålet "Hvad drejer indberetningen sig om?", hvor du i dette tilfælde vælger "Anmeldelse af barselsfravær/orlov uden løn", er de indledende spørgsmål identiske med de indledende spørgsmål til en indberetning af typen "Barsel med løn". Se derfor afsnit [4.4.1](#page-86-0) for en nærmere beskrivelse af disse spørgsmål og felter.

### 4.5.2 Selve indberetningsflowet

Når du har besvaret alle de indledende spørgsmål og trykket på knappen "Næste", sendes du videre til selve indberetningsflowet, der allerede er blevet introduceret i afsnitten[e 3.4.1](#page-26-0) "En [indberetnings flow](#page-26-0)", [3.4.3](#page-28-0) "[Fremgangslinien](#page-28-0)" og [3.4.4](#page-29-0) "[Informationsbjæl](#page-29-0)[ken](#page-29-0)".

Disse afsnit om elementer i brugergrænsefladen blev præsenteret tidligere i afsnit [3.4](#page-25-0) "[Ny indberetning](#page-25-0)", fordi de omtalte elementer i brugergrænsefladen er fælles for alle indberetningstyper. I det følgende præsenteres det indhold i selve indberetningsflowet, hvor elementerne i brugergrænsefladen ikke nødvendigvis er de samme i alle indberetningstyper.

Når du kommer ind i selve indberetningsflowet for en indberetning om barsel uden løn, mødes du af dette syn:

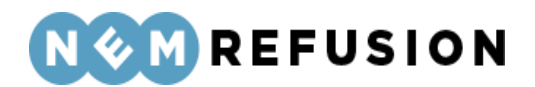

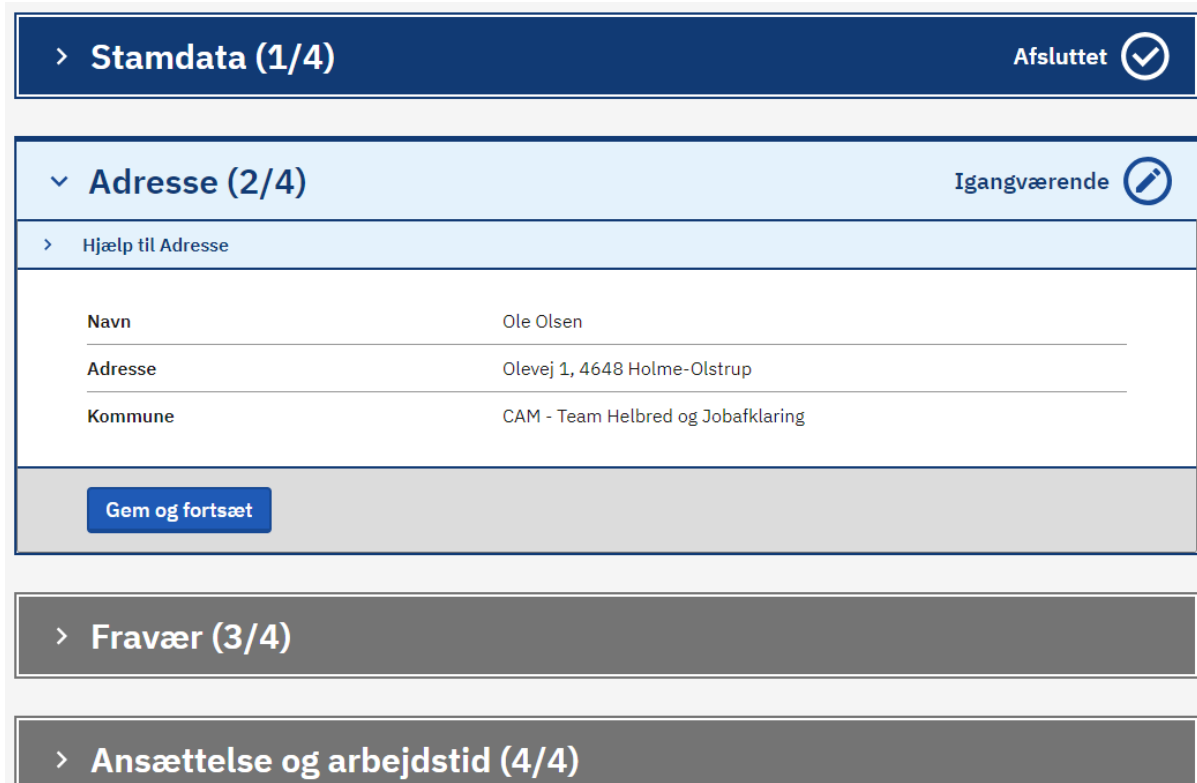

Indberetningsflowet er opdelt i 4 sektioner, hvoraf de 2 første allerede er udfyldte:

- 1. Stamdata
- 2. Adresse
- 3. Fravær
- 4. Ansættelse og arbejdstid

Sektionerne "Stamdata" og "Adresse" er allerede beskrevet indgående i afsnit [4.1.3](#page-61-0) og [4.1.4,](#page-62-0) så der henvises til disse afsnit.

### 4.5.3 Fravær

Sektionen "Fravær" indeholder i overensstemmelse med navnet oplysninger, der relaterer sig til medarbejderens fravær. Sektionen indeholder 1 spørgsmål, som besvares ved valg fra en dropdown-liste.

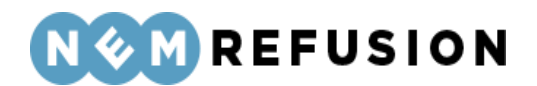

## Fravær (3/6)

### Hvad er årsagen til fraværet? (?)

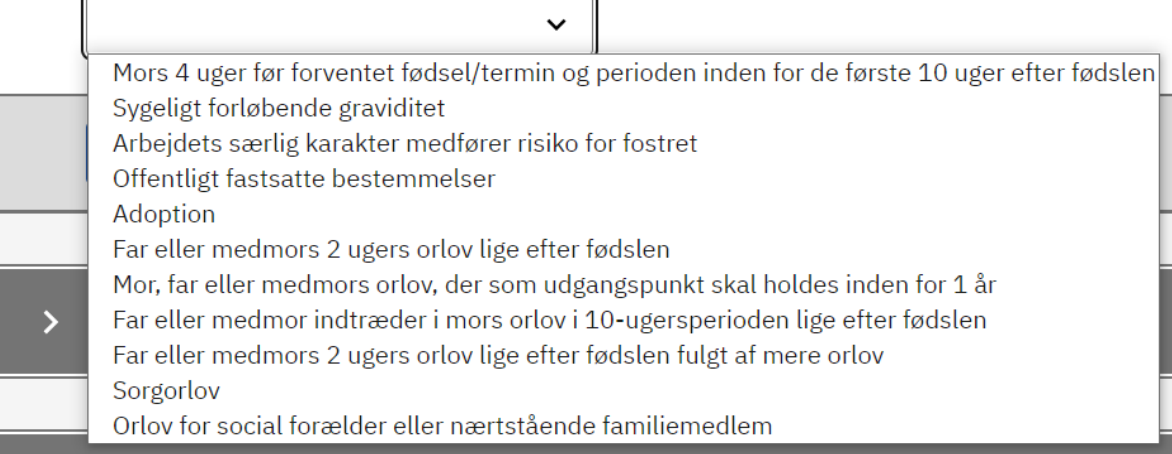

**OBS!** Vær opmærksom på, at hvis der er tale om et almindeligt barselforløb, dvs. der er ikke tale om fravær før fire uger før forventet fødsel (dvs. "Sygeligt forløbende graviditet", "Arbejdets særlige karakter" eller "Offentligt fastsatte bestemmelser"), kan første fraværsdag tidligst være fire uger før forventet fødsel, på trods af at den fraværende er gået fra mere end fire uger før. At den fraværende er gået på barsel mere end fire uger før, kan skyldes overenskomstmæssige regler, som ikke berettiger til barselsdagpenge.

**Hvad er årsagen til fraværet?** For fravær, der ligger før 4 uger beregnet fra forventet fødsel, skal du oplyse datoen for forventet fødsel. Du skal også oplyse datoen, hvis fødslen allerede har fundet sted, da datoen benyttes til at beregne, hvornår der er ret til barselsdagpenge.

For årsagerne "Arbejdets særlige karakter" og "Offentligt fastsatte bestemmelser" skal der yderligere angives, om det er muligt at omplacere den fraværende.

Er der tale om fædreorlov eller forældreorlov, skal du oplyse datoen for den sidste dag, der holdes orlov.

Ved orlov for social forælder eller nærtstående familiemedlem skal du oplyse, om der er tale om en social forælder eller et nærtstående familiemedlem.

Du kan fra en dropdown-liste vælge mellem disse fraværsårsager:

• **Mors 4 uger før forventet fødsel/termin og perioden inden for de første 10 uger efter fødslen:** Vælg denne fraværsårsag, når du skal indberette moderens orlov inden fødslen. Hvis din medarbejder har termin en torsdag, vil 4 uger før starte en fredag, dvs. du skal indberette fraværet fra om fredagen. Du skal også vælge

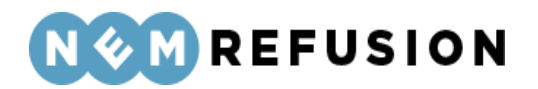

denne fraværsårsag, når du skal indberette orloven, moderen holder i perioden inden for de første 10 uger efter fødslen.

- **Sygeligt forløbende graviditet:** Vælg kun denne fraværsårsag, hvis der er tale om graviditetsbetinget sygdom. Bemærk, at hvis der er uafbrudt fravær frem til fire uger før forventet fødsels-/terminsdato på grund af "sygeligt forløbende graviditet", skal du ikke foretage en ny indberetning ved "Fire uger før forventet fødsel/terminsdato". Ændringen sker nemlig automatisk.
- **Arbejdets særlige karakter medfører risiko for fostret:** Vælg denne fraværsårsag, hvis arbejdet kan skade fosteret eller den gravide, f.eks. arbejde med kemikalier.
- **Offentligt fastsatte bestemmelser:** Denne fraværsårsag er kun relevant, hvis medarbejderen er søfarende, stewardesse eller pilot.
- **Adoption:** Vælg denne fraværsårsag, hvis forælderen skal holde orlov før modtagelsen af barnet og i ugerne lige efter modtagelsen. Har orloven været afbrudt, og skal forælderen holde orlov senere eller igen, skal du vælge fraværsårsagen "Mors, fars eller medmors orlov, der som udgangspunkt skal holdes inden for 1 år".
- **Fars eller medmors 2 ugers orlov lige efter fødslen**: Vælg denne fraværsårsag, når du skal indberette 2 ugers orlov, som faderen eller medmoderen kan holde lige efter fødslen. Denne type orlov blev tidligere kaldt "fædreorlov". Vær opmærksom på, at du ikke skal vælge denne fraværsårsag, hvis faderen eller medmoderen skal holde mere end 2 ugers orlov lige efter fødslen. For børn født den 2. august 2022 eller senere skal orloven som udgangspunkt holdes inden for 10 uger, og for børn født inden den 2. august 2022 skal orloven som udgangspunkt holdes inden for 14 uger.
- **Mors, fars eller medmors orlov der som udgangspunkt skal holdes inden for 1 år:** Vælg denne fraværsårsag, når du skal indberette moderens, faderens eller medmoderens orlov, der ikke holdes i forlængelse af fødslen. Denne type orlov blev tidligere kaldt "forældreorlov". Det er den orlov, der som udgangspunkt skal holdes inden for det første år, og som ligger efter de 2 eller 10 ugers orlov efter fødslen. Her skal du også indberette orlov, som forælderen holder med et ældre barn under 9 år.
- **Fars eller medmors 2 ugers orlov lige efter fødslen fulgt af mere orlov:** Vælg denne fraværsårsag, når du skal indberette mere end 2 ugers orlov, som faderen eller medmoderen har ret til at holde lige efter fødslen sammen med anden orlov. Denne type orlov blev tidligere kaldt "fædreorlov fulgt af forældreorlov". Skal faderen eller medmoderen f.eks. holde 4 ugers sammenhængende orlov lige efter fødslen, skal du vælge denne fraværsårsag.
- **Far eller medmor indtræder i mors orlov i 10-ugersperioden lige efter fødslen:** Vælg denne fraværsårsag, hvis barnets mor ikke kan tage sig af barnet pga. sygdom eller er gået bort. Denne type orlov blev tidligere kaldt "far eller medmor indtræder i mors ret i 14-ugersperioden".
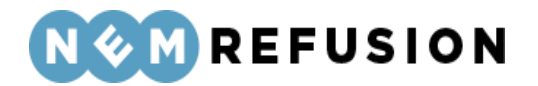

- **Sorgorlov:** De 26 uger som hver forælder har ret til i forbindelse med, at de har mistet deres barn.
- **Orlov for social forælder eller nærtstående familiemedlem:** Vælg denne fraværsårsag, hvis en social forælder eller et nærtstående familiemedlem skal holde orlov.

**OBS!** *Udskudt orlov* er forældreorlov, som endnu ikke er anvendt. Der skelnes ikke mellem udskudt orlov og forældreorlov, når der udbetales barselsdagpenge. Du skal derfor indberette udskudt orlov som forældreorlov.

4.5.4 Ansættelse og arbejdstid

Sektionen "Ansættelse og arbejdstid" rummer 5 spørgsmål:

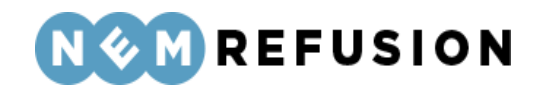

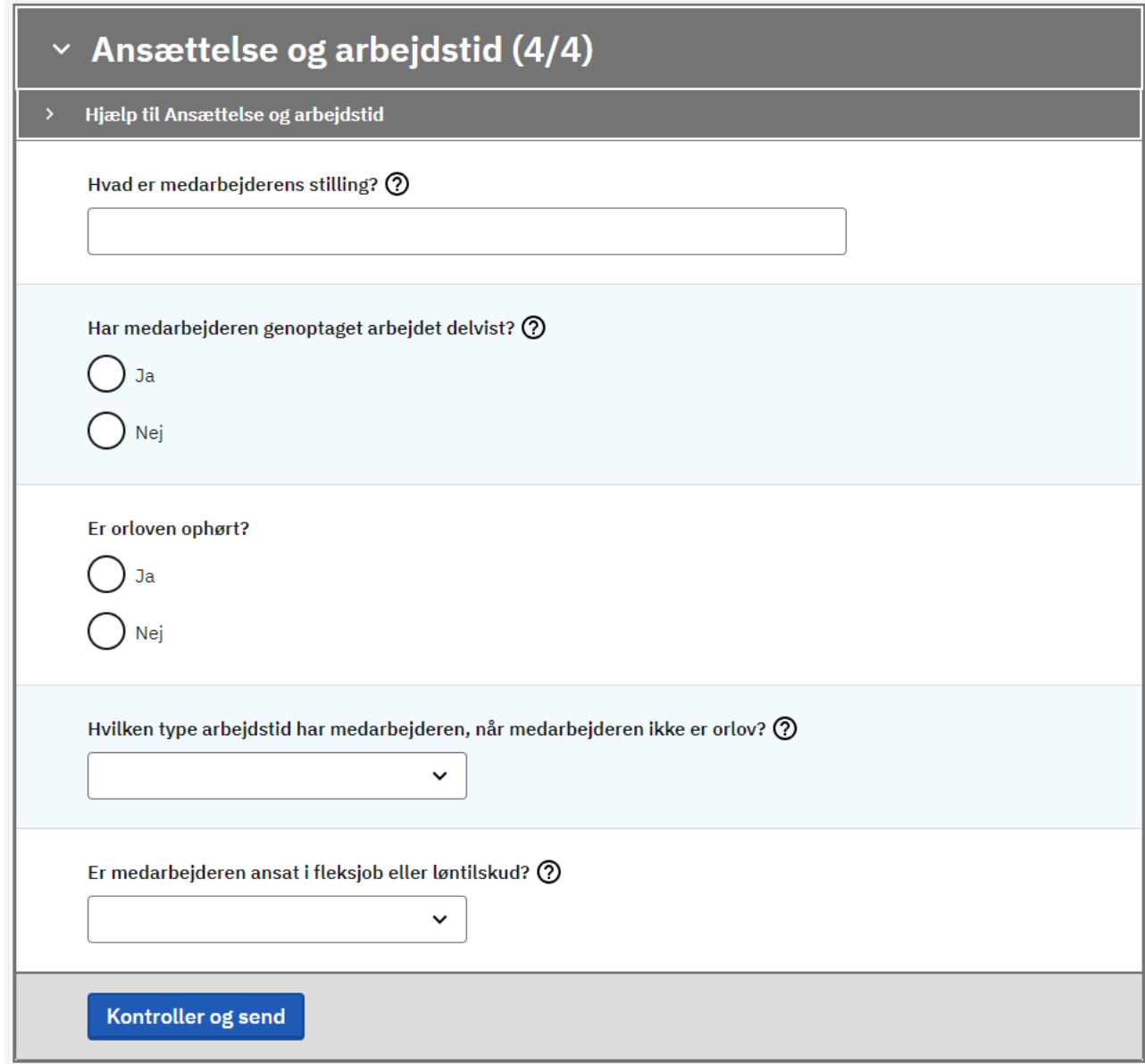

**Hvad er medarbejderens stilling?** Oplys medarbejderens stilling i virksomheden. Hvis medarbejderen er elev i lønnet praktik, kan du oplyse det her. Du kan kun få refusion, hvis eleven påbegynder sit fravær i en periode med lønnet praktik. Hvis eleven er i ulønnet praktik, kan du ikke få refusion.

**Har medarbejderen genoptaget arbejdet delvist i fraværsperioden?** Det har betydning for beregningen af barselsdagpenge, hvis medarbejderen har genoptaget arbejdet delvist. Derfor bedes du oplyse her, om arbejdet er genoptaget. Fraværet skal være på mindst 4 timer om ugen, for at der er ret til barselsdagpenge. Reglen gælder ikke for personer, som er ansat i fleksjob efter den 1. januar 2013.

Her kan du svare ja eller nej. Hvis du svarer ja, skal du også angive startdatoen for den delvise genoptagelse af arbejdet samt omfanget af det delvist genoptagne arbejde pr.

> Edora A/S, Charlottenlund Slot, Jægersborg Allé 1, 2920 Charlottenlund Side **110** of **217**

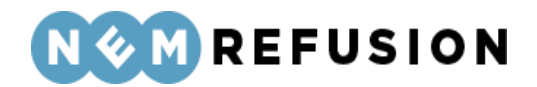

uge. Hvis der i refusionsperioden også er en uge, hvor lønmodtageren er fuldt fraværende, skal du for den pågældende uge angive 0 ved timer og minutter.

Har medarbejderen genoptaget arbejdet delvist i fraværsperioden?  $\odot$ 

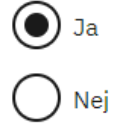

Hvornår genoptog medarbejderen arbejdet delvist?

 $01 - 05 - 2023$ □

Indtast venligst ugenumre, timer og minutter for den delvise genoptagelse af arbejdet. I felternes hjælpetekst kan du få vejledning til at udfylde felterne korrekt. Hvis der i forløbet er en uge, hvor lønmodtageren er fuldt fraværende, skal den pågældende uge udfyldes med '0' i timer og minutter

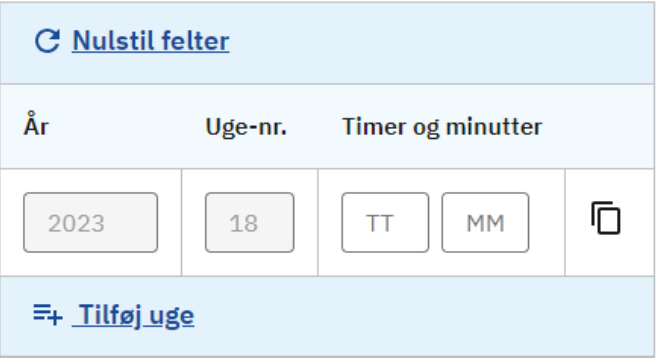

• Du kan kopiere indholdet fra én uge til den næste ved at trykke på ikonet:

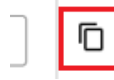

- Du kan tilføje flere uger ved at klikke på hyper-linket "Tilføj uge".
- Rækkefølgen af uger skal ikke nødvendigvis være kontinuerlig. Man må gerne springe en uge over, hvis ugen ikke har timer med delvist genoptaget arbejde.
- Du kan ikke slette den første uge i rækkefølgen.
- Du kan slette alle øvrige uger ved at klikke på skraldespands-ikonet ud for den fremkomne række:

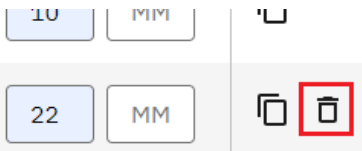

• Du kan nulstille dine indtastninger ved at klikke på hyper-linket "Nulstil felter".

være på mindst 4 timer om ugen, for at der er tale om delvis genoptagelse. Er fraværet mindre, betragtes den fraværende som raskmeldt. Der er ingen begrænsning ved **OBS!** Er der tale om "Sygelig forløbende graviditet", skal medarbejderens fravær andre fraværsårsager ved barsel.

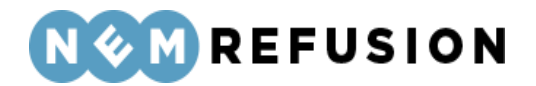

**Er orloven ophørt?** Hvis du svarer ja til dette spørgsmål, skal du angive datoen for medarbejderens sidste fraværsdag.

**Hvilken type arbejdstid har medarbejderen, når medarbejderen ikke er på orlov?** Vælg en af værdierne fra dropdown-listen:

- *Fast arbejdstid:* En på forhånd fast arbejdstid, f.eks. 37 timer om ugen. Udfyld timer og minutter for de enkelte dage eller vælg tider fra dropdown-listen "Vælg arbejdstider". Du kan stadig tilrette tiderne, efter du har foretaget et valg.
- *Varierende arbejdstid:* Arbejde hvor ugentlig arbejdstid er varierende og/eller løn ikke er fastsat på forhånd.
- *Arbejdsturnus:* Skiftende ugentlig/daglig arbejdstid, hvor arbejdstiden i enkelte uger i turnusperioden overstiger den normale overenskomstmæssige arbejdstid i timer pr. uge.
- *Weekendarbejde:* Arbejde der efter gældende overenskomst som udgangspunkt bliver udført på en lørdag/søndag, og som medfører, at den overenskomstmæssige arbejdsforpligtelse for fuldtidsarbejde er opfyldt. Betingelsen for at være omfattet af reglen om weekendarbejde er opfyldt, selv om arbejdet udføres f.eks. fredag/lørdag, blot den overenskomstmæssige arbejdsforpligtelse er opfyldt.

**Er medarbejderen ansat i fleksjob eller løntilskud?** Vi spørger til disse særlige ordninger, da det kan have betydning for beregningen af dagpenge. Vælg en af værdierne fra dropdown-listen:

- Ja, fleksjob ansat før januar 2013
- Ja, løntilskud
- Nej
- Ja, fleksjob ansat efter januar 2013

### 4.6 Anmeldelse af alvorligt sygt barn – *med* løn under fravær

For at åbne en indberetning af anmeldelse af pasning af sygdom med løn, skal du først klikke på fanen "Ny indberetning" og derefter knappen "Start indberetning" i boksen "Alvorligt sygt barn". Så åbner systemet siden med de indledende spørgsmål.

Ved spørgsmålet "Modtager medarbejderen løn under fraværet?" skal du svare "Ja". Dermed har du valgt indberetningstypen. Alle øvrige felter på siden med de indledende spørgsmål er grunddata til indberetningen.

det jævnfør barselsloven en betingelse, at barnets sygdom skønnes at medføre behov for ophold på hospital eller lignende institution i 12 dage eller mere. Denne regel gælder dog ikke for enlige forsørgere. **OBS!** For at kunne få dagpenge i forbindelse med pasning af alvorligt sygt barn er

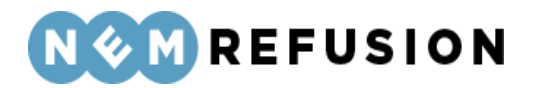

### <span id="page-112-0"></span>4.6.1 De indledende spørgsmål

Spørgsmål og felter i de indledende spørgsmål gennemgås i det følgende, inklusive det allerede nævnte spørgsmål: "Modtager medarbejderen løn under fraværet?"

**Hvad er medarbejderens CPR-nummer?** Her skal du indtaste medarbejderens CPR-nummer. CPR-nummeret angives i formatet DDMMÅÅ-XXXX.

**Hvor er medarbejderen ansat?** Hvis din virksomhed kun har 1 P-nummer, er det kun det ene P-nummer, der vises, og så er det allerede valgt af systemet. Ellers vises en liste med din virksomheds P-numre, og så kan du vælge et P-nummer fra listen. Hvis du har uoverskueligt mange P-numre tilknyttet din virksomhed, kan du for at begrænse antallet søge på virksomhedsnavn, P-nr. eller virksomhedens adresse i søgefeltet for at gøre listen med mulige P-numre kortere.

*Uddybende forklaring:* Et P-nummer er den præcise angivelse af, hvor den fraværende medarbejder arbejder. Hvis den fraværende medarbejder bor i udlandet, bruger NemRefusion P-nummeret til at fastslå, hvilken myndighed der skal have indberetningen.

**Har medarbejderen mere end dette ene ansættelsesforhold i virksomheden?** Hvis medarbejderen har mere end ét ansættelsesforhold i virksomheden, bruger NemRefusion denne oplysning til at kunne skelne mellem fraværssagerne. Har medarbejderen kun ét ansættelsesforhold, skal du blot svare nej.

**Indtast venligst en sigende reference (ansættelses-ID)** Hvis du svarer ja til det foregående spørgsmål, bliver du bedt om at indtaste en sigende reference (også kaldet "Reference ID" eller "Ansættelses-ID"). Du kan selv finde på en reference, som vil indgå som ansættelses-ID for din indberetning.

Har medarbejderen mere end dette ene ansættelsesforhold i virksomheden?  $\odot$ 

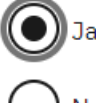

Indtast venligst en sigende reference (ansættelses-ID) (?)

Edora A/S, Charlottenlund Slot, Jægersborg Allé 1, 2920 Charlottenlund Side **113** of **217** Version 2.0 – 21.02.2024

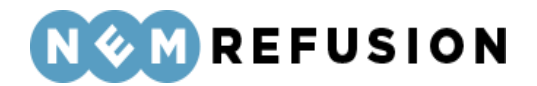

**Hvornår havde medarbejderen første fraværsdag?** Her skal du indtaste datoen for første dag med fravær. Hvis fraværet er opstået under ferie, er første fraværsdag den første arbejdsdag efter ferien.

**Modtager medarbejderen løn under fraværet?** NemRefusion spørger til lønnen for at fastslå, om der skal udbetales dagpenge til medarbejderen (hvis medarbejderen ikke modtager løn under fraværet), eller om du som arbejdsgiver kan søge refusion for den udbetalte løn. Vær opmærksom på, at dette felt bliver låst, når du går videre til næste faneblad eller klikker på "Gem og luk". Hvis du efterfølgende finder ud af, at du har tastet forkert, skal du slette kladden og oprette en ny indberetning.

Svar også "Ja" her, hvis medarbejderen tidligere i fraværet modtog løn, men lønnen senere hen er stoppet. Du får nemlig mulighed for at give oplysning om et eventuelt lønstop på en af de efterfølgende sider.

**Har medarbejderen været ansat uafbrudt i de seneste 8 uger før fraværet hos den pågældende arbejdsgiver?** Udbetaling Danmark skal bruge oplysningen til at vurdere, om medarbejderen opfylder et såkaldt beskæftigelseskrav over for arbejdsgiveren. Den specifikke dato svarer til otte uger før første fraværsdag.

Spørgsmålet besvares med ja eller nej. Hvis du svarer nej, får du en række tillægsspørgsmål:

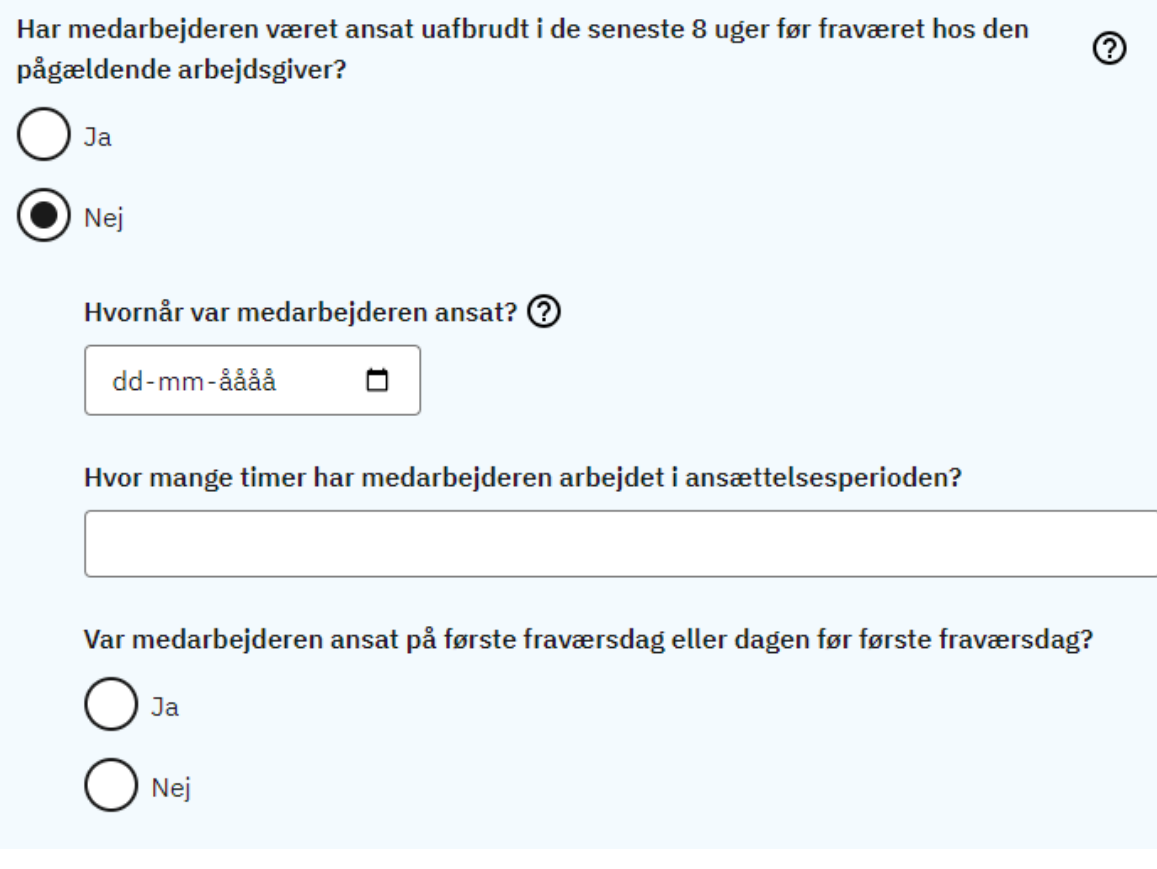

• **Hvornår var medarbejderen ansat?** Angiv datoen for, hvornår medarbejderen blev ansat i det konkrete ansættelsesforhold.

> Edora A/S, Charlottenlund Slot, Jægersborg Allé 1, 2920 Charlottenlund Side **114** of **217** Version 2.0 – 21.02.2024

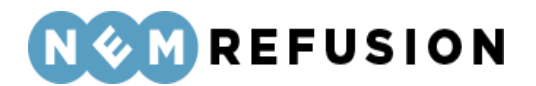

- **Hvor mange timer har medarbejderen arbejdet i ansættelsesperioden?** Angiv timetallet.
- **Var medarbejderen ansat på første fraværsdag eller dagen før første fraværsdag?** Svar ja eller nej.

**Her kan du indtaste et søgeord til senere fremsøgning af indberetningen.** Du har i dette felt mulighed for at skrive en tekst, som du senere kan bruge til fremsøgning af din indberetning. NB! Søgeordet er det eneste valgfrie felt på siden med de indledende spørgsmål. Søgeordet kan, som det eneste felt på siden, opdateres, efter at brugeren har trykket "Næste", jævnfør afsnit [3.4.4](#page-29-0) "[Informationsbjælken](#page-29-0)".

#### 4.6.2 Selve indberetningsflowet

Når du har besvaret alle de indledende spørgsmål og trykket på knappen "Næste", sendes du videre til selve indberetningsflowet, der allerede er blevet introduceret i afsnitten[e 3.4.1](#page-26-0) "En [indberetnings flow](#page-26-0)", [3.4.3](#page-28-0) "[Fremgangslinien](#page-28-0)" og [3.4.4](#page-29-0) "[Informationsbjæl](#page-29-0)[ken](#page-29-0)".

Disse afsnit om elementer i brugergrænsefladen blev præsenteret tidligere i afsnit [3.4](#page-25-0) "[Ny indberetning](#page-25-0)", fordi de omtalte elementer i brugergrænsefladen er fælles for alle indberetningstyper. I det følgende præsenteres det indhold i selve indberetningsflowet, hvor elementerne i brugergrænsefladen ikke nødvendigvis er de samme i alle indberetningstyper.

Når du kommer ind i selve indberetningsflowet for en indberetning om pasning af alvorligt sygt barn med løn, mødes du af dette syn:

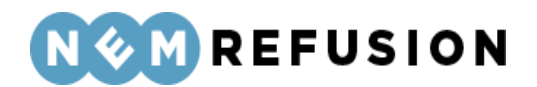

#### > Stamdata  $(1/5)$

Afsluttet  $(\checkmark)$ 

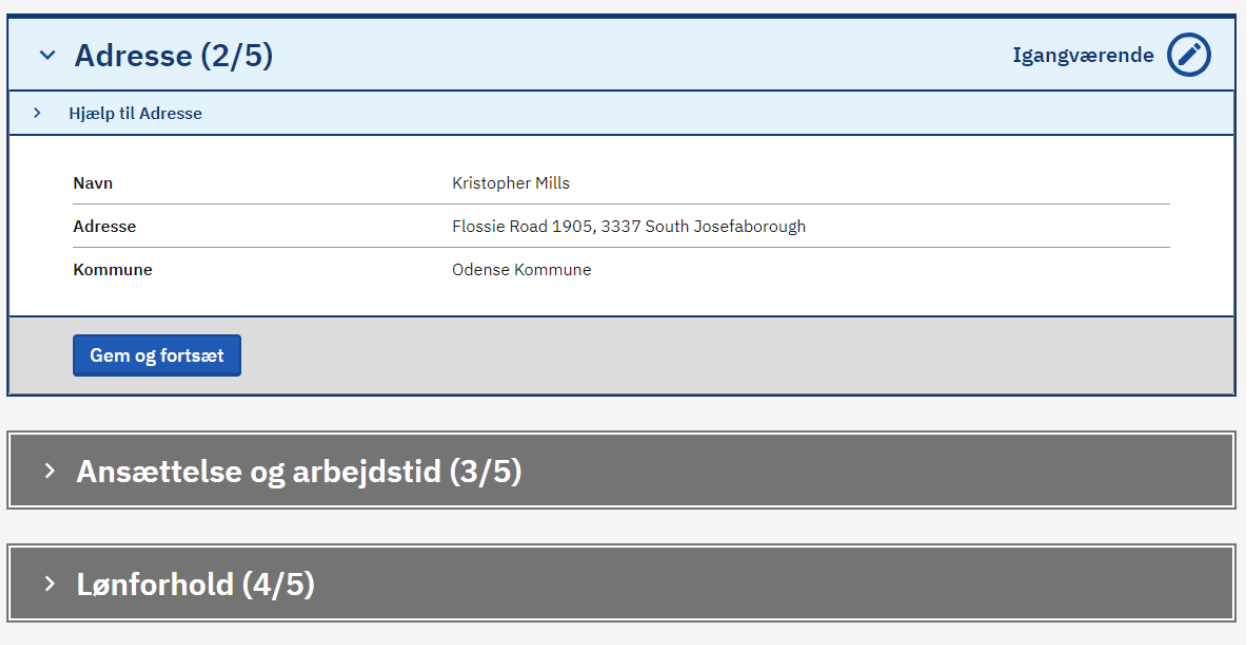

> Refusion  $(5/5)$ 

Indberetningsflowet er opdelt i 5 sektioner, hvoraf de 2 første allerede er udfyldte:

- 1. Stamdata
- 2. Adresse
- 3. Ansættelse og arbejdstid
- 4. Lønforhold
- 5. Refusion

#### 4.6.3 Stamdata

Når denne sektion foldes ud, vises de data input, som brugeren indtastede i de indledende spørgsmål, i en læsbar men ikke redigerbar tilstand.

#### 4.6.4 Adresse

Sektionen "Adresse" er åben første gang, du kommer ind i selve indberetningsflowet. Denne sektion indeholder oplysninger om den, du indberetter for.

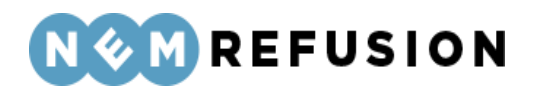

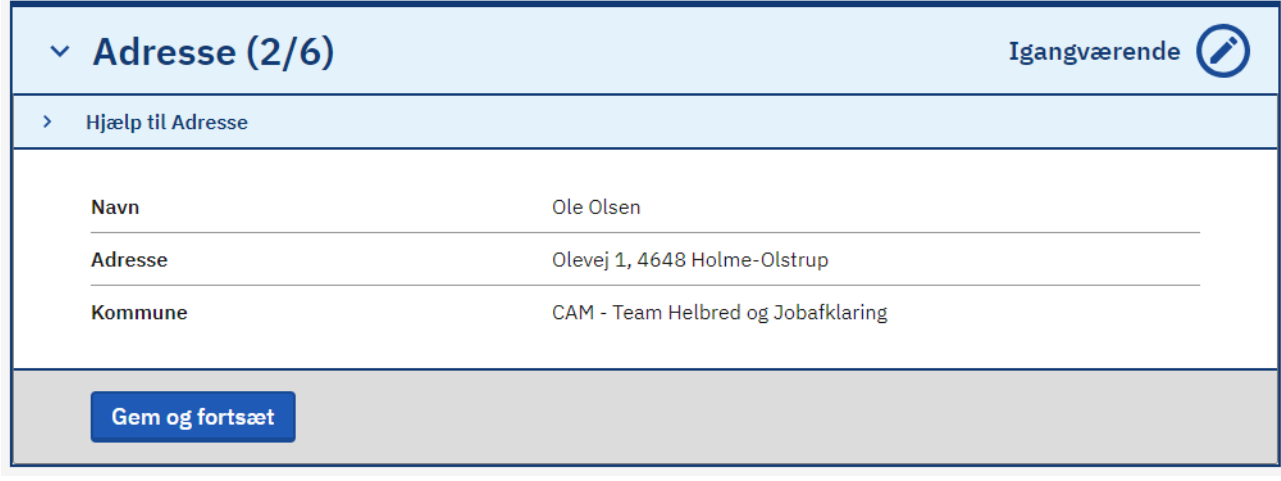

Du skal ikke lade dig narre til at tro, at du kan redigere i oplysningerne blot fordi, at der i det øverste højre hjørne står, at sektionen er "igangværende", og sektionen indeholder en knap, hvorpå der står "Gem og fortsæt". Meningen er, at du skal kontrollere, at det er den korrekte person, der indberettes for. Når det er gjort, trykker du på knappen "Gem og fortsæt", selv om du med denne handling reelt ikke gemmer noget, der ikke allerede er gemt i forvejen.

I tilfælde af, at den fraværende er under adressebeskyttelse, hentes oplysningerne ikke, og felterne udfyldes i stedet med information om adressebeskyttelsen.

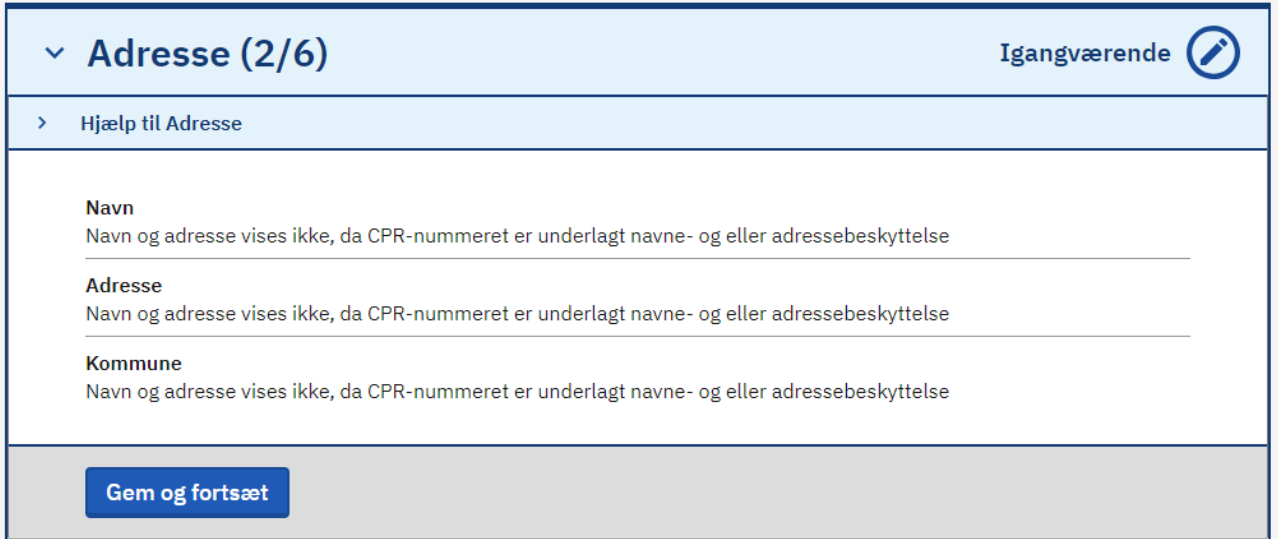

Navn og adresseoplysninger er desuden skjult for dig som bruger, hvis ansættelsesforholdet ikke kan bekræftes via SKATs eIndkomst-register.

**OBS!** Selvom ansættelsesforholdet ikke umiddelbart kan bekræftes, kan indberetningen stadig udfyldes, signeres og afleveres til myndigheden, som får navn og adresse med.

#### 4.6.5 Udenlandsk adresse

Du har ikke mulighed for at rette i navn og adresse for den fraværende, medmindre der er tale om en person med bopæl i udlandet. Hvis det er tilfældet, vil der fremkomme 6 felter, hvor du skal indtaste den udenlandske adresse og landekode.

Edora A/S, Charlottenlund Slot, Jægersborg Allé 1, 2920 Charlottenlund

Side **117** of **217**

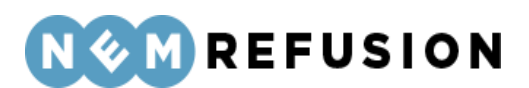

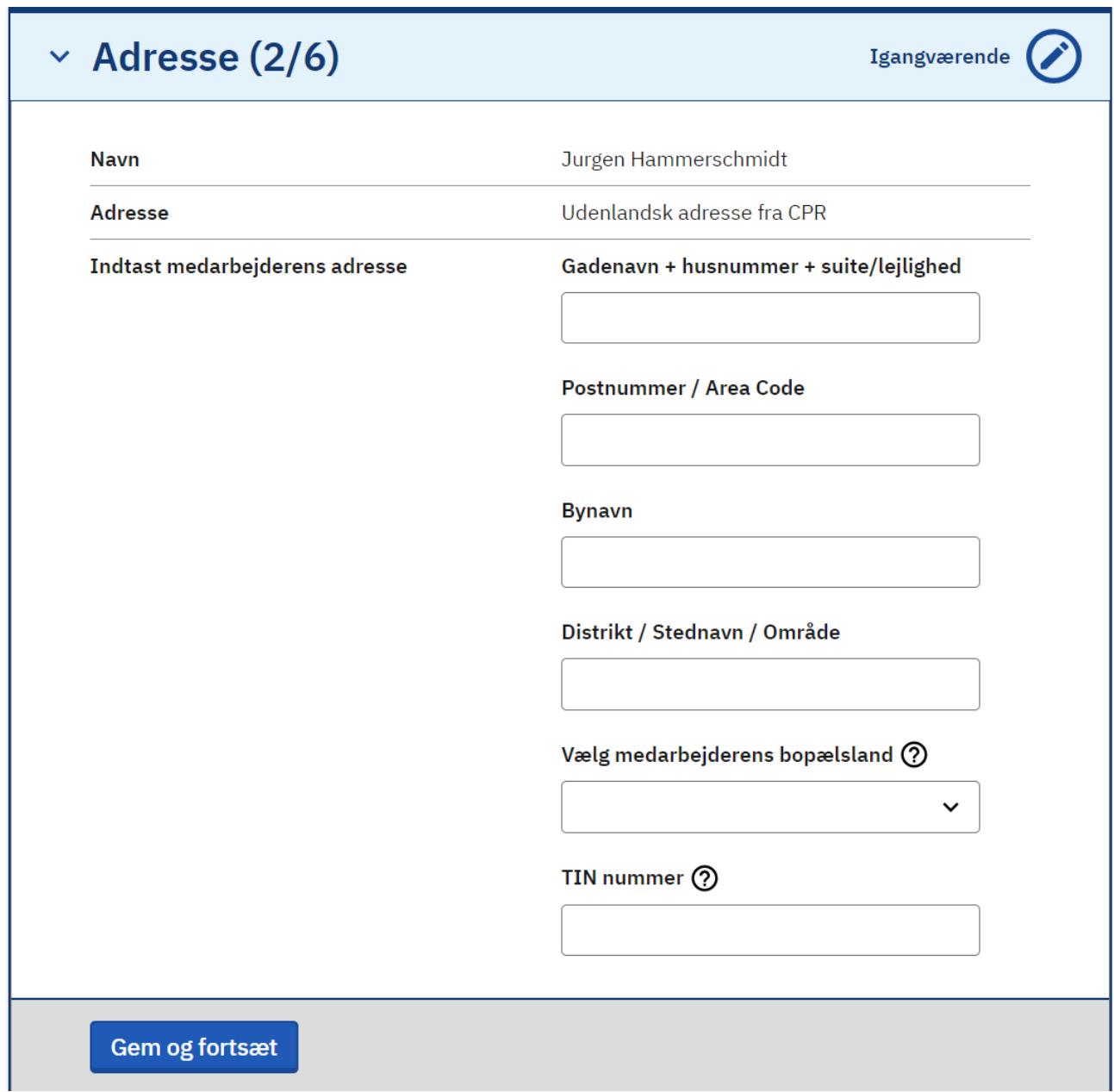

Her følger en liste med felternes navn og information om hvert enkelt felt:

- Gadenavn + husnummer + suite/lejlighed
- Postnummer / Area Code
- Bynavn
- Distrikt / Stednavn / Område
- Vælg medarbejderens bopælsland
- TIN nummer

Det et obligatorisk at udfylde de første 3 felter, Adresselinje 1, 2 og 3 samt bopælsland. Det næste felt, Adresselinje 4, er valgfrit, dvs. det skal således kun udfyldes, hvis der er behov for det. Adresselinje 5 er obligatorisk. Adresselinje 6 er obligatorisk, såfremt det valgte land bruger TIN-nummer. Ellers er det valgfrit.

> Edora A/S, Charlottenlund Slot, Jægersborg Allé 1, 2920 Charlottenlund Side **118** of **217** Version 2.0 – 21.02.2024

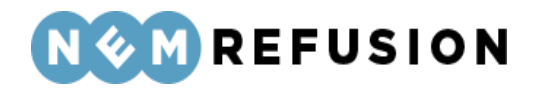

*Ordforklaring:* TIN står for Tax Identification Number (dvs. skatteidentifikationsnummer). TIN er det nummer, der bruges til at identificere skattepligtige borgere i de enkelte lande. Den danske udgave af TIN er CPR-nummer. De enkelte lande har deres egne TIN nummer formater; i Danmark er det f.eks. 10 cifre, i Tyskland er det 11 cifre. Formaterne er kortlagt gennem EU. Ikke alle lande i verden har et fastlagt TIN-nummer format.

TIN indhentes hos indkomstmodtageren og indberettes sammen med de supplerende personoplysninger til eIndkomst. Det betyder, at NemRefusion supporten ikke vil kunne hjælpe med at finde nummeret, da det er medarbejderens eget ansvar at opsøge oplysningerne i hans eller hendes bopælsland.

#### 4.6.6 Ansættelse og arbejdstid

Sektionen "Ansættelse og arbejdstid" rummer 2 spørgsmål:

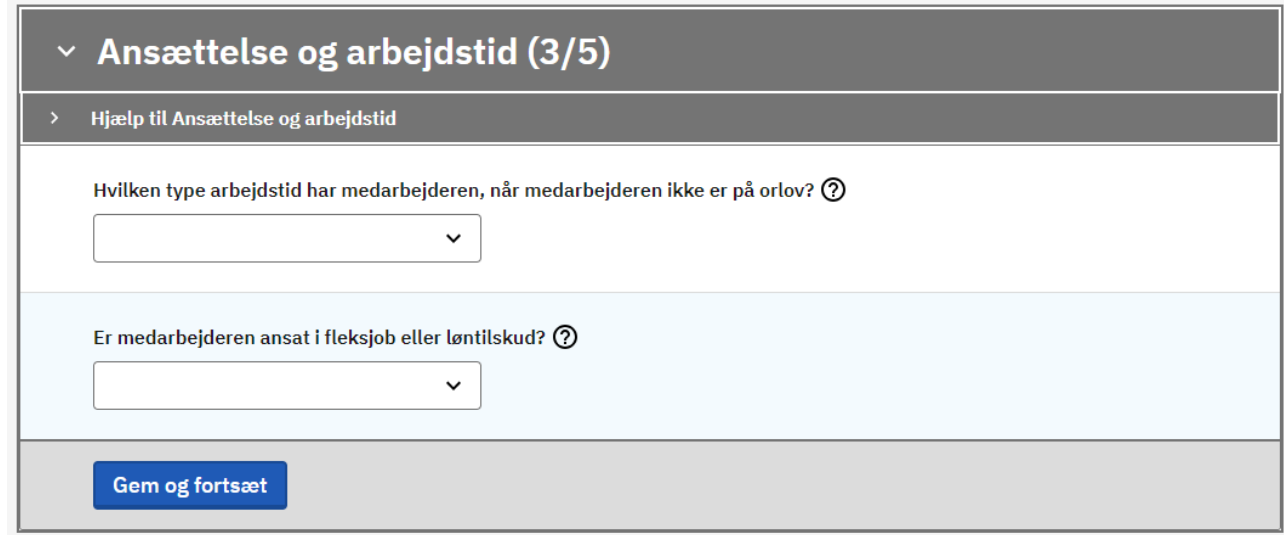

- **Hvilken type arbejdstid har medarbejderen, når medarbejderen ikke er på orlov?** Vælg en af værdierne fra dropdown-listen:
	- o *Fast arbejdstid:* En på forhånd fast arbejdstid, f.eks. 37 timer om ugen. Udfyld timer og minutter for de enkelte dage eller vælg tider fra dropdownlisten "Vælg arbejdstider". Du kan stadig tilrette tiderne efter, at du har foretaget et valg.
	- o *Varierende arbejdstid:* Arbejde hvor ugentlig arbejdstid er varierende og/eller løn ikke er fastsat på forhånd.
	- o *Arbejdsturnus:* Skiftende ugentlig/daglig arbejdstid, hvor arbejdstiden i enkelte uger i turnusperioden overstiger den normale overenskomstmæssige arbejdstid i timer pr. uge.
	- o *Weekendarbejde:* Arbejde der efter gældende overenskomst som udgangspunkt bliver udført på en lørdag/søndag, og som medfører, at den overenskomstmæssige arbejdsforpligtelse for fuldtidsarbejde er opfyldt. Betingelsen for at være omfattet af reglen om weekendarbejde er opfyldt,

Edora A/S, Charlottenlund Slot, Jægersborg Allé 1, 2920 Charlottenlund

Side **119** of **217** Version 2.0 – 21.02.2024

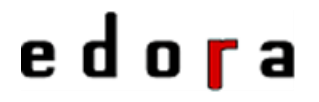

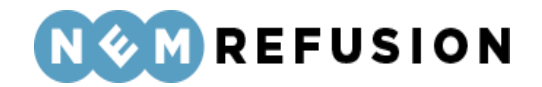

selv om arbejdet udføres f.eks. fredag/lørdag, blot den overenskomstmæssige arbejdsforpligtelse er opfyldt.

- **Er medarbejderen ansat i fleksjob eller løntilskud?** Vi spørger til disse særlige ordninger, da det kan have betydning for beregningen af dagpenge. Vælg en af værdierne fra dropdown-listen:
	- o Ja, fleksjob ansat før januar 2013
	- o Ja, løntilskud
	- o Nej
	- o Ja, fleksjob ansat efter januar 2013

#### 4.6.7 Lønforhold

Indholdet af sektionen "Lønforhold" afhænger af det svar, du gav i de indledende spørgsmål (se afsnit [4.1.1](#page-55-0)) til spørgsmålet "Havde medarbejderen været ansat i otte uger (eller mere) på første fraværsdag?" Hvis du svarede ja, vil sektionen "Lønforhold" kun indeholde 2 spørgsmål, der begge kan besvares med ja eller nej, og hvor svarmulighederne er udformede som radio buttons.

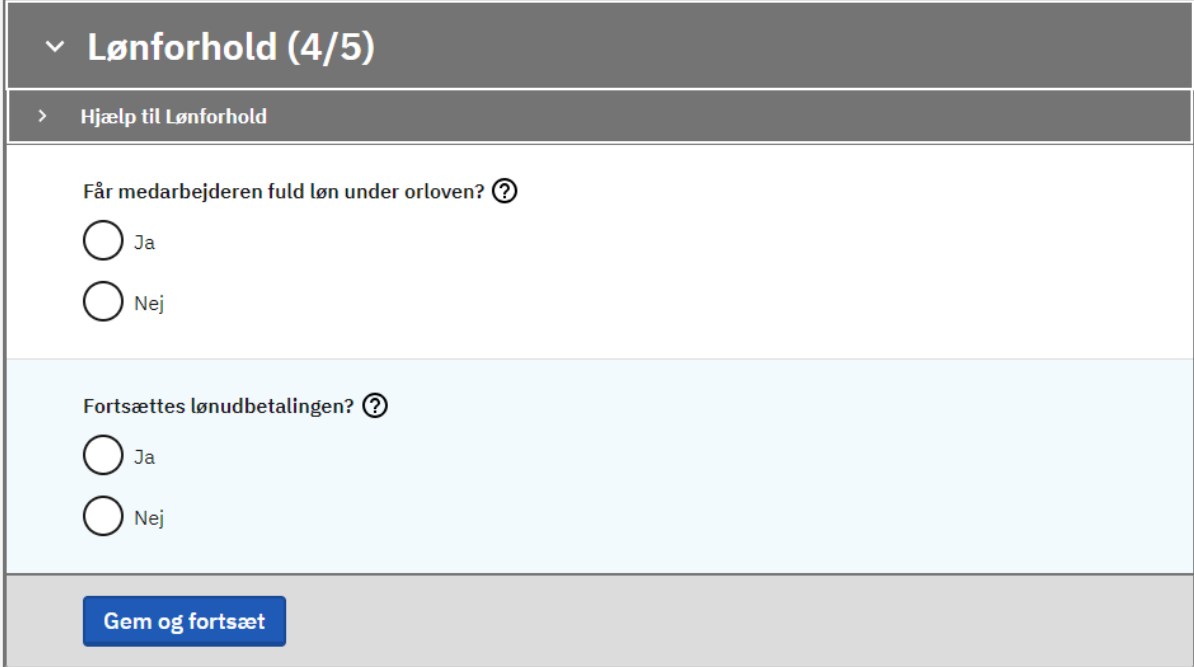

**OBS!** Vær opmærksom på, at udbetaling for ekstraordinært overarbejde, feriepenge, ATP, pensionsbidrag og tilsvarende ikke skal medregnes i lønnen.

**Får medarbejderen fuld løn under orloven?** Hvis du svarer nej til spørgsmålet, skal du oplyse orlovslønnen. Det skal angives, om den løn, du udbetaler til den fraværende, og

Edora A/S, Charlottenlund Slot, Jægersborg Allé 1, 2920 Charlottenlund

Side **120** of **217**

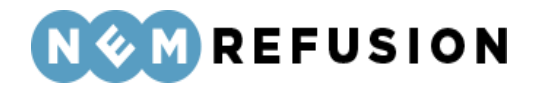

som du senere kan søge refusion for, er inklusiv eller eksklusiv AM-bidrag, orlovslønnens størrelse og frekvens samt om der er sket ændringer i orlovslønnen.

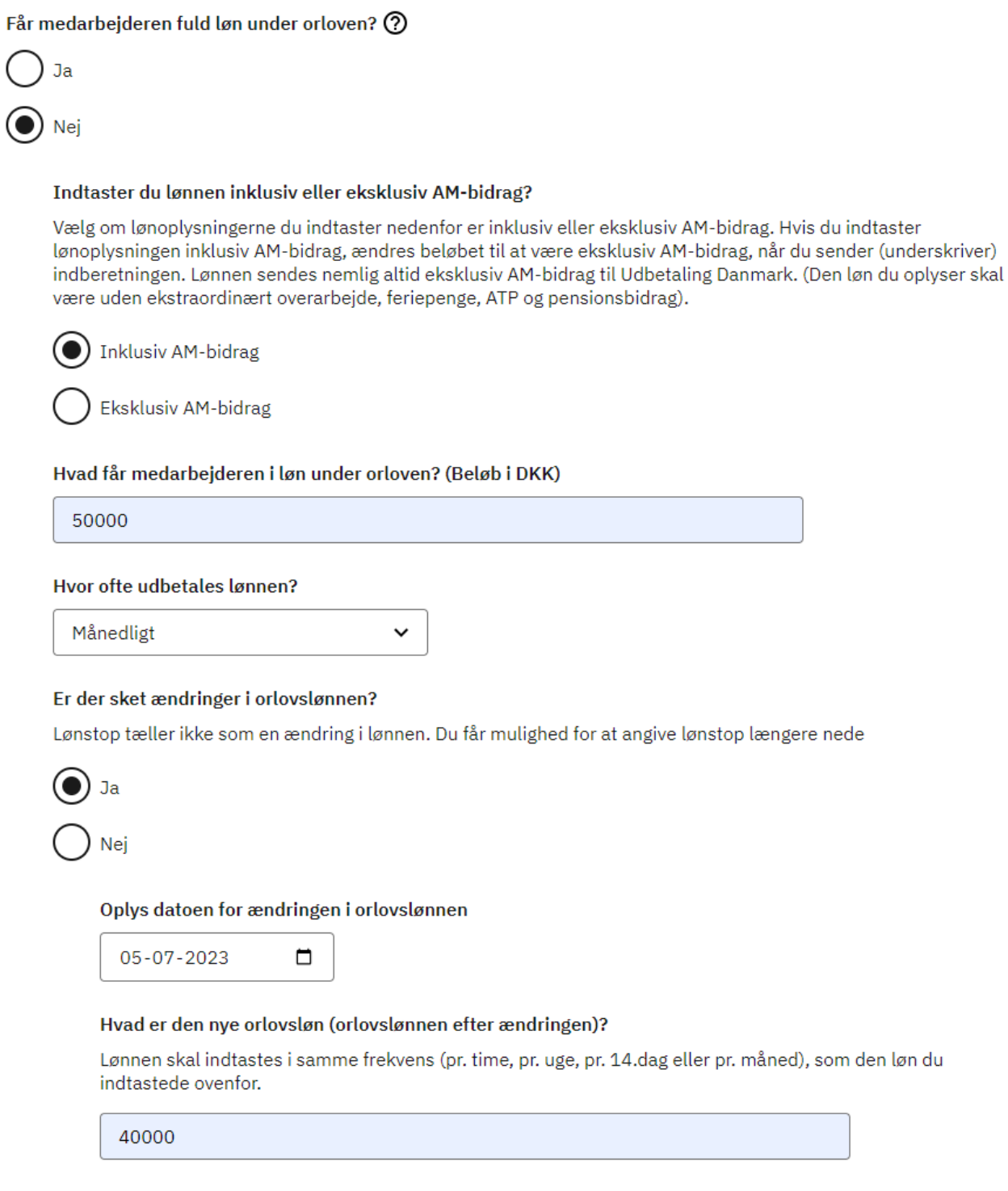

**Indtaster du lønnen inklusiv eller eksklusiv AM-bidrag?** Vælg, om lønoplysningerne, du indtaster nedenfor, er inklusiv eller eksklusiv AM-bidrag. Hvis du indtaster lønoplysningen inklusiv AM-bidrag, ændres beløbet til at være eksklusiv AM-bidrag, når du sender

Edora A/S, Charlottenlund Slot, Jægersborg Allé 1, 2920 Charlottenlund

Side **121** of **217**

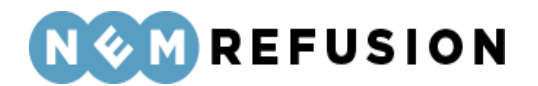

(underskriver) indberetningen. Lønnen sendes nemlig altid eksklusiv AM-bidrag til Kommunen.

Desuden gælder det, at den løn, du oplyser, skal være uden ekstraordinært overarbejde, feriepenge, ATP og pensionsbidrag.

fratrukket AM-bidraget inden indberetningen sendes til myndigheden. **OBS!** Dagpenge til pasning af alvorligt sygt barn beregnes ud fra den angivne løn fratrukket AM-bidrag. Derfor vil lønindkomst angivet inklusive AM-bidrag blive

**Hvad får medarbejderen i løn under orloven? (Beløb i DKK)** Angiv størrelsen på lønnen.

**Hvor ofte udbetales lønnen?** Du skal angive frekvensen for den løn, du udbetaler til den fraværende. Ved angivelse af frekvensen kan der vælges mellem:

- Pr. time
- Pr. uge
- Pr. 14. dag
- Pr. måned.

**Er der sket ændringer i løn under orloven? (Beløb i DKK)** Her kan du svare ja eller nej. Hvis du svarer ja, bliver du bedt om at angive datoen, da lønnen blev ændret samt den nye orlovsløn. Her er det vigtigt, at lønnen indtastes i samme frekvens (pr. time, pr. uge, pr. 14.dag eller pr. måned), som den løn, du indtastede ovenfor.

Lønstop tæller ikke med som en ændring i lønnen. Du får mulighed for at angive lønstop senere i indberetningsflowet.

Det andet spørgsmål i sektionen "Lønforhold" lyder:

**Fortsættes lønudbetalingen?** Hvis lønnen ikke fortsætter, er det vigtigt, at du svarer nej her. Dermed kan den fraværende søge om dagpenge. Hvis lønnen er stoppet, men genoptages på et senere tidspunkt, skal du oprette en ny indberetning, når lønnen bliver genoptaget. Hvis din medarbejder stopper med at være på orlov for at påbegynde arbejdet igen, skal du ikke indberette lønstop.

**OBS!** Hvis lønnen først stopper om f.eks. to måneder, skal du vente med at angive denne oplysning, til du tidsmæssigt har passeret datoen for lønophøret.

Hvis du svarer nej til spørgsmålet, skal du indberette en lønstopdato samt angive en årsag til, at medarbejderen ikke længere får løn. Du kan vælge mellem to muligheder:

• **Ansættelsesforholdet er ophørt:** Ved denne svarmulighed skal du også angive datoen for, hvornår medarbejderen fik meddelelse om opsigelsen.

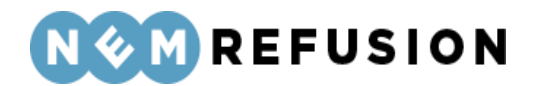

• **Anden årsag:** Ved denne svarmulighed skal du i et fritekstfelt beskrive årsagen til opsigelsen.

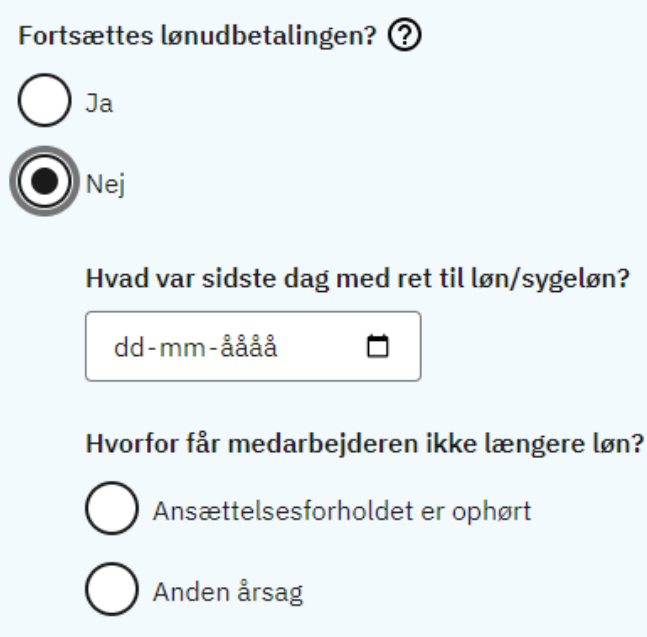

Som sagt afhænger indholdet af sektionen "Lønforhold" af det svar, du gav i de indledende spørgsmål (se afsnit [4.1.1\)](#page-55-0) til spørgsmålet "Havde medarbejderen været ansat i otte uger (eller mere) på første fraværsdag?" Hvis du svarede nej, vil sektionen "Lønforhold" indeholde 4 spørgsmål, hvoraf to allerede er behandlet ovenfor. De to sidste behandles i det følgende.

**Indtaster du lønnen inklusiv eller eksklusiv AM-bidrag?** Vælg, om lønoplysningerne, du indtaster nedenfor, er inklusiv eller eksklusiv AM-bidrag. Hvis du indtaster lønoplysningen inklusiv AM-bidrag, ændres beløbet til at være eksklusiv AM-bidrag, når du sender (underskriver) indberetningen. Lønnen sendes nemlig altid eksklusiv AM-bidrag til Kommunen. (Den løn du oplyser skal være uden ekstraordinært overarbejde, feriepenge, ATP og pensionsbidrag.)

**OBS!** Barselsdagpenge beregnes ud fra den angivne løn fratrukket AM-bidrag. Derfor vil lønindkomst angivet inklusive AM-bidrag blive fratrukket AM-bidraget inden indberetningen sendes til myndigheden.

**Er timelønnen varierende?** Her kan du svare ja eller nej.

• Hvis du svarer **ja**, skal udfylde et felt med den gennemsnitlige timeløn for medarbejderen i de seneste 4 uger før første fraværsdag – i DKK pr. time.

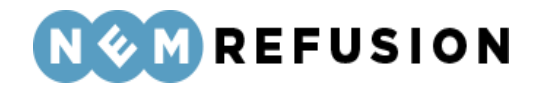

- Hvis du svarer **nej**, skal du angive, hvad medarbejderen får i løn i DKK, når medarbejderen ikke er fraværende, samt frekvensen for, hvordan medarbejderen er aflønnet:
	- o Pr. time
	- o Pr. uge
	- o Pr. 14. dag
	- o Pr. måned

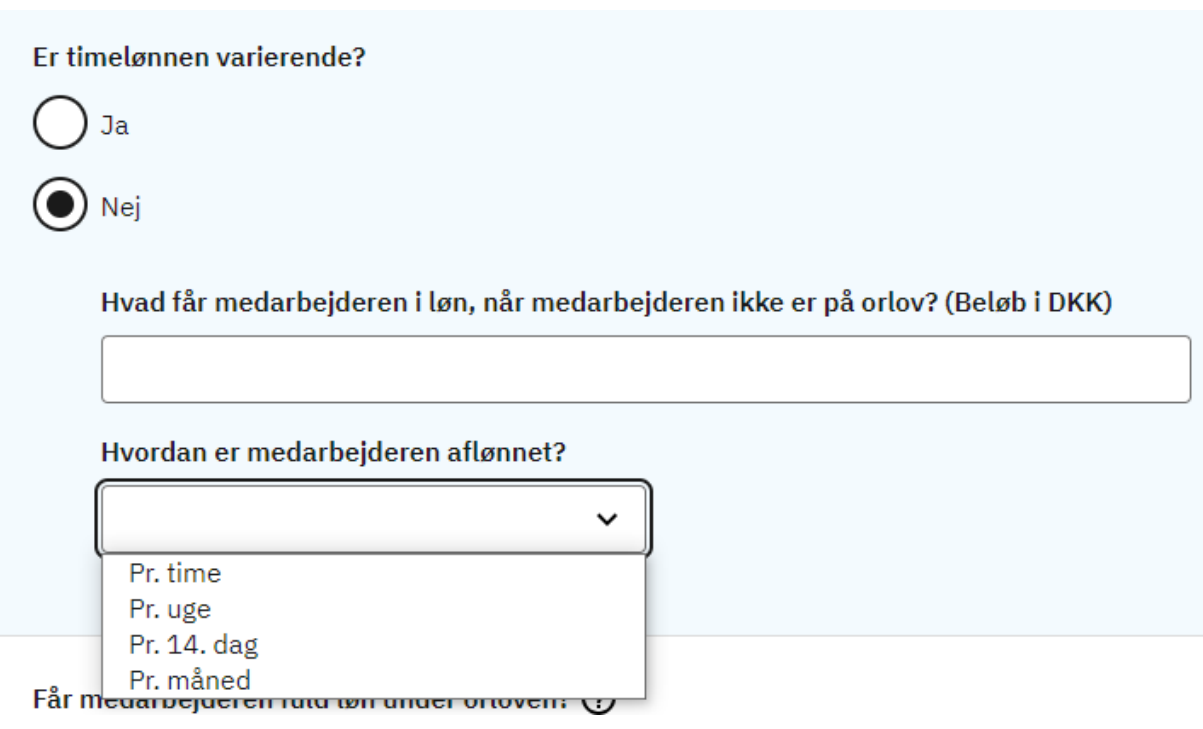

#### 4.6.8 Refusion

Denne sektion handler om de oplysninger, der er nødvendige for, at du kan få udbetalt refusion fra Udbetaling Danmark. Den indeholder 5 spørgsmål, der alle skal besvares med enten ja eller nej.

- Har medarbejderen afholdt ferie, omsorgsdage eller afspadsering under orloven?
- Har medarbejderen genoptaget arbejdet delvist i fraværsperioden?
- Er orloven ophørt?
- Ønsker du at få udbetalt refusion til et SE-nummer?
- Ønsker du at søge refusion nu?

**Har medarbejderen afholdt ferie, omsorgsdage eller afspadsering under orloven?** Der bliver ikke udbetalt refusion for ferie, omsorgsdage og afspadsering. Hvis du svarer ja til spørgsmålet, får du mulighed for at indtaste den eller de dato-intervaller, hvor medarbejderen har afholdt ferie.

> Edora A/S, Charlottenlund Slot, Jægersborg Allé 1, 2920 Charlottenlund Side **124** of **217**

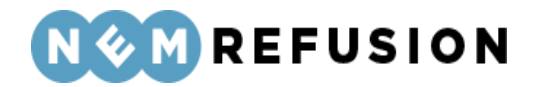

Har medarbejderen afholdt ferie, omsorgsdage eller afspadsering under orloven? (?)

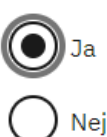

Indtast datoer for første og sidste feriedage i tabellen.

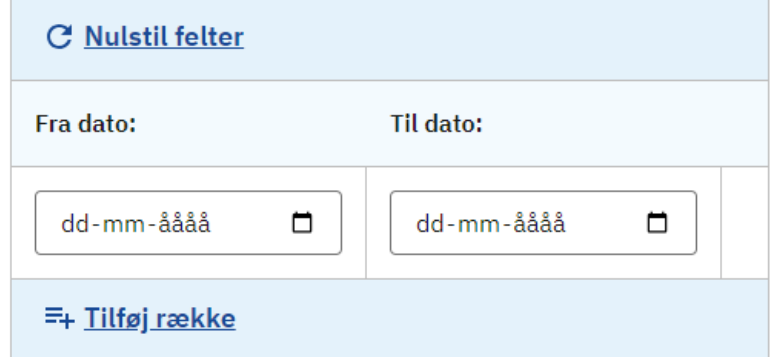

- Du kan kopiere indholdet fra én uge til den næste ved at trykke på ikonet:
- - Du kan tilføje flere uger ved at klikke på hyper-linket "Tilføj uge".
	- Rækkefølgen af uger skal ikke nødvendigvis være kontinuerlig. Man må gerne springe en uge over, hvis ugen ikke har timer med delvist genoptaget arbejde.
	- Du kan ikke slette den første uge i rækkefølgen.
	- Du kan slette alle øvrige uger ved at klikke på skraldespands-ikonet ud for den fremkomne række:

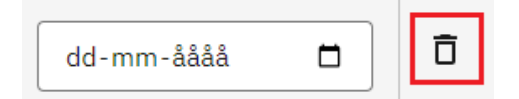

• Du kan nulstille dine indtastninger ved at klikke på hyper-linket "Nulstil felter".

**Har medarbejderen genoptaget arbejdet delvist i fraværsperioden?** Det har betydning for beregningen af barselsdagpenge, hvis medarbejderen har genoptaget arbejdet delvist. Derfor bedes du oplyse her, om arbejdet er genoptaget.

Her kan du svare ja eller nej. Hvis du svarer ja, skal du også angive startdatoen for den delvise genoptagelse af arbejdet samt omfanget af det delvist genoptagne arbejde pr. uge. Hvis der i refusionsperioden også er en uge, hvor lønmodtageren er fuldt fraværende, skal du for den pågældende uge angive 0 ved timer og minutter.

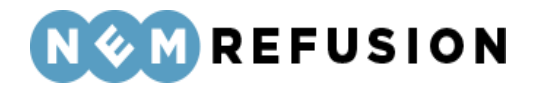

Har medarbejderen genoptaget arbejdet delvist i fraværsperioden?  $\odot$ 

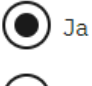

) Nej

Hvornår genoptog medarbejderen arbejdet delvist?

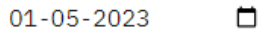

Indtast venligst ugenumre, timer og minutter for den delvise genoptagelse af arbejdet. I felternes hjælpetekst kan du få vejledning til at udfylde felterne korrekt. Hvis der i forløbet er en uge, hvor lønmodtageren er fuldt fraværende, skal den pågældende uge udfyldes med '0' i timer og minutter

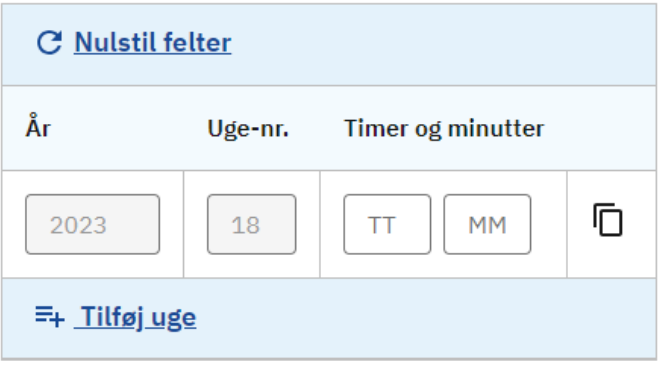

• Du kan kopiere indholdet fra én uge til den næste ved at trykke på ikonet:

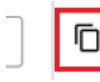

- Du kan tilføje flere uger ved at klikke på hyper-linket "Tilføj uge".
- Rækkefølgen af uger skal ikke nødvendigvis være kontinuerlig. Man må gerne springe en uge over, hvis ugen ikke har timer med delvist genoptaget arbejde.
- Du kan aldrig slette den første uge i rækkefølgen.
- Du kan slette alle øvrige uger ved at klikke på skraldespands-ikonet ud for den fremkomne række:

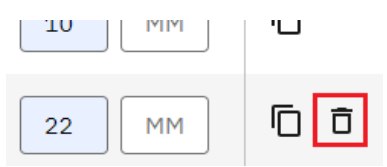

• Du kan nulstille dine indtastninger ved at klikke på hyper-linket "Nulstil felter".

**Er orloven ophørt?** Hvis du svarer ja til dette spørgsmål, skal du angive datoen for medarbejderens sidste fraværsdag.

**Ønsker du at få udbetalt refusion til et SE-nummer?** Refusion udbetales som udgangspunkt til den NemKonto, der er tilknyttet virksomhedens CVR nr. eller et underliggende

Edora A/S, Charlottenlund Slot, Jægersborg Allé 1, 2920 Charlottenlund

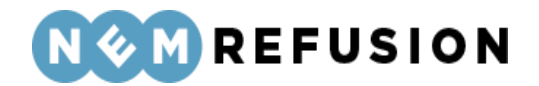

SE-nummer. Hvis du ønsker at få refusionen udbetalt til et SE-nummer, skal du angive det her. Når du har signeret indberetningen, kan du ikke længere ændre eller tilføje et SEnummer.

**Ønsker du at søge refusion nu?** Hvis du ikke ønsker at søge refusion nu, kan du lave en refusionsanmodning senere. Hvis du svarer ja til spørgsmålet, skal du også angive den periode, du ønsker at søge refusion for:

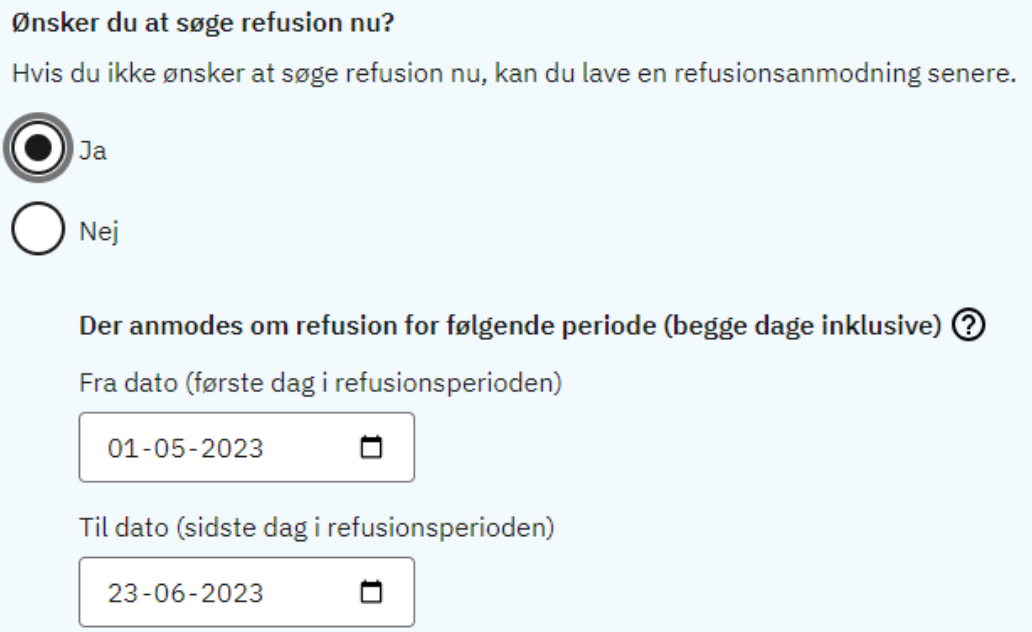

Bemærk, at systemet fremkommer med forslag til start- og slutdato for refusionsperioden. Forslaget til startdato er baseret på lovmæssige krav, og hvis du ændrer denne dato, vil systemet protestere med en blokerende fejlmeddelelse. Derimod kan du uden problemer ændre slutdatoen bagud i tid.

Systemets forslag til en slutdato vil altid være dags dato, medmindre du har anført en raskmeldingsdato eller dato for ophør af ansættelsen. I så fald vil systemet foreslå raskmeldingsdatoen eller datoen for arbejdsophør som slutdato for refusionsperioden.

Hvis du angiver en slutdato, som ligger efter dags dato, vil systemet protestere med en blokerende fejlmeddelelse.

### 4.7 Anmeldelse af alvorligt sygt barn – *uden* løn under fravær

Dette afsnit gennemgår udfyldelsen af felterne ved anmeldelse af pasning af alvorligt sygt barn, hvor arbejdsgiveren *ikke* udbetaler løn under fravær.

For at åbne en indberetning med anmeldelse af alvorligt sygt barn uden løn, skal du først klikke på fanen "Ny indberetning" og derefter knappen "Start indberetning" i boksen "Alvorligt sygt barn". Så åbner systemet siden med de indledende spørgsmål.

Edora A/S, Charlottenlund Slot, Jægersborg Allé 1, 2920 Charlottenlund

Side **127** of **217**

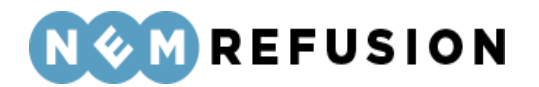

Ved spørgsmålet "Modtager medarbejderen løn under fraværet?" skal du vælge "Nej". Dermed har du valgt indberetningstypen. Alle øvrige felter på siden med de indledende spørgsmål er grunddata til indberetningen.

### 4.7.1 De indledende spørgsmål

Hvis man ser bort fra spørgsmålet "Hvad drejer indberetningen sig om?", hvor du i dette tilfælde svarer nej til spørgsmålet "Modtager medarbejderen løn under fraværet", er de indledende spørgsmål identiske med de indledende spørgsmål til en indberetning af typen "Alvorligt sygt barn med løn". Se derfor afsnit [4.6.1](#page-112-0) for en nærmere beskrivelse af disse spørgsmål og felter.

#### 4.7.2 Selve indberetningsflowet

Når du har besvaret alle de indledende spørgsmål og trykket på knappen "Næste", sendes du videre til selve indberetningsflowet, der allerede er blevet introduceret i afsnitten[e 3.4.1](#page-26-0) "En [indberetnings flow](#page-26-0)", [3.4.3](#page-28-0) "[Fremgangslinien](#page-28-0)" og [3.4.4](#page-29-0) "[Informationsbjæl](#page-29-0)[ken](#page-29-0)".

Disse afsnit om elementer i brugergrænsefladen blev præsenteret tidligere i afsnit [3.4](#page-25-0) "[Ny indberetning](#page-25-0)", fordi de omtalte elementer i brugergrænsefladen er fælles for alle indberetningstyper. I det følgende præsenteres det indhold i selve indberetningsflowet, hvor elementerne i brugergrænsefladen ikke nødvendigvis er de samme i alle indberetningstyper.

Når du kommer ind i selve indberetningsflowet for en indberetning om barsel uden løn, mødes du af dette syn:

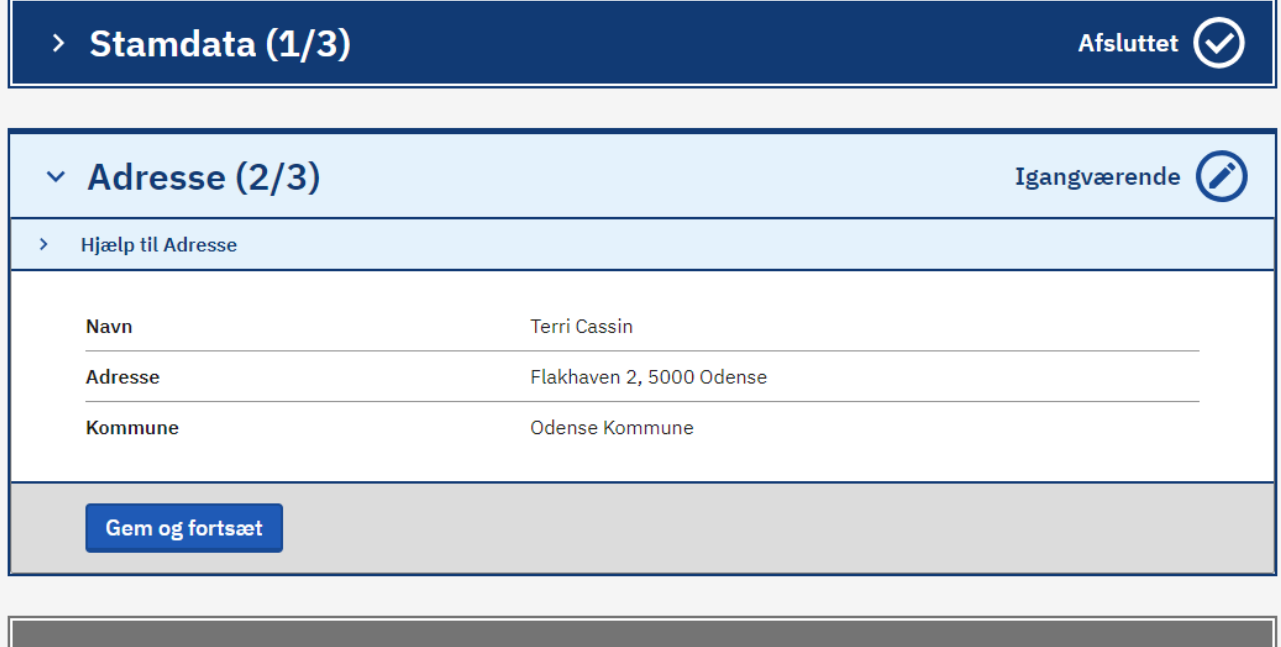

Edora A/S, Charlottenlund Slot, Jægersborg Allé 1, 2920 Charlottenlund

 $\rightarrow$  Ansættelse og arbejdstid (3/3)

Side **128** of **217**

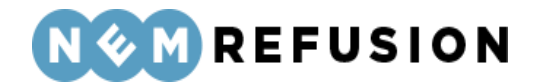

Indberetningsflowet er opdelt i 3 sektioner, hvoraf de 2 første allerede er udfyldte:

- 1. Stamdata
- 2. Adresse
- 3. Ansættelse og arbejdstid

Sektionerne "Stamdata" og "Adresse" er allerede beskrevet indgående i afsnit [4.1.3](#page-61-0) og [4.1.4,](#page-62-0) så der henvises til disse afsnit.

#### 4.7.3 Ansættelse og arbejdstid

Sektionen "Ansættelse og arbejdstid" rummer 3 spørgsmål:

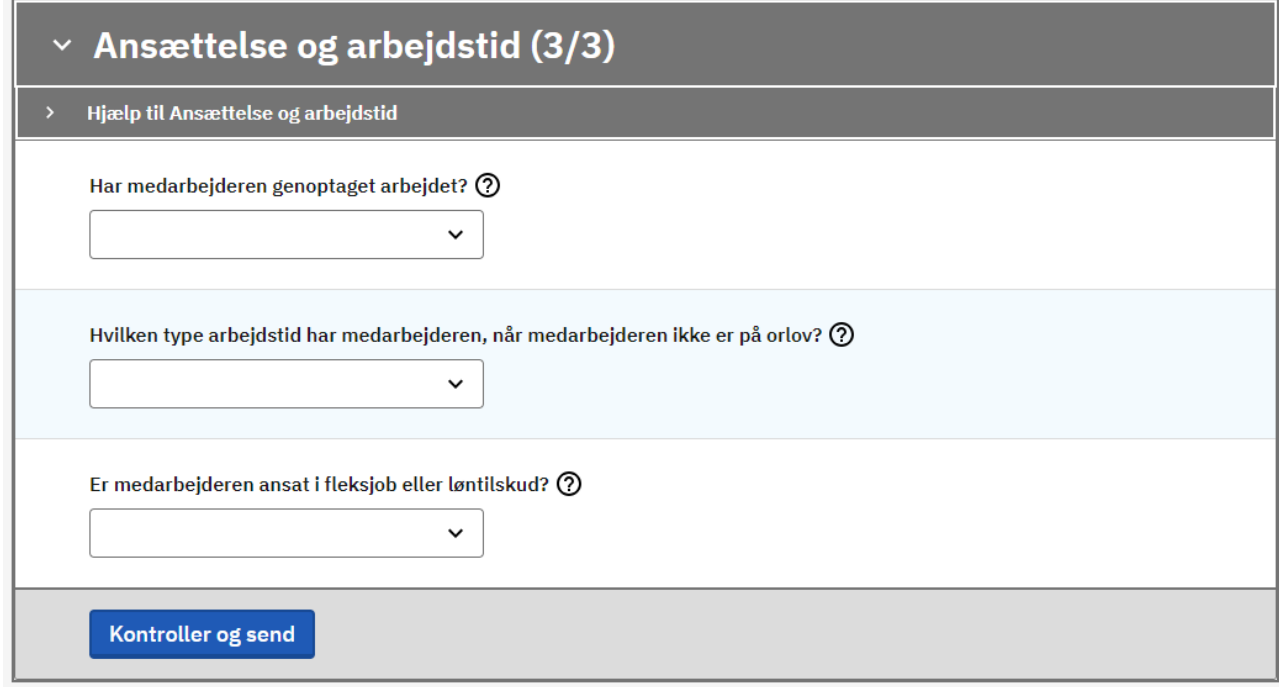

**Har medarbejderen genoptaget arbejdet?** Det har betydning for beregningen af sygedagpenge, hvis medarbejderen har genoptaget arbejdet delvist. Derfor bedes du oplyse her, om arbejdet er genoptaget. Fraværet skal være på mindst 4 timer om ugen, for at der er ret til barselsdagpenge. Reglen gælder ikke for personer, som er ansat i fleksjob efter den 1. januar 2013.

Her kan du fra en dropdown-liste vælge mellem følgende muligheder:

- **Nej**
- **Ja, fuldt:** Du bliver bedt om at angive medarbejderens sidste fraværsdag.
- **Ja, delvist:** Du bliver bedt om at angive medarbejderens sidste fraværsdag samt beskrive omfanget af det delvise arbejde. Se teksten nedenfor.
- **Ja, først delvist og derefter fuldt genoptaget:** Du bliver bedt om at angive medarbejderens sidste fraværsdag, datoen for den delvise genoptagelse af arbejdet samt beskrive omfanget af det delvise arbejde. Se teksten nedenfor.

Edora A/S, Charlottenlund Slot, Jægersborg Allé 1, 2920 Charlottenlund

Side **129** of **217**

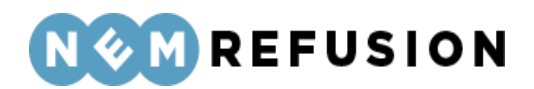

Har medarbejderen genoptaget arbejdet?  $\odot$ 

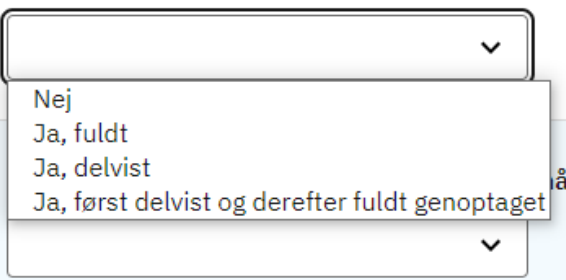

Den følgende tekst viser et forløb, hvor brugeren har valgt **Ja, først delvist og derefter fuldt genoptaget**, idet dette valg indeholder alle de elementer, som brugeren kan møde i denne kontekst.

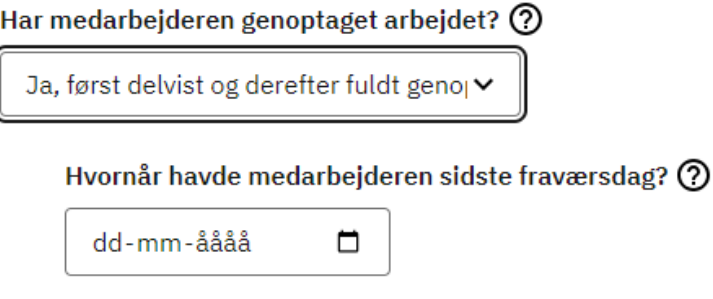

Hvornår genoptog medarbejderen arbejdet delvist?

dd-mm-åååå □

Ō

Indtast venligst ugenumre, timer og minutter for den delvise genoptagelse af arbejdet. I felternes hjælpetekst kan du få vejledning til at udfylde felterne korrekt. Hvis der i forløbet er en uge, hvor lønmodtageren er fuldt fraværende, skal den pågældende uge udfyldes med '0' i timer og minutter

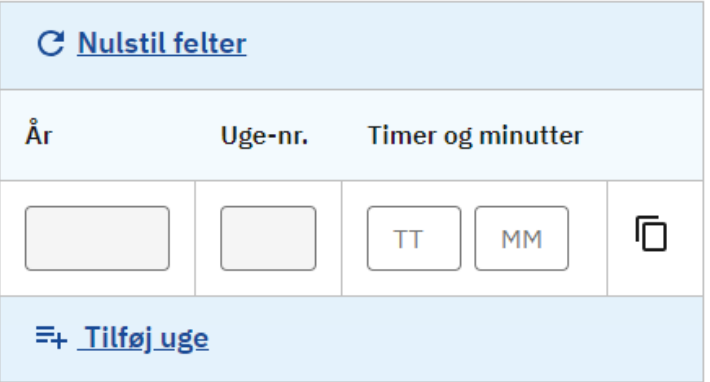

- Du kan kopiere indholdet fra én uge til den næste ved at trykke på ikonet:
- Du kan tilføje flere uger ved at klikke på hyper-linket "Tilføj uge".

Edora A/S, Charlottenlund Slot, Jægersborg Allé 1, 2920 Charlottenlund

Side **130** of **217**

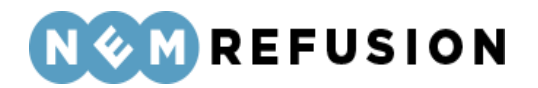

- Rækkefølgen af uger skal ikke nødvendigvis være kontinuerlig. Man må gerne springe en uge over, hvis ugen ikke har timer med delvist genoptaget arbejde.
- Du kan ikke slette den første uge i rækkefølgen.
- Du kan slette alle øvrige uger ved at klikke på skraldespands-ikonet ud for den fremkomne række:

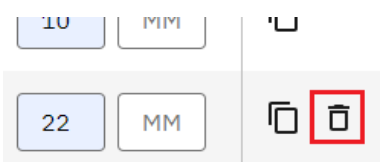

• Du kan nulstille dine indtastninger ved at klikke på hyper-linket "Nulstil felter".

**OBS!** Fraværet skal være på mindst 4 timer om ugen, for at der er tale om delvist genoptaget arbejde. Er fraværet mindre, betragtes den fraværende ikke længere som fraværende.

**Hvilken type arbejdstid har medarbejderen, når medarbejderen ikke er på orlov?** Vælg en af værdierne fra dropdown-listen:

- *Fast arbejdstid:* En på forhånd fast arbejdstid, f.eks. 37 timer om ugen. Udfyld timer og minutter for de enkelte dage eller vælg tider fra dropdown-listen "Vælg arbejdstider". Du kan stadig tilrette tiderne, efter du har foretaget et valg.
- *Varierende arbejdstid:* Arbejde hvor ugentlig arbejdstid er varierende og/eller løn ikke er fastsat på forhånd.
- *Arbejdsturnus:* Skiftende ugentlig/daglig arbejdstid, hvor arbejdstiden i enkelte uger i turnusperioden overstiger den normale overenskomstmæssige arbejdstid i timer pr. uge.
- *Weekendarbejde:* Arbejde der efter gældende overenskomst som udgangspunkt bliver udført på en lørdag/søndag, og som medfører, at den overenskomstmæssige arbejdsforpligtelse for fuldtidsarbejde er opfyldt. Betingelsen for at være omfattet af reglen om weekendarbejde er opfyldt, selv om arbejdet udføres f.eks. fredag/lørdag, blot den overenskomstmæssige arbejdsforpligtelse er opfyldt.

**Er medarbejderen ansat i fleksjob eller løntilskud?** Vi spørger til disse særlige ordninger, da det kan have betydning for beregningen af dagpenge. Vælg en af værdierne fra dropdown-listen:

- Ja, fleksjob ansat før januar 2013
- Ja, løntilskud
- Nej
- Ja, fleksjob ansat efter januar 2013

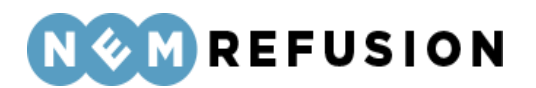

### 4.8 Anmodning om refusion ved sygdom

For at lave en anmodning om refusion ved sygdom skal brugeren først lave en anmeldelse af sygdom med løn, og denne anmeldelse skal være signeret. (Anmeldelsen *kan* indeholde en refusionsanmodning, men det er ikke et krav.)

Brugeren skal først fremsøge anmeldelsen fra siden "Mine sager", og derefter klikke på de 3 prikker i kolonnen "Handlinger" for den fremfundne sag, jævnfør afsnit [3.3.4](#page-24-0) "[Hand](#page-24-0)[linger](#page-24-0)". Hvis anmeldelsen er i en tilstand, hvorfra man kan søge refusion, vil valgmuligheden "Søg refusion" være inkluderet i den popup, der viser sig.

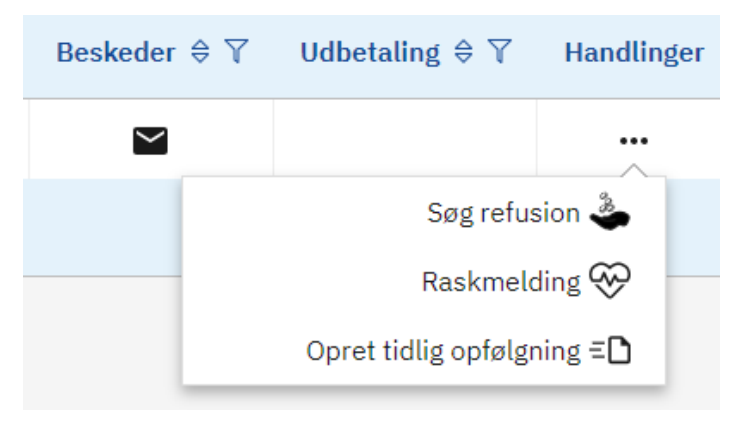

Når man klikker på "Søg refusion", vil siden "Anmodning om refusion" åbnes under fanen "Ny indberetning.

### 4.8.1 De indledende spørgsmål

De indledende spørgsmål i refusionsanmodning for sygdom med løn vil altid være udfyldt med værdierne fra refusionsanmodningens anmeldelse – undtagen et felt: Søgeordet. Alle andre felter er læsbare men ikke redigerbare.

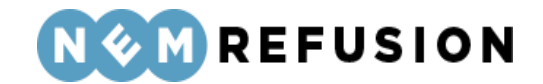

For at sikre, at det er den rigtige blanket, som bliver udfyldt, skal du svare på nedenstående spørgsmål.

#### **CVR-nummer**

27518184

Medarbejderens arbejdsplads (P-nummer)

1010453794

#### **Medarbejderens CPR-nummer**

020202-0209

Hvis du har valgt at få udbetalt refusionen til et SE-nummer, vises SE-nummeret her:

Sigende reference for dette sygefravær (ansættelses-ID)

**TestXX** 

Medarbejderens første hele sygefraværsdag

 $01 - 06 - 2023$ 

Her kan du indtaste et søgeord til senere fremsøgning af indberetningen  $\circled{2}$ 

Søgeordet er som altid ved en indberetning i NemRefusion valgfrit, dvs. brugeren behøver ikke nødvendigvis at udfylde det. For at komme ind i selve indberetningsflowet, skal brugeren trykke "Næste".

4.8.2 Selve indberetningsflowet

Edora A/S, Charlottenlund Slot, Jægersborg Allé 1, 2920 Charlottenlund Side **133** of **217**

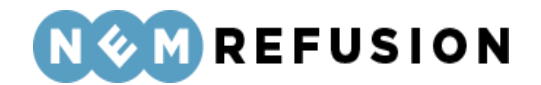

Når du kommer ind i selve indberetningsflowet for en anmodning om refusion for sygefravær med løn, mødes du af dette syn:

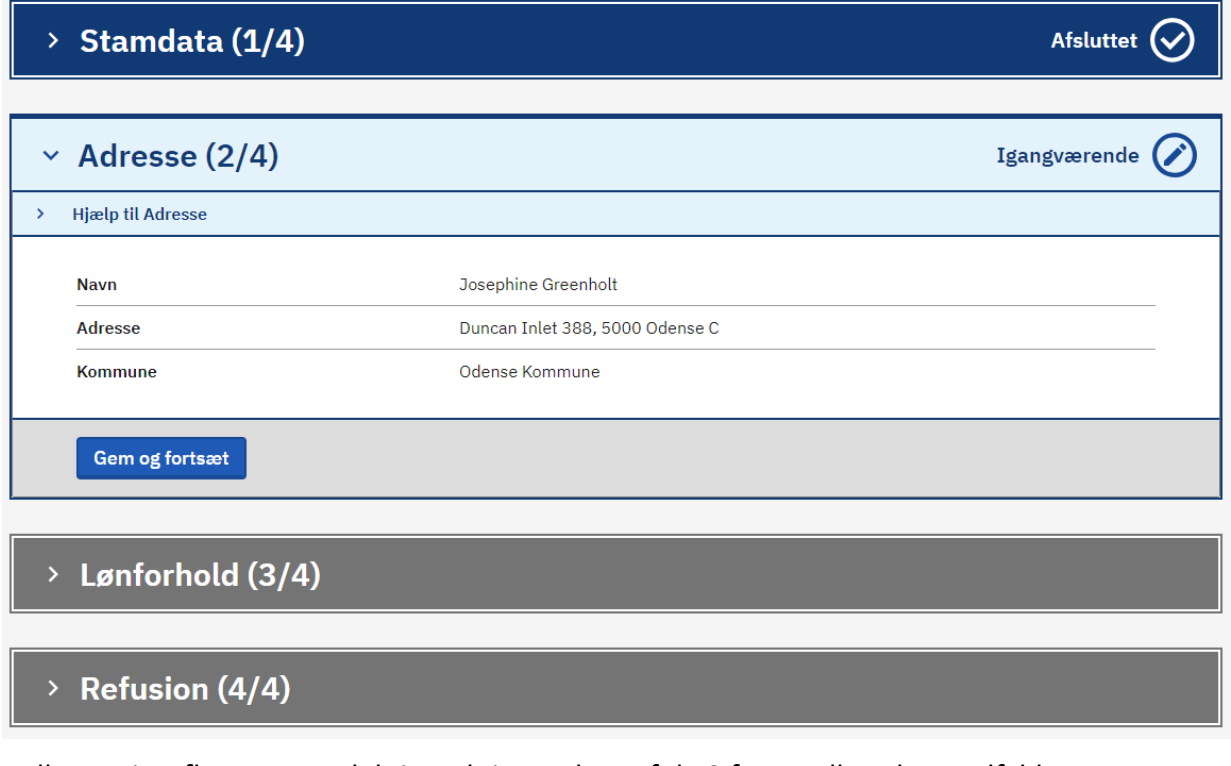

Indberetningsflowet er opdelt i 4 sektioner, hvoraf de 2 første allerede er udfyldte:

- 1. Stamdata
- 2. Adresse
- 3. Lønforhold
- 4. Refusion

Sektionerne "Stamdata" og "Adresse" er allerede beskrevet indgående i afsnit [4.1.3](#page-61-0) og [4.1.4,](#page-62-0) så der henvises til disse afsnit.

#### 4.8.3 Lønforhold

I en anmodning om refusion ved sygdom, vil sektionen "Lønforhold" kun indeholde 2 spørgsmål, der begge kan besvares med ja eller nej, og hvor svarmulighederne er udformede som radio buttons.

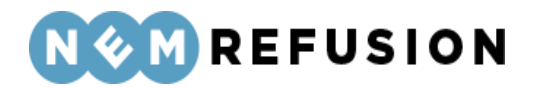

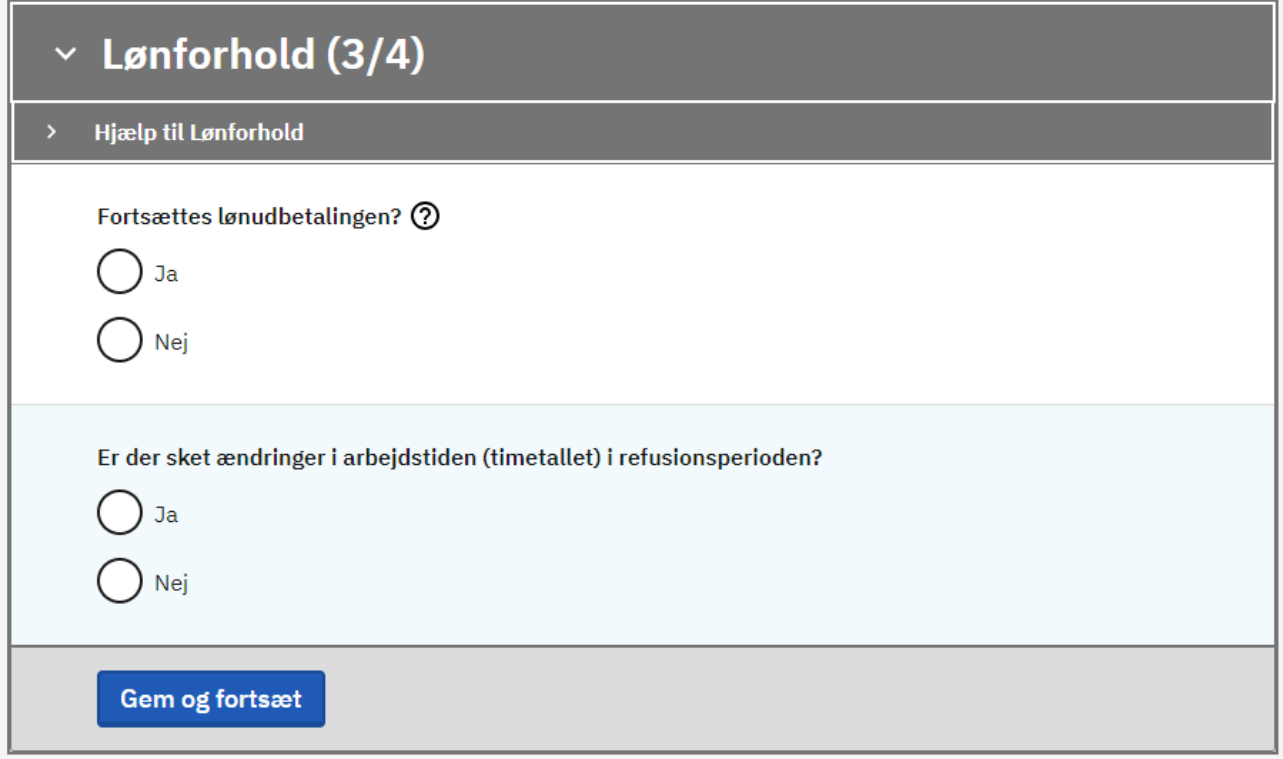

**Fortsættes lønudbetalingen?** Hvis lønnen ikke fortsætter, er det vigtigt, at du svarer nej her. Dermed kan den fraværende søge om dagpenge. Hvis lønnen er stoppet, men genoptages på et senere tidspunkt, skal du oprette en ny indberetning, når lønnen/sygelønnen bliver genoptaget. Hvis medarbejderens fravær ophører, skal du ikke indberette lønstop.

**OBS!** Hvis lønnen først stopper om f.eks. to måneder, skal du vente med at angive denne oplysning, til du tidsmæssigt har passeret datoen for lønophøret.

Hvis du svarer nej til spørgsmålet, skal du indberette en lønstopdato samt angive en årsag til, at medarbejderen ikke længere får løn. Du kan vælge mellem to muligheder:

- **Ansættelsesforholdet er ophørt:** Ved denne svarmulighed skal du også angive datoen for, hvornår medarbejderen fik meddelelse om opsigelsen.
- **Anden årsag:** Ved denne svarmulighed skal du i et fritekstfelt beskrive årsagen til opsigelsen.

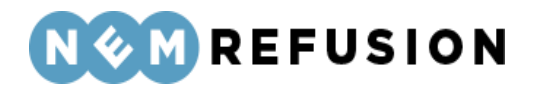

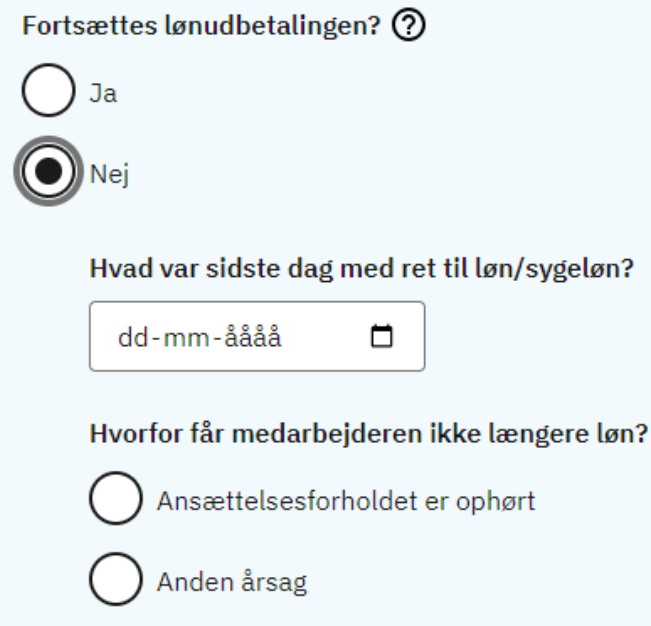

**Er der sket ændringer i arbejdstiden (timetallet) i refusionsperioden?** Hvis du svarer ja til dette spørgsmål, skal du besvare to tillægsspørgsmål, hvoraf det sidste spørgsmål handler om arbejdstidens fordeling i forhold til ugens 7 dage:

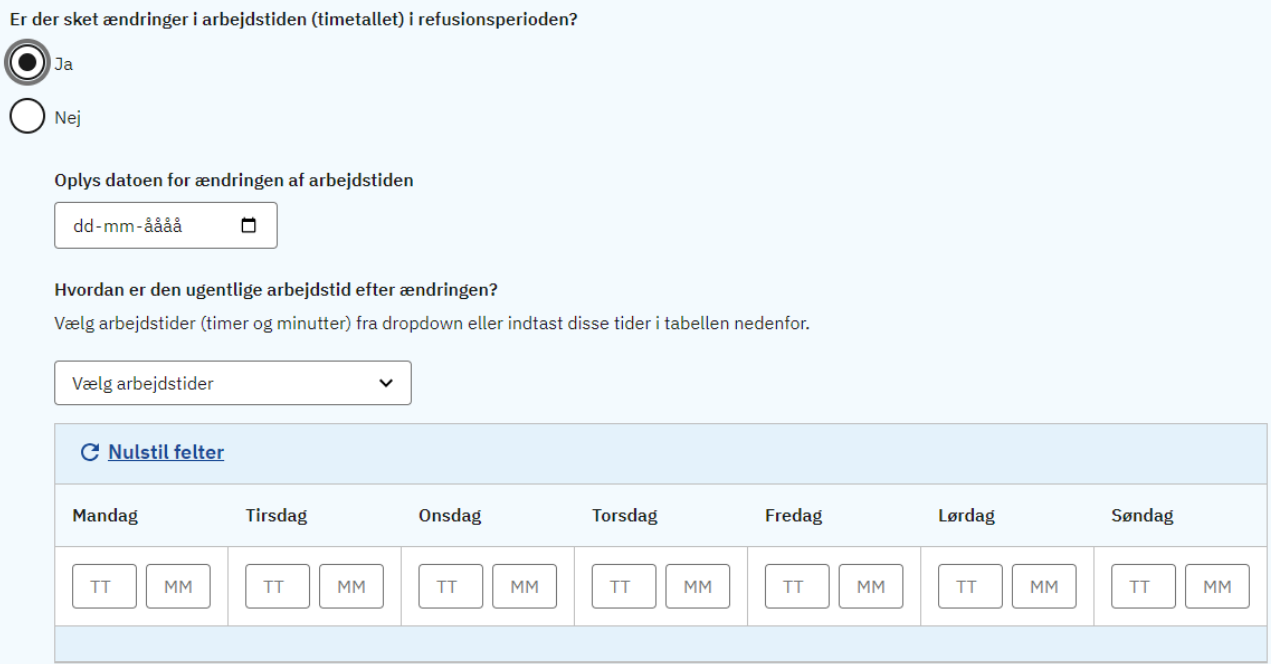

**Oplys datoen for ændringen af arbejdstiden:** Her skal angives en dato.

**Hvordan er den ugentlige arbejdstid efter ændringen?** Vælg en af mulighederne fra dropdown-listen:

• Mandag – fredag: 7 timer og 24 minutter

Edora A/S, Charlottenlund Slot, Jægersborg Allé 1, 2920 Charlottenlund

Side **136** of **217** Version 2.0 – 21.02.2024

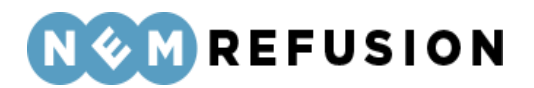

- Mandag torsdag: 7 timer og 30 minutter, Fredag 7 timer
- Mandag fredag: 7 timer og 30 minutter
- Mandag torsdag: 8 timer, Fredag 5 timer
- Anden daglig arbejdstid

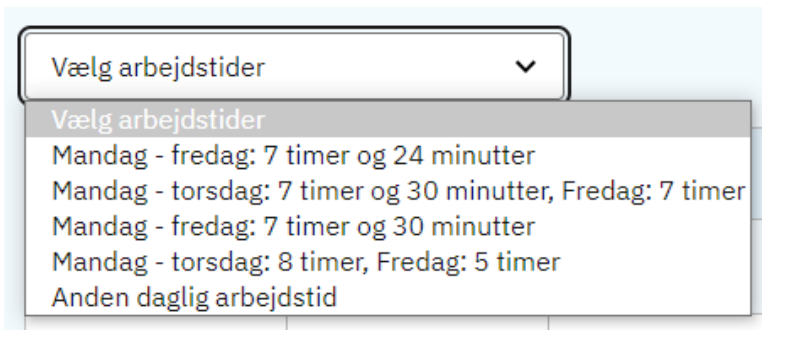

Efter at have foretaget dit valg fra dropdown-listen, kan du stadig redigere i felterne for timer og minutter i tabellen med ugedage. Du kan nulstille alle felter ved enten at klikke på hyper-linket "Nulstil felter" eller ved at vælge "Anden daglig arbejdstid" fra dropdown-listen.

#### 4.8.4 Refusion

I sektionen "Refusion" skal du i en anmodning om refusion besvare 3 spørgsmål samt angive den periode, der ønskes refusion for.

**Har medarbejderen genoptaget arbejdet delvist i fraværsperioden?** Det har betydning for beregningen af dagpenge, om medarbejderen har genoptaget arbejdet delvist. Derfor skal du her oplyse, om arbejdet er genoptaget.

Hvis medarbejderen har genoptaget arbejdet delvist i refusionsperioden, skal du indberette arbejdstid for de pågældende uger. Hvis der i refusionsperioden også er en uge, hvor lønmodtageren er fuldt fraværende, skal du for den pågældende uge angive 0 ved timer og minutter.

Hvis du skal rette delvis genoptaget arbejdstid for uger, du tidligere har indsendt, skal du indberette alle efterfølgende uger igen.

Her skal du først svare ja eller nej. Hvis du svarer ja, skal du også angive startdatoen for den delvise genoptagelse af arbejdet samt omfanget af det delvist genoptagne arbejde pr. uge.

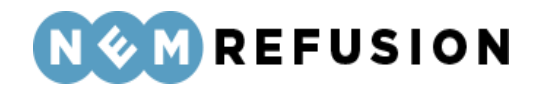

Har medarbejderen genoptaget arbejdet delvist i refusionsperioden?  $\odot$ 

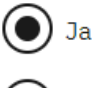

Nei

Hvis du skal rette delvis genoptaget arbejdstid for uger du tidligere har indsendt, skal du indberette alle efterfølgende uger igen

#### Hvornår genoptog medarbejderen arbejdet delvist?

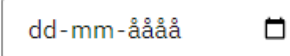

Indtast venligst ugenumre, timer og minutter for den delvise genoptagelse af arbejdet. I felternes hjælpetekst kan du få vejledning til at udfylde felterne korrekt. Hvis der i forløbet er en uge, hvor lønmodtageren er fuldt fraværende, skal den pågældende uge udfyldes med '0' i timer og minutter

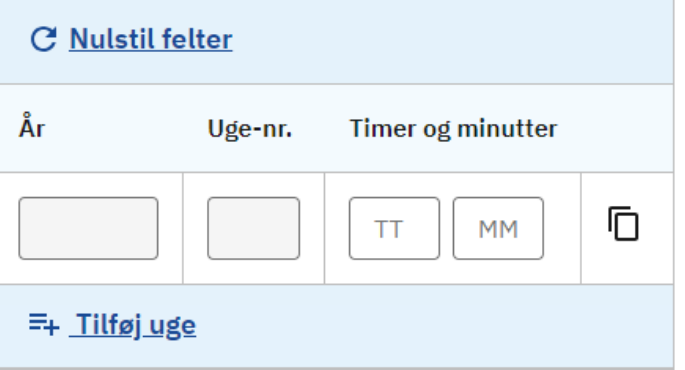

**Bug report 10573 er oprettet for en fejl i hjælpeteksten i screendumpet ovenfor.**

- Du kan kopiere indholdet fra én uge til den næste ved at trykke på ikonet:
- - Du kan tilføje flere uger ved at klikke på hyper-linket "Tilføj uge".
	- Rækkefølgen af uger skal ikke nødvendigvis være kontinuerlig. Man må gerne springe en uge over, hvis ugen ikke har timer med delvist genoptaget arbejde.
	- Du kan ikke slette den første uge i rækkefølgen.
	- Du kan slette alle øvrige uger ved at klikke på skraldespands-ikonet ud for den fremkomne række:

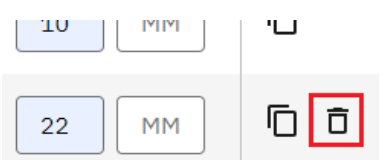

• Du kan nulstille dine indtastninger ved at klikke på hyper-linket "Nulstil felter".

Edora A/S, Charlottenlund Slot, Jægersborg Allé 1, 2920 Charlottenlund Side **138** of **217** Version 2.0 – 21.02.2024

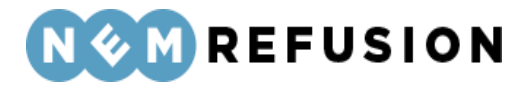

**OBS!** For at være delvis raskmeldt, skal medarbejderens fravær være på mindst 4 timer om ugen. Er fraværet mindre, betragtes den fraværende som raskmeldt.

**Har medarbejderen afholdt ferie i fraværsperioden?** Hvis der har været afholdt ferie i fraværsperioden, skal du oplyse det her. Der udbetales ikke refusion for de dage, der har været afholdt ferie. Hvis du svarer ja til spørgsmålet, skal du indtaste den eller de datointervaller, hvor medarbejderen har afholdt ferie.

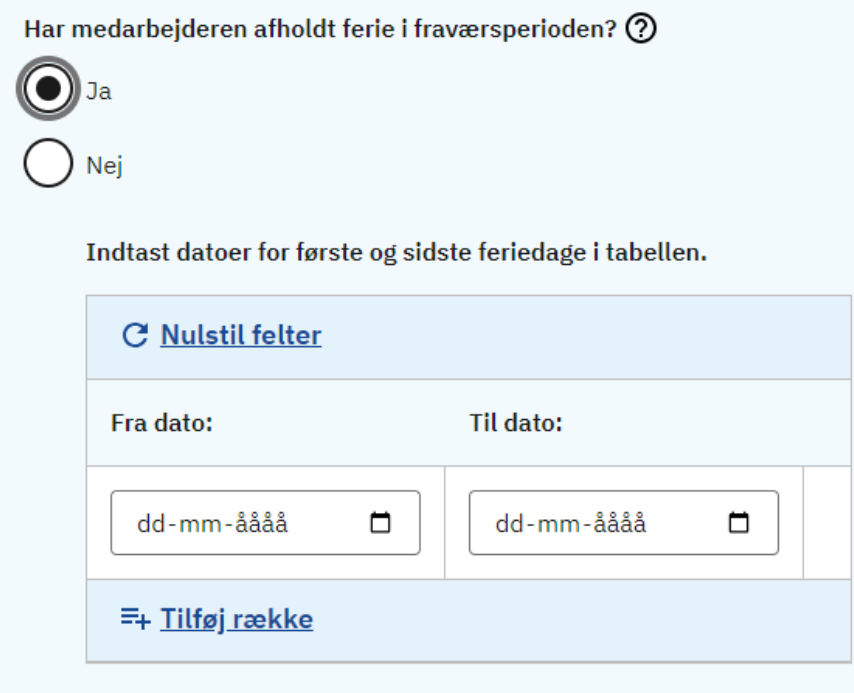

**Er medarbejderen blevet rask?** Hvis du svarer ja til dette spørgsmål, skal du angive datoen for medarbejderens sidste sygefraværsdag.

**Der anmodes om refusion for følgende periode (begge dage inklusive):** Her skal du angive en start- og en slutdato for den periode, der anmodes om refusion for.

Bemærk, at systemet fremkommer med forslag til start- og slutdato for refusionsperioden. Forslaget til startdato er baseret på lovmæssige krav og afhænger af de øvrige indberetninger i den sag, som refusionsanmodningen tilhører.

Systemets forslag til en slutdato vil altid være dags dato, medmindre du har anført en raskmeldingsdato eller dato for ophør af lønudbetaling. I så fald vil systemet foreslå raskmeldingsdatoen eller datoen for lønophør som slutdato for refusionsperioden.

Du kan kun søge refusion til og med dags dato. Indtaster du en fremtidig dato, kan du først signere anmodningen på den dato, du har indtastet.

Edora A/S, Charlottenlund Slot, Jægersborg Allé 1, 2920 Charlottenlund

Side **139** of **217**

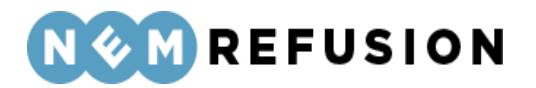

### 4.9 Anmodning om refusion ved barsel eller alvorligt sygt barn

Dette afsnit gennemgår udfyldelsen af anmodning om refusion ved barsel eller alvorligt sygt barn, idet de to indberetningstyper indholdsmæssigt og strukturelt er ens og behandles af den samme myndighed, nemlig Udbetaling Danmark.

For at lave en anmodning om refusion skal brugeren først lave en anmeldelse af fravær ved barsel eller pasning af alvorligt sygt barn (i begge tilfælde med løn), og denne anmeldelse skal være signeret. (Anmeldelsen *kan* indeholde en refusionsanmodning, men det er ikke et krav.)

Brugeren skal først fremsøge anmeldelsen fra siden "Mine sager", og derefter klikke på de 3 prikker i kolonnen "Handlinger" for den fremfundne sag, jævnfør afsnit [3.3.4](#page-24-0) "[Hand](#page-24-0)[linger](#page-24-0)". Hvis anmeldelsen er i en tilstand, hvorfra man kan søge refusion, vil valgmuligheden "Søg refusion" være inkluderet i den popup, der viser sig.

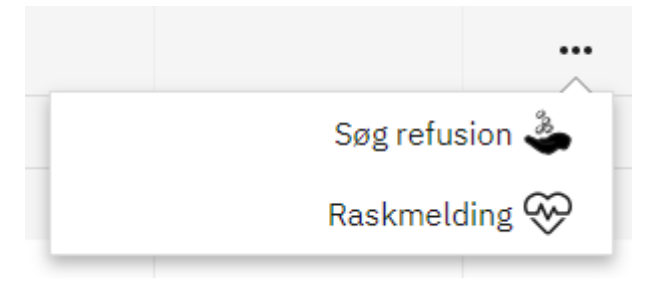

Når man klikker på "Søg refusion", vil siden "Anmodning om refusion" åbnes under fanen "Ny indberetning.

#### 4.9.1 De indledende spørgsmål

De indledende spørgsmål i refusionsanmodning for barsel eller pasning af alvorligt sygt barn med løn vil altid være udfyldt med værdierne fra refusionsanmodningens anmeldelse – undtagen et felt: Søgeordet. Alle andre felter er læsbare men ikke redigerbare.

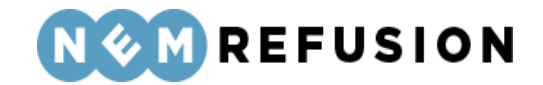

For at sikre, at det er den rigtige blanket, som bliver udfyldt, skal du svare på nedenstående spørgsmål.

#### **CVR-nummer**

27518184

Medarbejderens arbejdsplads (P-nummer)

1010453794

#### **Medarbejderens CPR-nummer**

020202-0209

Hvis du har valgt at få udbetalt refusionen til et SE-nummer, vises SE-nummeret her:

Sigende reference for dette sygefravær (ansættelses-ID)

**TestXX** 

Medarbejderens første hele sygefraværsdag

 $01 - 06 - 2023$ 

Her kan du indtaste et søgeord til senere fremsøgning af indberetningen  $\odot$ 

Søgeordet er som altid ved en indberetning i NemRefusion valgfrit, dvs. brugeren behøver ikke nødvendigvis at udfylde det. For at komme ind i selve indberetningsflowet, skal brugeren trykke "Næste".

4.9.2 Selve indberetningsflowet

Edora A/S, Charlottenlund Slot, Jægersborg Allé 1, 2920 Charlottenlund Side **141** of **217** Version 2.0 – 21.02.2024

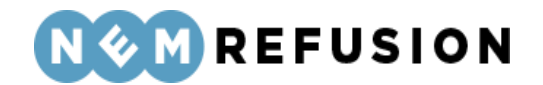

Når du kommer ind i selve indberetningsflowet for en anmodning om refusion for barselsfravær med løn, mødes du af dette syn:

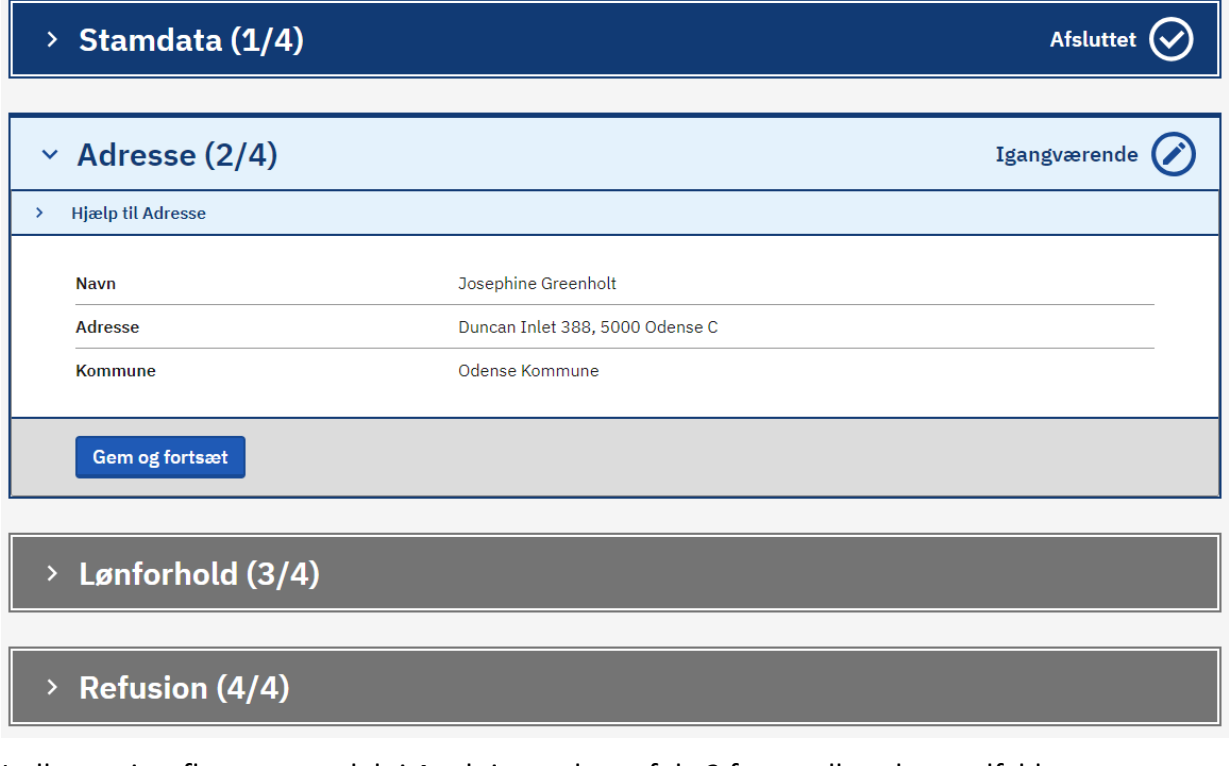

Indberetningsflowet er opdelt i 4 sektioner, hvoraf de 2 første allerede er udfyldte:

- 1. Stamdata
- 2. Adresse
- 3. Lønforhold
- 4. Refusion

Sektionerne "Stamdata" og "Adresse" er allerede beskrevet indgående i afsnit [4.1.3](#page-61-0) og [4.1.4,](#page-62-0) så der henvises til disse afsnit.

#### 4.9.3 Lønforhold

I en anmodning om refusion ved barsel eller pasning af alvorligt sygt barn, vil sektionen "Lønforhold" kun indeholde 2 spørgsmål, der begge kan besvares med ja eller nej, og hvor svarmulighederne er udformede som radio buttons.

**Er der sket ændringer i arbejdstiden (timetallet) i refusionsperioden?** Hvis du svarer ja til dette spørgsmål, skal du besvare to tillægsspørgsmål, hvoraf det sidste spørgsmål handler om arbejdstidens fordeling i forhold til ugens 7 dage:

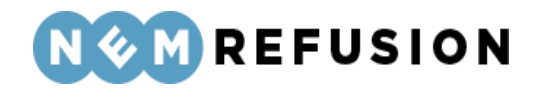

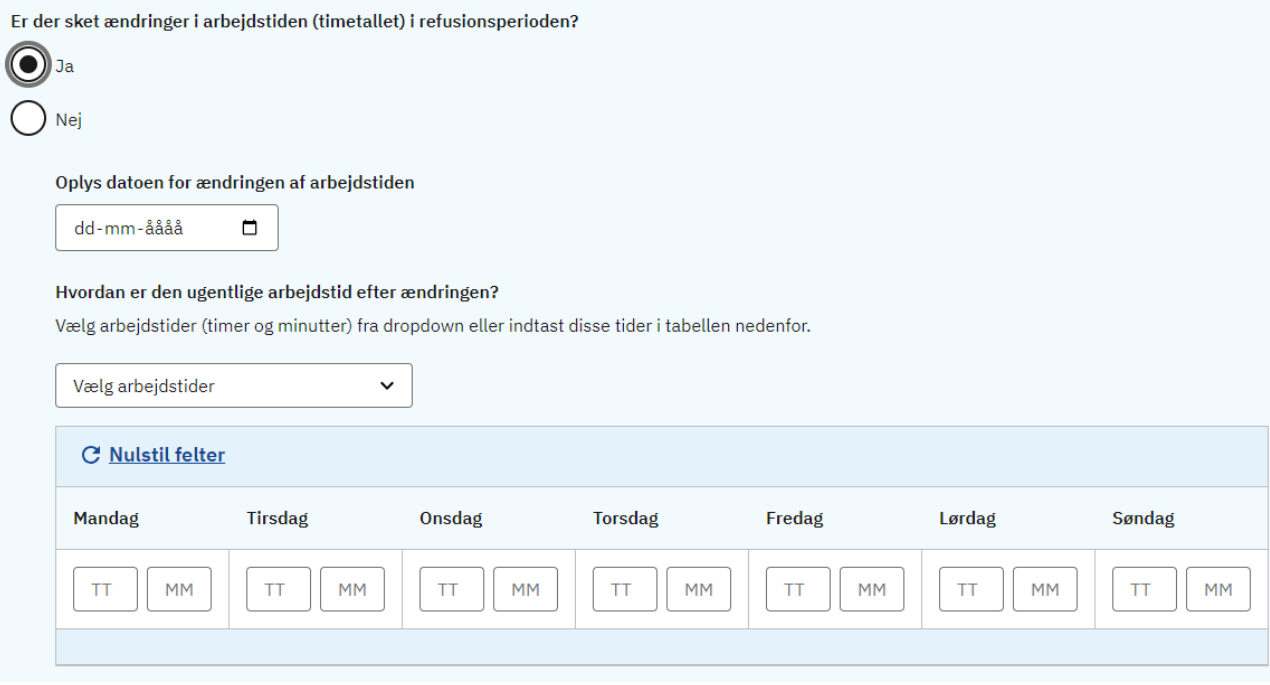

**Oplys datoen for ændringen af arbejdstiden:** Her skal angives en dato.

**Hvordan er den ugentlige arbejdstid efter ændringen?** Vælg en af mulighederne fra dropdown-listen:

- Mandag fredag: 7 timer og 24 minutter
- Mandag torsdag: 7 timer og 30 minutter, Fredag 7 timer
- Mandag fredag: 7 timer og 30 minutter
- Mandag torsdag: 8 timer, Fredag 5 timer
- Anden daglig arbejdstid

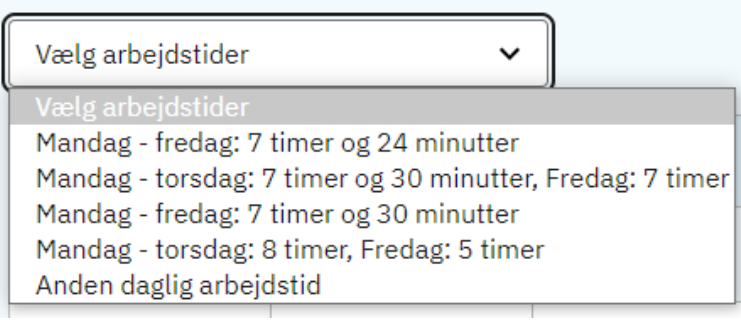

Efter at have foretaget dit valg fra dropdown-listen, kan du stadig redigere i felterne for timer og minutter i tabellen med ugedage. Du kan nulstille alle felter ved enten at klikke på hyper-linket "Nulstil felter" eller ved at vælge "Anden daglig arbejdstid" fra dropdown-listen.

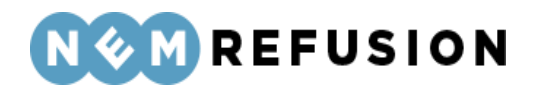

**Modtager medarbejderen stadig løn?** Hvis lønnen ikke fortsætter, er det vigtigt, at du svarer nej her. Dermed kan den fraværende søge om dagpenge. Hvis lønnen er stoppet, men genoptages på et senere tidspunkt, skal du oprette en ny indberetning, når lønnen/barselslønnen bliver genoptaget. Hvis medarbejderens fravær ophører, skal du ikke indberette lønstop.

**OBS!** Hvis lønnen først stopper om f.eks. to måneder, skal du vente med at angive denne oplysning, til du tidsmæssigt har passeret datoen for lønophøret.

Hvis du svarer nej til spørgsmålet, skal du indberette en lønstopdato samt angive en årsag til, at medarbejderen ikke længere får løn. Du kan vælge mellem to muligheder:

- **Ansættelsesforholdet er ophørt:** Ved denne svarmulighed skal du også angive datoen for, hvornår medarbejderen fik meddelelse om opsigelsen.
- **Anden årsag:** Ved denne svarmulighed skal du i et fritekstfelt beskrive årsagen til opsigelsen.

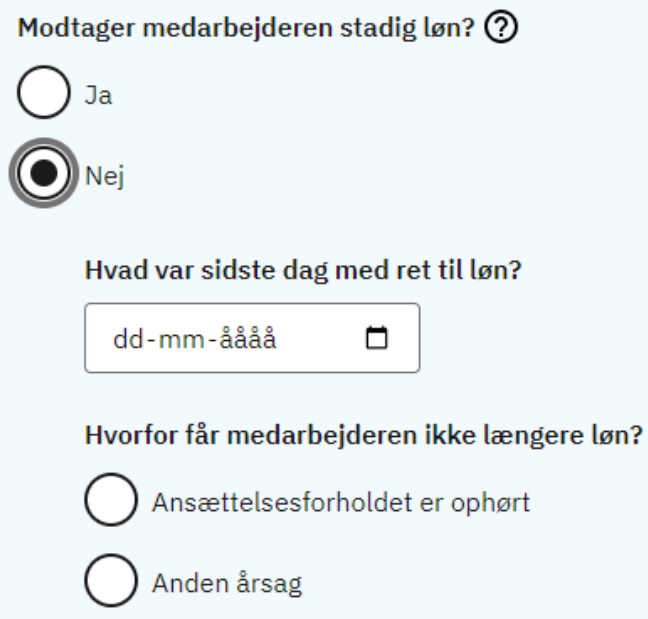

#### 4.9.4 Refusion

I sektionen "Refusion" skal du i en anmodning om refusion ved barsel eller alvorligt sygt barn besvare 3 spørgsmål samt angive den periode, der ønskes refusion for.

**Har medarbejderen afholdt ferie i fraværsperioden?** Hvis der har været afholdt ferie i fraværsperioden, skal du oplyse det her. Der udbetales ikke refusion for de dage, der har været afholdt ferie. Hvis du svarer ja til spørgsmålet, skal du indtaste den eller de datointervaller, hvor medarbejderen har afholdt ferie.

Edora A/S, Charlottenlund Slot, Jægersborg Allé 1, 2920 Charlottenlund

Side **144** of **217** Version 2.0 – 21.02.2024
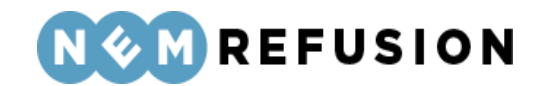

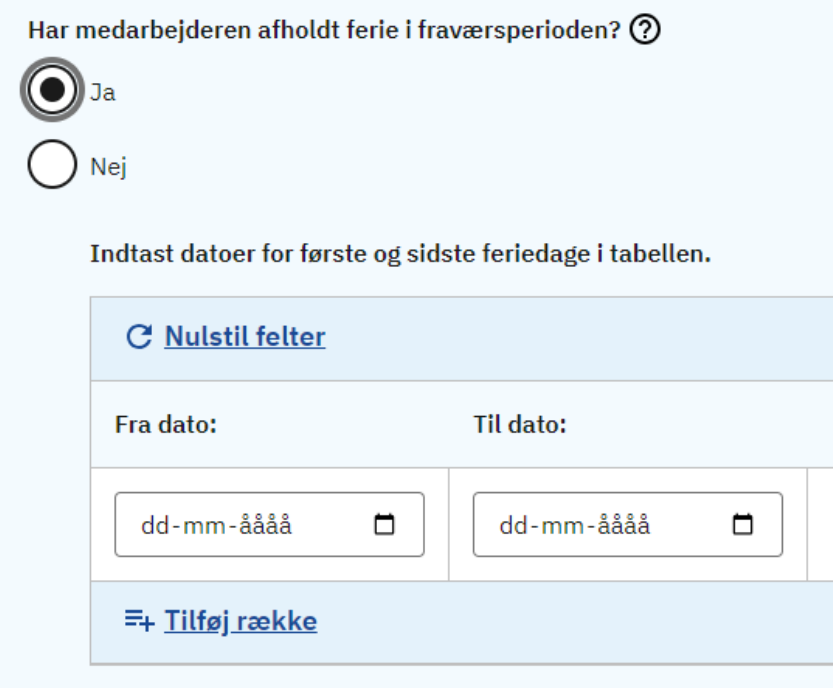

**Har medarbejderen genoptaget arbejdet delvist i fraværsperioden?** Det har betydning for beregningen af dagpenge, om medarbejderen har genoptaget arbejdet delvist. Derfor skal du her oplyse, om arbejdet er genoptaget.

Hvis medarbejderen har genoptaget arbejdet delvist i refusionsperioden, skal du indberette arbejdstid for de pågældende uger. Hvis der i refusionsperioden også er en uge, hvor lønmodtageren er fuldt fraværende, skal du for den pågældende uge angive 0 ved timer og minutter.

Hvis du skal rette delvis genoptaget arbejdstid for uger, du tidligere har indsendt, skal du indberette alle efterfølgende uger igen.

Her skal du først svare ja eller nej. Hvis du svarer ja, skal du også angive startdatoen for den delvise genoptagelse af arbejdet samt omfanget af det delvist genoptagne arbejde pr. uge.

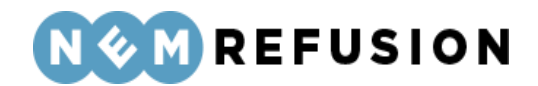

Har medarbejderen genoptaget arbejdet delvist i refusionsperioden? (?)

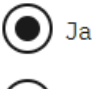

Nei

Hvis du skal rette delvis genoptaget arbejdstid for uger du tidligere har indsendt, skal du indberette alle efterfølgende uger igen

#### Hvornår genoptog medarbejderen arbejdet delvist?

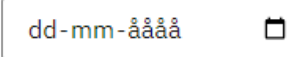

Indtast venligst ugenumre, timer og minutter for den delvise genoptagelse af arbejdet. I felternes hjælpetekst kan du få vejledning til at udfylde felterne korrekt. Hvis der i forløbet er en uge, hvor lønmodtageren er fuldt fraværende, skal den pågældende uge udfyldes med '0' i timer og minutter

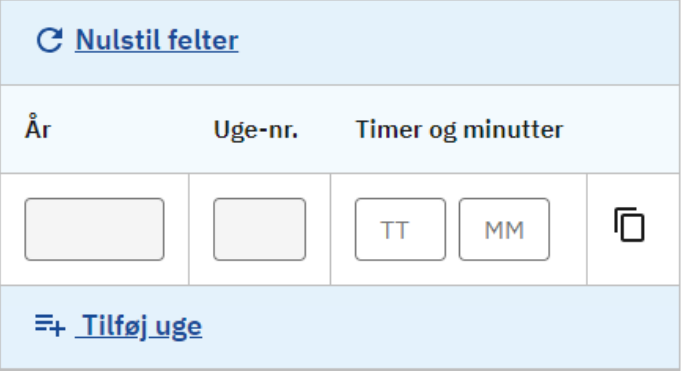

• Du kan kopiere indholdet fra én uge til den næste ved at trykke på ikonet:

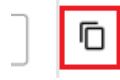

- Du kan tilføje flere uger ved at klikke på hyper-linket "Tilføj uge".
- Rækkefølgen af uger skal ikke nødvendigvis være kontinuerlig. Man må gerne springe en uge over, hvis ugen ikke har timer med delvist genoptaget arbejde.
- Du kan ikke slette den første uge i rækkefølgen.
- Du kan slette alle øvrige uger ved at klikke på skraldespands-ikonet ud for den fremkomne række:

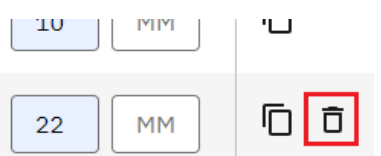

• Du kan nulstille dine indtastninger ved at klikke på hyper-linket "Nulstil felter".

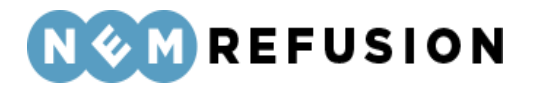

**OBS!** For at være delvis raskmeldt, skal medarbejderens fravær være på mindst 4 timer om ugen. Er fraværet mindre, betragtes den fraværende som raskmeldt. Dette gælder for sygeligt forløbende graviditet.

**Er orloven ophørt?** Hvis du svarer ja til dette spørgsmål, skal du angive datoen for medarbejderens sidste fraværsdag.

**Der anmodes om refusion for følgende periode (begge dage inklusive):** Her skal du angive en start- og en slutdato for den periode, der anmodes om refusion for.

Bemærk, at systemet fremkommer med forslag til start- og slutdato for refusionsperioden. Forslaget til startdato er baseret på lovmæssige krav og afhænger af de øvrige indberetninger i den sag, som refusionsanmodningen tilhører.

Systemets forslag til en slutdato vil altid være dags dato, medmindre du har anført en raskmeldingsdato eller dato for ophør af ansættelsen. I så fald vil systemet foreslå raskmeldingsdatoen eller datoen for arbejdsophør som slutdato for refusionsperioden.

Hvis du indtaster en fremtidig dato, kan din indberetning tidligst signeres den dag, du har søgt refusion til. Ønsker du at signere din indberetning dags dato, kan du kun anmode om refusion til og med dags dato.

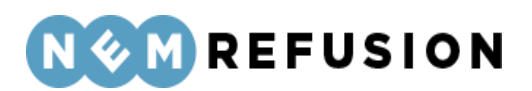

### 5 Arbejdsgiver: Sådan udfylder du indberetninger om løntilskud, fleksjob, jobafklaring, voksenlærling eller mentorfunktion

I dette kapitel beskrives de indberetninger, du som arbejdsgiver skal udfylde, når du anmoder om refusion i forbindelse med løntilskud, fleksjob, jobafklaring, voksenlærling eller mentorfunktion.

Inden du går i gang, bør du have læst kapitel [3](#page-17-0) "[Sådan bruger du NemRefusion](#page-17-0)" med hovedvægten lagt på afsnit [3.4](#page-25-0) "[Ny indberetning](#page-25-0)".

### 5.1 Anmodning om løntilskud

For at åbne en indberetning med anmodning om udbetaling af løntilskud, skal du først klikke på fanen "Ny indberetning" og derefter knappen "Start indberetning" i boksen "Tilskud til jobordninger". Så åbner systemet siden med de indledende spørgsmål.

Ved spørgsmålet "Hvad vil du anmode om?" skal du vælge "Anmodning om løntilskudsrefusion". Dermed har du valgt indberetningstypen. Alle øvrige felter på siden med de indledende spørgsmål er grunddata til indberetningen.

Hvad vil du anmode om?  $\odot$ 

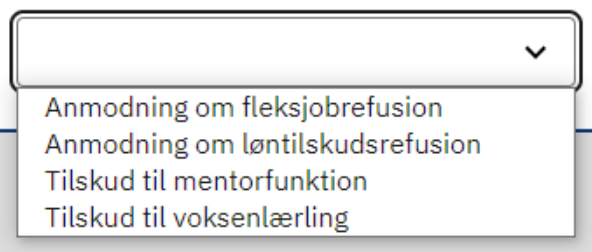

#### 5.1.1 De indledende spørgsmål

Når du har valgt "Anmodning om løntilskudsrefusion" fra dropdownlisten, folder siden med de indledende spørgsmål sig ud med en række underspørgsmål, som du bedes besvare:

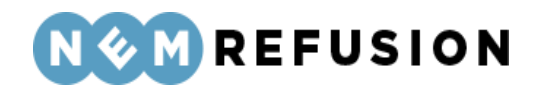

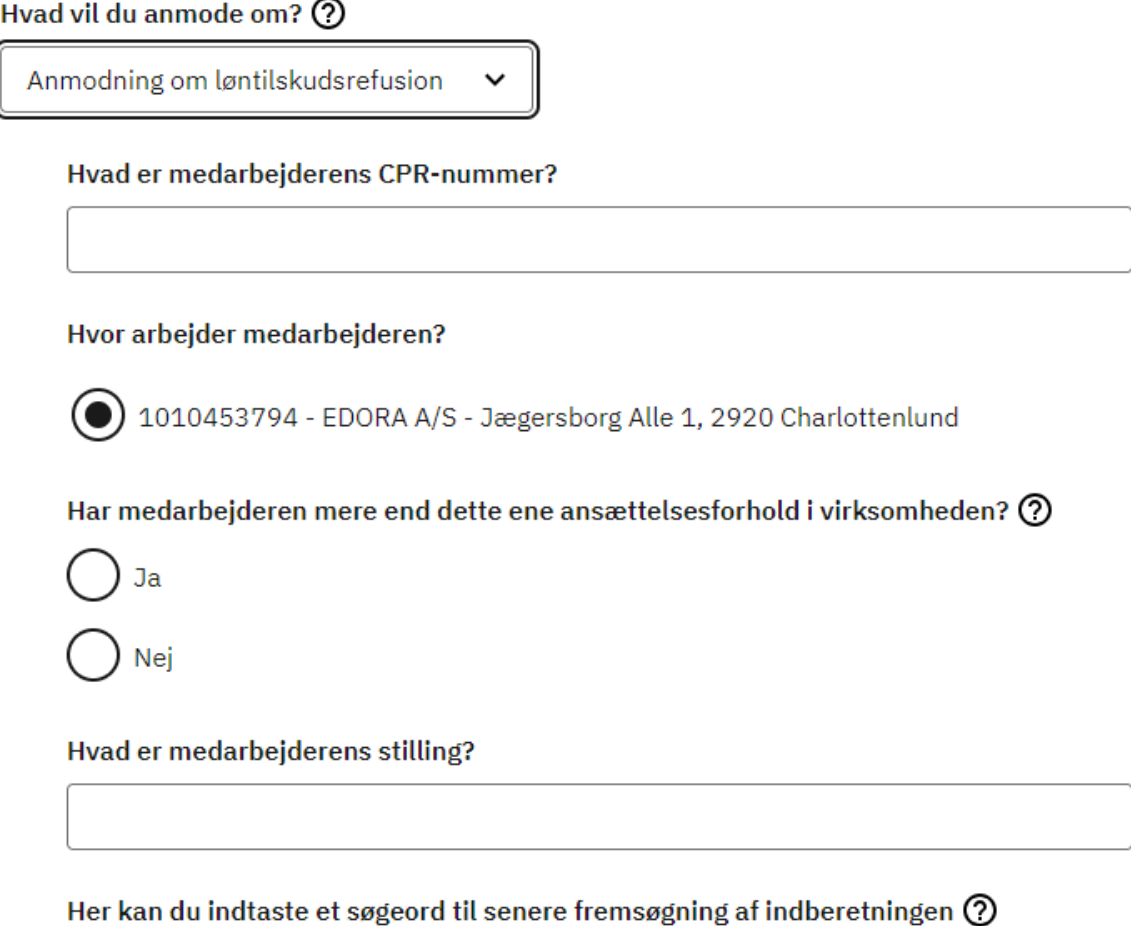

**Hvad er medarbejderens CPR-nummer?** Her skal du indtaste medarbejderens CPR-nummer. CPR-nummeret angives i formatet DDMMÅÅ-XXXX.

**Hvor arbejder medarbejderen?** Hvis din virksomhed kun har 1 P-nummer, er det kun det ene P-nummer, der vises, og så er det allerede valgt af systemet. Ellers vises en liste med din virksomheds P-numre, og så kan du vælge et P-nummer fra listen. Hvis du har uoverskueligt mange P-numre tilknyttet din virksomhed, kan du for at begrænse antallet søge på virksomhedsnavn, P-nr. eller virksomhedens adresse i søgefeltet for at gøre listen med mulige P-numre kortere.

*Uddybende forklaring:* Et P-nummer er den præcise angivelse af, hvor den fraværende medarbejder arbejder. Hvis den fraværende medarbejder bor i udlandet, bruger NemRefusion P-nummeret til at fastslå, hvilken myndighed der skal have indberetningen.

**Har medarbejderen mere end dette ene ansættelsesforhold i virksomheden?** Hvis medarbejderen har mere end ét ansættelsesforhold i virksomheden, bruger NemRefusion denne oplysning til at kunne skelne mellem indberetningerne. Har medarbejderen kun ét ansættelsesforhold, skal du blot svare nej.

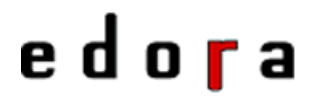

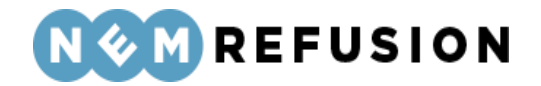

**Indtast venligst en sigende reference (ansættelses-ID)** Hvis du svarer ja til det foregående spørgsmål, bliver du bedt om at indtaste en sigende reference (også kaldet "Reference ID" eller "Ansættelses-ID"). Du kan selv finde på en reference, som vil indgå som ansættelses-ID for din indberetning.

Har medarbejderen mere end dette ene ansættelsesforhold i virksomheden?  $\odot$ 

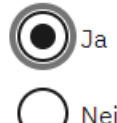

Indtast venligst en sigende reference (ansættelses-ID) (?)

**Hvad er medarbejderens stilling?** Oplys medarbejderens stilling i virksomheden. Der er tale om et fritekstfelt.

**Her kan du indtaste et søgeord til senere fremsøgning af indberetningen.** Du har i dette felt mulighed for at skrive en tekst, som du senere kan bruge til fremsøgning af din indberetning. NB! Søgeordet er det eneste valgfrie felt på siden med de indledende spørgsmål. Søgeordet kan, som det eneste felt på siden, opdateres, efter at brugeren har trykket "Næste", jævnfør afsnit [3.4.4](#page-29-0) "[Informationsbjælken](#page-29-0)".

#### 5.1.2 Selve indberetningsflowet

Når du kommer ind i selve indberetningsflowet for en anmodning om løntilskudsrefusion, mødes du af dette syn:

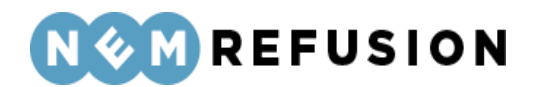

#### > Stamdata  $(1/4)$

### $\vee$  Adresse (2/4) Igangværende > Hjælp til Adresse **Navn Testermand Borgersen** Testervænget 60, 4070 Kirke Hyllinge **Adresse** Kommune Odense Kommune Gem og fortsæt Anmodning (3/4)

Indberetningsflowet er opdelt i 4 sektioner, hvoraf de 2 første allerede er udfyldte:

1. Stamdata

Erklæring (4/4)

- 2. Adresse
- 3. Anmodning
- 4. Erklæring

Sektionerne "Stamdata" og "Adresse" er allerede beskrevet indgående i afsnit [4.1.3](#page-61-0) og [4.1.4,](#page-62-0) så der henvises til disse afsnit.

#### 5.1.3 Anmodning

I sektionen "Anmodning" skal du i en anmodning om løntilskudsrefusion besvare 7 spørgsmål, og så er det valgfrit at vedhæfte en lønseddel for den periode, du anmoder om refusion for. Spørgsmålene gennemgås i det følgende.

**Indtast venligst anmodningsperioden:** Du skal angive første og sidste dag i perioden, der anmodes om tilskud for. Der kan ikke anmodes om tilskud frem i tiden.

**Hvis du ønsker refusionen udbetalt til et SE-nummer kan du indtaste SE-nummeret her:** Refusion udbetales som udgangspunkt til den NemKonto, der er tilknyttet virksomhedens CVR nr. eller et underliggende SE-nummer. Hvis du i stedet ønsker at få refusionen udbetalt til et SE-nummer, skal du angive det her. Når du har signeret indberetningen, kan du ikke længere ændre eller tilføje et SE-nummer.

**Hvor mange timer er der udbetalt løn for i anmodningsperioden, eksklusiv eventuelle overarbejdstimer?** Angiv antallet af timer i dette felt.

> Edora A/S, Charlottenlund Slot, Jægersborg Allé 1, 2920 Charlottenlund Side **151** of **217**

> > Version 2.0 – 21.02.2024

#### Afsluttet (

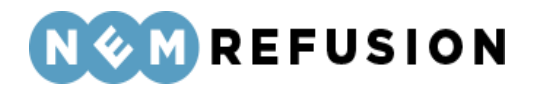

**Modtager du VEU-godtgørelse og/eller befordringstilskud for lønmodtagerens deltagelse i en erhvervsrettet voksen- og efteruddannelse?** Er du som arbejdsgiver indtrådt i lønmodtagerens ret til godtgørelse?

Her kan du svare ja eller nej. Hvis du svarer ja, skal du opgive antallet af timer pr. uge.

**Har der været fravær i anmodningsperioden?** Hvis der har været fravær pga. sygdom, barsel eller pasning af alvorligt sygt barn, og virksomheden er berettiget til sygedagpengerefusion, barseldagpengerefusion eller dagpengerefusion, vil der ske nedsættelse i løntilskuddet i forhold til antallet af fraværsdage/-timer. Dette sker, uanset om virksomheden har anmodet om og modtaget sygedagpengerefusion, barseldagpengerefusion eller dagpengerefusion fra kommunen.

Her kan du svare ja eller nej. Hvis du svarer ja, skal du besvare en lang række tillægsspørgsmål, som kan opdeles i to kategorier:

- *Fravær, som du kan søge refusion for:* Sygdom, barsel eller pasning af alvorligt sygt barn.
- *Andet fravær, f.eks. pga. ferie.*

Hvis der er tale om fravær af den første kategori, dvs. fravær, som der kan søges refusion for, skal du angive antal time for fraværet samt besvare to tillægsspørgsmål:

- *Er der søgt refusion for sygefraværet?* Svar ja eller nej.
- *Er der tale om fravær med løn?* Svar ja eller nej.

Hvis der er tale om andre typer fravær som f.eks. ferie, skal du angive antallet af timer, som der er afholdt ferie i. Der udbetales tilskud for dage, hvor der har været fravær pga. ferie med løn, men *ikke* for dage, hvor der har været fravær pga. ferie uden løn. Andet fravær uden løn end ferie kan f.eks. være fravær pga. begravelse, hvor der ikke ydes lønkompensation.

**Anmodes der om refusion til overarbejde/merarbejde?** Der ydes tilskud til overarbejdstimer hos private arbejdsgivere, hvis overarbejde er naturligt og sædvanligt i den pågældende branche, og arbejdsgiveren kan dokumentere, at virksomhedens øvrige ansatte har haft tilsvarende overarbejde. Overarbejdstimer hos offentlige arbejdsgivere skal afspadseres.

Her kan du svare ja eller nej. Hvis du svarer ja, skal du opgive det samlede antal overarbejdstimer, der anmodes om refusion, for samt besvare spørgsmålet: "Har virksomhedens øvrige ansatte haft tilsvarende overarbejde/merarbejde?"

**Her kan du vedhæfte lønseddel for den periode, du anmoder om refusion for:** Når du trykker på knappen "Vedhæft fil", åbnes en Windows stifinder, hvorfra du kan fremsøge og vælge den ønskede fil. Understøttede filtyper er: .docx, .xlsx, .pdf.

**Er medarbejderens ansættelse ophørt?** Der kan kun ydes tilskud, så længe personen er ansat i virksomheden.

Her kan du svare ja eller nej. Hvis du svarer ja, skal du opgive datoen for ansættelsens ophør.

# e d o **r** a

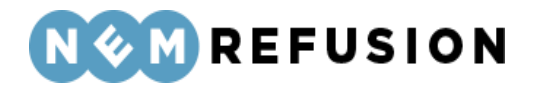

#### 5.1.4 Erklæring

Alle oplysningerne i sektionen "Erklæring" handler om den person, der indberetter anmodningen om løntilskudsrefusion:

- Fornavn
- Efternavn
- Kontaktpersonens telefonnummer
- Kontaktpersonens email adresse

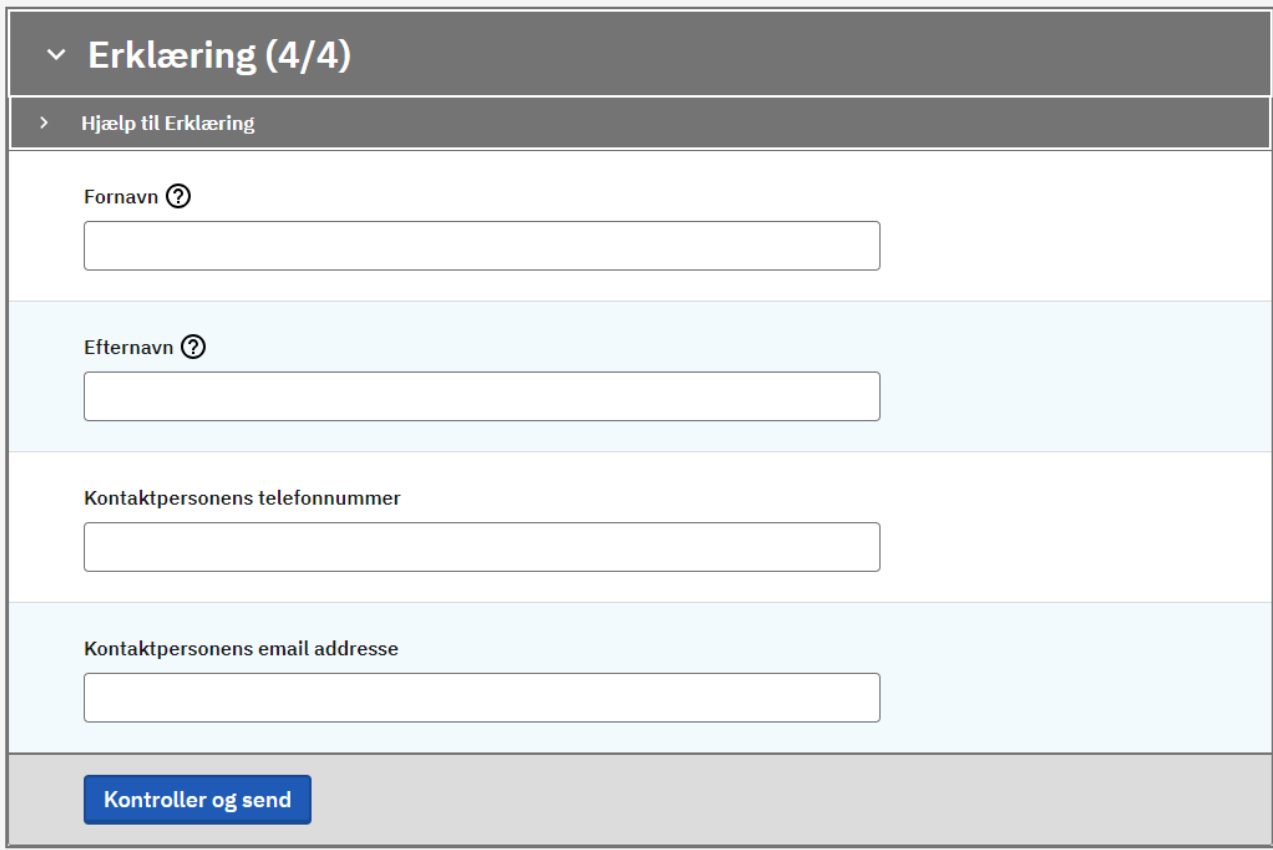

Det er valgfrit at udfylde felterne i sektionen "Erklæring".

### 5.2 Anmodning om fleksjobrefusion

For at åbne en indberetning med anmodning om fleksjobrefusion, skal du først klikke på fanen "Ny indberetning" og derefter knappen "Start indberetning" i boksen "Tilskud til jobordninger". Så åbner systemet siden med de indledende spørgsmål.

Ved spørgsmålet "Hvad vil du anmode om?" skal du vælge "Anmodning om fleksjobrefusion". Dermed har du valgt indberetningstypen. Alle øvrige felter på siden med de indledende spørgsmål er grunddata til indberetningen.

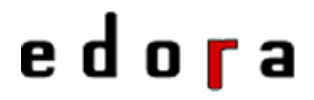

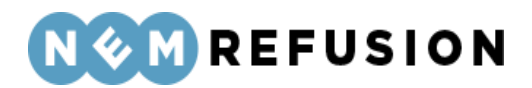

Hvad vil du anmode om?  $\Omega$ 

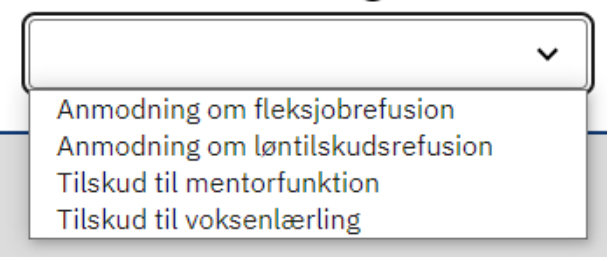

#### 5.2.1 De indledende spørgsmål

Når du har valgt "Anmodning om løntilskudsrefusion" fra dropdownlisten, folder siden med de indledende spørgsmål sig ud med en række underspørgsmål, som du bedes besvare:

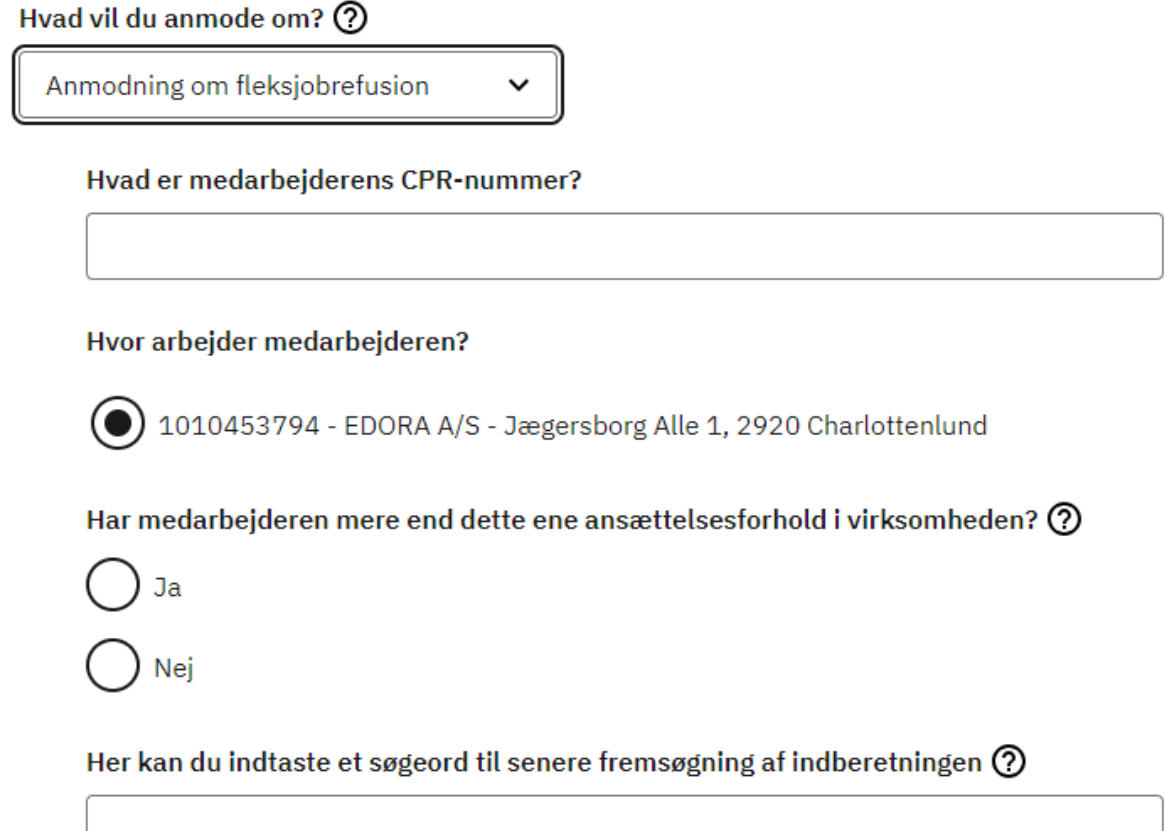

**Hvad er medarbejderens CPR-nummer?** Her skal du indtaste medarbejderens CPR-nummer. CPR-nummeret angives i formatet DDMMÅÅ-XXXX.

**Hvor arbejder medarbejderen?** Hvis din virksomhed kun har 1 P-nummer, er det kun det ene P-nummer, der vises, og så er det allerede valgt af systemet. Ellers vises en liste med din virksomheds P-numre, og så kan du vælge et P-nummer fra listen. Hvis du har uoverskueligt mange P-numre tilknyttet din virksomhed, kan du for at begrænse antallet søge

Edora A/S, Charlottenlund Slot, Jægersborg Allé 1, 2920 Charlottenlund

Side **154** of **217**

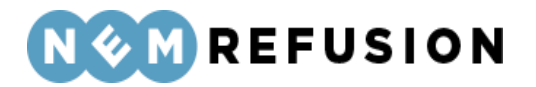

på virksomhedsnavn, P-nr. eller virksomhedens adresse i søgefeltet for at gøre listen med mulige P-numre kortere.

*Uddybende forklaring:* Et P-nummer er den præcise angivelse af, hvor den fraværende medarbejder arbejder. Hvis den fraværende medarbejder bor i udlandet, bruger NemRefusion P-nummeret til at fastslå, hvilken myndighed der skal have indberetningen.

**Har medarbejderen mere end dette ene ansættelsesforhold i virksomheden?** Hvis medarbejderen har mere end ét ansættelsesforhold i virksomheden, bruger vi denne oplysning til at kunne skelne mellem refusionssagerne. Har medarbejderen kun ét ansættelsesforhold, skal du blot svare nej.

**Indtast venligst en sigende reference (ansættelses-ID)** Hvis du svarer ja til det foregående spørgsmål, bliver du bedt om at indtaste en sigende reference (også kaldet "Reference ID" eller "Ansættelses-ID"). Du kan selv finde på en reference, som vil indgå som ansættelses-ID for din indberetning.

Har medarbejderen mere end dette ene ansættelsesforhold i virksomheden?  $\odot$ 

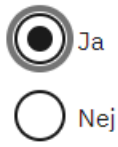

Indtast venligst en sigende reference (ansættelses-ID) (?)

**Her kan du indtaste et søgeord til senere fremsøgning af indberetningen.** Du har i dette felt mulighed for at skrive en tekst, som du senere kan bruge til fremsøgning af din indberetning. NB! Søgeordet er det eneste valgfrie felt på siden med de indledende spørgsmål. Søgeordet kan, som det eneste felt på siden, opdateres, efter at brugeren har trykket "Næste", jævnfør afsnit [3.4.4](#page-29-0) "[Informationsbjælken](#page-29-0)".

#### 5.2.2 Selve indberetningsflowet

Når du kommer ind i selve indberetningsflowet for en anmodning om fleksjobrefusion, mødes du af dette syn:

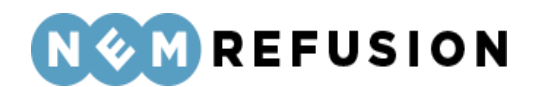

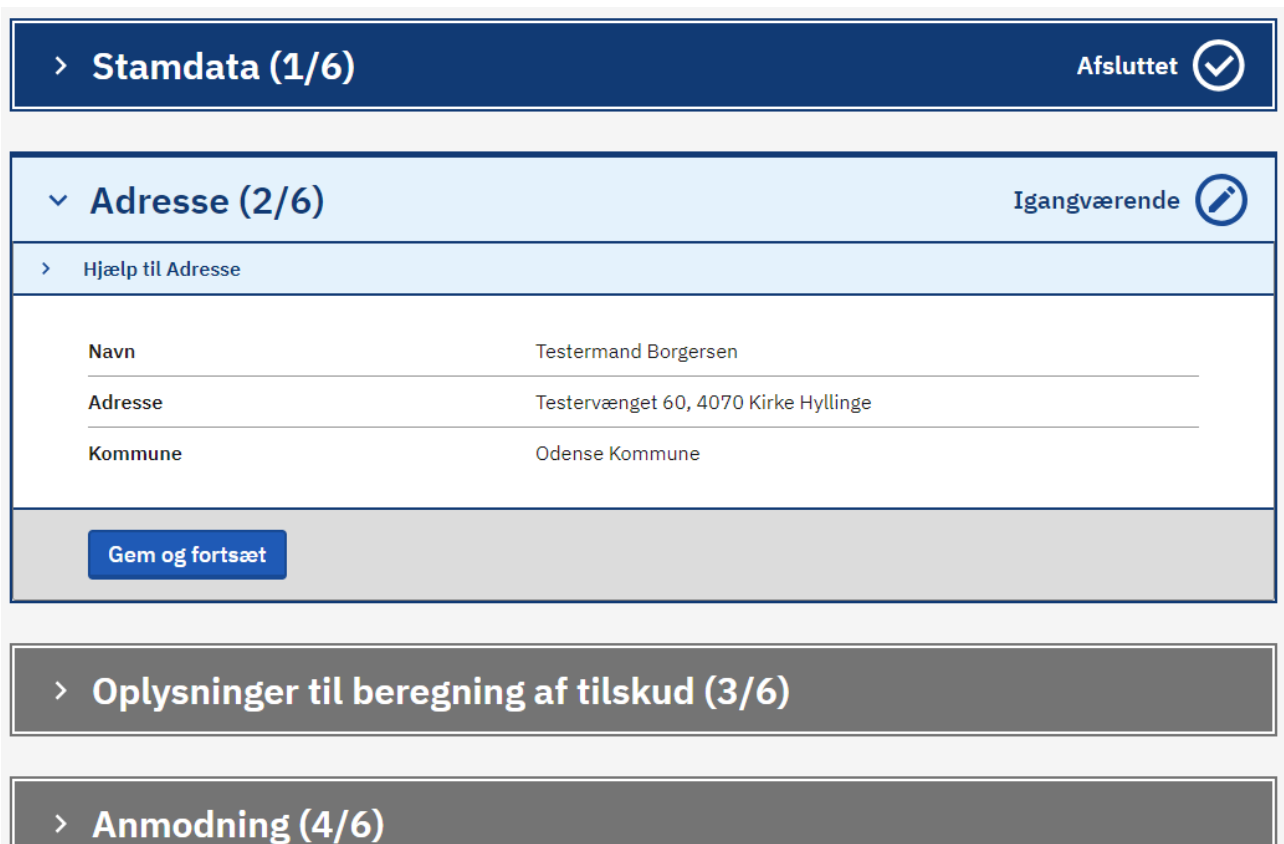

> Fravær og overarbejde  $(5/6)$ 

### > Kontaktoplysninger  $(6/6)$

Indberetningsflowet er opdelt i 6 sektioner, hvoraf de 2 første allerede er udfyldte:

- 1. Stamdata
- 2. Adresse
- 3. Oplysninger til beregning af tilskud
- 4. Anmodning
- 5. Fravær og overarbejde
- 6. Kontaktoplysninger

Sektionerne "Stamdata" og "Adresse" er allerede beskrevet indgående i afsnit [4.1.3](#page-61-0) og [4.1.4,](#page-62-0) så der henvises til disse afsnit.

#### 5.2.3 Oplysninger til beregning af tilskud

I sektionen "Oplysninger til beregning af tilskud" skal du i en anmodning om fleksjobrefusion besvare 7 spørgsmål, og så er det valgfrit at afkrydse 16 ordninger i det omfang, medarbejderen er omfattet af dem. Ved hver ordning er der et sæt tillægsspørgsmål. De

Edora A/S, Charlottenlund Slot, Jægersborg Allé 1, 2920 Charlottenlund

Side **156** of **217**

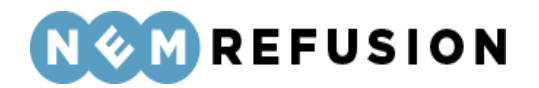

7 hovedspørgsmål gennemgås i det følgende. Principperne for afkrydsning af de 16 ordninger gennemgås efterfølgende i et særskilt afsnit.

**Hvad er tilskuddets størrelse?** Oplys tilskuddets størrelse, hvis du kan ved valg fra en dropdown-liste. Hvis du ikke kan opgive tilskuddets størrelse, skal du vælge "Anden sats".

Hvad er tilskuddets størrelse? (?)

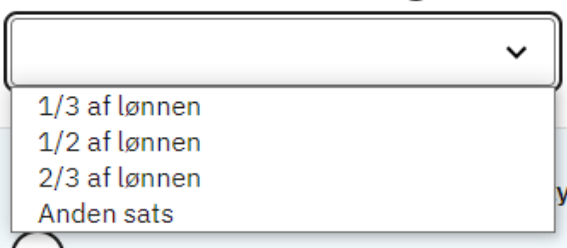

**Er personen ansat i skånejob eller i en beskyttet stilling?** Et skånejob er løntilskudsordningen for personer, som er under pensionsalderen og modtager førtidspension. Ansættelse i beskyttet stilling er for personer, som ikke kan ansættes i et fleksjob eller i en stilling med ordinært løntilskud. Et af kravene for at opnå et fleksjob er, at vedkommende ikke må modtage førtidspension.

Her kan du vælge at svare ja eller nej.

**Hvad er personens stilling?** Oplys medarbejderens stilling i virksomheden. Der er tale om et fritekstfelt.

**Udbetales der løn under ferie?** Her kan du vælge mellem disse to valgmuligheder:

- Ja
- Nej, der afregnes 12,5%.

**Hvilken overenskomst/aftale er medarbejderen ansat under?** Der er tale om et fritekstfelt.

**Fra hvilken dato gælder overenskomsten/aftalen?** Du skal her angive den dato, da overenskomsten/aftalen trådte i kraft.

**Hvordan aflønnes medarbejderen?** Der ydes løntilskud til den fulde mindste overenskomstmæssige løn eller – hvis der ikke er overenskomst – den løn, der sædvanligvis gælder for tilsvarende arbejde uanset hvilken grundløn, der er aftalt mellem arbejdsgiver og arbejdstager i ansættelseskontrakten. Dette kaldes tilskudsberettiget løn. Der kan ikke gives tilskud til kvalifikationstillæg og anciennitetstillæg. Grundlønnen angives ekskl. tillæg, pension og evt. bonus.

Du har to valgmuligheder:

- Grundløn ekskl. tillæg, pensionsgivende
- Grundløn ekskl. tillæg, ikke-pensionsgivende

Uanset hvilket af de to valgmuligheder, du vælger, vil du efterfølgende skulle angive frekvens, beløb og datoen, da grundlønnen trådte i kraft. Grundlønnen angives ekskl. tillæg, pension og evt. bonus.

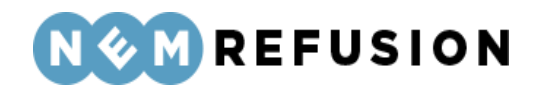

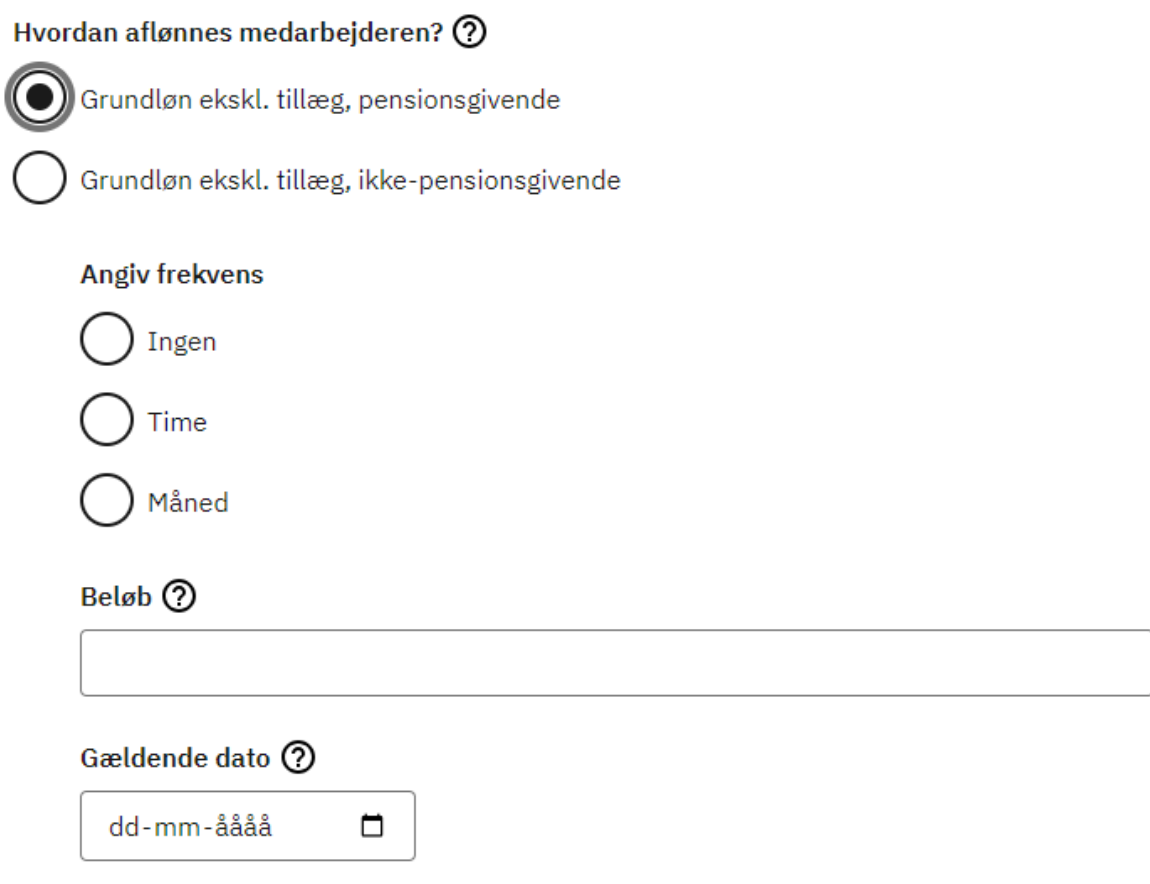

#### 5.2.4 Afkrydsning af de 16 ordninger

De 16 ordninger, som brugeren har mulighed for at afkrydse, gennemgås først én for én, og derefter gennemgås principperne for angivelse af de beløb, der efter tilvalg af en ordning skal indgå i beregningen af løntilskuddet.

- **Funktionstillæg, pensionsgivende** her anføres et funktionstillæg, hvis der er tale om en særlig funktion/stilling, som den pågældende udøver, og hvis funktionstillægget efter overenskomsten er en del af den mindste overenskomstmæssige timeløn på området. Desuden angives frekvens og dato for, hvornår funktionstillægget trådte i kraft. Der kan angives op til 10 funktionstillæg af denne type.
- **Funktionstillæg, ikke-pensionsgivende** her angives et funktionstillæg, hvis der er tale om en særlig funktion/stilling, som den pågældende udøver, og hvis funktionstillægget efter overenskomsten er en del af den mindste overenskomstmæssige timeløn på området. Desuden angives frekvens og dato for, hvornår funktionstillægget trådte i kraft. Der kan angives op til 10 funktionstillæg af denne type.
- **Funktionstillæg, ikke-tilskudsberettiget** her angives et funktionstillæg, hvis der er tale om en særlig funktion/stilling, som den pågældende udøver, og hvis funktionstillægget efter overenskomsten er en del af den mindste

Edora A/S, Charlottenlund Slot, Jægersborg Allé 1, 2920 Charlottenlund Side **158** of **217** Version 2.0 – 21.02.2024

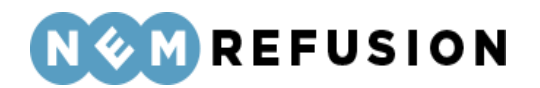

overenskomstmæssige timeløn på området. Desuden angives frekvens og dato for hvornår funktionstillægget trådte kraft.

- **Søgnehelligdagsordning, pensionsgivende** her angives en procentværdi for søgnehelligdagsordningen, hvis søgnehelligdagsbetaling er aftalt ved overenskomst eller i ansættelseskontrakten og er foreneligt med den nedsatte arbejdsevne. Desuden angives dato for hvornår søgnehellig-dagsordningen trådte i kraft.
- **Søgnehelligdagsordning, ikke-pensionsgivende** her angives en procentværdi for søgnehelligdagsordningen, hvis søgnehelligdagsbetaling er aftalt ved overenskomst eller i ansættelseskontrakten og er foreneligt med den nedsatte arbejdsevne. Desuden angives datoen for, hvornår søgnehellig-dagsordningen trådte i kraft.
- **Pensionsbidrag, arbejdsgiverandel** her angives arbejdsgiverens pensionsbidrag i procent. Der medtages dog kun den del af pensionsbidraget, der kan beregnes ud fra den tilskudsberettigede løn. Desuden angives datoen for, hvornår pensionsbidraget trådte i kraft.
- **Fritvalgsordning, pensionsgivende** her angives den pensionsgivende fritvalgsordning i procent. Fritvalgsordning betyder, at en mindre procentdel af lønnen kan indsættes på en fritvalgsordning, som medarbejderen selv råder over. Pengene kan enten udbetales, bruges til ekstra fridage eller indsættes på pensionsordningen. Desuden angives datoen for, hvornår fritvalgsordningen trådte i kraft.
- **Fritvalgsordning, ikke-pensionsgivende** her angives den ikke-pensionsgivende fritvalgsordning i procent. Fritvalgsordning betyder, at en mindre procentdel af lønnen kan indsættes på en fritvalgsordning, som medarbejderen selv råder over. Pengene kan enten udbetales, bruges til ekstra fridage eller indsættes på pensionsordningen. Desuden angives datoen for, hvornår fritvalgsordningen trådte i kraft.
- **Arbejdsgivers andel i ATP bidrag** her angives beløbet for arbejdsgivers ATP-bidrag, hvis du som arbejdsgiver indbetaler til den ansattes ATP Livslang Pension. Der gives tilskud til arbejdsgiverens andel af ATP-bidraget. Desuden angives frekvens og dato for, hvornår arbejdsgiverens andel i ATP-bidrag trådte i kraft.
- **Gruppelivsforsikring** her angives beløbet for gruppelivsforsikringen. En gruppelivsforsikring tegnet af arbejdsgiveren dækker nogle afgrænsede grupper, f.eks. personer der er ansat under en bestemt lønoverenskomst. Hele præmien til gruppelivsforsikringen indgår i beregningen af løntilskuddet. Desuden angives frekvens og dato for, hvornår gruppelivsforsikringen trådte i kraft.
- **Kvalifikationstillæg, tilskudsberettiget pensionsgivende** her angives beløbet for kvalifikationstillæg. Har tillægget karakter af anciennitetstillæg, kan der ikke ydes tilskud. Tillægget skal fremgå af bevillingen. Desuden angives frekvens og dato for, hvornår kvalifikationstillægget trådte kraft.
- **Kvalifikationstillæg, tilskudsberettiget ikke-pensionsgivende** her angives beløbet for kvalifikationstillæg. Har tillægget karakter af anciennitetstillæg, kan der

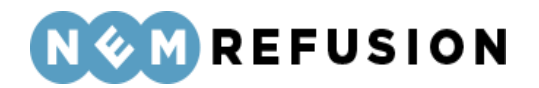

ikke ydes tilskud. Tillægget skal fremgå af bevillingen. Desuden angives frekvens og dato for, hvornår kvalifikationstillægget trådte kraft.

- **Kvalifikationstillæg, ikke-tilskudsberettiget** her angives beløbet for kvalifikationstillæg. Der kan ikke ydes tilskud til kvalifikationstillæg. Har tillægget karakter af anciennitetstillæg, kan der heller ikke ydes tilskud. Desuden angives frekvens og dato for, hvornår kvalifikationstillægget trådte i kraft.
- **Andre arbejdsgiverudgifter** her angives beløb for andre arbejdsgiverudgifter. Der skal vælges hvilken type udgift, der er tale om ud fra valgmulighederne i listen. Desuden angives frekvens og dato for, hvornår arbejdsgiverudgiften trådte i kraft. Der kan angives op til 4 Andre arbejdsgiverudgifter.
- **Andre ordninger, tilskudsberettiget pensionsgivende** her angives andre pensionsgivende ordninger, der er tilskudsberettiget. Der skal angives en beskrivelse af, hvad ordningen indeholder i et fritekstfelt. Desuden angives frekvens og dato for, hvornår ordningen trådte i kraft. Der kan angives op til 3 Andre ordninger.
- **Andre ordninger, tilskudsberettiget ikke-pensionsgivende** her angives andre ikke-pensionsgivende ordninger, der er tilskudsberettiget. Der skal angives en beskrivelse af, hvad ordningen indeholder i et fritekstfelt. Desuden angives frekvens og dato for, hvornår ordningen trådte i kraft. Der kan angives op til 3 Andre ordninger.

Når man afkrydser en af de 16 ordninger, vil den folde sig ud med et eller flere felter, hvori brugeren skal opgive oplysninger om ordningens administration. I eksemplet nedenfor med "pensionsgivende funktionstillæg" er sådanne oplysninger repræsenteret ved felterne "Frekvensen" (Ingen, Time eller Måned), "Tillæggets art" (fritekst), "Beløb" og "Gældende dato". Bemærk, at i det valgte tilfælde kan brugeren angive op til 10 sådanne funktionstillæg

# e d o **r** a

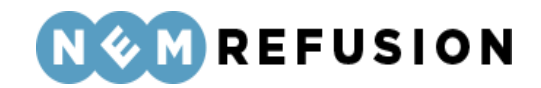

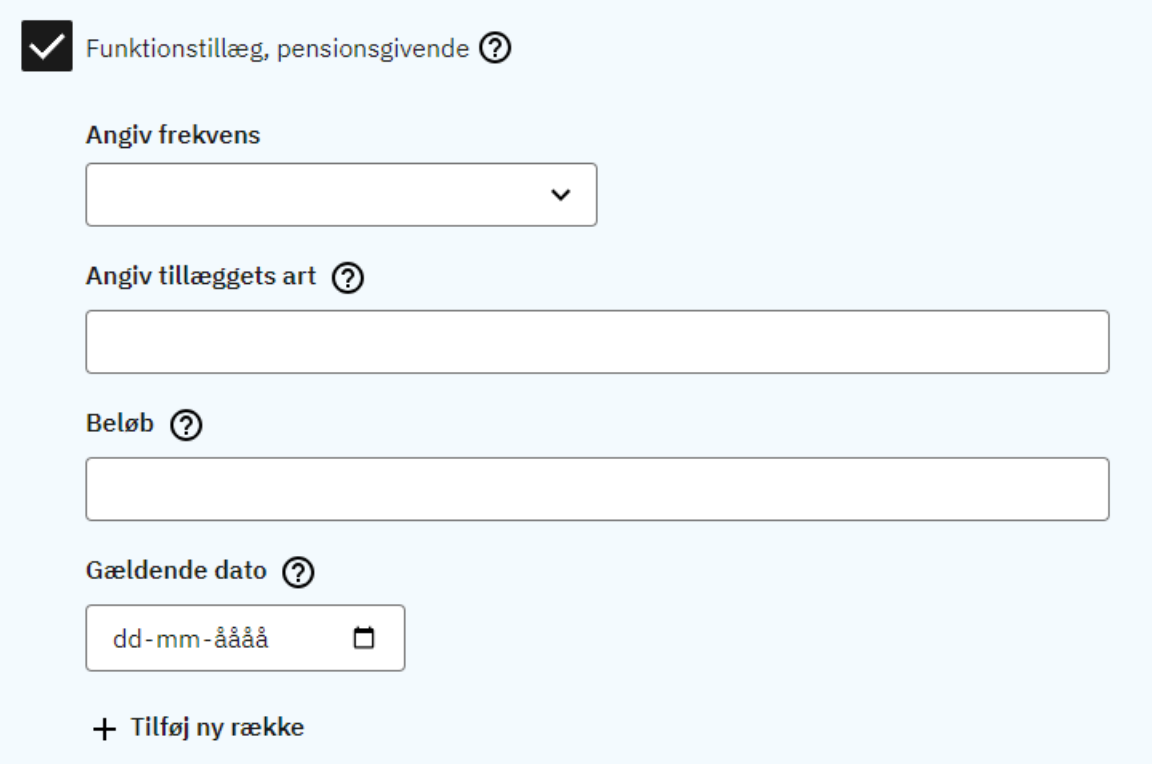

#### 5.2.5 Anmodning

I sektionen "Anmodning" skal du i en anmodning om fleksjobrefusion besvare 7 spørgsmål, og så er det valgfrit at vedhæfte en lønseddel for den periode, du anmoder om refusion for. Spørgsmålene gennemgås i det følgende.

**Indtast venligst anmodningsperioden:** Du skal angive første og sidste dag i perioden, der anmodes om tilskud for. Der kan ikke anmodes om tilskud frem i tiden.

**Hvor mange timer er der udbetalt løn for i anmodningsperioden, eksklusiv eventuelle overarbejdstimer?** Angiv antallet af timer i dette felt.

**Er der udbetalt varierende tillæg i anmodningsperioden?** Varierende tillæg kan for eksempel være tillæg for aften- og/eller weekendarbejde.

Her kan du svare ja eller nej. Hvis du svarer ja, skal du oplyse:

- det samlede beløb forudbetalte varierende tillæg, der er pensionsgivende
- pensionssatsen
- det samlede beløb forudbetalte varierende tillæg, der er ikke-pensionsgivende

**Er der afregnet feriepenge (12,5%) i anmodningsperioden?** Denne information benyttes i forbindelse med ferieafregning ved fratrædelse.

Her kan du svare ja eller nej. Hvis du svarer ja, skal du i et fritekstfelt oplyse beløbet for afregnet feriepenge.

**Er der udbetalt særlig feriegodtgørelse i anmodningsperioden?** Ved særlig feriegodtgørelse henvises til det særlige ferietillæg jævnfør ferieloven og funktionærloven.

Edora A/S, Charlottenlund Slot, Jægersborg Allé 1, 2920 Charlottenlund

Side **161** of **217**

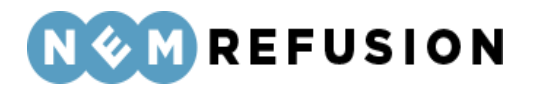

Her kan du svare ja eller nej. Hvis du svarer ja, skal du i et fritekstfelt oplyse procentsatsen for den særlige feriegodtgørelse.

**Er der udbetalt ikke-afholdt ferie i anmodningsperioden?** Ikke-afholdt ferie er feriedage som ikke er afholdt pga. for eksempel sygdom.

Her kan du svare ja eller nej. Hvis du svarer ja, skal du i et fritekstfelt oplyse beløbet for den udbetalte ikke-afholdte ferie og derefter antal dage og timer, som der er udbetalt ikke-afholdt ferie for.

**Er der udbetalt for 6. ferieuge i anmodningsperioden?** Her kan du svare ja eller nej. Hvis du svarer ja, skal du angive beløb for den udbetalte 6. ferieuge samt det antal timer, der er udbetalt for.

**Her kan du vedhæfte lønseddel for den periode, du anmoder om refusion for:** Når du trykker på knappen "Vedhæft fil", åbnes en Windows stifinder, hvorfra du kan fremsøge og vælge den ønskede fil. Understøttede filtyper er: .docx, .xlsx, .pdf.

#### 5.2.6 Fravær og overarbejde

**Har der været fravær i anmodningsperioden?** Hvis der har været fravær pga. sygdom, barsel eller pasning af alvorligt sygt barn, og virksomheden er berettiget til sygedagpengerefusion, barseldagpengerefusion eller dagpengerefusion, vil der ske nedsættelse i løntilskuddet i forhold til antallet af fraværsdage/-timer. Dette sker, uanset om virksomheden har anmodet om og modtaget sygedagpengerefusion, barseldagpengerefusion eller dagpengerefusion fra kommunen.

Her kan du svare ja eller nej. Hvis du svarer ja, skal du besvare en lang række tillægsspørgsmål, som kan opdeles i to kategorier:

- *Fravær, som du kan søge refusion for:* Sygdom, barsel eller pasning af alvorligt sygt barn.
- *Andet fravær, f.eks. pga. ferie.*

Hvis der er tale om fravær af den første kategori, dvs. fravær, som der kan søges refusion for, skal du angive antal timer for fraværet samt besvare to tillægsspørgsmål:

- *Er der søgt refusion for sygefraværet?* Svar ja eller nej.
- *Er der tale om fravær med løn?* Svar ja eller nej.

Hvis der er tale om andre typer fravær som f.eks. ferie, skal du opgive antallet af timer, som der er afholdt ferie i. Der udbetales tilskud for dage, hvor der har været fravær pga. ferie med løn, men *ikke* for dage, hvor der har været fravær pga. ferie uden løn. Andet fravær uden løn end ferie kan f.eks. være fravær pga. begravelse, hvor der ikke ydes lønkompensation.

**Anmodes der om refusion til overarbejde/merarbejde?** Der ydes tilskud til overarbejdstimer hos private arbejdsgivere, hvis overarbejde er naturligt og sædvanligt i den pågældende branche, og arbejdsgiveren kan dokumentere, at virksomhedens øvrige ansatte har haft tilsvarende overarbejde. Overarbejdstimer hos offentlige arbejdsgivere skal afspadseres.

Side **162** of **217** Version 2.0 – 21.02.2024

# e d o **r** a

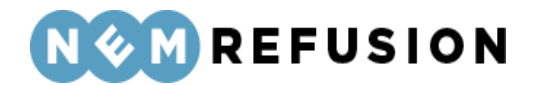

Her kan du svare ja eller nej. Hvis du svarer ja, skal du opgive det samlede antal overarbejdstimer der anmodes om refusion for samt besvare spørgsmålet: "Har virksomhedens øvrige ansatte haft tilsvarende overarbejde/merarbejde?"

**Er medarbejderens ansættelse ophørt?** Der kan kun ydes tilskud, så længe personen er ansat i virksomheden.

Her kan du svare ja eller nej. Hvis du svarer ja, skal du opgive datoen for ansættelsens ophør.

#### 5.2.7 Kontaktoplysninger

Alle oplysningerne i sektionen "Kontaktoplysninger" handler om den person, der indberetter anmodningen om fleksjobrefusion:

- Fornavn
- Efternavn
- Kontaktpersonens telefonnummer
- Kontaktpersonens e-mail adresse

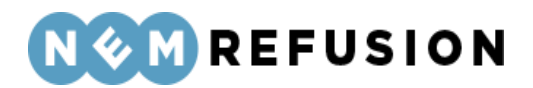

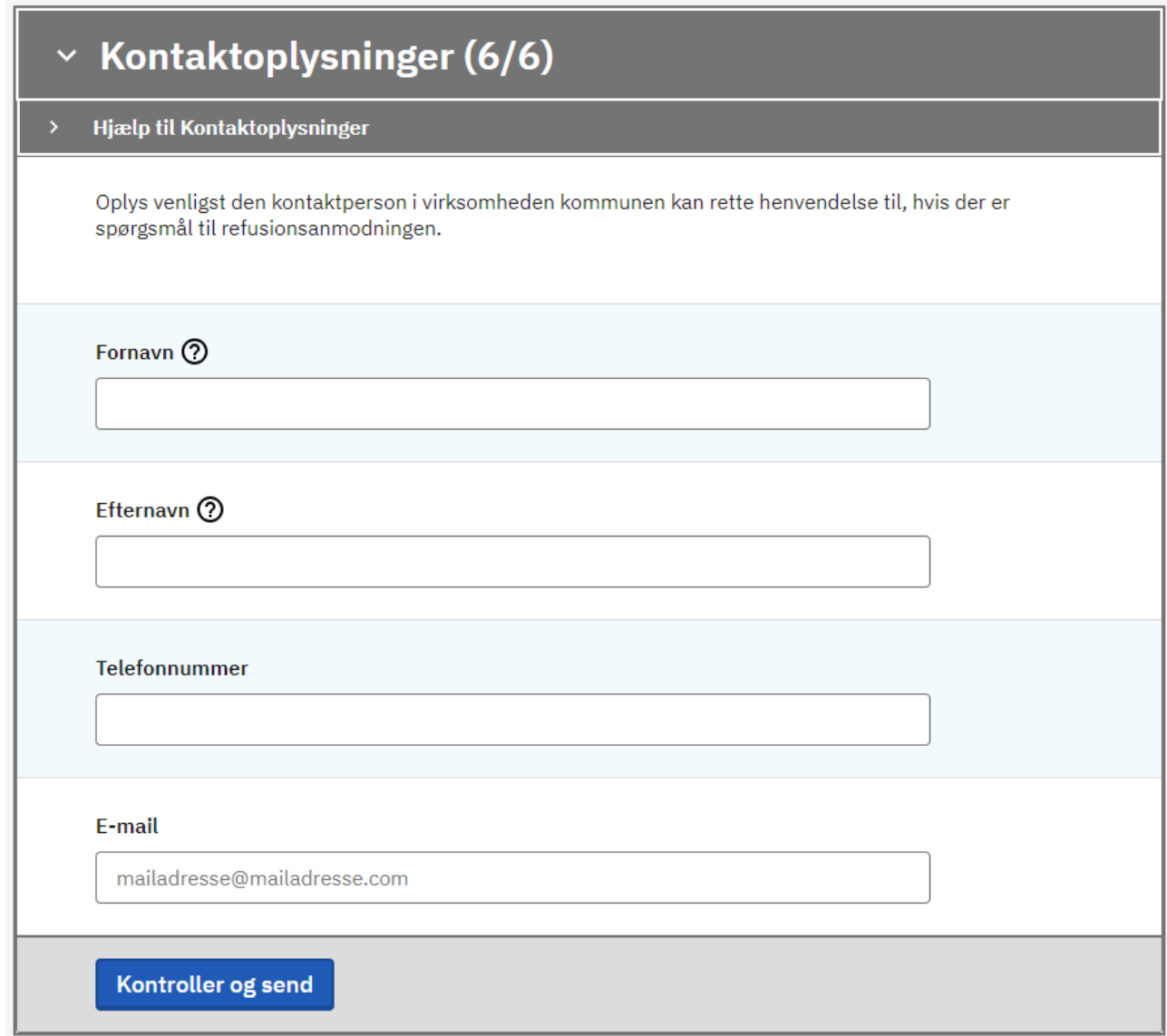

Det er valgfrit at udfylde felterne i sektionen "Kontaktoplysinger".

### 5.3 Anmodning om refusion ved jobafklaringsforløb

For at åbne en indberetning med anmodning om jobafklaringsforløb, skal du først klikke på fanen "Ny indberetning" og derefter knappen "Start indberetning" i boksen "Sygefravær & Jobafklaring". Så åbner systemet siden med de indledende spørgsmål.

Ved spørgsmålet "Hvad drejer indberetningen sig om?" skal du vælge "Refusion ved Jobafklaringsforløb (ressourceforløbsydelse)". Dermed har du valgt indberetningstypen. Alle øvrige felter på siden med de indledende spørgsmål er grunddata til indberetningen.

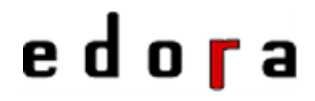

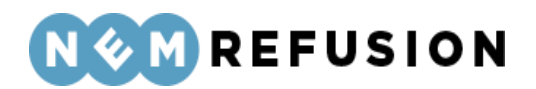

Hvad drejer indberetningen sig om?  $\odot$ 

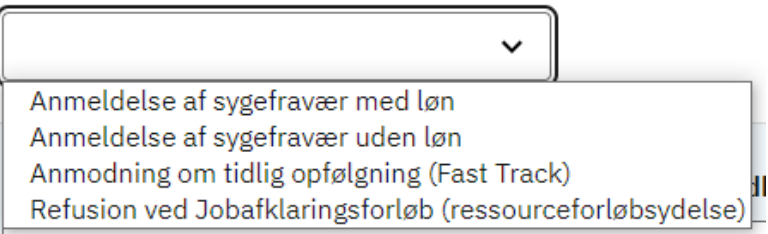

#### 5.3.1 De indledende spørgsmål

Hvis man ser bort fra spørgsmålet "Hvad drejer indberetningen sig om?", hvor du i dette tilfælde vælger "Refusion ved Jobafklaringsforløb (ressourceforløbsydelse)", er de indledende spørgsmål identiske med de indledende spørgsmål til en indberetning af typen DP201 "Sygdom med løn". Se derfor afsnit [4.1.1](#page-55-0) for en nærmere beskrivelse af disse spørgsmål og felter.

#### 5.3.2 Selve indberetningsflowet

Når du kommer ind i selve indberetningsflowet for en anmodning om refusion af ressourceforløbsydelse under jobafklaringsforløb, mødes du af dette syn:

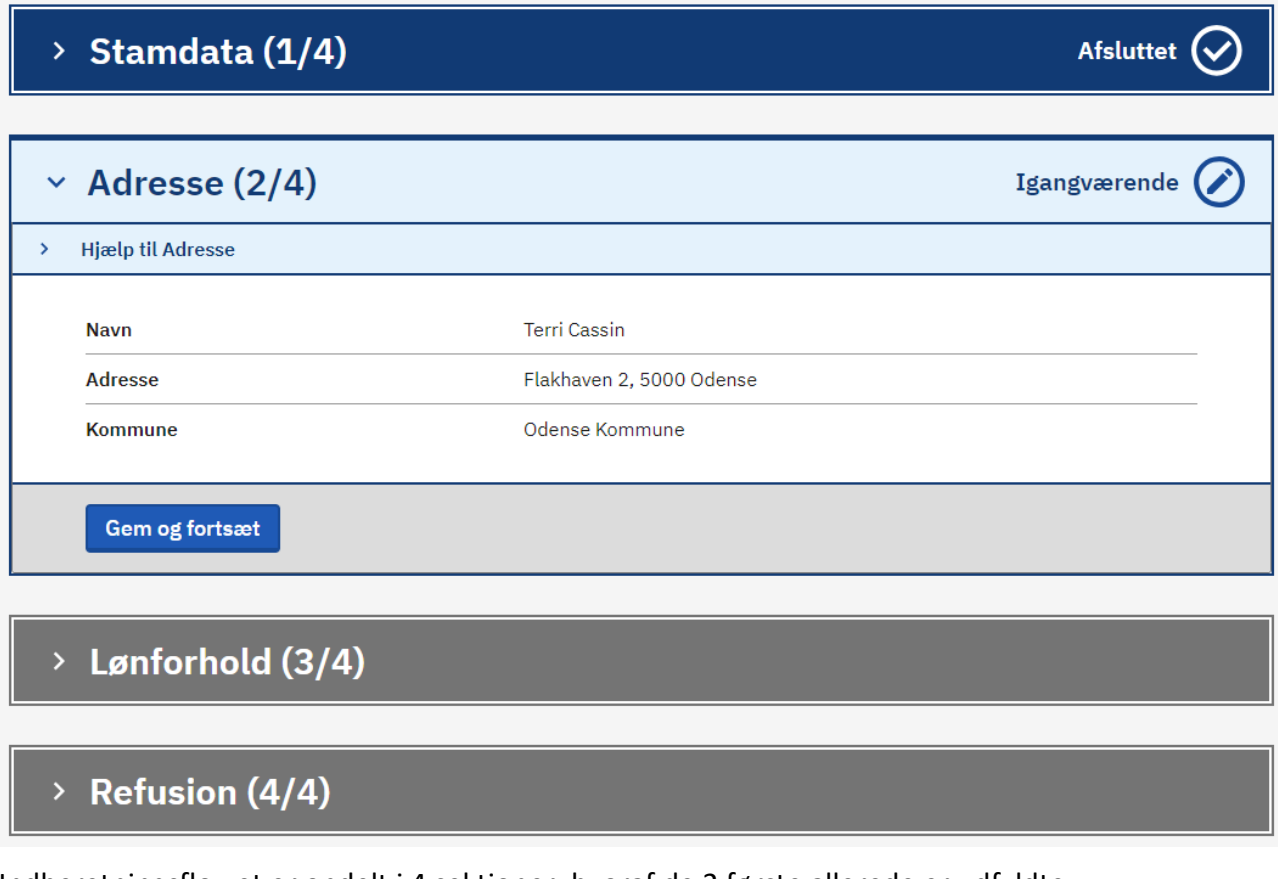

Indberetningsflowet er opdelt i 4 sektioner, hvoraf de 2 første allerede er udfyldte:

Edora A/S, Charlottenlund Slot, Jægersborg Allé 1, 2920 Charlottenlund Side **165** of **217**

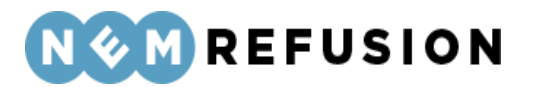

- 1. Stamdata
- 2. Adresse
- 3. Lønforhold
- 4. Refusion

Sektionerne "Stamdata" og "Adresse" er allerede beskrevet indgående i afsnit [4.1.3](#page-61-0) og [4.1.4,](#page-62-0) så der henvises til disse afsnit.

#### 5.3.3 Lønforhold

Sektionen "Lønforhold" indeholder kun 2 spørgsmål, der begge kan besvares med ja eller nej, og hvor svarmulighederne er udformede som radio buttons.

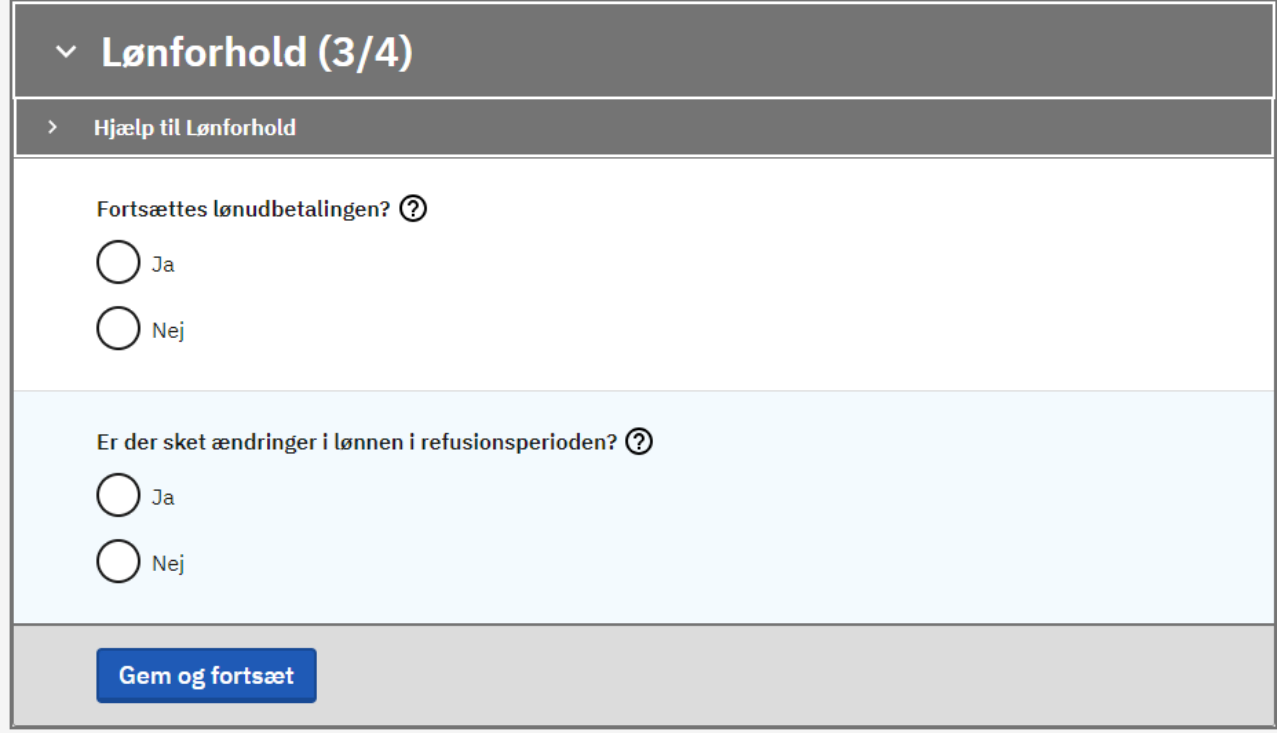

**Fortsættes lønudbetalingen?** Hvis lønnen/sygelønnen ikke fortsætter, er det vigtigt, at du svarer nej her. Dermed kan den fraværende søge om sygedagpenge. Hvis lønnen/sygelønnen er stoppet, men genoptages på et senere tidspunkt, skal du oprette en ny indberetning, når lønnen/sygelønnen bliver genoptaget.

**OBS!** Hvis lønnen først stopper om f.eks. to måneder, skal du vente med at angive denne oplysning, til du tidsmæssigt har passeret datoen for lønophøret.

Hvis du svarer nej til spørgsmålet, skal du indberette en lønstopdato.

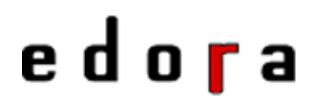

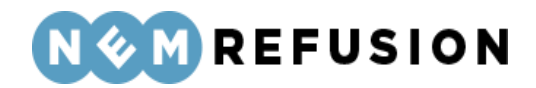

Fortsættes lønudbetalingen? ?

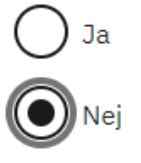

Hvad var sidste dag med ret til løn/sygeløn?

dd-mm-åååå □

**Er der sket ændringer i lønnen i refusionsperioden?** Hvis der er er sket ændringer i lønnen, f.eks. som følge af en lønstigning, skal du oplyse den nye løn her.

Her kan du svare ja eller nej. Hvis du svarer ja, skal du efterfølgende angive en dato for, hvornår ændringen af den normale løn fandt sted, lønnen efter at ændringen har fundet sted samt frekvensen for aflønningen. Ved angivelse af frekvensen kan der vælges mellem:

- Pr. time
- Pr. uge
- Pr. 14. dag
- Pr. måned.

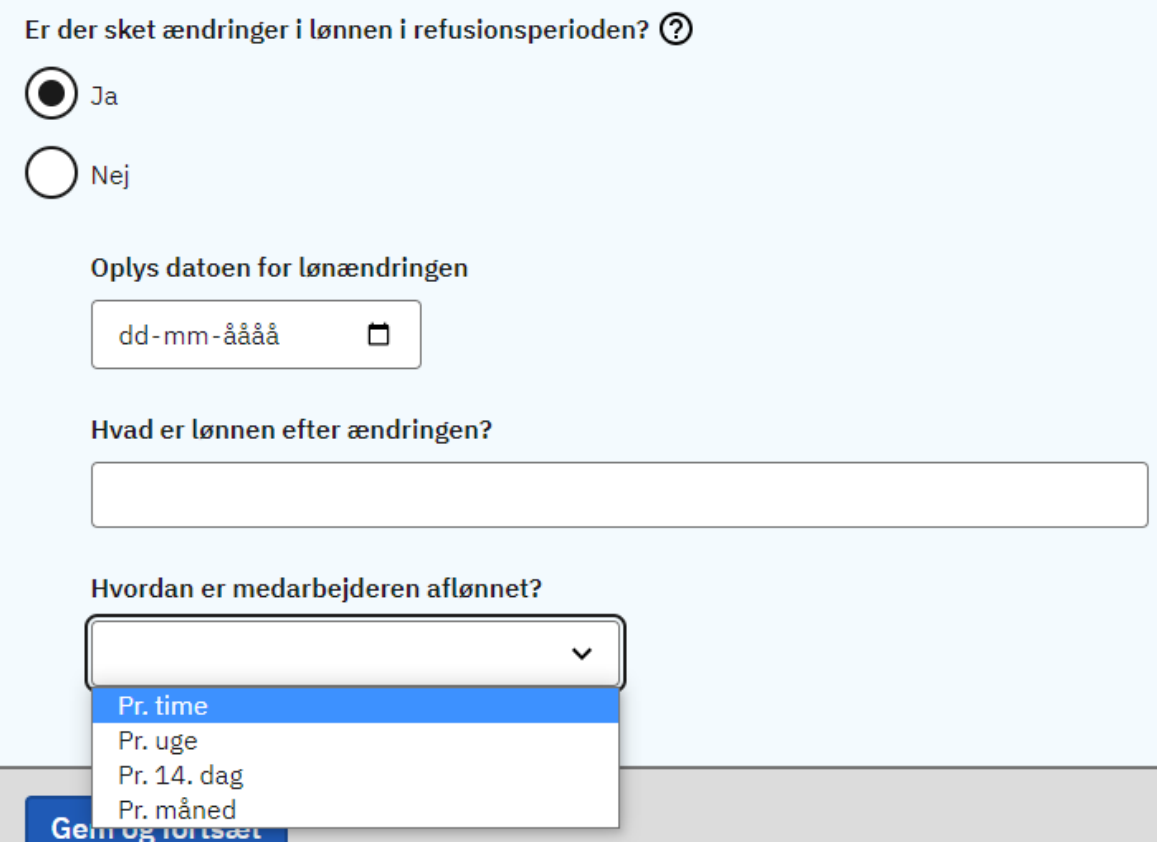

Edora A/S, Charlottenlund Slot, Jægersborg Allé 1, 2920 Charlottenlund

Side **167** of **217**

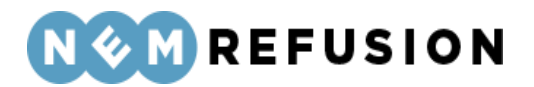

#### 5.3.4 Refusion

Spørgsmålene i sektionen "Refusion" handler dels om omfanget af sygefraværet, dels om hvordan der skal søges om refusion.

**Hvor mange arbejdstimer om ugen fik medarbejderen udbetalt løn for inden sygemeldingen? (timer pr. uge)** Oplys antal arbejdstimer med løn pr. uge i fritekstfeltet.

**Har medarbejderen genoptaget arbejdet delvist i fraværsperioden?** Det har betydning for beregningen af sygedagpenge, hvis medarbejderen har genoptaget arbejdet delvist. Derfor skal du oplyse, om arbejdet er genoptaget.

Her kan du svare ja eller nej. Hvis du svarer ja, skal du også angive startdatoen for den delvise genoptagelse af arbejdet samt omfanget af det delvist genoptagne arbejde pr. uge.

Har medarbeideren genoptaget arbeidet delvist i fraværsperioden?  $\odot$ 

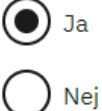

Hvornår genoptog medarbejderen arbejdet delvist?

 $01 - 05 - 2023$  $\Box$ 

Indtast venligst ugenumre, timer og minutter for den delvise genoptagelse af arbejdet. I felternes hjælpetekst kan du få vejledning til at udfylde felterne korrekt. Hvis der i forløbet er en uge, hvor lønmodtageren er fuldt fraværende, skal den pågældende uge udfyldes med '0' i timer og minutter

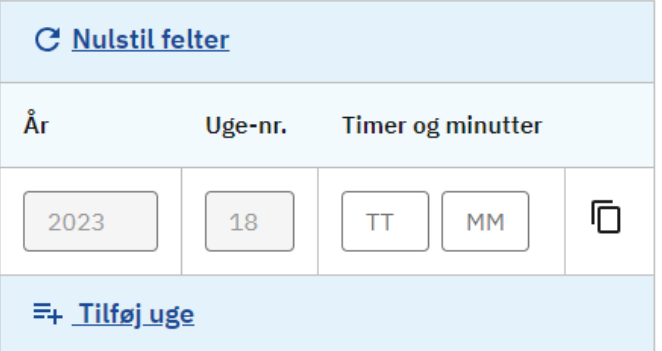

• Du kan kopiere indholdet fra én uge til den næste ved at trykke på ikonet:

• Du kan tilføje flere uger ved at klikke på hyper-linket "Tilføj uge".

• Rækkefølgen af uger skal ikke nødvendigvis være kontinuerlig. Man må gerne springe en uge over, hvis ugen ikke har timer med delvist genoptaget arbejde.

Edora A/S, Charlottenlund Slot, Jægersborg Allé 1, 2920 Charlottenlund

Side **168** of **217**

## e d o **r** a

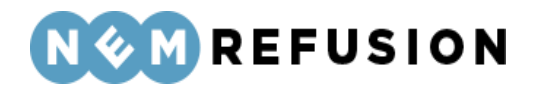

- Du kan ikke slette den første uge i rækkefølgen.
- Du kan slette alle øvrige uger ved at klikke på skraldespands-ikonet ud for den fremkomne række:

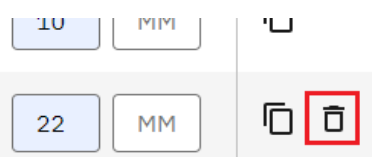

• Du kan nulstille dine indtastninger ved at klikke på hyper-linket "Nulstil felter".

**Har medarbejderen afholdt ferie i fraværsperioden?** Hvis der har været afholdt ferie i fraværsperioden, skal du oplyse det her. Der udbetales ikke refusion for de dage, der har været afholdt ferie. Hvis du svarer ja til spørgsmålet, skal du indtaste den eller de datointervaller, hvor medarbejderen har afholdt ferie.

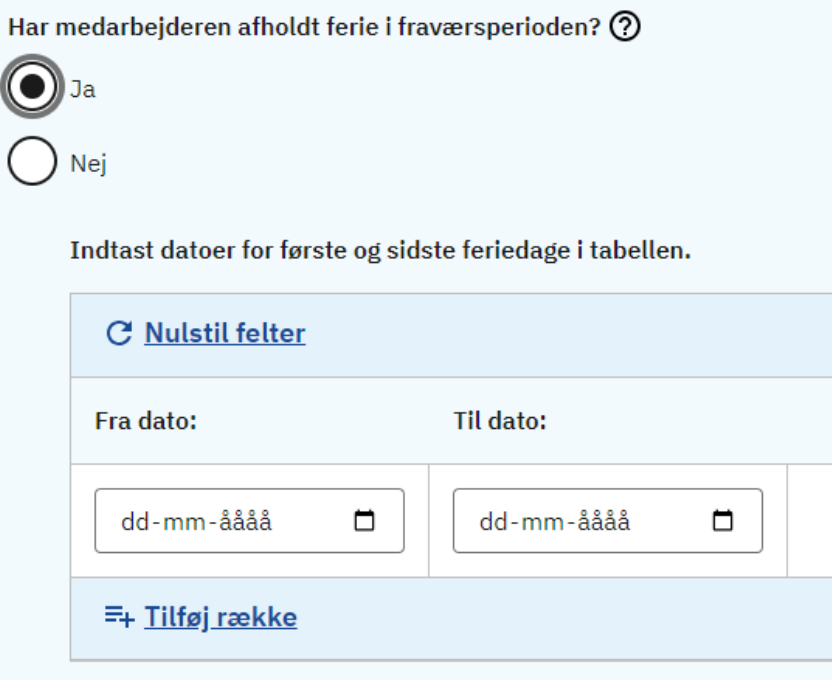

**Er medarbejderen blevet rask?** Hvis du svarer ja til dette spørgsmål, skal du angive datoen for medarbejderens sidste sygefraværsdag.

**Ønsker du at få udbetalt refusion til et SE-nummer?** Refusion udbetales som udgangspunkt til den NemKonto, der er tilknyttet virksomhedens CVR nr. eller et underliggende SE-nummer. Hvis du ønsker at få refusionen udbetalt til et SE-nummer, skal du angive det her. Når du har signeret indberetningen, kan du ikke længere ændre eller tilføje et SEnummer.

**Der anmodes om refusion for følgende periode (begge dage inklusive)** Hvis du indtaster en fremtidig dato, kan din indberetning tidligst signeres den dag, du har søgt refusion til.

> Edora A/S, Charlottenlund Slot, Jægersborg Allé 1, 2920 Charlottenlund Side **169** of **217**

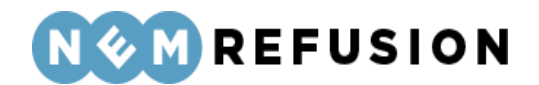

Ønsker du at signere din indberetning dags dato, kan du kun anmode om refusion til og med dags dato.

Der anmodes om refusion for følgende periode (begge dage inklusive)  $\odot$ Fra dato (første dag i refusionsperioden)  $01 - 04 - 2023$ □ Til dato (sidste dag i refusionsperioden)  $03 - 07 - 2023$ n

Bemærk, at systemet fremkommer med forslag til start- og slutdato for refusionsperioden. Du kan vælge at anvende de foreslåede datoer, eller du kan selv indtaste nye fra- og til-datoer.

Systemets forslag til en slutdato vil altid være dags dato, medmindre du har anført en raskmeldingsdato eller dato for lønophør. I så fald vil systemet foreslå raskmeldingsdatoen eller datoen for lønophør som slutdato for refusionsperioden.

Hvis du angiver en slutdato, som ligger efter dags dato, vil systemet protestere med en blokerende fejlmeddelelse.

### 5.4 Anmodning om tilskud til voksenlærling

For at åbne en indberetning med anmodning om tilskud til voksenlærling, skal du først klikke på fanen "Ny indberetning" og derefter knappen "Start indberetning" i boksen "Tilskud til jobordninger". Så åbner systemet siden med de indledende spørgsmål.

Ved spørgsmålet "Hvad vil du anmode om?" skal du vælge "Tilskud til voksenlærling". Dermed har du valgt indberetningstypen. Alle øvrige felter på siden med de indledende spørgsmål er grunddata til indberetningen.

#### Hvad vil du anmode om? ?

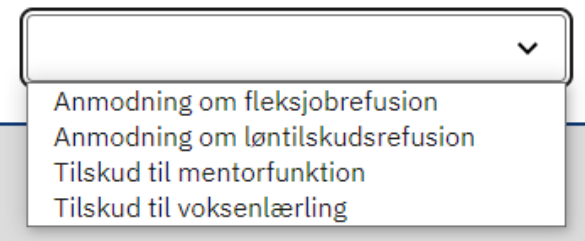

#### 5.4.1 De indledende spørgsmål

Når du har valgt "Tilskud til voksenlærling" fra dropdownlisten, folder siden med de indledende spørgsmål sig ud med en række underspørgsmål, som du bedes besvare:

Edora A/S, Charlottenlund Slot, Jægersborg Allé 1, 2920 Charlottenlund

Side **170** of **217**

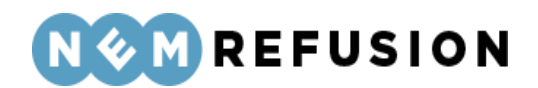

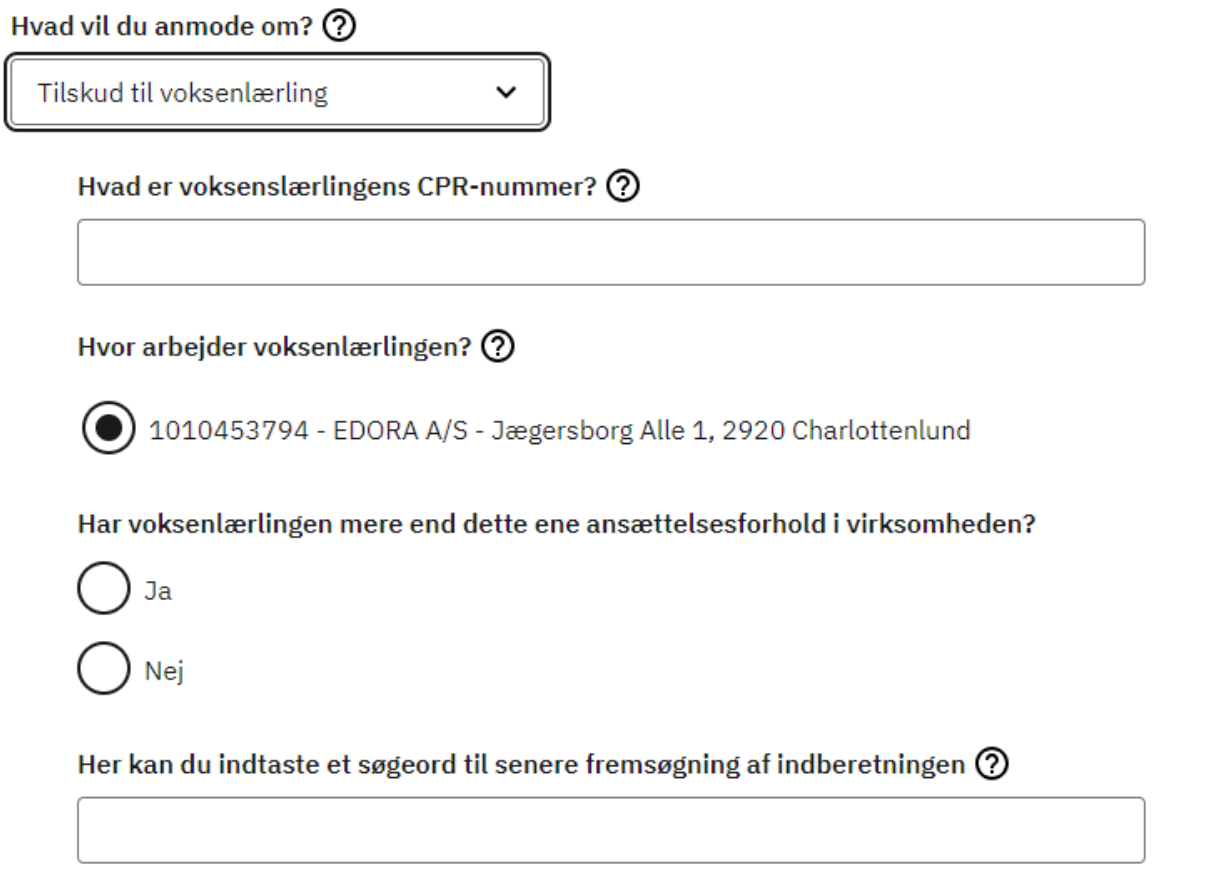

**Hvad er voksenlærlingens CPR-nummer?** Her skal du indtaste voksenlærlingens CPRnummer. CPR-nummeret angives i formatet DDMMÅÅ-XXXX.

**Hvor arbejder voksenlærlingen?** Hvis din virksomhed kun har 1 P-nummer, er det kun det ene P-nummer, der vises, og så er det allerede valgt af systemet. Ellers vises en liste med din virksomheds P-numre, og så kan du vælge et P-nummer fra listen. Hvis du har uoverskueligt mange P-numre tilknyttet din virksomhed, kan du for at begrænse antallet søge på virksomhedsnavn, P-nr. eller virksomhedens adresse i søgefeltet for at gøre listen med mulige P-numre kortere.

*Uddybende forklaring:* Et P-nummer er den præcise angivelse af, hvor den fraværende medarbejder arbejder. Hvis den fraværende medarbejder bor i udlandet, bruger NemRefusion P-nummeret til at fastslå, hvilken myndighed der skal have indberetningen.

**Har voksenlærlingen mere end dette ene ansættelsesforhold i virksomheden?** Hvis voksenlærlingen har mere end ét ansættelsesforhold i virksomheden, bruger NemRefusion denne oplysning til at kunne skelne mellem indberetningerne. Har voksenlærlingen kun ét ansættelsesforhold, skal du blot svare nej.

**Indtast venligst en sigende reference (ansættelses-ID)** Hvis du svarer ja til det foregående spørgsmål, bliver du bedt om at indtaste en sigende reference (også kaldet "Reference ID" eller "Ansættelses-ID"). Du kan selv finde på en reference, som vil indgå som ansættelses-ID for din indberetning.

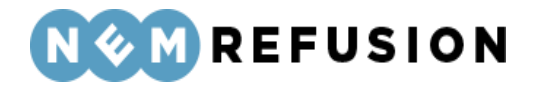

Har voksenlærlingen mere end dette ene ansættelsesforhold i virksomheden?

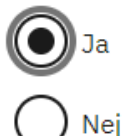

Indtast venligst en sigende reference (ansættelses-ID)

**Her kan du indtaste et søgeord til senere fremsøgning af indberetningen.** Du har i dette felt mulighed for at skrive en tekst, som du senere kan bruge til fremsøgning af din indberetning. NB! Søgeordet er det eneste valgfrie felt på siden med de indledende spørgsmål. Søgeordet kan, som det eneste felt på siden, opdateres, efter at brugeren har trykket "Næste", jævnfør afsnit [3.4.4](#page-29-0) "[Informationsbjælken](#page-29-0)".

#### 5.4.2 Selve indberetningsflowet

Når du kommer ind i selve indberetningsflowet for en anmodning om tilskud til voksenlærling, mødes du af dette syn:

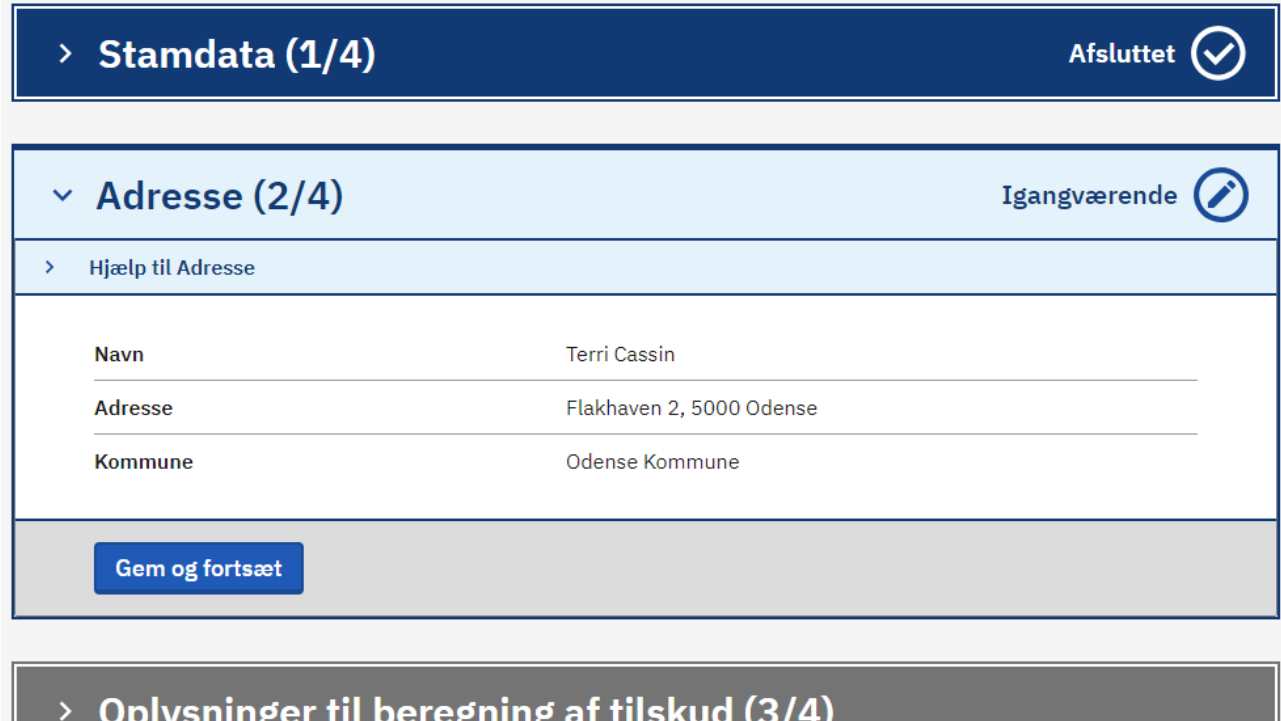

> Kontaktoplysninger og erklæring  $(4/4)$ 

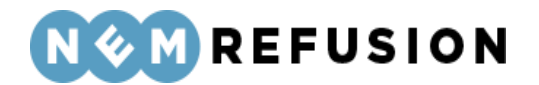

Indberetningsflowet er opdelt i 4 sektioner, hvoraf de 2 første allerede er udfyldte:

- 1. Stamdata
- 2. Adresse
- 3. Oplysninger til beregning af tilskud
- 4. Kontaktoplysninger og erklæring

Sektionerne "Stamdata" og "Adresse" er allerede beskrevet indgående i afsnit [4.1.3](#page-61-0) og [4.1.4,](#page-62-0) så der henvises til disse afsnit.

#### 5.4.3 Oplysninger til beregning af tilskud

I sektionen "Oplysninger til beregning af tilskud" skal du i en anmodning om tilskud til voksenlærling besvare 10 spørgsmål, og så er det valgfrit at vedhæfte filer som dokumentation. Spørgsmålene gennemgås i det følgende.

**Oplys bevillingens dato.** Her skal du indtaste den dato, fra hvilken du ønsker, at kommunen skal dække dine udgifter til voksenlærlingen. Den ønskede dato for bevilling kan ikke være senere end 3 måneder efter ansøgningstidspunktet.

En forudsætning for at få udbetalt tilskud til voksenlærlingen er, at du som arbejdsgiver har indgået aftale med jobcenteret herom. Hvis du mangler at ansøge jobcenteret om at blive godkendt til voksenlærlingtilskud, skal du derfor først udfylde en sådan ansøgning.

**Oplys bevillingens sagsidentifikation:** Der er tale om et fritekstfelt. Når du har indgået en aftale med jobcenteret om tilskud til voksenlærlingen, vil bevillingens sagsidentifikation fremgå af aftalen.

Tilskuddet udbetales for de timer, hvor arbejdsgiveren har udbetalt løn (inkl. løn under fravær) til voksenlærlingen uden samtidigt at modtage andet tilskud eller refusion fra det offentlige – f.eks. AUB-refusion, syge- eller barselsdagpenge eller VEU-tilskud. Der kan ikke udbetales tilskud til overarbejde.

Du skal derfor oplyse

- **Antal hele dage, som praktikperioden varer**
- **Det totale antal timer praktikperioden varer (skrives med 100-dele, dvs. 30 minutter skrives som 0,5 time):** Det betyder, at dagene, som praktikperioden varer, i dette felt skal være omsat til antal timer. En arbejdsdag er nemlig ikke af samme længde på alle arbejdspladser.
- **Antal hele dage og timer voksenlærlingen har været på skoleophold med AUBrefusion**
- **Antal hele dage og timer voksenlærlingen har haft fravær med løn, mens arbejdsgiveren har modtaget anden offentlig støtte hertil end AUB-refusion**
- **Antal hele dage og timer i praktikperioden voksenlærlingen har haft fravær uden løn**
- **Den aftalte tilskudssats:** Når du har indgået en aftale med jobcenteret om tilskud til voksenlærlingen, vil tilskudssatsen fremgå af aftalen.

Side **173** of **217**

# e d o **r** a

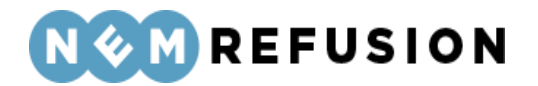

NemRefusion laver en foreløbig beregning af størrelsen på tilskuddet ved at anvende tilskudssatsen som fremgår af bevillingen. Det endelige tilskud til udbetaling beregnes af kommunen.

**Vedhæft filer til dokumentation (valgfrit):** Når du trykker på knappen "Vedhæft fil", åbnes en Windows stifinder, hvorfra du kan fremsøge og vælge den ønskede fil. Understøttede filtyper er: .docx, .xlsx, .pdf.

**Ønsker du at få udbetalt tilskuddet til et SE‐nummer?** Refusion udbetales som udgangspunkt til den NemKonto, der er tilknyttet virksomhedens CVR nr. eller et underliggende SE-nummer. Hvis du i stedet ønsker at få refusionen udbetalt til et SE-nummer, skal du angive det her. Når du har signeret indberetningen, kan du ikke længere ændre eller tilføje et SE-nummer.

**Der anmodes om refusion for følgende periode (begge dage inklusive):** Her skal du angive en start- og en slutdato for den periode, der anmodes om refusion for.

Bemærk, at systemet fremkommer med forslag til start- og slutdato for refusionsperioden. Du kan vælge at anvende de foreslåede datoer, eller du kan selv indtaste nye fra- og til-datoer.

Systemets forslag til en slutdato vil altid være dags dato, medmindre du har anført en dato for ophør af ansættelsen. I så fald vil systemet foreslå datoen for arbejdsophør som slutdato for refusionsperioden.

Hvis du angiver en slutdato, som ligger efter dags dato, vil systemet protestere med en blokerende fejlmeddelelse.

#### 5.4.4 Kontaktoplysninger og erklæring

Alle oplysningerne i sektionen "Kontaktoplysninger og erklæring" handler om den person, der indberetter anmodningen om tilskud til voksenlærling eller en anden person, som kommunen kan kontakte, hvis der er spørgsmål om refusionsanmodningen:

- Fornavn på kontaktperson i virksomheden
- Efternavn på kontaktperson i virksomheden
- Kontaktpersonens telefonnummer

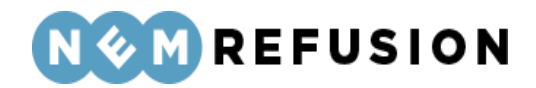

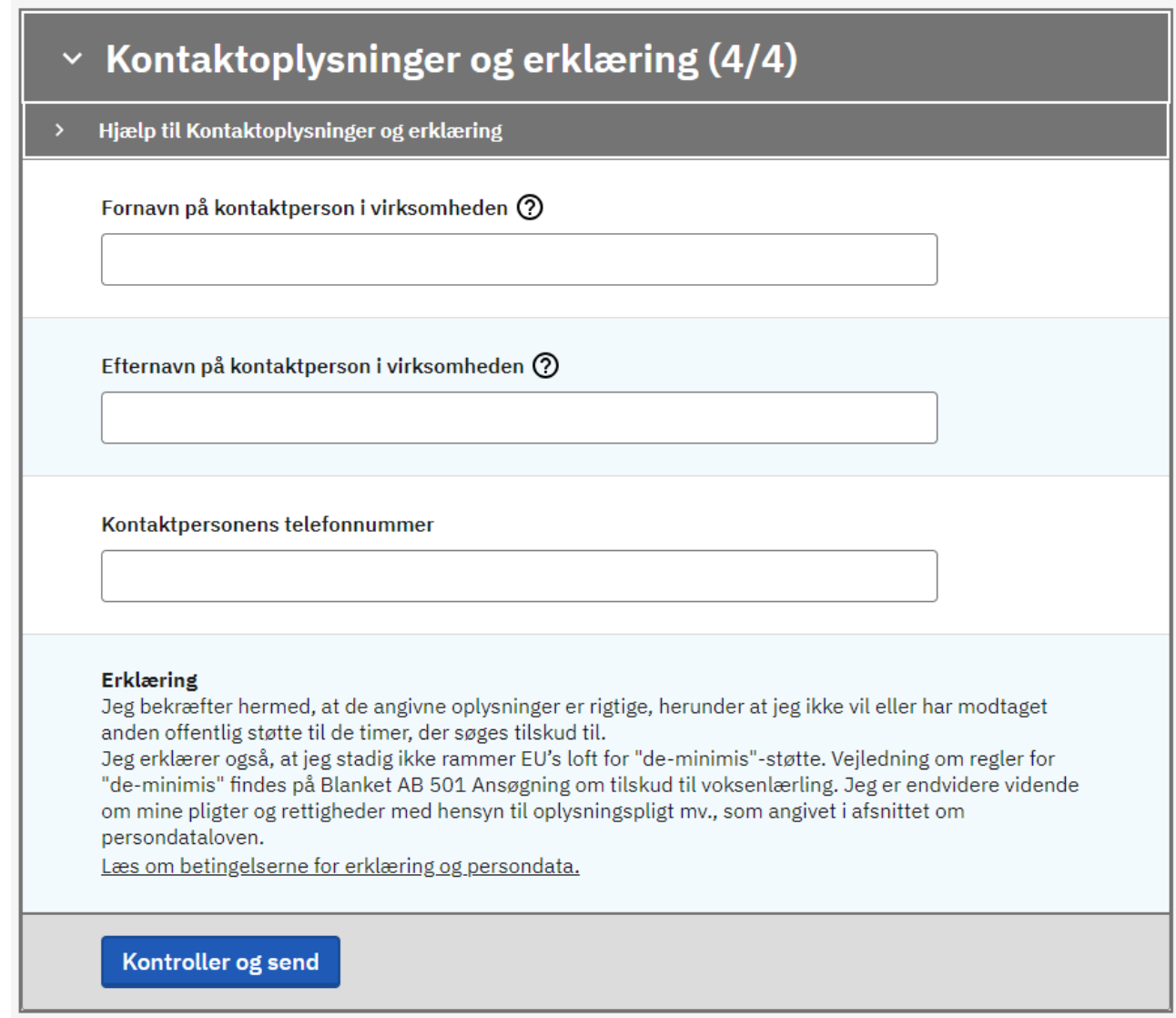

Det er valgfrit at udfylde felterne i sektionen "Kontaktoplysninger og erklæring".

Når indberetteren trykker "Kontroller og send" og derefter signerer indberetningen, underskriver han eller hun samtidig den erklæring, som fremgår nederst i sektionen. Hvis der er tvivlsspørgsmål til denne erklæring, kan brugeren trykke på et hyperlink, "Læs om betingelserne for erklæring og persondata" for at få mere information.

### 5.5 Anmodning om tilskud til mentorfunktion

For at åbne en indberetning med anmodning om tilskud til mentorfunktion, skal du først klikke på fanen "Ny indberetning" og derefter knappen "Start indberetning" i boksen "Tilskud til jobordninger". Så åbner systemet siden med de indledende spørgsmål.

Ved spørgsmålet "Hvad vil du anmode om?" skal du vælge "Tilskud til mentorfunktion". Dermed har du valgt indberetningstypen. Alle øvrige felter på siden med de indledende spørgsmål er grunddata til indberetningen.

Edora A/S, Charlottenlund Slot, Jægersborg Allé 1, 2920 Charlottenlund

Side **175** of **217**

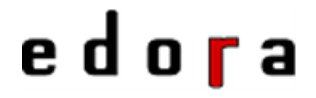

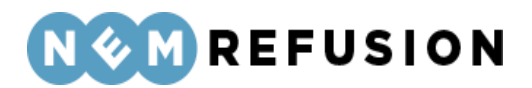

Hvad vil du anmode om? ?

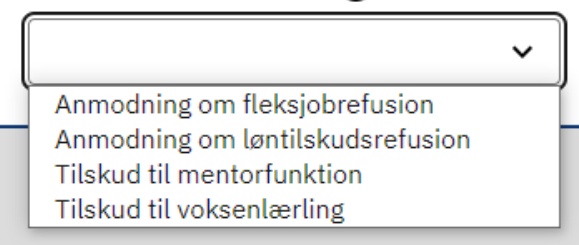

#### 5.5.1 De indledende spørgsmål

Når du har valgt "Tilskud til mentorfunktion" fra dropdownlisten, folder siden med de indledende spørgsmål sig ud med en række underspørgsmål, som du skal besvare:

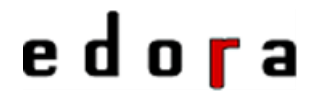

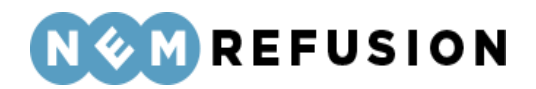

Hvad vil du anmode om? (?)

Tilskud til mentorfunktion

I det følgende skelner vi mellem borgeren, der har en mentor tilknyttet, og personen som udfører selve mentor-opgaven. Med ordet 'borger/mentee' mener vi den borger, som har modtaget mentorstøtte (har tilknyttet en mentor), og med ordet 'mentor' mener vi personen, som har udført selve mentor-opgaven.

Hvad er borgerens (menteens) CPR-nummer? (?)

Vælg P-nummer (?)

F.eks: virksomhedens/uddannelsesinstitutionens konkrete afdeling

1010453794 - EDORA A/S - Jægersborg Alle 1, 2920 Charlottenlund

Har medarbejderen mere end dette ene ansættelsesforhold i virksomheden?

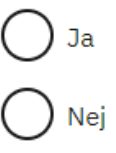

Hvad omfatter denne anmodning? (?)

Hele bevillingen

Dele af bevillingen

Den resterende del af bevillingen

Her kan du indtaste et søgeord til senere fremsøgning af indberetningen  $\odot$ 

**Hvad er borgerens (menteens) CPR-nummer?** Her skal du indtaste medarbejderens CPRnummer. CPR-nummeret angives i formatet DDMMÅÅ-XXXX.

**Vælg P-nummer:** Hvis din virksomhed kun har 1 P-nummer, er det kun det ene P-nummer, der vises, og så er det allerede valgt af systemet. Ellers vises en liste med din virksomheds P-numre, og så kan du vælge et P-nummer fra listen. Hvis du har uoverskueligt mange P-numre tilknyttet din virksomhed, kan du for at begrænse antallet søge på

> Edora A/S, Charlottenlund Slot, Jægersborg Allé 1, 2920 Charlottenlund Side **177** of **217** Version 2.0 – 21.02.2024

# e d o **r** a

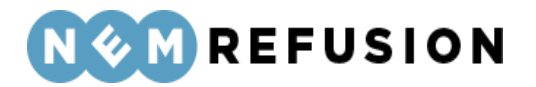

virksomhedsnavn, P-nr. eller virksomhedens adresse i søgefeltet for at gøre listen med mulige P-numre kortere.

*Uddybende forklaring:* Et P-nummer er den præcise angivelse af, hvor den fraværende medarbejder arbejder. Hvis den fraværende medarbejder bor i udlandet, bruger NemRefusion P-nummeret til at fastslå, hvilken myndighed der skal have indberetningen.

**Har medarbejderen mere end dette ene ansættelsesforhold i virksomheden?** Hvis medarbejderen har mere end ét ansættelsesforhold i virksomheden, bruger NemRefusion denne oplysning til at kunne skelne mellem indberetningerne. Har voksenlærlingen kun ét ansættelsesforhold, skal du blot svare nej.

**Indtast venligst en sigende reference (ansættelses-ID)** Hvis du svarer ja til det foregående spørgsmål, bliver du bedt om at indtaste en sigende reference (også kaldet "Reference ID" eller "Ansættelses-ID"). Du kan selv finde på en reference, som vil indgå som ansættelses-ID for din indberetning.

Har medarbeideren mere end dette ene ansættelsesforhold i virksomheden?

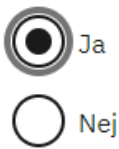

Indtast venligst en sigende reference (ansættelses-ID)

**Hvad omfatter denne anmodning?** Denne anmodning omfatter én af følgende 3 valgmuligheder:

- **Hele bevillingen** gælder fra bevillingens start- til slutdato.
- **Dele af bevillingen** omfatter en delperiode i den gældende bevillingsperiode.
- **Den resterende del af bevillingen** gælder fra den delperiode du sidst har anmodet om tilskud for frem til bevillingens slutdato.

Hvis der har været afvigelser i de mentoropgaver, der er aftalt ved bevillingen, skal afvigelserne beskrives og begrundes. Jobcenteret vurderer herefter om disse afvigelser kan ligge inden for den aktuelle bevilling, om der skal laves en ny bevilling, eller om der ikke kan ydes tilskud til timeforbruget til de afvigende mentoropgaver.

**Her kan du indtaste et søgeord til senere fremsøgning af indberetningen.** Du har i dette felt mulighed for at skrive en tekst, som du senere kan bruge til fremsøgning af din indberetning. NB! Søgeordet er det eneste valgfrie felt på siden med de indledende spørgsmål. Søgeordet kan, som det eneste felt på siden, opdateres, efter at brugeren har trykket "Næste", jævnfør afsnit [3.4.4](#page-29-0) "[Informationsbjælken](#page-29-0)".

5.5.2 Selve indberetningsflowet

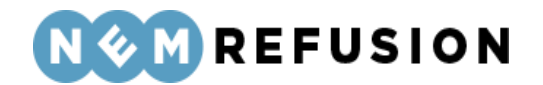

Når du kommer ind i selve indberetningsflowet for en anmodning om tilskud til mentorfunktion, mødes du af dette syn:

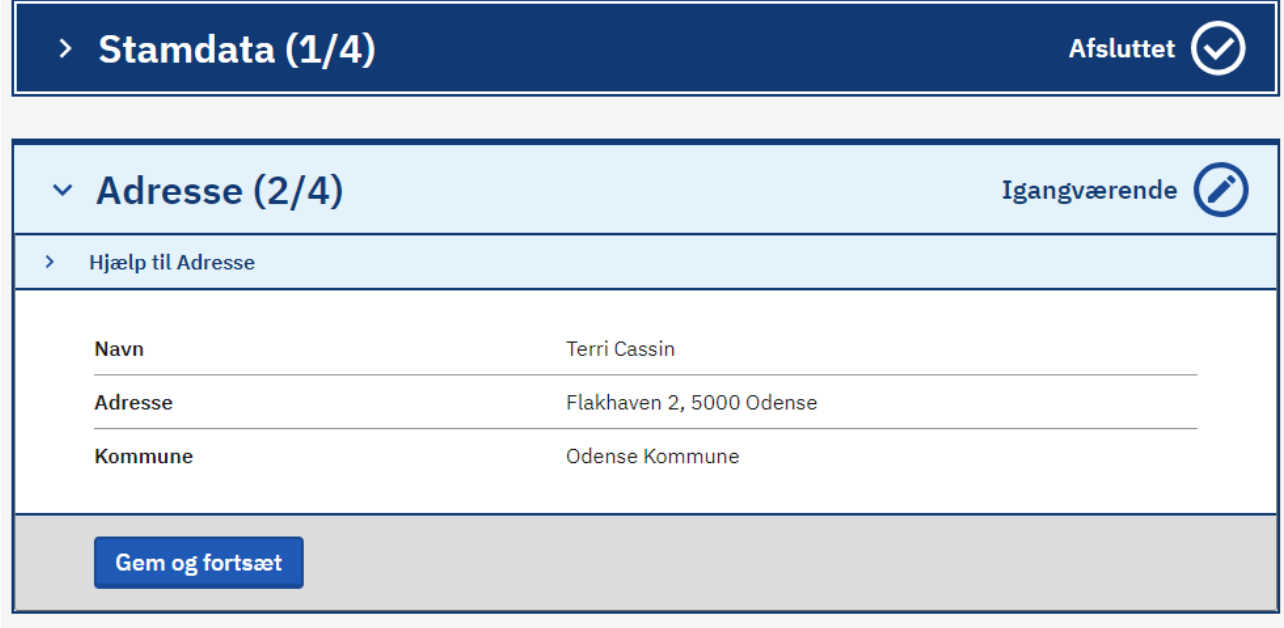

### Oplysninger til beregning af tilskud (3/4)

### > Kontaktoplysninger og erklæring (4/4)

Indberetningsflowet er opdelt i 4 sektioner, hvoraf de 2 første allerede er udfyldte:

- 1. Stamdata
- 2. Adresse
- 3. Oplysninger til beregning af tilskud
- 4. Kontaktoplysninger og erklæring

Sektionerne "Stamdata" og "Adresse" er allerede beskrevet indgående i afsnit [4.1.3](#page-61-0) og [4.1.4,](#page-62-0) så der henvises til disse afsnit.

#### 5.5.3 Oplysninger til beregning af tilskud

I sektionen "Oplysninger til beregning af tilskud" skal du i en anmodning om tilskud til mentorfunktion besvare 9 spørgsmål, og så er det valgfrit at vedhæfte bilag til din redegørelse for mentorfunktionens forløb. Spørgsmålene gennemgås i det følgende.

**Navn på mentoren:** F.eks: personen som har udført selve mentoropgaven/mentorrollen.

**Oplys bevillingens dato:** Bevillingens dato er den dag, bevillingen trådte i kraft. En forudsætning for at få udbetalt tilskud til mentorfunktion er, at du som arbejdsgiver har indgået aftale med jobcenteret herom. Hvis du mangler at ansøge jobcenteret om at blive

Edora A/S, Charlottenlund Slot, Jægersborg Allé 1, 2920 Charlottenlund

Side **179** of **217**

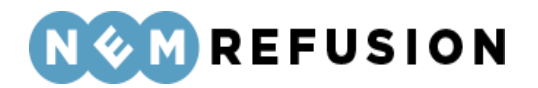

godkendt til at få udbetalt tilskud til mentorfunktion, skal du derfor først udfylde en sådan ansøgning.

**Oplys bevillingens sagsidentifikation:** Der er tale om et fritekstfelt. Når du har indgået en aftale med jobcenteret om tilskud til mentorfunktionen, vil bevillingens sagsidentifikation fremgå af aftalen.

**Antal timer benyttet til mentorfunktion:** Her skal du angive det antal timer, der er benyttet til mentorfunktion. Du skal angive det faktiske timeforbrug, hvor mentoren har udført de opgaver, der ligger ud over de opgaver, arbejdsgiveren eller uddannelsesinstitutionen sædvanligvis forventes at varetage, og som ikke er mentorens sædvanlige arbejdsopgaver. Der ydes ikke tilskud til:

- Planlagte mentortimer hvor mentor har været syg
- Timer som mentor har brugt til transport i forbindelse med mentorfunktionen
- Timer hvor mentor har deltaget i uddannelse

Der kan ikke ydes tilskud til flere timer, end der er bevilget tilskud til. Timerne skal være afholdt i den periode, der søges om refusion for.

Den aftalte **timesats (kr.)**: Når du har indgået en aftale med jobcenteret om tilskud til mentorfunktionen, vil tilskudssatsen fremgå af aftalen.

NemRefusion laver en foreløbig beregning af størrelsen på tilskuddet ved at anvende tilskudssatsen som fremgår af bevillingen. Det endelige tilskud til udbetaling beregnes af kommunen.

**Der anmodes om refusion for følgende periode (begge dage inklusive):** Her skal du angive en start- og en slutdato for den periode, der anmodes om refusion for.

Bemærk, at systemet fremkommer med forslag til start- og slutdato for refusionsperioden. Du kan vælge at anvende de foreslåede datoer, eller du kan selv indtaste nye fra- og til-datoer.

Systemets forslag til en slutdato vil altid være dags dato, medmindre du har anført en dato for ophør af ansættelsen. I så fald vil systemet foreslå datoen for arbejdsophør som slutdato for refusionsperioden.

Hvis du angiver en slutdato, som ligger efter dags dato, vil systemet protestere med en blokerende fejlmeddelelse.

**Beskriv mentorfunktionens forløb:** Skriv en redegørelse for mentorfunktionens forløb med begrundelse for eventuelle afvigelser ift. bevillingen (kan evt. uddybes og suppleres ved at vedhæfte bilag).

**Her har du mulighed for at uploade bilag til din redegørelse for mentorfunktionens forløb:** Når du trykker på knappen "Vedhæft fil", åbnes en Windows stifinder, hvorfra du kan fremsøge og vælge den ønskede fil. Understøttede filtyper er: .docx, .xlsx, .pdf. Det er valgfrit, om du vil vedhæfte en eller flere filer her.

**Er der bevilget uddannelse til mentoren i den periode du anmoder om tilskud til?** Her kan du svare ja eller nej. Hvis du svarer ja, skal du angive beløbet, som der er bevilget til uddannelse af mentoren. Du har desuden mulighed for at vedhæfte filer til

Side **180** of **217**
# e d o **r** a

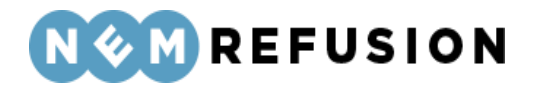

dokumentation for køb af uddannelse til mentor. Når du trykker på knappen "Vedhæft fil", åbnes en Windows stifinder, hvorfra du kan fremsøge og vælge den ønskede fil. Understøttede filtyper er: .docx, .xlsx, .pdf. Det er valgfrit, om du vil vedhæfte en eller flere filer her.

**Ønsker du at få udbetalt tilskuddet til et SE‐nummer?** Refusion udbetales som udgangspunkt til den NemKonto, der er tilknyttet virksomhedens CVR nr. eller et underliggende SE-nummer. Hvis du i stedet ønsker at få refusionen udbetalt til et SE-nummer, skal du angive det her. Når du har signeret indberetningen, kan du ikke længere ændre eller tilføje et SE-nummer.

### 5.5.4 Kontaktoplysninger og erklæring

Alle oplysningerne i sektionen "Kontaktoplysninger og erklæring" handler om den person, der indberetter anmodningen om tilskud til mentorfunktion eller en anden person, som jobcenteret kan kontakte, hvis der er spørgsmål om refusionsanmodningen:

- Fornavn på kontaktperson i virksomheden
- Efternavn på kontaktperson i virksomheden
- Kontaktpersonens telefonnummer

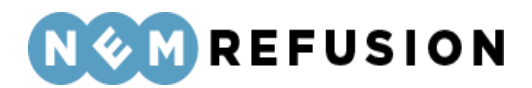

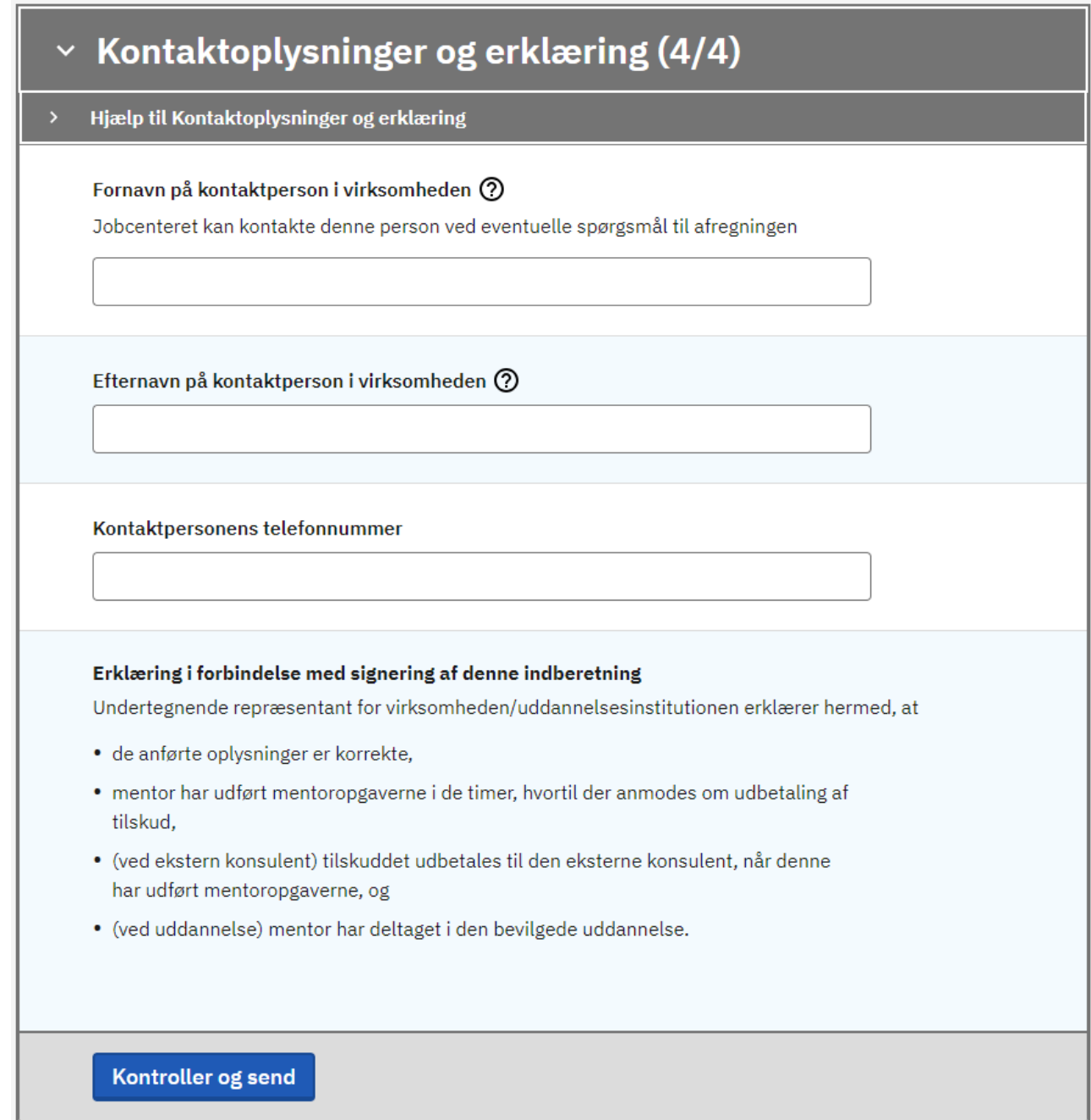

Det er valgfrit at udfylde felterne i sektionen "Kontaktoplysninger og erklæring".

Når indberetteren trykker "Kontroller og send" og derefter signerer indberetningen, underskriver han eller hun samtidig den erklæring, som fremgår nederst i sektionen.

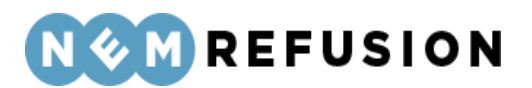

## 6 Selvstændig: Sådan udfylder du en indberetning

Dette kapitel beskriver de forskellige indberetningstyper du *som selvstændig* kan udfylde i forbindelse med anmodning om dagpenge ved sygdom, barsel eller pasning af alvorligt sygt barn.

Som selvstændig vil du i NemRefusion også kunne optræde i rollen *som arbejdsgiver*, jævnfør afsnit [2.6](#page-15-0) "[Valg af rolle](#page-15-0)". Hvis du udfylder en indberetning i din egenskab af arbejdsgiver, henvises i stedet til kapitlerne [4](#page-54-0) og [5.](#page-147-0)

## 6.1 Anmeldelse af sygdom

For at åbne en indberetning af anmeldelse af sygdom som selvstændig, skal du først klikke på fanen "Ny indberetning" og derefter knappen "Start indberetning" i boksen "Sygefravær". Så åbner systemet siden med de indledende spørgsmål, og dermed er du inde i indberetningen.

### 6.1.1 De indledende spørgsmål

Spørgsmål og felter i de indledende spørgsmål gennemgås i det følgende.

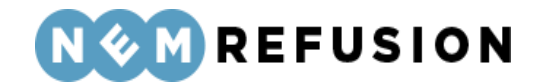

For at sikre, at det er den rigtige blanket, som bliver udfyldt, skal du svare på nedenstående spørgsmål.

Hvad er dit CPR-nummer?

Hvor arbejder du? ?

(0) 1001739297 - ELITE SALONEN V/ULLA PEDERSEN - Søndergade 30, 7600 Struer

Hvad er dit erhverv?

Hvornår var din første fraværsdag? ?

□

dd-mm-åååå

Skyldes dit fravær en arbejdsskade? ?

Ja

Nej

Har du mere end ét ansættelsesforhold i virksomheden? (?)

Ja

Nej

Her kan du indtaste et søgeord til senere fremsøgning af indberetningen  $\odot$ 

Edora A/S, Charlottenlund Slot, Jægersborg Allé 1, 2920 Charlottenlund Side **184** of **217** Version 2.0 – 21.02.2024

# e d o **r** a

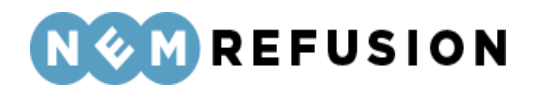

**Hvad er dit CPR-nummer?** Her skal du indtaste dit CPR-nummer. CPR-nummeret angives i formatet DDMMÅÅ-XXXX.

**Hvor arbejder du?** NemRefusion har hentet dit CVR-nummer fra dit MitID. Hvis du har mere end ét P-nummer, kan du vælge et P-nummer fra listen. Hvis du har mange Pnumre tilknyttet din virksomhed, kan du for at begrænse antallet søge på virksomhedsnavn, P-nr. eller virksomhedens adresse i søgefeltet.

*Uddybende forklaring:* Et P-nummer er den præcise angivelse af, hvor du eller din medarbejdende ægtefælle arbejder. Hvis du eller din medarbejdende ægtefælle bor i udlandet eller flytter, bruger NemRefusion P-nummeret til at finde ud af hvilken kommune, der skal have din indberetning.

**Hvad er dit erhverv?** Besvar spørgsmålet i et fritekstfelt.

**Hvornår var din første fraværsdag?** Her skal du indtaste datoen for første dag med fravær. Hvis fraværet er opstået under ferie, er første fraværsdag den første arbejdsdag efter ferien.

**Skyldes dit fravær en arbejdsskade?** Skyldes sygefraværet en arbejdsskade, kan du finde information om forsikring mod arbejdsskader og anmeldelse af arbejdsskader på Arbejdsmarkedets Erhvervssikrings hjemmeside, [www.aes.dk.](http://www.aes.dk/) Her kan du svare med ja eller nej.

**Har du mere end ét ansættelsesforhold i virksomheden?** Hvis du eller din medarbejdende ægtefælle har mere end ét ansættelsesforhold i virksomheden, bruger vi denne oplysning til at kunne skelne mellem fraværssagerne. Har du eller din medarbejdende ægtefælle kun ét ansættelsesforhold, skal du blot svare nej.

**Indtast venligst en sigende reference (ansættelses-ID)** Hvis du svarer ja til det foregående spørgsmål, bliver du bedt om at indtaste en sigende reference (også kaldet "Reference ID" eller "Ansættelses-ID"). Meningen er, at kommunen skal kunne skelne mellem fraværsårsagerne knyttet til forskellige ansættelsesforhold. Du kan selv finde på en reference, som vil indgå som ansættelses-ID for din indberetning. Det eneste krav til referencen er, at den skal være unik.

Har du mere end ét ansættelsesforhold i virksomheden?  $\odot$ 

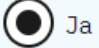

Nej

Indtast venligst en sigende reference for dette fravær (ansættelses-ID)  $\odot$ 

**Her kan du indtaste et søgeord til senere fremsøgning af indberetningen.** Du har i dette felt mulighed for at skrive en tekst, som du senere kan bruge til fremsøgning af din indberetning. NB! Søgeordet er det eneste valgfrie felt på siden med de indledende spørgsmål. Søgeordet kan, som det eneste felt på siden, opdateres, efter at brugeren har trykket "Næste", jævnfør afsnit [3.4.4](#page-29-0) "[Informationsbjælken](#page-29-0)".

Edora A/S, Charlottenlund Slot, Jægersborg Allé 1, 2920 Charlottenlund

Side **185** of **217** Version 2.0 – 21.02.2024

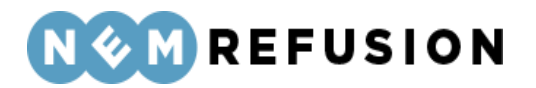

### 6.1.2 Selve indberetningsflowet

Når du har besvaret alle de indledende spørgsmål og trykket på knappen "Næste", sendes du videre til selve indberetningsflowet, der blev introduceret i afsnittene [3.4.1](#page-26-0) "[En](#page-26-0) [indberetnings flow](#page-26-0)", [3.4.3](#page-28-0) "[Fremgangslinien](#page-28-0)" og [3.4.4](#page-29-0) "[Informationsbjælken](#page-29-0)".

Disse afsnit om elementer i brugergrænsefladen blev præsenteret tidligere i afsnit [3.4](#page-25-0) "[Ny indberetning](#page-25-0)", fordi de omtalte elementer i brugergrænsefladen er fælles for alle indberetningstyper. I det følgende præsenteres det indhold i selve indberetningsflowet, hvor elementerne i brugergrænsefladen ikke nødvendigvis er de samme i alle indberetningstyper.

Når du kommer ind i selve indberetningsflowet for en indberetning om sygefravær som selvstændig, mødes du af dette syn:

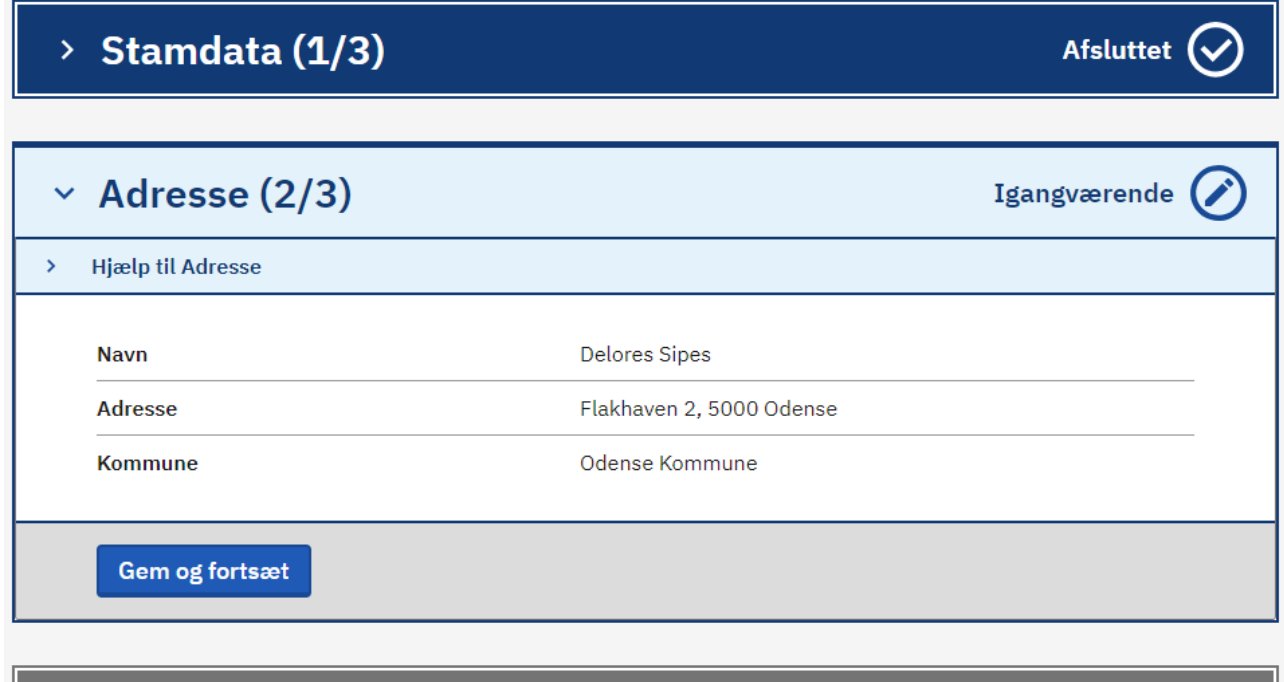

**Oplysninger om fraværet (3/3)** 

Indberetningsflowet er opdelt i 3 sektioner, hvoraf de 2 første allerede er udfyldte:

- 1. Stamdata
- 2. Adresse
- 3. Oplysninger om fraværet

### 6.1.3 Oplysninger om fraværet

I sektionen "Oplysninger om fraværet" skal du i en anmeldelse af sygefravær som selvstændig besvare 9 spørgsmål. Spørgsmålene gennemgås i det følgende.

> Edora A/S, Charlottenlund Slot, Jægersborg Allé 1, 2920 Charlottenlund Side **186** of **217**

> > Version 2.0 – 21.02.2024

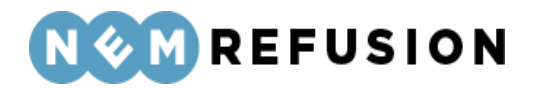

**Har du i væsentligt omfang arbejdet som selvstændig eller medarbejdende ægtefælle i mindst seks måneder inden for de sidste 12 måneder, heraf i den seneste måned forud for fraværsperioden?** Væsentligt omfang svarer til en ugentlig arbejdsindsats på mindst 18,5 timer. Du skal svare ja, hvis det inden for de sidste 12 måneder gælder, at:

- Der har været udøvet selvstændig erhvervsvirksomhed i mindst 6 måneder, heraf den seneste måned forud for fraværsperioden.
- Du har arbejdet i mindst halvdelen af den normale overenskomstmæssige ugentlige arbejdstid, som pt. er 37 timer. Dvs. du skal have arbejdet mindst 18,5 timer om ugen.

Hvis ikke du opfylder begge ovenstående betingelser, skal du svare nej.

**Hvor mange timer har du i gennemsnit arbejdet pr. uge?** Opgørelsen af de gennemsnitlige timer pr. uge sker månedsvis. Den seneste måned opgøres fra måneden op til din første fraværsdag. Hvis f.eks. din første fraværsdag var den 14. februar, opgøres en måned for perioden fra den 14. januar til den 13. februar.

Du besvarer spørgsmålet ved at udfylde et fritekstfelt med det gennemsnitlige timetal.

**Hvilke dage arbejder du normalt?** Du besvarer spørgsmålet ved at afkrydse de ugedage, du normalt arbejder.

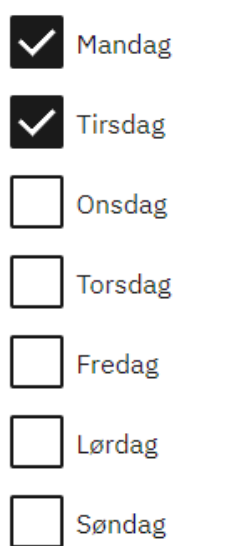

Hvilke dage arbejder du normalt?

### **Har du modtaget løn/sygedagpenge fra andre arbejdsforhold under sygefraværet?**

NemRefusion spørger om dette, da det kan have betydning for beregningen af sygedagpenge.

Her kan du svare ja eller nej. Hvis du svarer ja, skal du angive, om der er tale om løn eller sygedagpenge, beløbets størrelse samt den ugentlige arbejdstid i timer og minutter i det andet eller de andre arbejdsforhold.

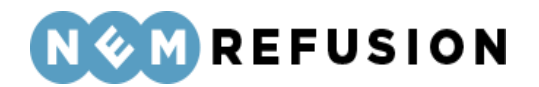

**Har du en sygedagpengeforsikring hos Udbetaling Danmark?** Her skal du angive, om du som selvstændig erhvervsdrivende har tilmeldt dig en frivillig sygedagpengeforsikring hos Udbetaling Danmark.

Under spørgsmålet er et hyperlink: "Du kan læse mere om forsikringsordningerne her". Et klik på hyperlinket fører dig til en beskrivelse af forsikringsordningen på Virk.dk.

Her kan du svare ja eller nej. Du skal svare nej, hvis du kun har en almindelig erhvervsforsikring. Hvis du svarer ja, skal du angive, om du er forsikret fra første eller tredje fraværsdag samt om du er forsikret til fuld sats eller 2/3 sats.

Har du en sygedagpengeforsikring hos Udbetaling Danmark?  $\circled{?}$ 

Du kan læse mere om forsikringsordningerne her.

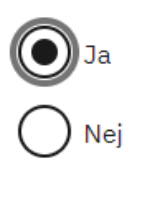

Er du forsikret fra første eller tredje fraværsdag?

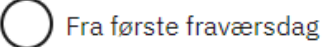

Fra tredje fraværsdag

Hvilken sats er du forsikret til?

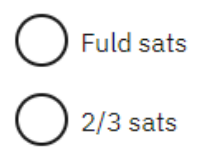

Hvis du svarer nej, skal du angive, om dit fravær er omfattet af en §58a-aftale, som giver ret til sygedagpenge i de første 14 dage af sygperioden ved langvarig eller kronisk sygdom.

**Hvad er omfanget af dit fravær?** Omfanget af dit fravær svarer til din uarbejdsdygtighed:

- Hvis du er 100% uarbejdsdygtig, må du ikke udføre arbejde i virksomheden.
- Hvis du er 75% uarbejdsdygtig, må du udføre arbejde op til 25% af din normale arbejdstid. Det vil sige, at hvis du har en normal arbejdstid på 37 timer pr. uge, må du arbejde op til 9 timer og 15 minutter pr. uge.
- Hvis du er 50% uarbejdsdygtig, må du udføre arbejde op til 50% af din normale arbejdstid. Det vil sige, at hvis du har en normal arbejdstid på 37 timer pr. uge, må du arbejde op til 18 timer og 30 minutter pr. uge.

**Skyldes sygdommen et ulykkestilfælde/tilskadekomst (herunder overfald)?** Her kan du svare ja eller nej. Hvis du svarer ja, skal du oplyse, om der er en ansvarlig

Edora A/S, Charlottenlund Slot, Jægersborg Allé 1, 2920 Charlottenlund

Side **188** of **217**

Version 2.0 – 21.02.2024

## e d o **r** a

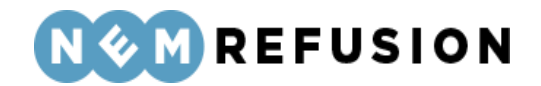

skadevolder/modpart. Hvis det er tilfældet, skal du oplyse skadevolderens forsikringsoplysninger.

Skyldes sygdommen et ulykkestilfælde/tilskadekomst (herunder overfald)

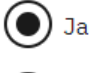

Nej

Er der en ansvarlig skadevolder/modpart?

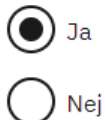

Udfyld venligst skadevolderens forsikringsoplysninger nedenfor:

#### Modpartens forsikringsselskab

Policenummer

Vejnavn i forsikringsselskabets adresse

Nr.

#### Postnummer

By

**Telefon** 

**Hvad er årsagen til dit sygefravær?** Her skal du i et fritekstfelt angive, hvad du fejler.

Edora A/S, Charlottenlund Slot, Jægersborg Allé 1, 2920 Charlottenlund Side **189** of **217** Version 2.0 – 21.02.2024

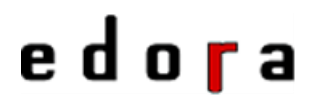

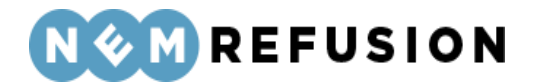

**Hvis du har genoptaget arbejdet fuldt, bedes du oplyse datoen for sidste fraværsdag.** Hvis fraværet er ophørt, indtast sidste dag med fravær. Hvis fraværet ikke er ophørt, skal du ikke udfylde dette felt.

## 6.2 Anmeldelse af barsel

For at åbne en indberetning af anmeldelse af barsel som selvstændig, skal du først klikke på fanen "Ny indberetning" og derefter knappen "Start indberetning" i boksen "Graviditet, adoption & sorgorlov". Så åbner systemet siden med de indledende spørgsmål, og dermed er du inde i indberetningen.

### 6.2.1 De indledende spørgsmål

Spørgsmål og felter i de indledende spørgsmål gennemgås i det følgende.

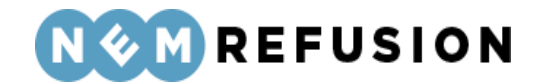

For at sikre, at det er den rigtige blanket, som bliver udfyldt, skal du svare på nedenstående spørgsmål.

Hvad er dit CPR-nummer? Hvor arbejder du? ? 1001739297 - ELITE SALONEN V/ULLA PEDERSEN - Søndergade 30, 7600 Struer Hvad er dit erhverv? Hvornår var din første fraværsdag?  $\odot$ dd-mm-åååå  $\Box$ Har du mere end ét ansættelsesforhold i virksomheden? (?) Ja Nej Her kan du indtaste et søgeord til senere fremsøgning af indberetningen  $\oslash$ 

**Hvad er dit CPR-nummer?** Her skal du indtaste dit CPR-nummer. CPR-nummeret angives i formatet DDMMÅÅ-XXXX.

**Hvor arbejder du?** NemRefusion har hentet dit CVR-nummer fra dit MitID. Hvis du har mere end ét P-nummer, kan du vælge et P-nummer fra listen. Hvis du har mange Pnumre tilknyttet din virksomhed, kan du for at begrænse antallet søge på virksomhedsnavn, P-nr. eller virksomhedens adresse i søgefeltet.

*Uddybende forklaring:* Et P-nummer er den præcise angivelse af, hvor du eller din medarbejdende ægtefælle arbejder. Hvis du eller din medarbejdende ægtefælle bor i udlandet,

> Edora A/S, Charlottenlund Slot, Jægersborg Allé 1, 2920 Charlottenlund Side **191** of **217** Version 2.0 – 21.02.2024

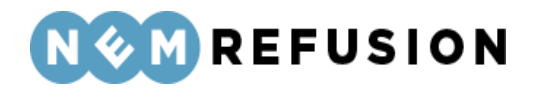

bruger NemRefusion P-nummeret til at finde ud af hvilken kommune, der skal have din indberetning.

**Hvad er dit erhverv?** Besvar spørgsmålet i et fritekstfelt.

**Hvornår var din første fraværsdag?** Her skal du indtaste datoen for første dag med fravær. Hvis fraværet er opstået under ferie, er første fraværsdag den første fraværsdag efter ferien.

**Har du mere end ét ansættelsesforhold i virksomheden?** Hvis du eller din medarbejdende ægtefælle har mere end ét ansættelsesforhold i virksomheden, bruger vi denne oplysning til at kunne skelne mellem fraværssagerne. Har du eller din medarbejdende ægtefælle kun ét ansættelsesforhold, skal du blot svare nej.

**Indtast venligst en sigende reference (ansættelses-ID)** Hvis du svarer ja til det foregående spørgsmål, bliver du bedt om at indtaste en sigende reference (også kaldet "Reference ID" eller "Ansættelses-ID"). Meningen er, at kommunen skal kunne skelne mellem fraværsårsagerne knyttet til forskellige ansættelsesforhold. Du kan selv finde på en reference, som vil indgå som ansættelses-ID for din indberetning. Det eneste krav til referencen er, at den skal være unik.

Har du mere end ét ansættelsesforhold i virksomheden? (?)

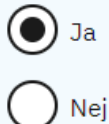

Indtast venligst en sigende reference for dette fravær (ansættelses-ID) (?)

**Her kan du indtaste et søgeord til senere fremsøgning af indberetningen.** Du har i dette felt mulighed for at skrive en tekst, som du senere kan bruge til fremsøgning af din indberetning. NB! Søgeordet er det eneste valgfrie felt på siden med de indledende spørgsmål. Søgeordet kan, som det eneste felt på siden, opdateres, efter at brugeren har trykket "Næste", jævnfør afsnit [3.4.4](#page-29-0) "[Informationsbjælken](#page-29-0)".

### 6.2.2 Selve indberetningsflowet

Når du har besvaret alle de indledende spørgsmål og trykket på knappen "Næste", sendes du videre til selve indberetningsflowet, der blev introduceret i afsnittene [3.4.1](#page-26-0) "[En](#page-26-0) [indberetnings flow](#page-26-0)", [3.4.3](#page-28-0) "[Fremgangslinien](#page-28-0)" og [3.4.4](#page-29-0) "[Informationsbjælken](#page-29-0)".

Disse afsnit om elementer i brugergrænsefladen blev præsenteret tidligere i afsnit [3.4](#page-25-0) "[Ny indberetning](#page-25-0)", fordi de omtalte elementer i brugergrænsefladen er fælles for alle indberetningstyper. I det følgende præsenteres det indhold i selve indberetningsflowet, hvor elementerne i brugergrænsefladen ikke nødvendigvis er de samme i alle indberetningstyper.

> Edora A/S, Charlottenlund Slot, Jægersborg Allé 1, 2920 Charlottenlund Side **192** of **217** Version 2.0 – 21.02.2024

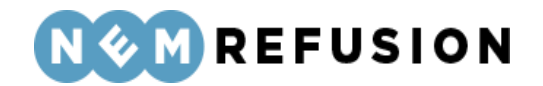

Når du kommer ind i selve indberetningsflowet for en indberetning om barsel som selvstændig, mødes du af dette syn:

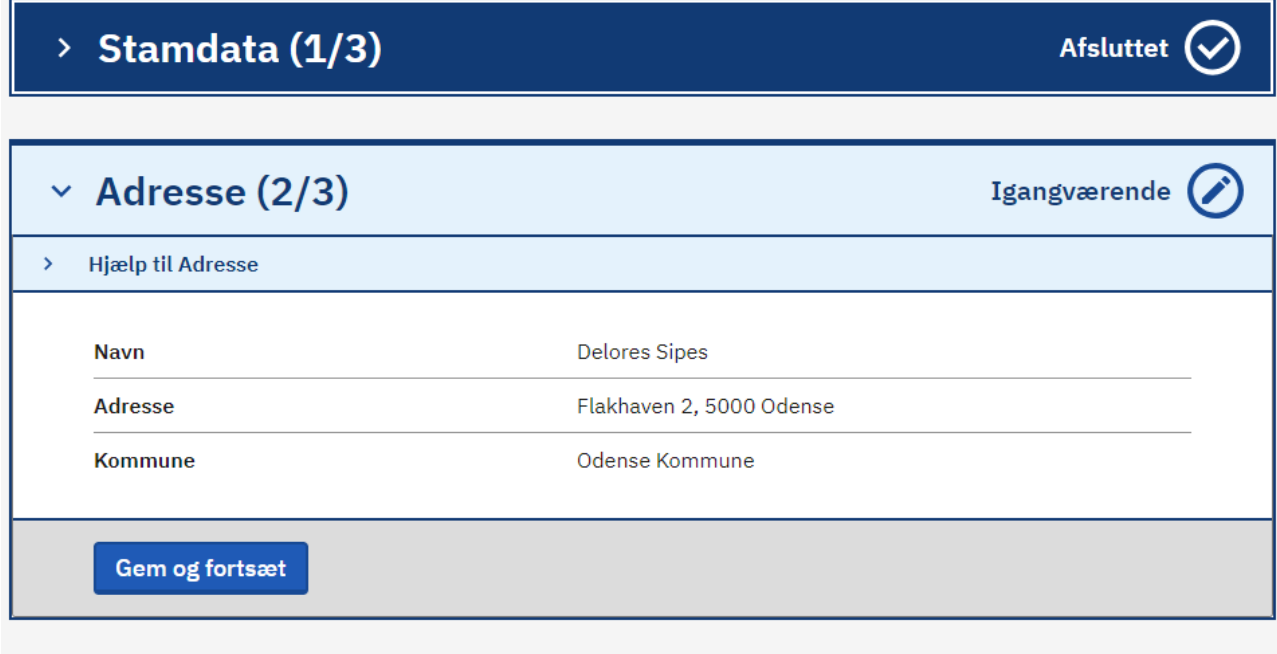

## > Oplysninger om fraværet  $(3/3)$

Indberetningsflowet er opdelt i 3 sektioner, hvoraf de 2 første allerede er udfyldte:

- 1. Stamdata
- 2. Adresse
- 3. Oplysninger om fraværet

### 6.2.3 Oplysninger om fraværet

I sektionen "Oplysninger om fraværet" skal du i en anmeldelse af barsel som selvstændig besvare 6 spørgsmål. Spørgsmålene gennemgås i det følgende.

**Har du i væsentligt omfang arbejdet som selvstændig eller medarbejdende ægtefælle i mindst seks måneder inden for de sidste 12 måneder, heraf i den seneste måned forud for fraværsperioden?** Væsentligt omfang svarer til en ugentlig arbejdsindsats på mindst 18,5 timer. Du skal svare ja, hvis det inden for de sidste 12 måneder gælder, at:

- Der har været udøvet selvstændig erhvervsvirksomhed i mindst 6 måneder, heraf den seneste måned forud for fraværsperioden.
- Du har arbejdet i mindst halvdelen af den normale overenskomstmæssige ugentlige arbejdstid, som pt. er 37 timer. Dvs. du skal have arbejdet mindst 18,5 timer om ugen.

Hvis ikke du opfylder begge ovenstående betingelser, skal du svare nej.

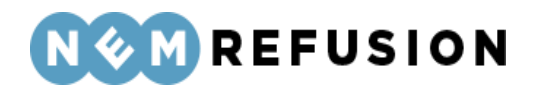

*Uddybende forklaring:* Ifølge barselsloven er det et krav for at kunne få udbetalt barselsdagpenge, at du i væsentligt omfang har arbejdet som selvstændig eller medarbejdende ægtefælle i mindst seks måneder inden for de sidste 12 måneder. Heraf skal du have arbejdet som selvstændig den seneste måned forud for fraværsperioden. Hvis du ikke kan opfylde dette krav, skal du indsende dokumentation for de sidste seks måneders beskæftigelse til Udbetaling Danmark.

**Hvor mange timer har du i gennemsnit arbejdet pr. uge?** Opgørelsen af de gennemsnitlige timer pr. uge sker månedsvis. Den seneste måned opgøres fra måneden op til din første fraværsdag. Hvis f.eks. din første fraværsdag var den 14. februar, opgøres en måned for perioden fra den 14. januar til den 13. februar.

Du besvarer spørgsmålet ved at udfylde et fritekstfelt med det gennemsnitlige timetal.

**Modtager du løn eller barselsdagpenge fra andre arbejdsforhold under orloven?** Nem-Refusion spørger om dette, da det kan have betydning for beregningen af dagpenge/barselsdagpenge.

Her kan du svare ja eller nej. Hvis du svarer ja, skal du angive, om der er tale om løn eller barselsdagpenge samt beløbets størrelse pr. uge.

**Har du en sygedagpengeforsikring hos Udbetaling Danmark?** Her skal du angive, om du som selvstændig erhvervsdrivende har tilmeldt dig en frivillig sygedagpengeforsikring hos Udbetaling Danmark.

Under spørgsmålet er er hyperlink: "Du kan læse mere om forsikringsordningerne her". Et klik på hyperlinket fører dig til en beskrivelse af forsikringsordningen på Virk.dk.

Her kan du svare ja eller nej. Du skal svare nej, hvis du kun har en almindelig erhvervsforsikring. Hvis du svarer ja, skal du angive, om du er forsikret til fuld sats eller 2/3 sats.

**Hvad er årsagen til dit fraværet?** Her skal du fra en dropdown-liste vælge én af følgende muligheder:

- **Mors 4 uger før forventet fødsel/termin og perioden inden for de første 10 uger efter fødslen:** Vælg denne fraværsårsag, når du skal indberette moderens orlov inden fødslen. Hvis din medarbejder har termin en torsdag, vil 4 uger før starte en fredag, dvs. du skal indberette fraværet fra om fredagen. Du skal også vælge denne fraværsårsag, når du skal indberette orloven, moderen holder i perioden inden for de første 10 uger efter fødslen.
- **Sygeligt forløbende graviditet:** Vælg kun denne fraværsårsag, hvis der er tale om graviditetsbetinget sygdom. Bemærk, at hvis der er uafbrudt fravær frem til fire uger før forventet fødsels-/terminsdato på grund af "sygeligt forløbende graviditet", skal du ikke foretage en ny indberetning ved "Fire uger før forventet fødsel/terminsdato". Ændringen sker nemlig automatisk.
- **Adoption:** Vælg denne fraværsårsag, hvis forælderen skal holde orlov før modtagelsen af barnet og i ugerne lige efter modtagelsen. Har orloven været afbrudt, og skal forælderen holde orlov senere eller igen, skal du vælge fraværsårsagen "Mor, far eller medmors orlov, der som udgangspunkt skal holdes inden for 1 år".

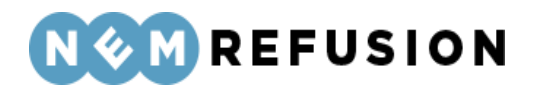

- **Far eller medmors 2 ugers orlov lige efter fødslen (Tidligere blev det kaldt 'fædreorlov'):** Vælg denne fraværsårsag, når du skal indberette 2 ugers orlov, som faderen eller medmoderen kan holde lige efter fødslen. Vær opmærksom på, at du ikke skal vælge denne fraværsårsag, hvis faderen eller medmoderen skal holde mere end 2 ugers orlov lige efter fødslen. For børn født den 2. august 2022 eller senere skal orloven som udgangspunkt holdes inden for 10 uger, og for børn født inden den 2. august 2022 skal orloven som udgangspunkt holdes inden for 14 uger.
- **Mor, far eller medmors orlov der som udgangspunkt skal holdes inden for 1 år (Tidligere blev det kaldt 'forældreorlov'):** Vælg denne fraværsårsag, når du skal indberette moderens, faderens eller medmoderens orlov, der ikke holdes i forlængelse af fødslen. Det er den orlov, der som udgangspunkt skal holdes inden for det første år, og som ligger efter de 2 eller 10 ugers orlov efter fødslen. Her skal du også indberette orlov, som forælderen holder med et ældre barn under 9 år.
- **Far eller medmor indtræder i mors orlov i 10-ugersperioden lige efter fødslen (Tidligere blev det kaldt 'far eller medmor indtræder i mors ret i 14-ugersperioden'):** Vælg denne fraværsårsag, hvis barnets mor ikke kan tage sig af barnet pga. sygdom eller er gået bort.
- **Far eller medmors 2 ugers orlov lige efter fødslen fulgt af mere orlov (Tidligere blev det kaldt 'fædreorlov fulgt af forældreorlov'):** Vælg denne fraværsårsag, når du skal indberette mere end 2 ugers orlov, som faderen eller medmoderen har ret til at holde lige efter fødslen sammen med anden orlov. Skal faderen eller medmoderen f.eks. holde 4 ugers sammenhængende orlov lige efter fødslen, skal du vælge denne fraværsårsag.
- **Sorgorlov:** De 26 uger som hver forælder har ret til i forbindelse med, at de har mistet deres barn.
- **Orlov for social forælder eller nærtstående familiemedlem:** Vælg denne fraværsårsag, hvis en social forælder eller et nærtstående familiemedlem skal holde orlov.

Afhængigt af, hvad du vælger, vil der være en række tillægsspørgsmål. Det kan f.eks. være, når brugeren har valgt "Mors 4 uger før forventet fødsel/termin og perioden inden for de første 10 uger efter fødslen":

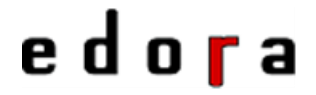

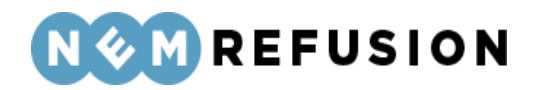

#### Hvad er årsagen til fraværet?  $\Omega$

Mors 4 uger før forventet fødsel/termi v

Vælg denne fraværsårsag, når du som mor indberetter din orlov. Hvis du fx har termin en torsdag, vil 4 uger før starte en fredag, dvs. du skal indberette fraværet fra om fredagen. Indberetningen kan også være for orloven, du holder i perioden inden for de første 10 uger efter fødslen.

#### Hvad er omfanget af dit fravær? (?)

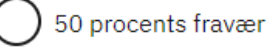

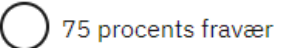

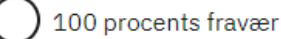

#### Hvad er den faktiske fødselsdato eller forventede terminsdato?

- · Hvis barnet er født før terminsdatoen, skal du indtaste den dato barnet blev født
- · Hvis barnet er født efter terminsdatoen, skal du skrive den oprindelige terminsdato

dd-mm-åååå □

Hvis barnet har et CPR-nummer, indtast det da venligst

Det følgende er generelle retningslinier for, hvad du skal oplyse:

- Hvis du er fraværende pga. graviditetskomplikationer eller barsel med evt. fravær op til 4 uger før fødsel, skal du oplyse datoen for den forventede fødsel. Har fødslen fundet sted, skal datoen alligevel oplyses og barnets CPR-nummer kan angives. Du skal også oplyse, om du er fuldt eller delvist fraværende.
- Er fraværsårsagen adoption, skal du oplyse barnets CPR-nummer og datoen for barnets modtagelse. Du skal efterfølgende indsende en kopi af meddelelsen om bevilling af adoption til Udbetaling Danmark.
- Er der tale om to ugers fædreorlov eller forældreorlov, skal du oplyse barnets CPR-nummer og endvidere oplyse, om du er fuldt eller delvist fraværende.
- Hvis faderen indtræder i moderens ret til fravær i 14-ugers perioden, er der ingen særlige krav til yderligere angivelser.
- Ved orlov for social forælder eller nærtstående familiemedlem skal du oplyse, om der er tale om en social forælder eller et nærtstående familiemedlem.

Du skal desuden oplyse, om du er fuldt eller delvist uarbejdsdygtig. Hvis du genoptager arbejdet med højst en fjerdedel af din normale arbejdstid, kan du få udbetalt 75 % af din

Edora A/S, Charlottenlund Slot, Jægersborg Allé 1, 2920 Charlottenlund

Side **196** of **217**

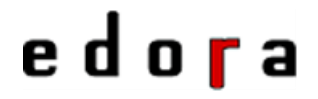

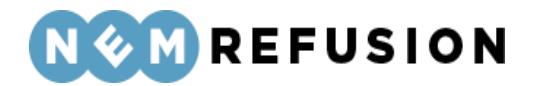

barselsdagpengesats. Hvis du genoptager arbejdet med højst halvdelen af din normale arbejdstid, kan du få udbetalt 50 % af din barselsdagpengesats.

**Hvis du har genoptaget arbejdet fuldt, bedes du oplyse datoen for sidste fraværsdag.** Hvis fraværet er ophørt, indtast sidste dag med fravær. Hvis fraværet ikke er ophørt, skal du ikke udfylde dette felt.

### 6.3 Anmeldelse af pasning af alvorligt sygt barn

For at åbne en indberetning af anmeldelse af pasning af alvorligt sygt barn som selvstændig, skal du først klikke på fanen "Ny indberetning" og derefter knappen "Start indberetning" i boksen "Alvorligt sygt barn". Så åbner systemet siden med de indledende spørgsmål, og dermed er du inde i indberetningen.

**OBS!** For at kunne få dagpenge i forbindelse med pasning af alvorligt sygt barn, er det en betingelse, at barnets sygdom skønnes at medføre behov for ophold på hospital eller lignende institution i 12 dage eller mere. Denne regel gælder dog ikke for enlige forsørgere.

### 6.3.1 De indledende spørgsmål

Spørgsmål og felter i de indledende spørgsmål gennemgås i det følgende.

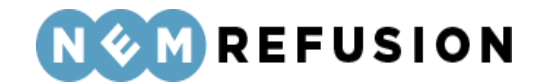

For at sikre, at det er den rigtige blanket, som bliver udfyldt, skal du svare på nedenstående spørgsmål.

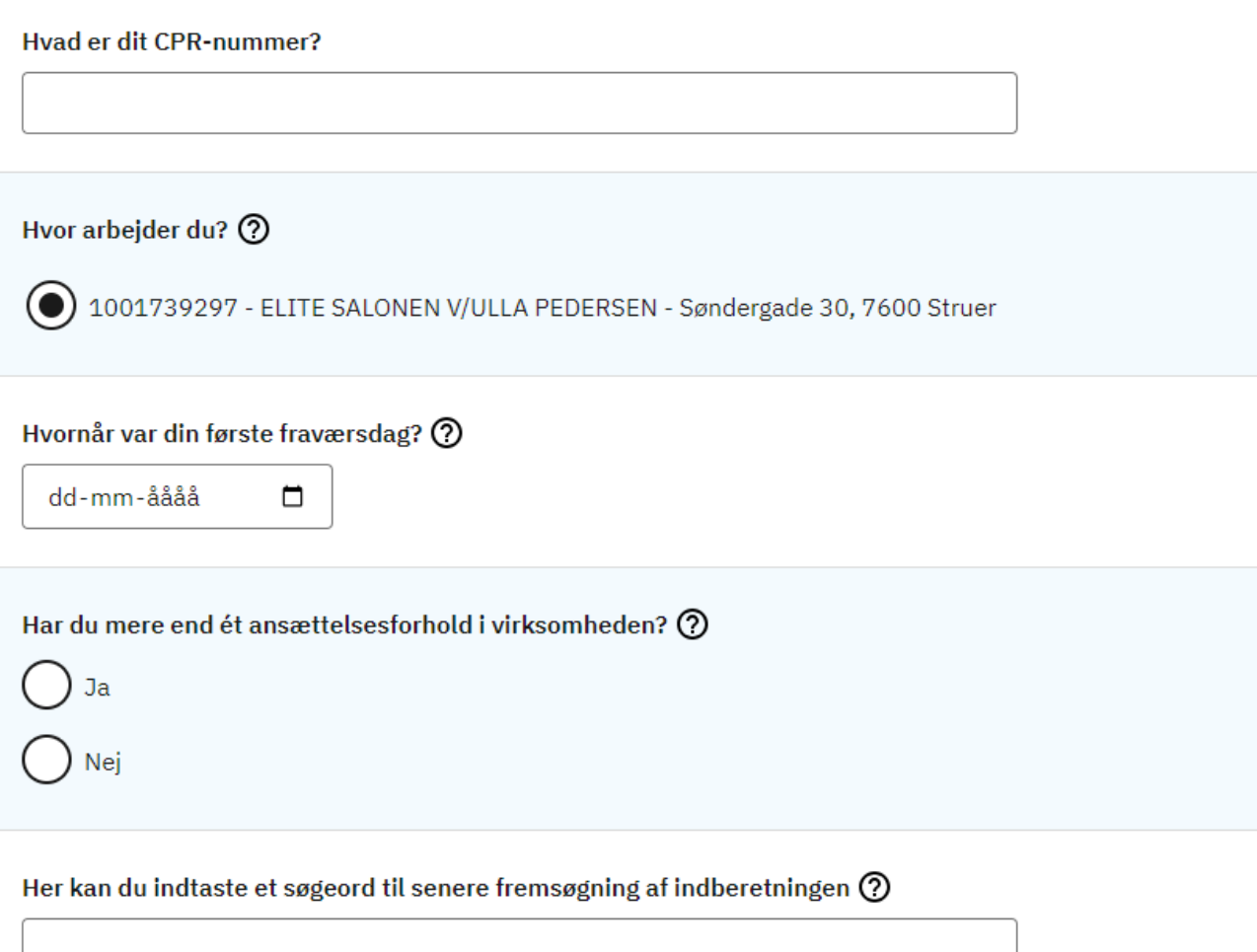

**Hvad er dit CPR-nummer?** Her skal du indtaste dit CPR-nummer. CPR-nummeret angives i formatet DDMMÅÅ-XXXX.

**Hvor arbejder du?** NemRefusion har hentet dit CVR-nummer fra dit MitID. Hvis du har mere end ét P-nummer, kan du vælge et P-nummer fra listen. Hvis du har mange Pnumre tilknyttet din virksomhed, kan du for at begrænse antallet søge på virksomhedsnavn, P-nr. eller virksomhedens adresse i søgefeltet.

*Uddybende forklaring:* Et P-nummer er den præcise angivelse af, hvor du eller din medarbejdende ægtefælle arbejder. Hvis du eller din medarbejdende ægtefælle bor i udlandet, bruger NemRefusion P-nummeret til at finde ud af hvilken kommune, der skal have din indberetning.

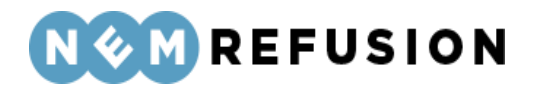

**Hvornår var din første fraværsdag?** Her skal du indtaste datoen for første dag med fravær. Hvis fraværet er opstået under ferie, er første fraværsdag den første arbejdsdag efter ferien.

**Har du mere end ét ansættelsesforhold i virksomheden?** Hvis du eller din medarbejdende ægtefælle har mere end ét ansættelsesforhold i virksomheden, bruger vi denne oplysning til at kunne skelne mellem fraværssagerne. Har du eller din medarbejdende ægtefælle kun ét ansættelsesforhold, skal du blot svare nej.

**Indtast venligst en sigende reference (ansættelses-ID)** Hvis du svarer ja til det foregående spørgsmål, bliver du bedt om at indtaste en sigende reference (også kaldet "Reference ID" eller "Ansættelses-ID"). Meningen er, at kommunen skal kunne skelne mellem fraværsårsagerne knyttet til forskellige ansættelsesforhold. Du kan selv finde på en reference, som vil indgå som ansættelses-ID for din indberetning. Det eneste krav til referencen er, at den skal være unik.

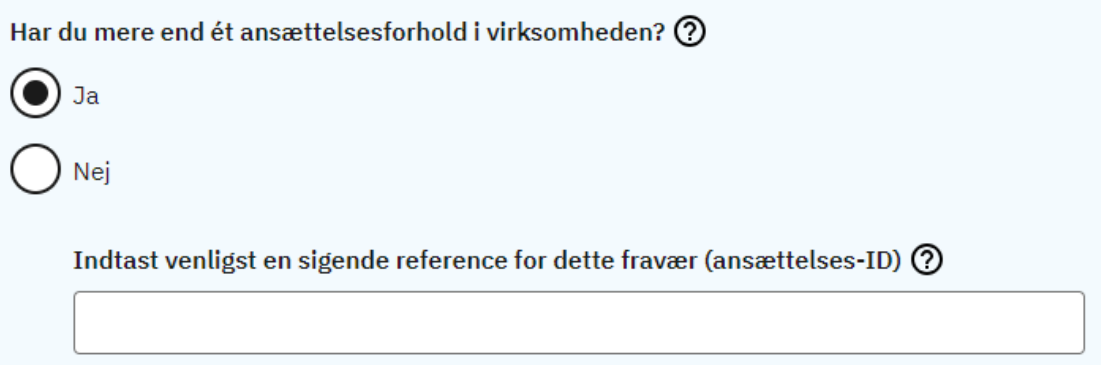

**Her kan du indtaste et søgeord til senere fremsøgning af indberetningen.** Du har i dette felt mulighed for at skrive en tekst, som du senere kan bruge til fremsøgning af din indberetning. NB! Søgeordet er det eneste valgfrie felt på siden med de indledende spørgsmål. Søgeordet kan, som det eneste felt på siden, opdateres, efter at brugeren har trykket "Næste", jævnfør afsnit [3.4.4](#page-29-0) "[Informationsbjælken](#page-29-0)".

### 6.3.2 Selve indberetningsflowet

Når du har besvaret alle de indledende spørgsmål og trykket på knappen "Næste", sendes du videre til selve indberetningsflowet, der blev introduceret i afsnittene [3.4.1](#page-26-0) "[En](#page-26-0) [indberetnings flow](#page-26-0)", [3.4.3](#page-28-0) "[Fremgangslinien](#page-28-0)" og [3.4.4](#page-29-0) "[Informationsbjælken](#page-29-0)".

Disse afsnit om elementer i brugergrænsefladen blev præsenteret tidligere i afsnit [3.4](#page-25-0) "[Ny indberetning](#page-25-0)", fordi de omtalte elementer i brugergrænsefladen er fælles for alle indberetningstyper. I det følgende præsenteres det indhold i selve indberetningsflowet, hvor elementerne i brugergrænsefladen ikke nødvendigvis er de samme i alle indberetningstyper.

Når du kommer ind i selve indberetningsflowet for en indberetning om pasning af alvorligt sygt barn som selvstændig, mødes du af dette syn:

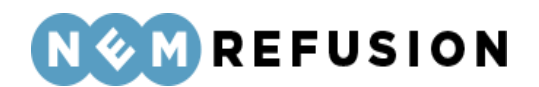

## Stamdata (1/3)

## Afsluttet (v

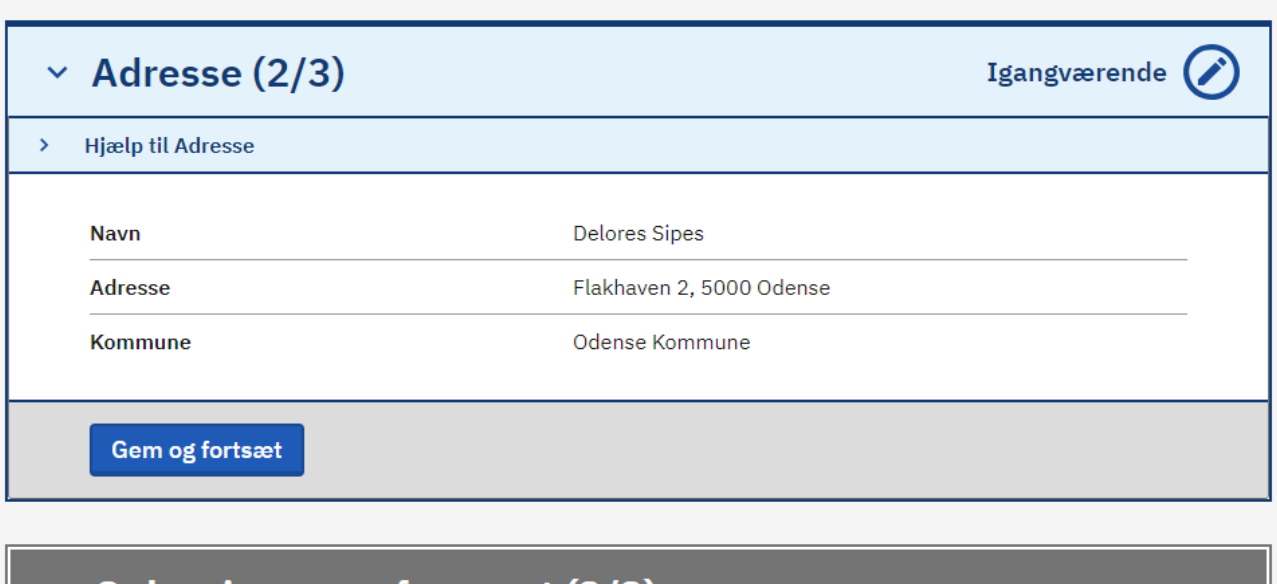

Indberetningsflowet er opdelt i 3 sektioner, hvoraf de 2 første allerede er udfyldte:

Oplysninger om fraværet (3/3)

- 1. Stamdata
- 2. Adresse
- 3. Oplysninger om fraværet

### 6.3.3 Oplysninger om fraværet

I sektionen "Oplysninger om fraværet" skal du i en anmeldelse af pasning af alvorligt sygt barn som selvstændig besvare 13 spørgsmål. Spørgsmålene gennemgås i det følgende.

**Datoen for sidste fraværsdag (hvis din orlov er ophørt)** Hvis fraværet er ophørt, indtast sidste dag med fravær. Hvis fraværet ikke er ophørt, skal du ikke udfylde dette felt.

**Har du i væsentligt omfang arbejdet som selvstændig eller medarbejdende ægtefælle i mindst seks måneder inden for de sidste 12 måneder, heraf i den seneste måned forud for fraværsperioden?** Væsentligt omfang svarer til en ugentlig arbejdsindsats på mindst 18,5 timer. Du skal svare ja, hvis det inden for de sidste 12 måneder gælder, at:

- Der har været udøvet selvstændig erhvervsvirksomhed i mindst 6 måneder, heraf den seneste måned forud for fraværsperioden.
- Du har arbejdet i mindst halvdelen af den normale overenskomstmæssige ugentlige arbejdstid, som pt. er 37 timer. Dvs. du skal have arbejdet mindst 18,5 timer om ugen.

Hvis ikke du opfylder begge ovenstående betingelser, skal du svare nej.

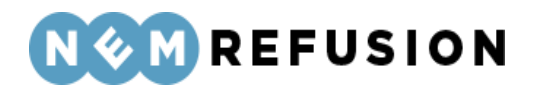

*Uddybende forklaring:* Ifølge barselsloven er det et krav for at kunne få udbetalt barselsdagpenge, at du i væsentligt omfang har arbejdet som selvstændig eller medarbejdende ægtefælle i mindst seks måneder inden for de sidste 12 måneder. Heraf skal du have arbejdet som selvstændig den seneste måned forud for fraværsperioden. Hvis du ikke kan opfylde dette krav, skal du indsende dokumentation for de sidste seks måneders beskæftigelse til Udbetaling Danmark.

**Hvor mange timer har du i gennemsnit arbejdet pr. uge?** Opgørelsen af de gennemsnitlige timer pr. uge sker månedsvis. Den seneste måned opgøres fra måneden op til din første fraværsdag. Hvis f.eks. din første fraværsdag var den 14. februar, opgøres en måned for perioden fra den 14. januar til den 13. februar.

Du besvarer spørgsmålet ved at udfylde et fritekstfelt med det gennemsnitlige timetal.

**Modtager du løn eller barselsdagpenge fra andre arbejdsforhold under orloven?** Nem-Refusion spørger om dette, da det kan have betydning for beregningen af dagpenge/barselsdagpenge.

Her kan du svare ja eller nej. Hvis du svarer ja, skal du angive, om der er tale om løn eller barselsdagpenge samt beløbets størrelse pr. uge.

**Har du en sygedagpengeforsikring hos Udbetaling Danmark?** Her skal du angive, om du som selvstændig erhvervsdrivende har tilmeldt dig en frivillig sygedagpengeforsikring hos Udbetaling Danmark.

Under spørgsmålet er er hyperlink: "Du kan læse mere om forsikringsordningerne her". Et klik på hyperlinket fører dig til en beskrivelse af forsikringsordningen på Virk.dk.

Her kan du svare ja eller nej. Du skal svare nej, hvis du kun har en almindelig erhvervsforsikring. Hvis du svarer ja, skal du angive, om du er forsikret til fuld sats eller 2/3 sats.

**Hvad er omfanget af dit fravær?** Omfanget af dit fravær svarer til dit fravær:

- Hvis du er 100% fraværende, må du ikke udføre arbejde i virksomheden.
- Hvis du er 75% fraværende, må du udføre arbejde op til 25% af din normale arbejdstid. Det vil sige at hvis du har en normal arbejdstid på 37 timer pr. uge, må du arbejde op til 9 timer og 15 minutter pr. uge.
- Hvis du er 50% fraværende, må du udføre arbejde op til 50% af din normale arbejdstid. Det vil sige at hvis du har en normal arbejdstid på 37 timer pr. uge, må du arbejde op til 18 timer og 30 minutter pr. uge.

**Hvad var datoen for barnets indlæggelse?** Hvis barnet er/har været indlagt, skal du indtaste dato for barnets første indlæggelsesdag. Udfyld kun dette felt, hvis barnet er/har været indlagt.

**Hvad var sidste dag i barnets indlæggelsesperiode (hvis barnet ikke fortsat er indlagt)?** Indtast dato for barnets sidste indlæggelsesdag (hvis det ikke fortsat er indlagt). Udfyld kun dette felt, hvis barnet har været indlagt.

**Indtast venligst barnets CPR-nummer:** Der er tale om et fritekstfelt.

**Hvor har barnet været indlagt? (Indlæggelsessted)** Hvis barnet er/har været indlagt, oplys navnet på det sted, hvor barnet har været indlagt.

# e d o **r** a

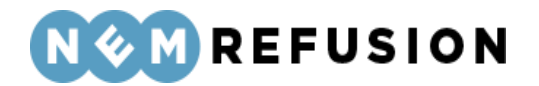

**Hvilken afdeling var barnet indlagt på?** Hvis barnet er/har været indlagt, oplys navnet på den afdeling, hvor barnet er/har været indlagt.

**Er du enlig forsørger?** Her skal du svare ja eller nej.

**Ansøges der om dagpenge til mere end en forælder?** Her skal du svare ja eller nej. Hvis du svarer ja, skal du oplyse navn og CPR-nummer på den anden forælder.

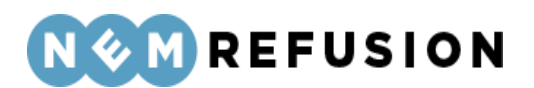

## 7 A-kasse: Sådan udfylder du en indberetning

Dette kapitel beskriver de forskellige indberetningstyper du *som A-kasse* kan udfylde i forbindelse med fravær ved sygdom, barsel eller pasning af alvorligt sygt barn.

Som A-kasse vil du i NemRefusion også kunne optræde i rollen *som arbejdsgiver*, jævnfør afsnit [2.6](#page-15-0) "[Valg af rolle](#page-15-0)". Hvis du udfylder en indberetning i din egenskab af arbejdsgiver, henvises i stedet til kapitlerne [4](#page-54-0) o[g 5.](#page-147-0)

## 7.1 Anmeldelse af sygdom

For at åbne en indberetning af anmeldelse af sygdom som A-kasse, skal du først klikke på fanen "Ny indberetning" og derefter knappen "Start indberetning" i boksen "Sygefravær". Så åbner systemet siden med de indledende spørgsmål, og dermed er du inde i indberetningen.

### 7.1.1 De indledende spørgsmål

Spørgsmål og felter i de indledende spørgsmål gennemgås i det følgende.

**Hvad er medlemmets CPR-nummer?** Her skal du indtaste medlemmets CPR-nummer. CPR-nummeret angives i formatet DDMMÅÅ-XXXX.

**Hvilken underafdeling hører medlemmet til?** Du kan vælge et P-nummer fra listen. Hvis du har mange P-numre tilknyttet a-kassen, kan du for at begrænse antallet søge på akasse-navn, P-nr. eller a-kassens adresse i søgefeltet. P-nummer er den præcise angivelse af, hvilken underafdeling den fraværende er tilknyttet.

*Uddybende forklaring:* Et P-nummer er den præcise angivelse af, hvilken underafdeling medlemmet tilhører. Hvis medlemmet bor i udlandet, bruger NemRefusion P-nummeret til at finde ud af hvilken kommune, der skal have indberetningen.

**Har den ledige ret til ydelse i de første 2 uger af sygefraværet?** Her kan du svare ja eller nej. Hvis du svarer ja, skal du besvare yderligere 2 tillægsspørgsmål:

- *Hvad er datoen for sidste dag, der er udbetalt ydelse for?* Angiv datoen.
- *Deltager medlemmet i tilbud om uddannelsesløft?* Her kan du svare ja eller nej.

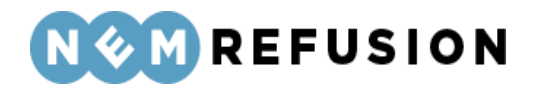

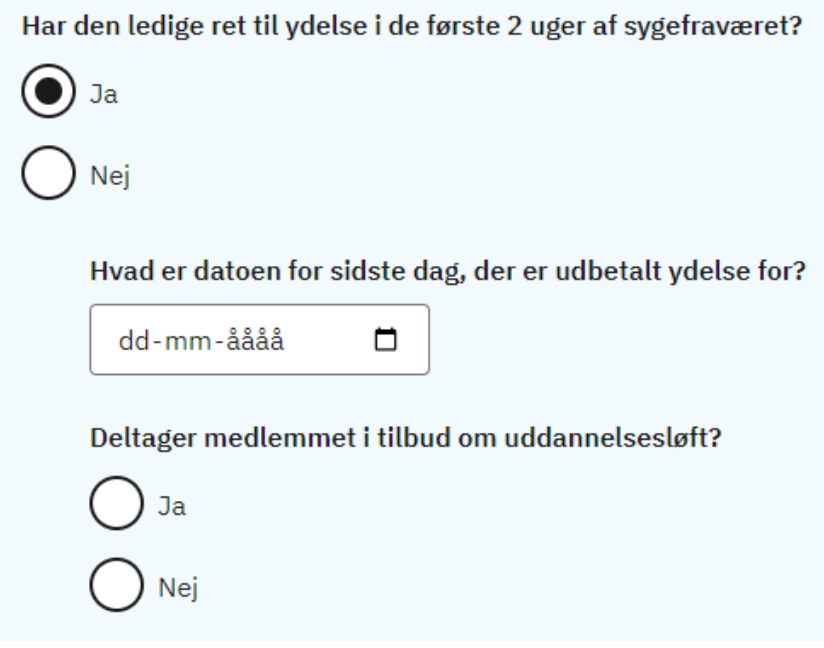

Hvis du svarer nej til ydelse i de første 2 uger af sygefraværet, skal du vælge blandt 3 mulige forklaringer, hvorfor der ikke er udbetalt ydelse i de første 2 uger af sygefraværet:

- Manglende rådighed
- Karensperiode (dimittender)
- Ikke ret til fulde dagpenge

**Indberetter du mere end ét fravær for medlemmet?** Hvis der indberettes mere end ét fravær for medlemmet (f.eks. hvis vedkommende er på supplerende dagpenge og har flere ansættelsesforhold, og der allerede er anmeldt et fravær), skal der angives et Medlems-ID, når det andet fravær anmeldes. NemRefusion bruger oplysningen for at kunne skelne mellem fraværssagerne.

Her kan du svare ja eller nej. Hvis der kun er dette ene fravær, skal du blot svare nej.

**Indtast venligst en sigende reference for dette fravær (et Medlems-ID)** Hvis du svarer ja til det foregående spørgsmål, dvs. hvis medlemmet har to fravær og der allerede er anmeldt ét fravær, skal der angives et Medlems-ID, når det andet fravær anmeldes. Du kan selv finde på en reference, som vil indgå som Medlems-ID for denne indberetning. Det eneste krav til referencen er, at den skal være unik.

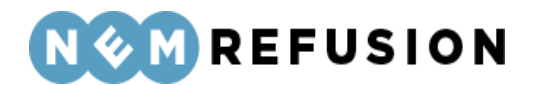

Indberetter du mere end ét fravær for medlemmet?  $\circled{?}$ 

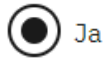

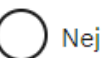

Indtast venligst en sigende reference for dette fravær (et Medlems-ID) (?)

**Her kan du indtaste et søgeord til senere fremsøgning af indberetningen.** Du har i dette felt mulighed for at skrive en tekst, som du senere kan bruge til fremsøgning af din indberetning. NB! Søgeordet er det eneste valgfrie felt på siden med de indledende spørgsmål. Søgeordet kan, som det eneste felt på siden, opdateres, efter at brugeren har trykket "Næste", jævnfør afsnit [3.4.4](#page-29-0) "[Informationsbjælken](#page-29-0)".

### 7.1.2 Selve indberetningsflowet

Når du har besvaret alle de indledende spørgsmål og trykket på knappen "Næste", sendes du videre til selve indberetningsflowet, der blev introduceret i afsnittene [3.4.1](#page-26-0) "[En](#page-26-0) [indberetnings flow](#page-26-0)", [3.4.3](#page-28-0) "[Fremgangslinien](#page-28-0)" og [3.4.4](#page-29-0) "[Informationsbjælken](#page-29-0)".

Disse afsnit om elementer i brugergrænsefladen blev præsenteret tidligere i afsnit [3.4](#page-25-0) "[Ny indberetning](#page-25-0)", fordi de omtalte elementer i brugergrænsefladen er fælles for alle indberetningstyper. I det følgende præsenteres det indhold i selve indberetningsflowet, hvor elementerne i brugergrænsefladen ikke nødvendigvis er de samme i alle indberetningstyper.

Når du kommer ind i selve indberetningsflowet for en indberetning om sygefravær som A-kasse, mødes du af dette syn:

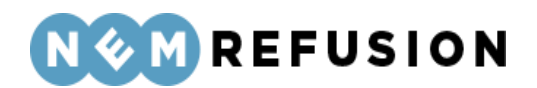

## > Stamdata  $(1/3)$

### Afsluttet (

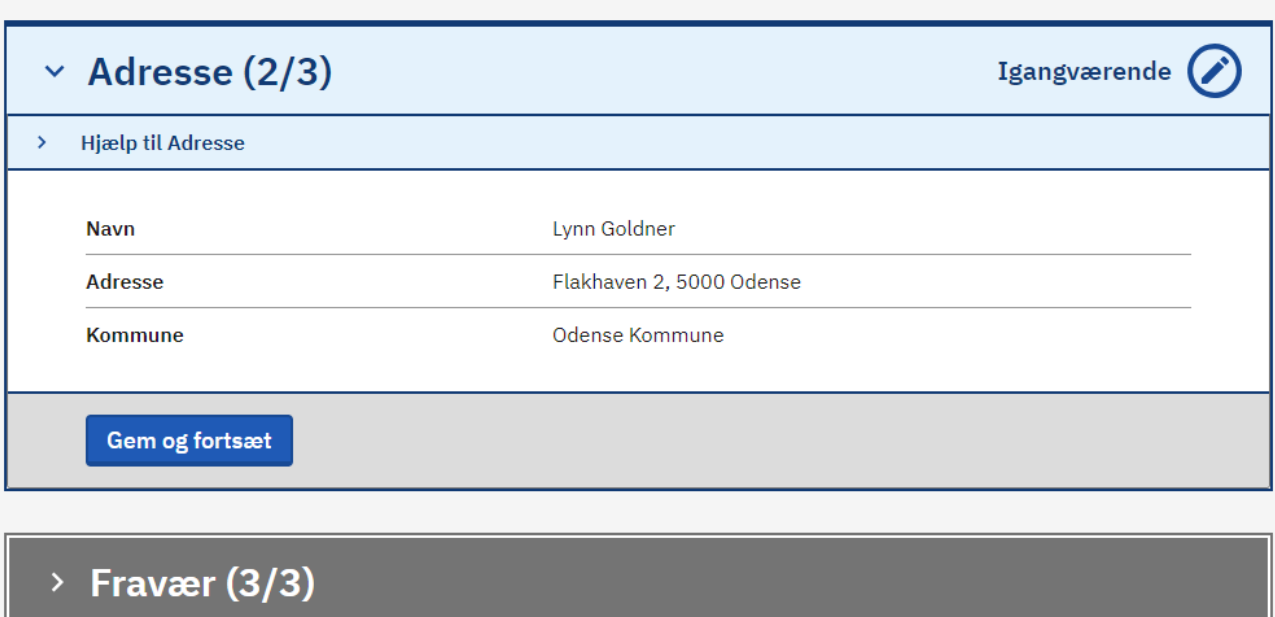

Indberetningsflowet er opdelt i 3 sektioner, hvoraf de 2 første allerede er udfyldte:

- 1. Stamdata
- 2. Adresse
- 3. Fravær

### 7.1.3 Fravær

I sektionen "Fravær" skal du i en anmeldelse af sygefravær som A-kasse besvare 4 spørgsmål. Spørgsmålene gennemgås i det følgende.

**Hvad er medlemmets forsikringsgrad?** Her kan du vælge mellem "Fuldtidsforsikret" og "Deltidsforsikret".

**Oplys datoen for medlemmets sidste fraværsdag:** Hvis fraværet er ophørt, indtast sidste dag med fravær. Hvis fraværet ikke er ophørt, skal du ikke udfylde dette felt.

**Hvad er den beregnede dagpengesats? (kr. brutto pr. måned)** Angiv dagpengesatsen i et fritekstfelt.

**Hvornår anmeldte medlemmet sit sygefravær til A-kassen/Jobnet?** Angiv datoen, som ikke må ligge før første fraværsdato (indtastet i de indledende spørgsmål).

## 7.2 Anmeldelse af barsel

For at åbne en indberetning af anmeldelse af barsel som A-kasse, skal du først klikke på fanen "Ny indberetning" og derefter knappen "Start indberetning" i boksen "Graviditet,

Edora A/S, Charlottenlund Slot, Jægersborg Allé 1, 2920 Charlottenlund

Side **206** of **217**

Version 2.0 – 21.02.2024

# e d o **r** a

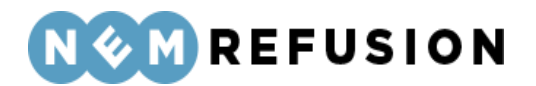

adoption & sorgorlov". Så åbner systemet siden med de indledende spørgsmål, og dermed er du inde i indberetningen.

### 7.2.1 De indledende spørgsmål

Spørgsmål og felter i de indledende spørgsmål gennemgås i det følgende.

**Hvad er medlemmets CPR-nummer?** Her skal du indtaste medlemmets CPR-nummer. CPR-nummeret angives i formatet DDMMÅÅ-XXXX.

**Hvilken underafdeling hører medlemmet til?** Du kan vælge et P-nummer fra listen. Hvis du har mange P-numre tilknyttet a-kassen, kan du for at begrænse antallet søge på akasse-navn, P-nr. eller a-kassens adresse i søgefeltet. P-nummer er den præcise angivelse af, hvilken underafdeling den fraværende er tilknyttet.

*Uddybende forklaring:* Et P-nummer er den præcise angivelse af, hvilken underafdeling medlemmet tilhører. Hvis medlemmet bor i udlandet, bruger NemRefusion P-nummeret til at finde ud af hvilken kommune, der skal have indberetningen.

**Hvornår var første dag med fravær?** Her skal du indtaste datoen for første dag med fravær. Hvis fraværet er opstået under ferie, er første fraværsdag den første arbejdsdag efter ferien.

**Er der udbetalt ydelse til medlemmet umiddelbart før fraværet?** Her skal du svare ja eller nej.

- Hvis du svarer ja, skal du med ja eller nej fortælle, om medlemmet deltager i tilbud om uddannelsesløft.
- Hvis du svarer nej, skal du med valg fra en dropdown-liste forklare, hvorfor der ikke er udbetalt ydelse før fraværet.

Er der udbetalt ydelse til medlemmet umiddelbart før fraværet?

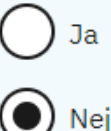

Hvorfor er der ikke udbetalt ydelse før fraværet?

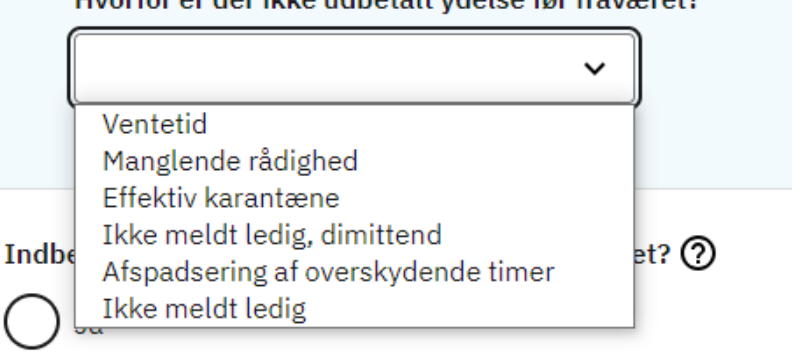

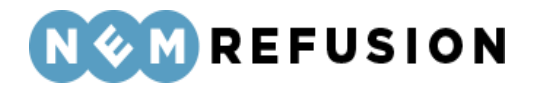

**Indberetter du mere end ét fravær for medlemmet?** Hvis der indberettes mere end ét fravær for medlemmet (f.eks. hvis vedkommende er på supplerende dagpenge og har flere ansættelsesforhold, og der allerede er anmeldt et fravær), skal der angives et Medlems-ID, når det andet fravær anmeldes. NemRefusion bruger oplysningen for at kunne skelne mellem fraværssagerne.

Her kan du svare ja eller nej. Hvis der kun er dette ene fravær, skal du blot svare nej.

**Indtast venligst en sigende reference (ansættelses-ID)** Hvis du svarer ja til det foregående spørgsmål, bliver du bedt om at indtaste en sigende reference (også kaldet "Reference ID" eller "Ansættelses-ID"). Meningen er, at kommunen skal kunne skelne mellem fraværsårsagerne knyttet til forskellige ansættelsesforhold. Du kan selv finde på en reference, som vil indgå som ansættelses-ID for din indberetning. Det eneste krav til referencen er, at den skal være unik.

Indberetter du mere end ét fravær for medlemmet?  $\odot$ 

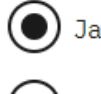

Nei

Indtast venligst en sigende reference for dette fravær (et Medlems-ID)  $\odot$ 

**Her kan du indtaste et søgeord til senere fremsøgning af indberetningen.** Du har i dette felt mulighed for at skrive en tekst, som du senere kan bruge til fremsøgning af din indberetning. NB! Søgeordet er det eneste valgfrie felt på siden med de indledende spørgsmål. Søgeordet kan, som det eneste felt på siden, opdateres, efter at brugeren har trykket "Næste", jævnfør afsnit [3.4.4](#page-29-0) "[Informationsbjælken](#page-29-0)".

### 7.2.2 Selve indberetningsflowet

Når du har besvaret alle de indledende spørgsmål og trykket på knappen "Næste", sendes du videre til selve indberetningsflowet, der blev introduceret i afsnittene [3.4.1](#page-26-0) "[En](#page-26-0) [indberetnings flow](#page-26-0)", [3.4.3](#page-28-0) "[Fremgangslinien](#page-28-0)" og [3.4.4](#page-29-0) "[Informationsbjælken](#page-29-0)".

Disse afsnit om elementer i brugergrænsefladen blev præsenteret tidligere i afsnit [3.4](#page-25-0) "[Ny indberetning](#page-25-0)", fordi de omtalte elementer i brugergrænsefladen er fælles for alle indberetningstyper. I det følgende præsenteres det indhold i selve indberetningsflowet, hvor elementerne i brugergrænsefladen ikke nødvendigvis er de samme i alle indberetningstyper.

Når du kommer ind i selve indberetningsflowet for en indberetning om barsel som Akasse, mødes du af dette syn:

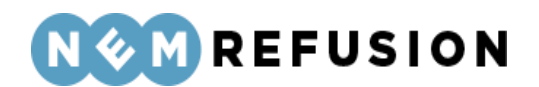

## > Stamdata  $(1/3)$

## Afsluttet (

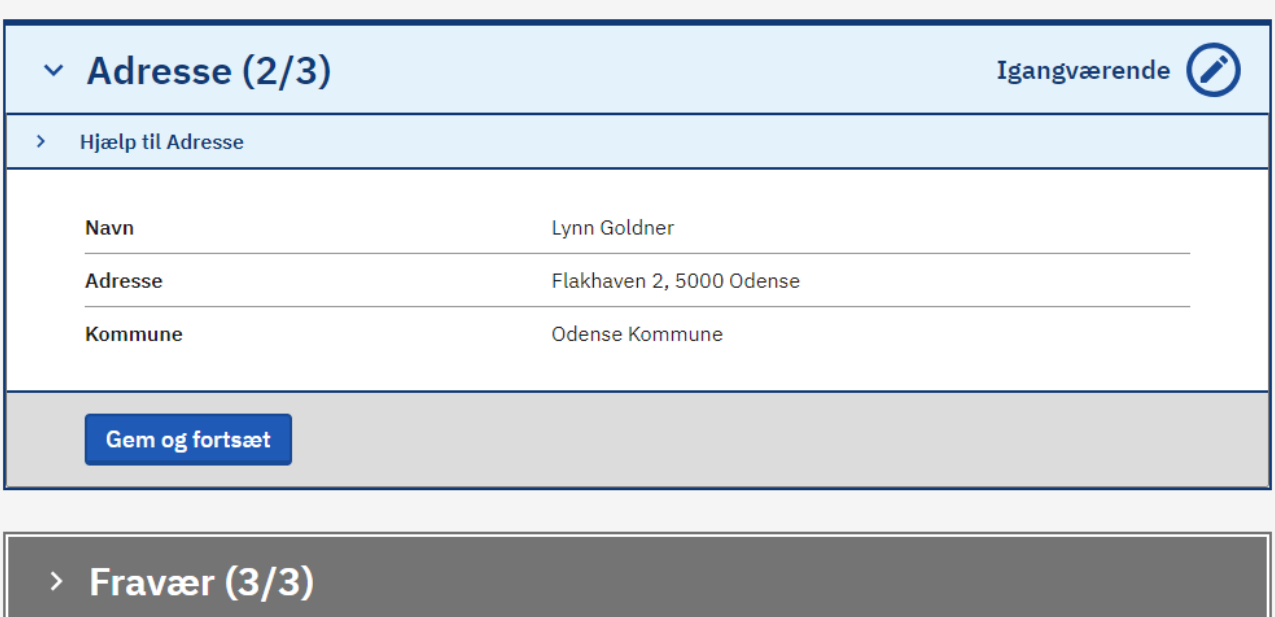

Indberetningsflowet er opdelt i 3 sektioner, hvoraf de 2 første allerede er udfyldte:

- 1. Stamdata
- 2. Adresse
- 3. Fravær

### 7.2.3 Fravær

I sektionen "Fravær" skal du i en anmeldelse af barsel som A-kasse besvare 3 spørgsmål. Spørgsmålene gennemgås i det følgende.

**Hvad er medlemmets forsikringsgrad?** Her kan du vælge mellem "Fuldtidsforsikret" og "Deltidsforsikret".

**Hvornår var første ledighedsdag?** Angiv datoen.

**Hvad er årsagen til fraværet?** Her skal du fra en dropdown-liste vælge én af følgende muligheder:

- **Mors 4 uger før forventet fødsel/termin og perioden inden for de første 10 uger efter fødslen:** Vælg denne fraværsårsag, når du skal indberette moderens orlov inden fødslen. Hvis din medarbejder har termin en torsdag, vil 4 uger før starte en fredag, dvs. du skal indberette fraværet fra om fredagen. Du skal også vælge denne fraværsårsag, når du skal indberette orloven, moderen holder i perioden inden for de første 10 uger efter fødslen.
- **Sygeligt forløbende graviditet:** Vælg kun denne fraværsårsag, hvis der er tale om graviditetsbetinget sygdom. Bemærk, at hvis der er uafbrudt fravær frem til fire uger før forventet fødsels-/terminsdato på grund af "sygeligt forløbende

Edora A/S, Charlottenlund Slot, Jægersborg Allé 1, 2920 Charlottenlund

Side **209** of **217** Version 2.0 – 21.02.2024

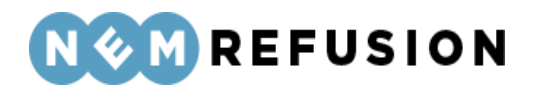

graviditet", skal du ikke foretage en ny indberetning ved "Fire uger før forventet fødsel/terminsdato". Ændringen sker nemlig automatisk.

- **Arbejdets særlige karakter medfører risiko for fostret:** Vælg denne fraværsårsag, hvis arbejdet kan skade fosteret eller den gravide, f.eks. arbejde med kemikalier.
- **Offentligt fastsatte bestemmelser:** Denne fraværsårsag er kun relevant, hvis medlemmet af A-kassen er søfarende, stewardesse eller pilot.
- **Adoption:** Vælg denne fraværsårsag, hvis forælderen skal holde orlov før modtagelsen af barnet og i ugerne lige efter modtagelsen. Har orloven været afbrudt, og skal forælderen holde orlov senere eller igen, skal du vælge fraværsårsagen "Mor, far eller medmors orlov, der som udgangspunkt skal holdes inden for 1 år".
- **Far eller medmors 2 ugers orlov lige efter fødslen (Tidligere blev det kaldt 'fædreorlov'):** Vælg denne fraværsårsag, når du skal indberette 2 ugers orlov, som faderen eller medmoderen kan holde lige efter fødslen. Vær opmærksom på, at du ikke skal vælge denne fraværsårsag, hvis faderen eller medmoderen skal holde mere end 2 ugers orlov lige efter fødslen. For børn født den 2. august 2022 eller senere skal orloven som udgangspunkt holdes inden for 10 uger, og for børn født inden den 2. august 2022 skal orloven som udgangspunkt holdes inden for 14 uger.
- **Mor, far eller medmors orlov der som udgangspunkt skal holdes inden for 1 år (Tidligere blev det kaldt 'forældreorlov'):** Vælg denne fraværsårsag, når du skal indberette moderens, faderens eller medmoderens orlov, der ikke holdes i forlængelse af fødslen. Det er den orlov, der som udgangspunkt skal holdes inden for det første år, og som ligger efter de 2 eller 10 ugers orlov efter fødslen. Her skal du også indberette orlov, som forælderen holder med et ældre barn under 9 år.
- **Far eller medmor indtræder i mors orlov i 10-ugersperioden lige efter fødslen (Tidligere blev det kaldt 'far eller medmor indtræder i mors ret i 14-ugersperioden'):** Vælg denne fraværsårsag, hvis barnets mor ikke kan tage sig af barnet pga. sygdom eller er gået bort.
- **Far eller medmors 2 ugers orlov lige efter fødslen fulgt af mere orlov (Tidligere blev det kaldt 'fædreorlov fulgt af forældreorlov'):** Vælg denne fraværsårsag, når du skal indberette mere end 2 ugers orlov, som faderen eller medmoderen har ret til at holde lige efter fødslen sammen med anden orlov. Skal faderen eller medmoderen f.eks. holde 4 ugers sammenhængende orlov lige efter fødslen, skal du vælge denne fraværsårsag.
- **Sorgorlov:** De 26 uger som hver forælder har ret til i forbindelse med, at de har mistet deres barn.
- **Orlov for social forælder eller nærtstående familiemedlem:** Vælg denne fraværsårsag, hvis en social forælder eller et nærtstående familiemedlem skal holde orlov.

Ved fædreorlov eller forældreorlov skal der også indtastes en sidste fraværsdato:

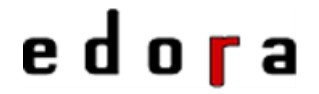

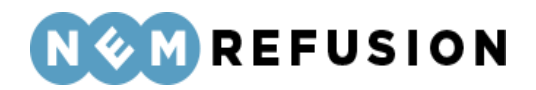

#### Hvad er årsagen til fraværet?  $\odot$

Far eller medmors 2 ugers orlov lige e  $\vee$ 

Vælg denne fraværsårsag, når du skal indberette mere end 2 ugers orlov, som far eller medmor har ret til at holde lige efter fødslen sammen med anden orlov. Skal far eller medmor fx holde 4 ugers sammenhængende orlov lige efter fødslen, skal du vælge denne fraværsårsag.

#### Hvad er sidste dag for fraværet?

dd-mm-åååå □

## 7.3 Anmeldelse af pasning af alvorligt sygt barn

For at åbne en indberetning af anmeldelse af pasning af alvorligt sygt barn som A-kasse, skal du først klikke på fanen "Ny indberetning" og derefter knappen "Start indberetning" i boksen "Alvorligt sygt barn". Så åbner systemet siden med de indledende spørgsmål, og dermed er du inde i indberetningen.

**OBS!** For at kunne få dagpenge i forbindelse med pasning af alvorligt sygt barn, er det en betingelse, at barnets sygdom skønnes at medføre behov for ophold på hospital eller lignende institution i 12 dage eller mere. Denne regel gælder dog ikke for enlige forsørgere.

### 7.3.1 De indledende spørgsmål

Spørgsmål og felter i de indledende spørgsmål gennemgås i det følgende.

**Hvad er medlemmets CPR-nummer?** Her skal du indtaste medlemmets CPR-nummer. CPR-nummeret angives i formatet DDMMÅÅ-XXXX.

**Hvilken underafdeling hører medlemmet til?** Du kan vælge et P-nummer fra listen. Hvis du har mange P-numre tilknyttet a-kassen, kan du for at begrænse antallet søge på akasse-navn, P-nr. eller a-kassens adresse i søgefeltet. P-nummer er den præcise angivelse af, hvilken underafdeling den fraværende er tilknyttet.

*Uddybende forklaring:* Et P-nummer er den præcise angivelse af, hvilken underafdeling medlemmet tilhører. Hvis medlemmet bor i udlandet, bruger NemRefusion P-nummeret til at finde ud af hvilken kommune, der skal have indberetningen.

**Hvornår var første dag med fravær?** Her skal du indtaste datoen for første dag med fravær. Hvis fraværet er opstået under ferie, er første fraværsdag den første arbejdsdag efter ferien.

Edora A/S, Charlottenlund Slot, Jægersborg Allé 1, 2920 Charlottenlund

Side **211** of **217**

Version 2.0 – 21.02.2024

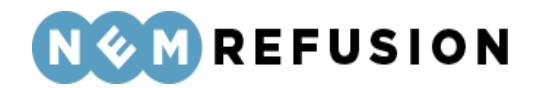

**Hvornår var sidste dag med fravær?** Hvis fraværet er ophørt, indtast sidste dag med fravær. Hvis fraværet ikke er ophørt, skal du ikke udfylde dette felt.

**Er der udbetalt ydelse til medlemmet umiddelbart før fraværet?** Her skal du svare ja eller nej.

- Hvis du svarer ja, skal du også fortælle, hvilken ydelse, der er udbetalt før fraværet, samt om medlemmet deltager i tilbud om uddannelsesløft.
- Hvis du svarer nej, skal du med valg fra en dropdown-liste forklare, hvorfor der ikke er udbetalt ydelse før fraværet.

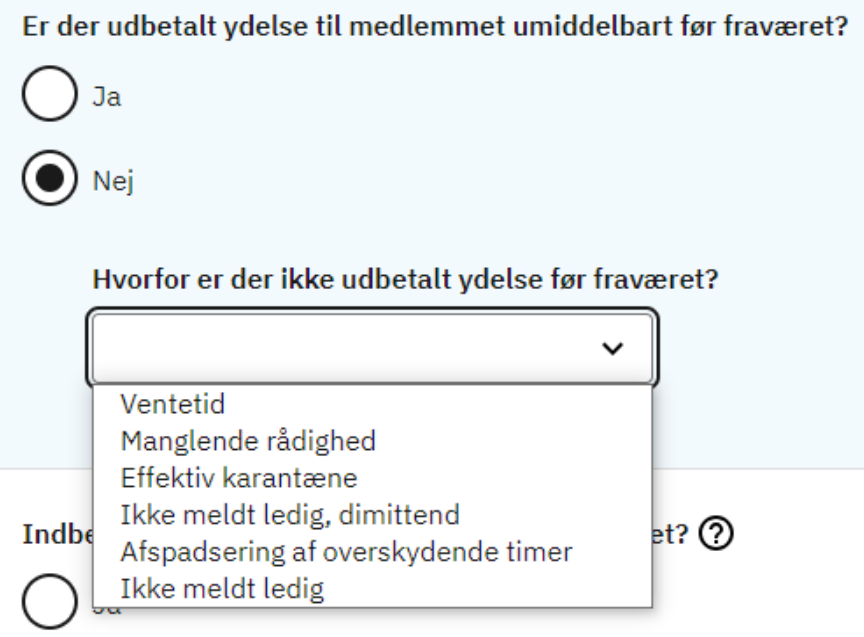

**Indberetter du mere end ét fravær for medlemmet?** Hvis der indberettes mere end ét fravær for medlemmet (f.eks. hvis vedkommende er på supplerende dagpenge og har flere ansættelsesforhold, og der allerede er anmeldt et fravær), skal der angives et Medlems-ID, når det andet fravær anmeldes. NemRefusion bruger oplysningen for at kunne skelne mellem fraværssagerne.

Her kan du svare ja eller nej. Hvis der kun er dette ene fravær, skal du blot svare nej.

**Indtast venligst en sigende reference (ansættelses-ID)** Hvis du svarer ja til det foregående spørgsmål, bliver du bedt om at indtaste en sigende reference (også kaldet "Reference ID" eller "Ansættelses-ID"). Meningen er, at kommunen skal kunne skelne mellem fraværsårsagerne knyttet til forskellige ansættelsesforhold. Du kan selv finde på en reference, som vil indgå som ansættelses-ID for din indberetning. Det eneste krav til referencen er, at den skal være unik.

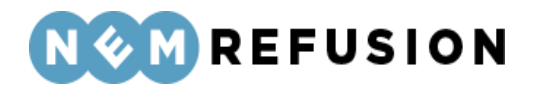

Indberetter du mere end ét fravær for medlemmet?  $\circled{?}$ 

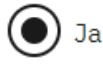

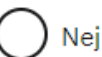

Indtast venligst en sigende reference for dette fravær (et Medlems-ID) (?)

**Her kan du indtaste et søgeord til senere fremsøgning af indberetningen.** Du har i dette felt mulighed for at skrive en tekst, som du senere kan bruge til fremsøgning af din indberetning. NB! Søgeordet er det eneste valgfrie felt på siden med de indledende spørgsmål. Søgeordet kan, som det eneste felt på siden, opdateres, efter at brugeren har trykket "Næste", jævnfør afsnit [3.4.4](#page-29-0) "[Informationsbjælken](#page-29-0)".

### 7.3.2 Selve indberetningsflowet

Når du har besvaret alle de indledende spørgsmål og trykket på knappen "Næste", sendes du videre til selve indberetningsflowet, der blev introduceret i afsnittene [3.4.1](#page-26-0) "[En](#page-26-0) [indberetnings flow](#page-26-0)", [3.4.3](#page-28-0) "[Fremgangslinien](#page-28-0)" og [3.4.4](#page-29-0) "[Informationsbjælken](#page-29-0)".

Disse afsnit om elementer i brugergrænsefladen blev præsenteret tidligere i afsnit [3.4](#page-25-0) "[Ny indberetning](#page-25-0)", fordi de omtalte elementer i brugergrænsefladen er fælles for alle indberetningstyper. I det følgende præsenteres det indhold i selve indberetningsflowet, hvor elementerne i brugergrænsefladen ikke nødvendigvis er de samme i alle indberetningstyper.

Når du kommer ind i selve indberetningsflowet for en indberetning om pasning af alvorligt sygt barn som A-kasse, mødes du af dette syn:

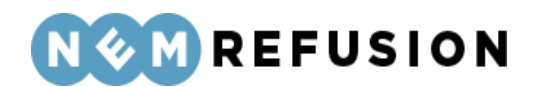

## > Stamdata  $(1/3)$

## Afsluttet (

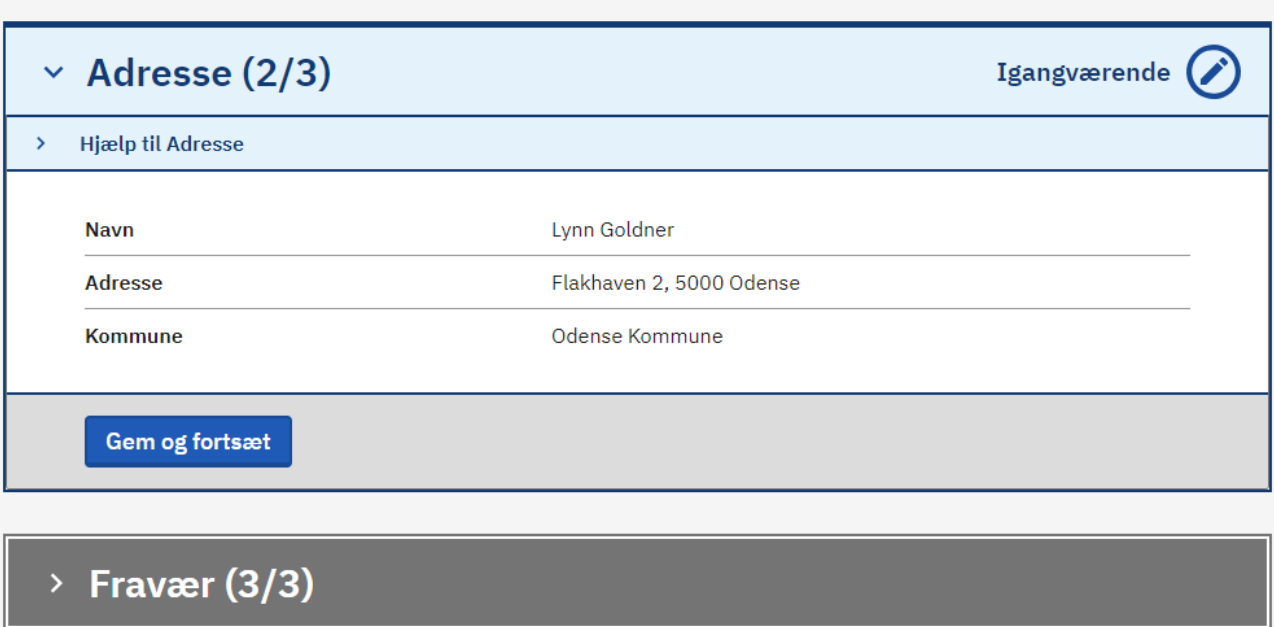

Indberetningsflowet er opdelt i 3 sektioner, hvoraf de 2 første allerede er udfyldte:

- 1. Stamdata
- 2. Adresse
- 3. Fravær

### 7.3.3 Fravær

I sektionen "Fravær" skal du i en anmeldelse af pasning af alvorligt sygt barn som A-kasse besvare 1 spørgsmål.

**Hvad er medlemmets forsikringsgrad?** Her kan du vælge mellem "Fuldtidsforsikret" og "Deltidsforsikret".

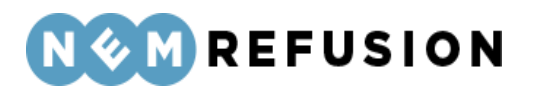

## 8 Problemløsning

Du kan få hjælp til NemRefusion på flere måder:

- I denne "Brugervejledning" kan du finde trin-for-trin-beskrivelser af de opgaver, du skal løse i NemRefusion.
- Når du ser dette ikon ud for et felt, betyder det, at du kan få hjælp til at udfylde feltet:

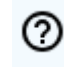

- På hjemmesiderne [virk.dk](https://kombitdk-my.sharepoint.com/personal/lbm_kombit_dk/Documents/P-drev/Lindsay/NemRefusion%203.0/Support/Vejledninger/virk.dk) og [nemrefusion.dk](https://kombitdk-my.sharepoint.com/personal/lbm_kombit_dk/Documents/P-drev/Lindsay/NemRefusion%203.0/Support/Vejledninger/nemrefusion.dk) findes supplerende oplysninger om NemRefusion, indberetning samt andre nødvendige svar på de problemer og spørgsmål du har.
- Kom godt i gang med at anvende NemRefusion: [virk.nemrefusion.dk/information](https://kombitdk-my.sharepoint.com/personal/lbm_kombit_dk/Documents/P-drev/Lindsay/NemRefusion%203.0/Support/Vejledninger/virk.nemrefusion.dk/information-and-help/19791887)[and-help/19791887.](https://kombitdk-my.sharepoint.com/personal/lbm_kombit_dk/Documents/P-drev/Lindsay/NemRefusion%203.0/Support/Vejledninger/virk.nemrefusion.dk/information-and-help/19791887)
- Hvis du har spørgsmål til NemRefusion, henvises til support på [virk.nemrefu](https://kombitdk-my.sharepoint.com/personal/lbm_kombit_dk/Documents/P-drev/Lindsay/NemRefusion%203.0/Support/Vejledninger/virk.nemrefusion.dk/information-and-help/2038174)[sion.dk/information-and-help/2038174.](https://kombitdk-my.sharepoint.com/personal/lbm_kombit_dk/Documents/P-drev/Lindsay/NemRefusion%203.0/Support/Vejledninger/virk.nemrefusion.dk/information-and-help/2038174)
- Hvis du har spørgsmål til rettigheder, login og digital signatur, læs mere på
	- o <https://virk.dk/vejledning/virk-hjaelp/mitid/>
	- o <https://www.mitid-erhverv.dk/support/>

### **Nedbrud eller timeout**

Hvis din PC eller dit Internet udsættes for nedbrud, hvis browseren lukkes, eller hvis der er timeout under en indberetning, vil du miste alle opdateringer, som du ikke aktivt har gemt i en kladde.

Du genfinder dine indberetninger på siden "Mine sager", som har en række søgefunktioner, der er beskrevet i afsnit [3.3.](#page-19-0)

Signerede indberetninger vil i sagens natur altid være gemt, så de berøres ikke af nedbrud eller timeout.

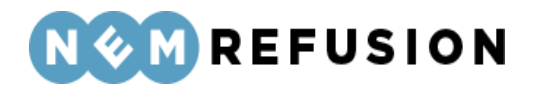

## 9 Appendiks

## 9.1 Oversigt over indberetningstyperne

Hver indberetningstype har sit eget nummer eller kode, som det kan være praktisk for brugerne at kende. Derfor bringer vi disse numre eller koder i en oversigt her.

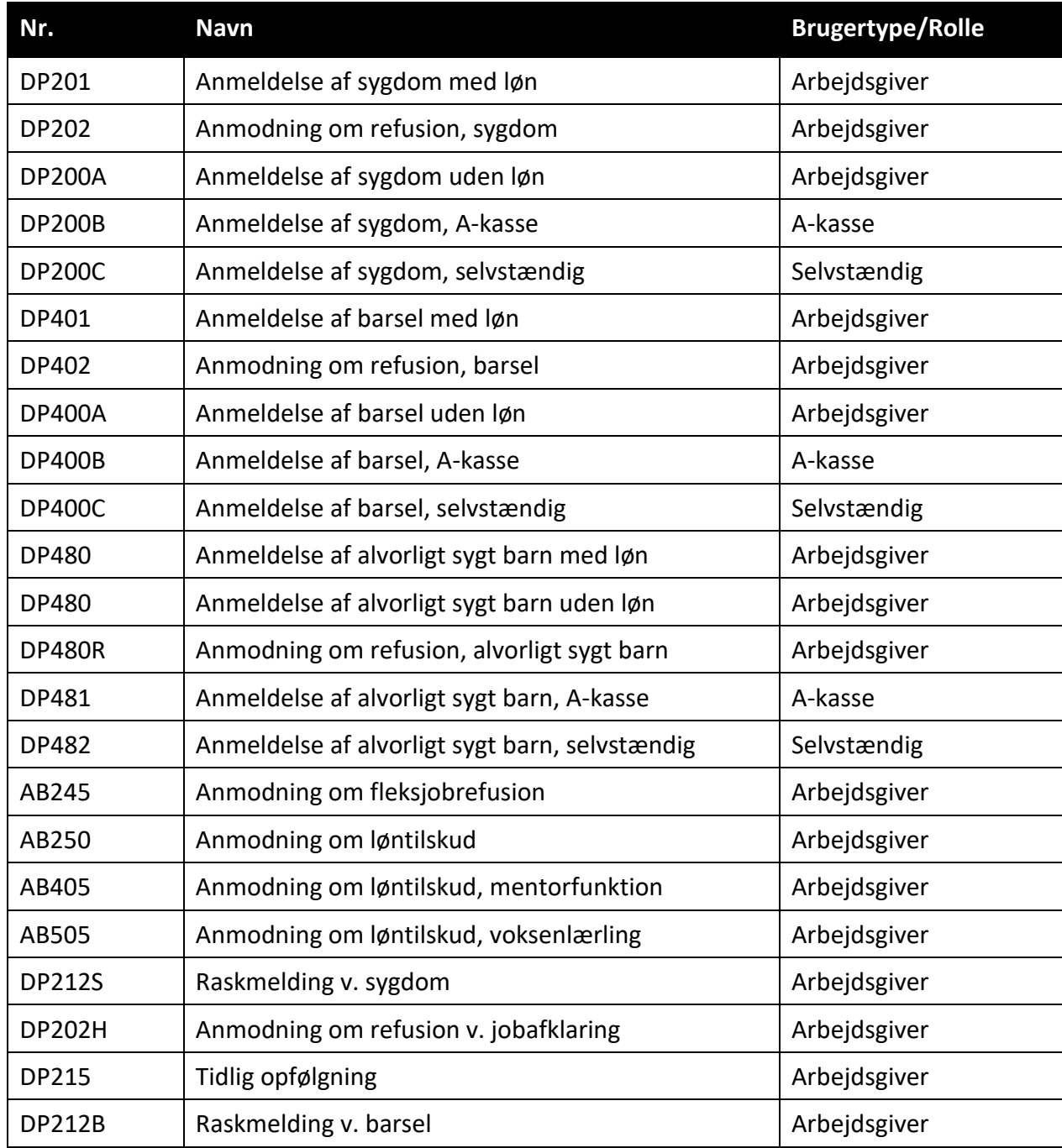

Edora A/S, Charlottenlund Slot, Jægersborg Allé 1, 2920 Charlottenlund

Side **216** of **217**
## e dora

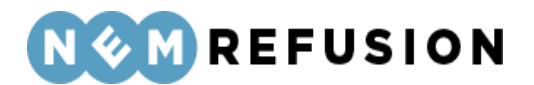

## 10 Dokument- og versionsoversigt

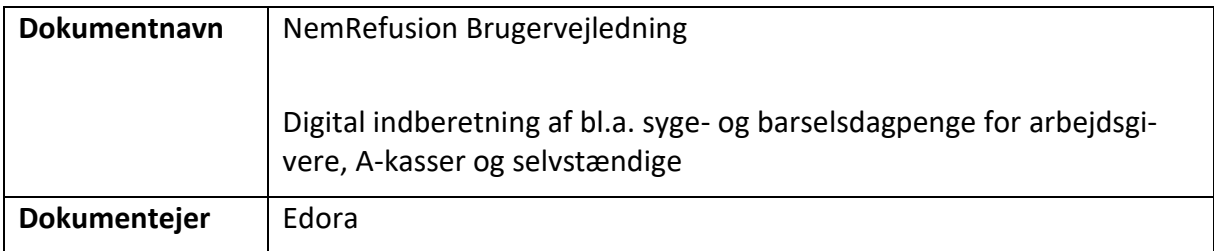

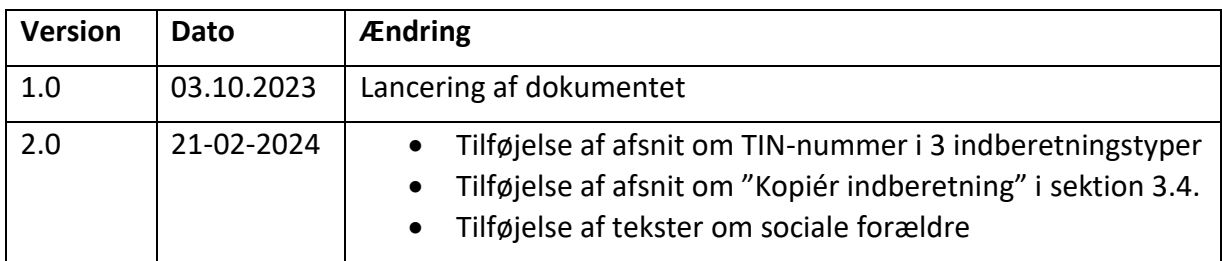